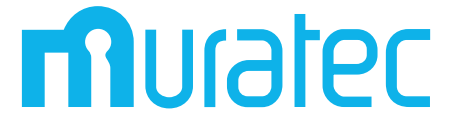

## **MFX-2355 MFX-1855**

## 取扱説明書 Information server 編

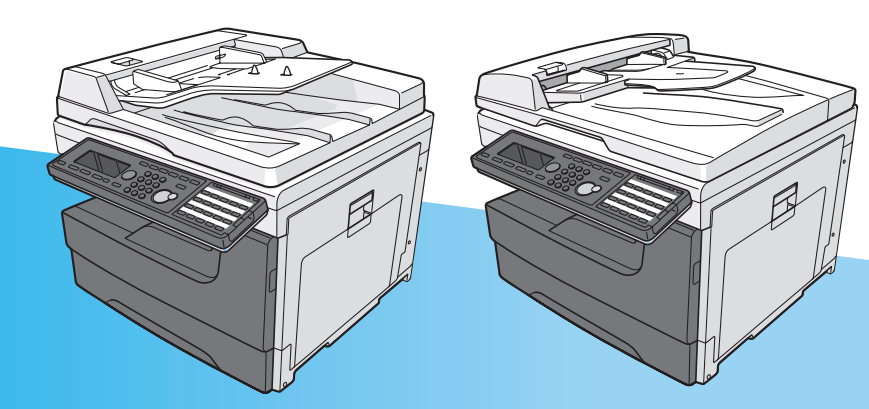

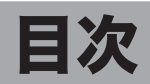

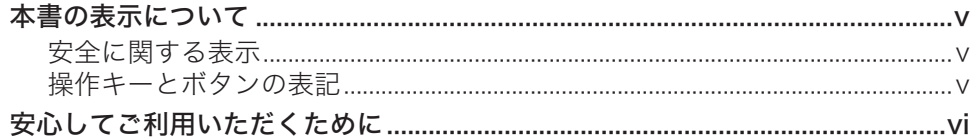

## 第1章 Information server 5 について

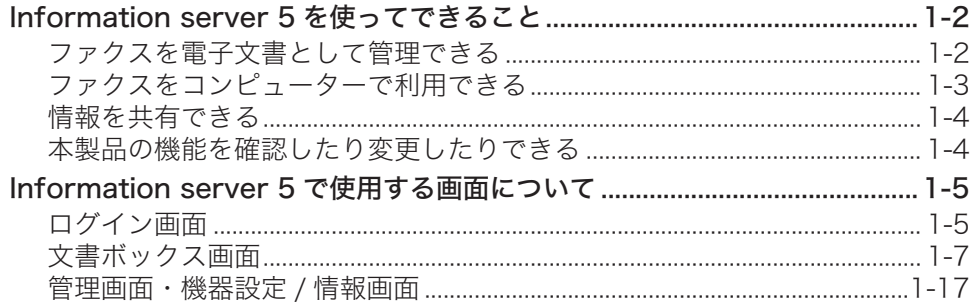

## 第2章 各機能の操作方法

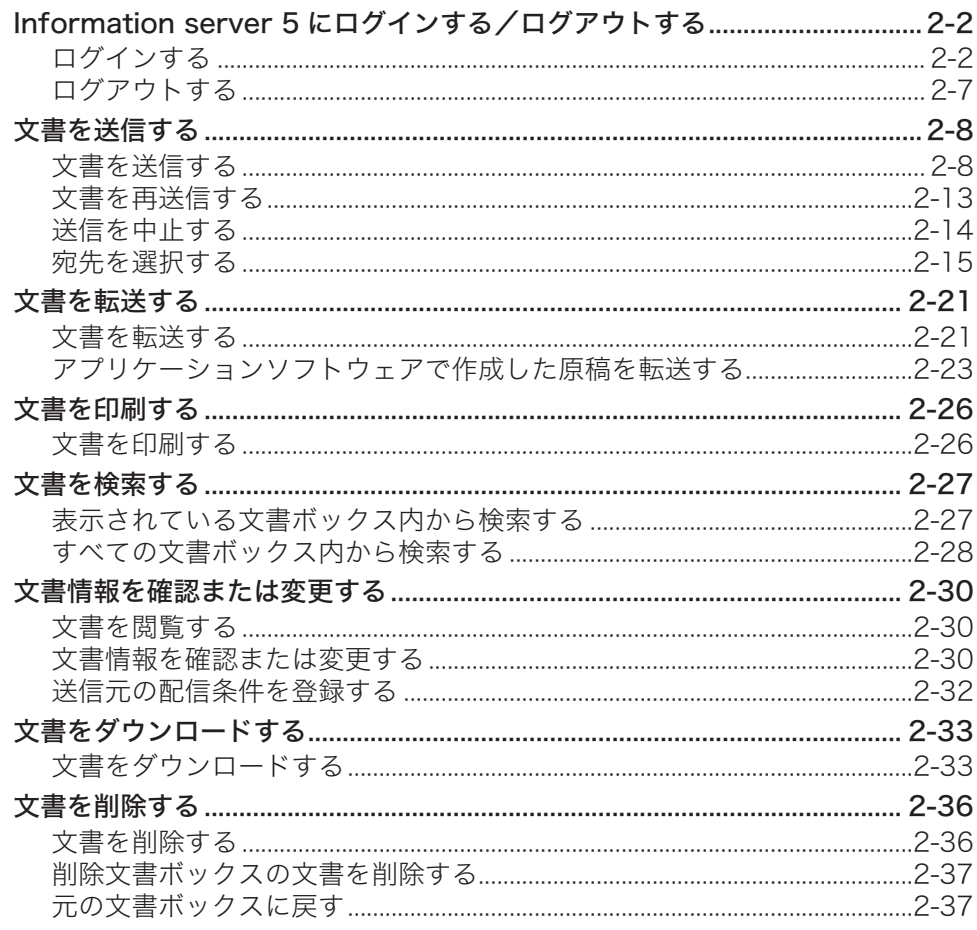

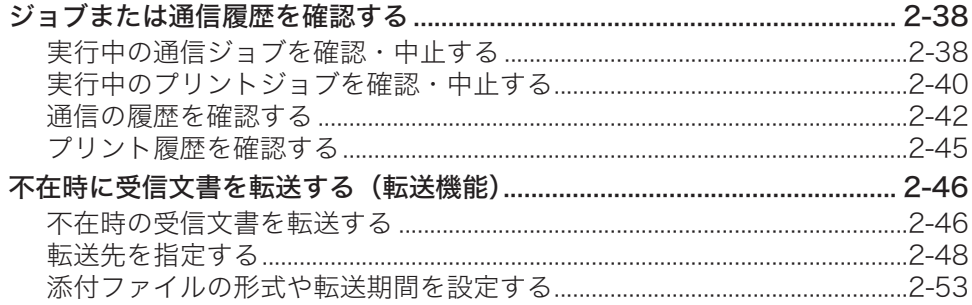

## 第3章 Information server 5 の設定

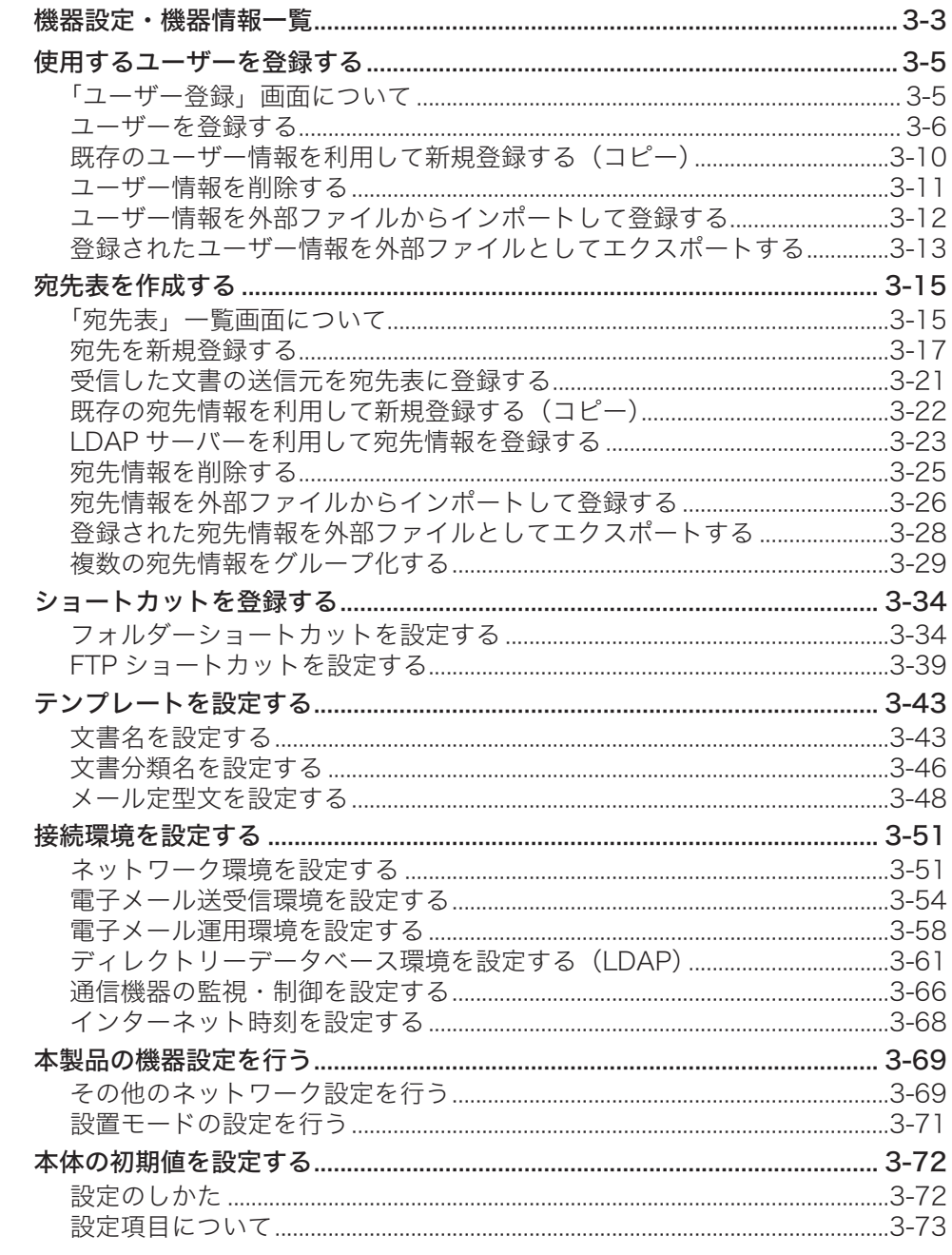

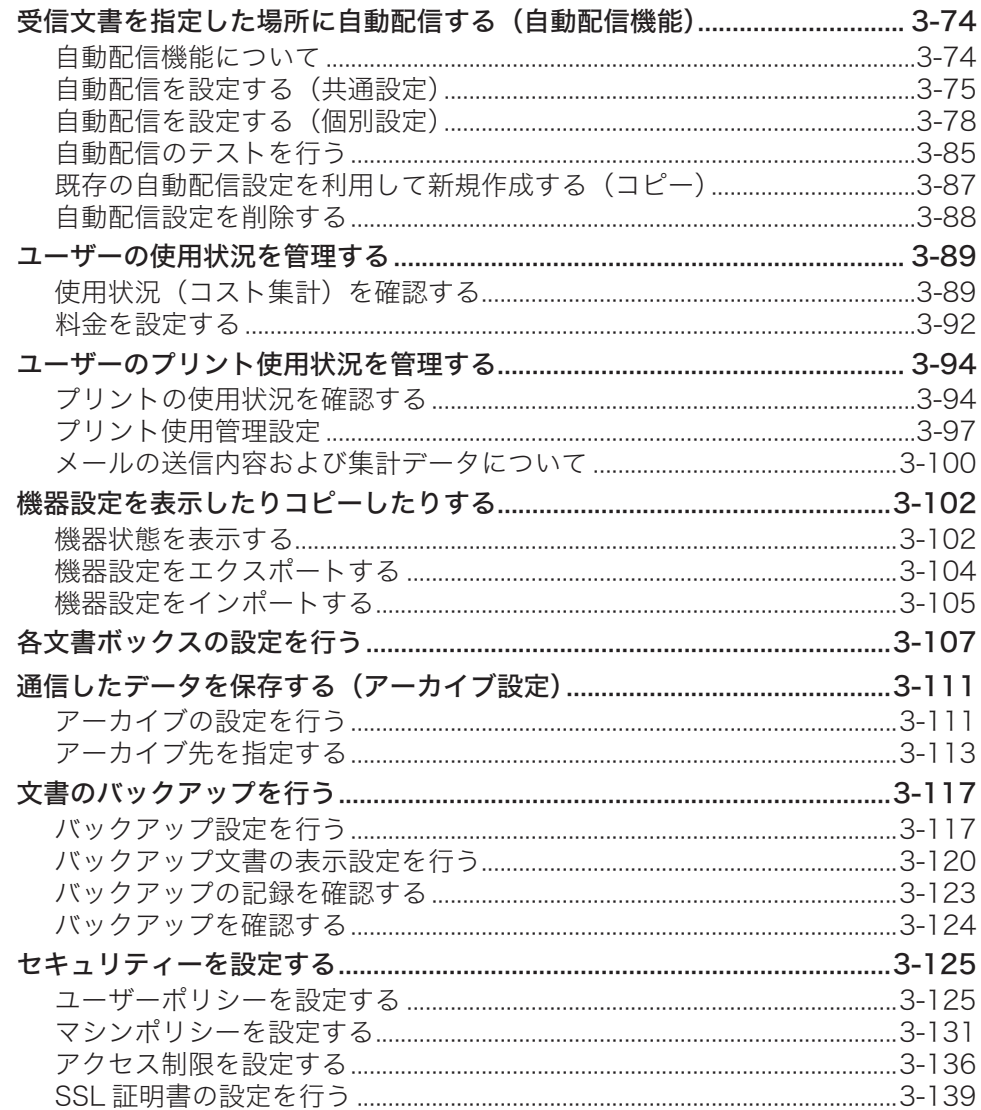

## 第4章 ユーティリティーの操作方法

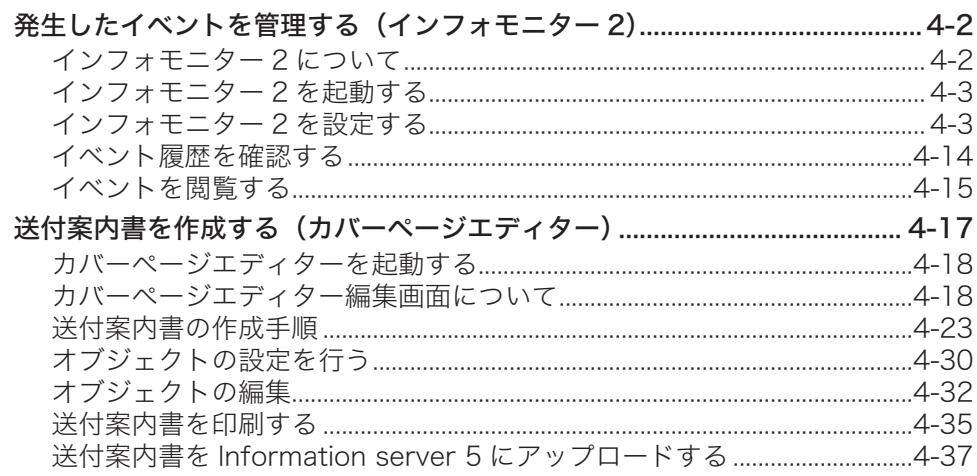

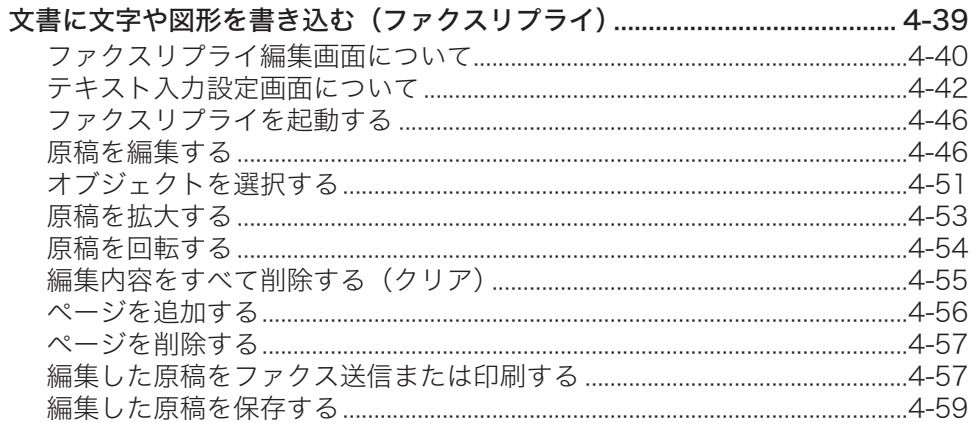

## 第5章 困ったときは

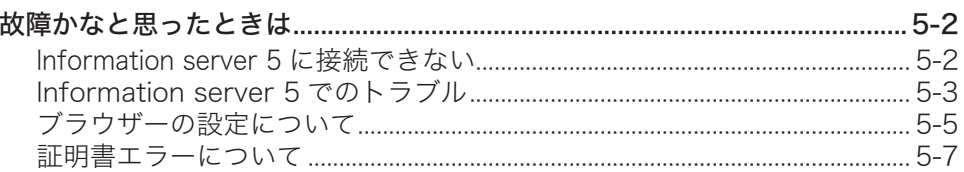

## <span id="page-5-0"></span>本書の表示について

### 安全に関する表示

本書では、安全にお使いいただくために守っていただきたい事項や操作する上での重要情報 に、以下のマークをつけています。

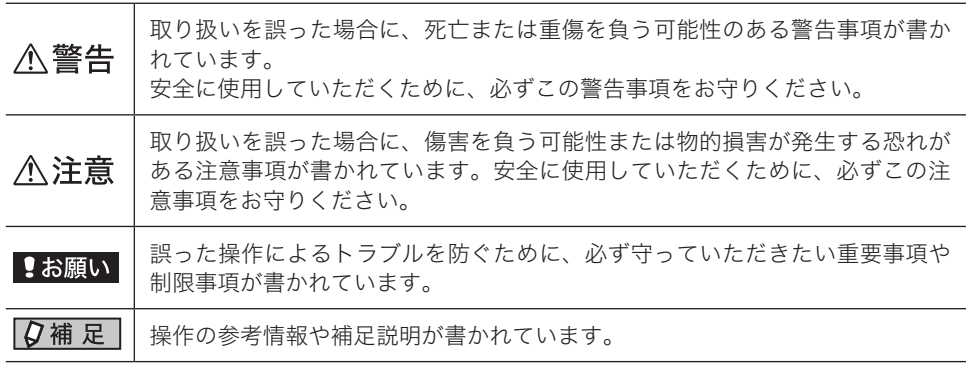

### 操作キーとボタンの表記

- 〈 〉操作パネル上のキー
	- (例:スタートキー →〈スタート〉)
- [ ]液晶ディスプレイ上のボタンやコンピューター画面上のボタンなど (例:画質ボタン →[画質])

## <span id="page-6-0"></span>安心してご利用いただくために

本製品は、スキャンした画像やファクスの送受信画像などを蓄積できる機能を持っています。 セキュリティー対策が不十分な状態で悪意のある第三者により外部から本製品にアクセスさ れると、蓄積された画像が閲覧できる状態となり、情報漏えいの原因となる危険性があります。 外部からアクセスできないよう、ファイアウォールなどで保護されたネットワークの中で運 用し、適切なセキュリティー設定を行ってください。

ネットワークの設定を行うときは、以下のことに注意してください。

- 本製品は、ファイアウォール内でご使用ください。
- 本製品の IP アドレスに、グローバルアドレスを設定しないでください。

ルーターなどを介し、ファイアウォールで保護されたネットワークの中で運用するなど、適 切なセキュリティー設定を行えば、悪意のある第三者による攻撃を防止できます。 仮に直接インターネット ( ファイアウォールの外側 ) に接続する場合は、機器に管理者パス ワー[ド\(→ 3-132 ページ\)お](#page-210-0)よびユーザーパスワード[\(→ 3-6 ページ\)を](#page-84-0)設定するとともに、 IP アドレスによるアクセス制限 (→ 3-136 ページ) を行って、外部ネットワークからの不正 なアクセスを禁止するよう設定してください。

# 第1章

## Information server 5 について

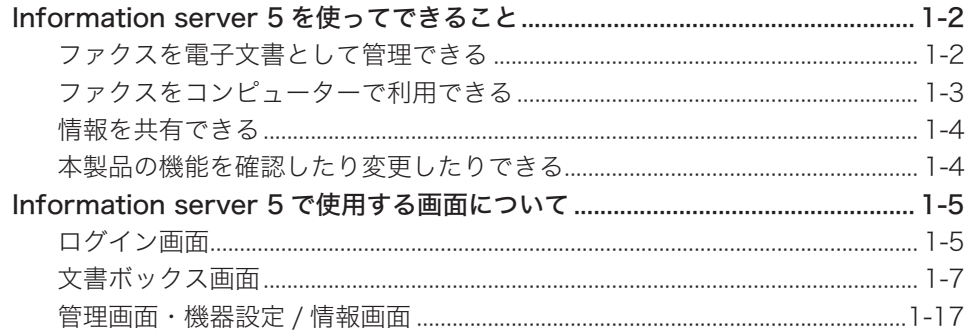

## <span id="page-8-0"></span>Information server 5 を使ってできること

Information server 5 は本体の機能と連携し、ネットワーク環境における情報共有を推進で きます。

### ファクスを電子文書として管理できる

送られてきたファクスを電子メールと同じように電子文書として管理できます。 通常、ファクスは用紙に出力された内容を確認しますが、Information server 5 では受信内 容をコンピューターの画面で画像として確認できます。

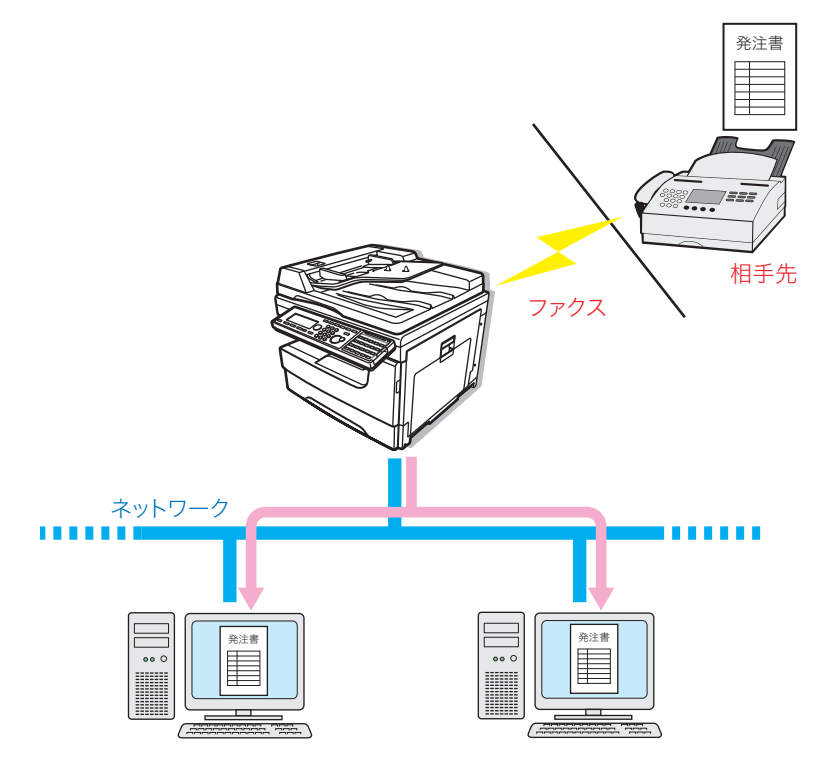

<span id="page-9-0"></span>また、受信内容を PDF ファイルとして保存できます。 用紙をバインダーにとじて保存するようなこともなく、ハードディスクや CD-R などの各種 メディアに保存できるので保存スペースを削減できます。

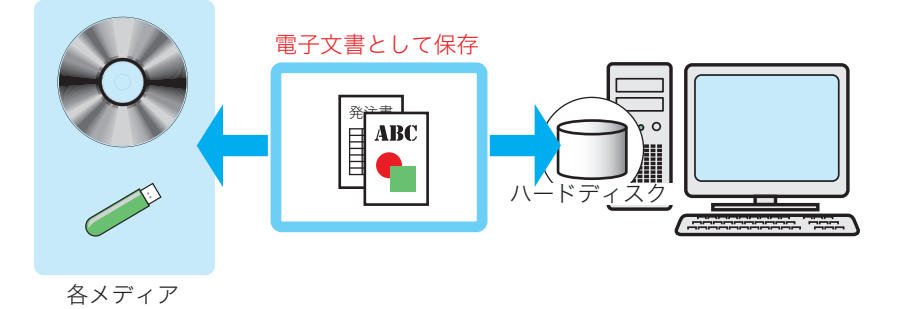

### ファクスをコンピューターで利用できる

受信したファクスを、コンピューターの画面で二次利用できます。 たとえば、受信した注文書や見積書などを用紙に印刷することなく(ペーパーレス受信)、社 内の関係者に転送できます。

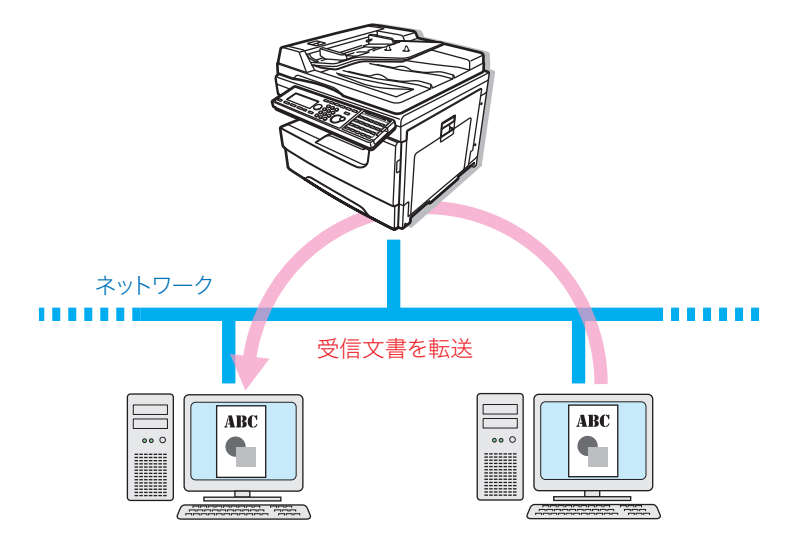

### <span id="page-10-0"></span>情報を共有できる

スキャンした原稿を、登録したユーザーに配布することによって情報を共有できます。

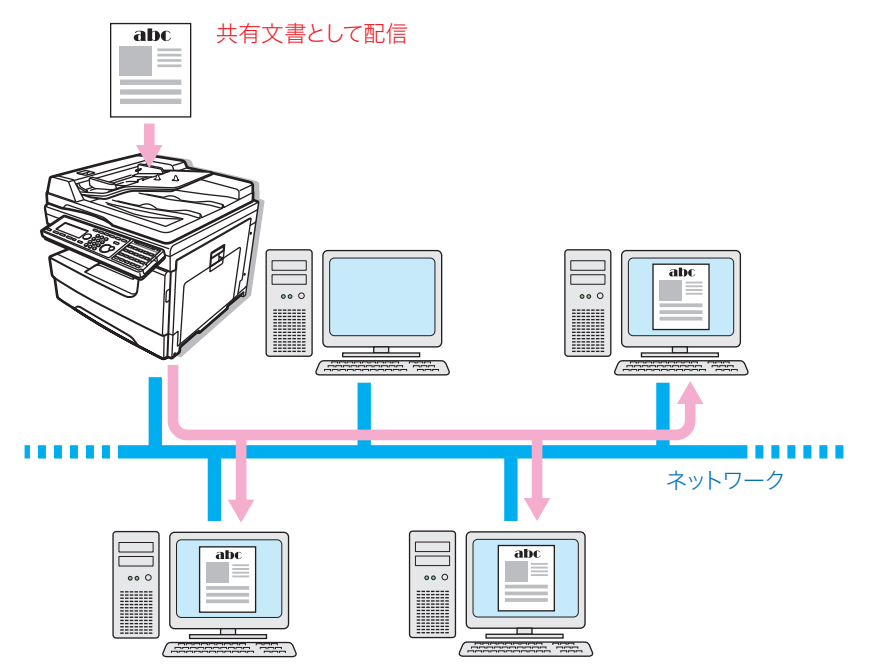

## 本製品の機能を確認したり変更したりできる

コンピューターから、直接本製品の機能を登録したり変更したりできます。

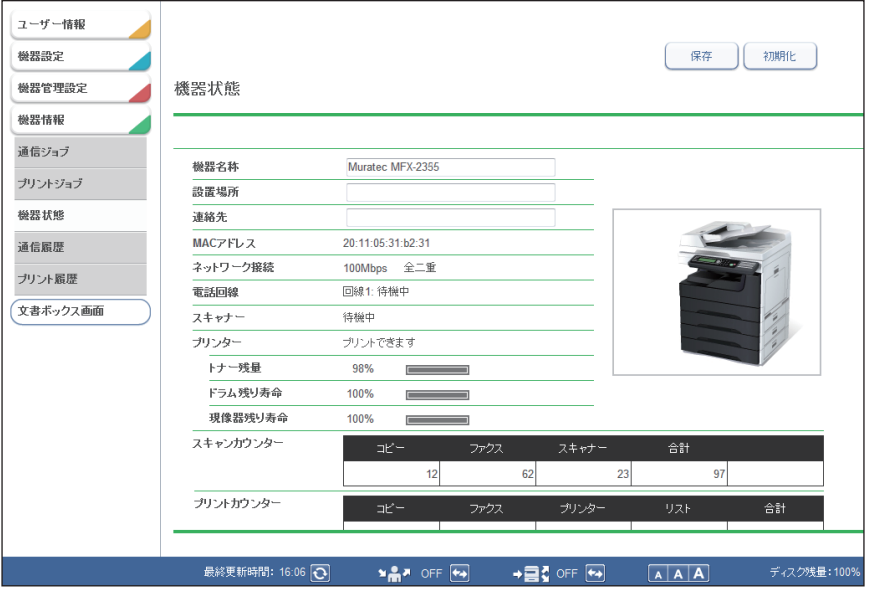

## <span id="page-11-0"></span>Information server 5 で使用する画面について

Information server 5 をご使用になる上で、基本となる操作画面について説明します。

## ログイン画面

Information server 5 にログインするための画面です。詳細は[「Information](#page-26-1) server 5 にロ [グインする/ログアウトする」\(2-2 ページ\)](#page-26-1)を参照してください。

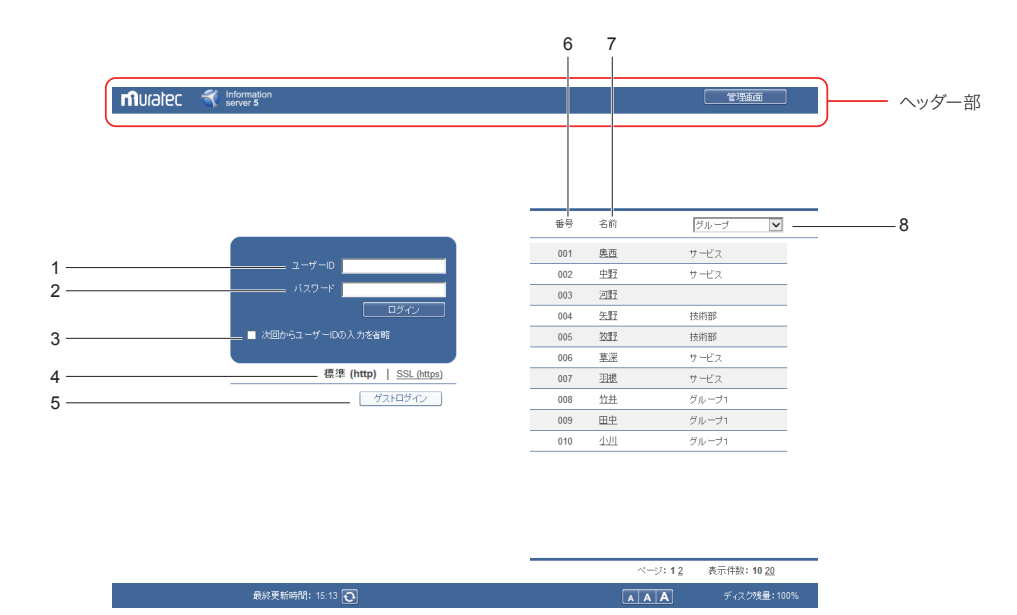

#### ユーザー ID 入力ボックス

ユーザー ID とパスワードを直接入力します。

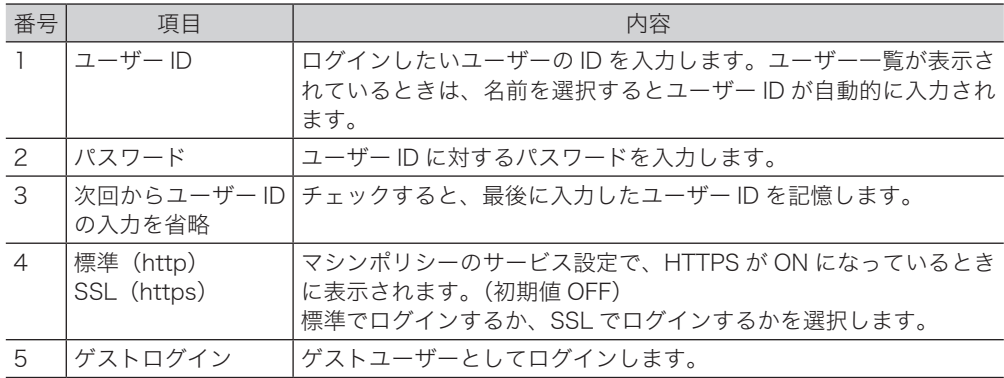

#### ユーザー ID 選択

表示されているユーザー一覧から、ログインしたいユーザーを選択します。ユーザーを選択 すると、ユーザー ID 入力ボックスにユーザー ID が自動的に入力されます。

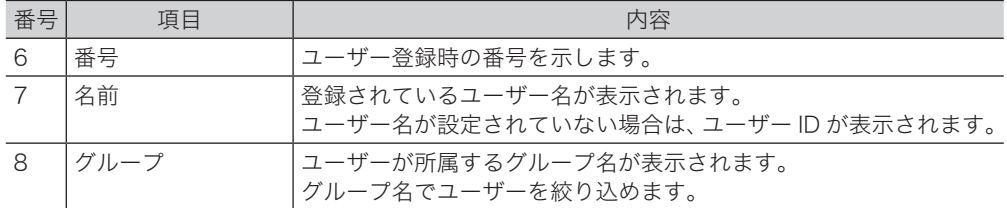

#### **Q補足**

- y マシンポリシー設定によって、ユーザー一覧を表示させないようにできます。マシンポ リシー設定は[「マシンポリシーを設定する」\(3-132 ページ\)を](#page-210-0)参照してください。
- •認証モードがネットワークモードのとき、ユーザー一覧は表示されません。 [\(→ 3-131 ページ\)](#page-209-1)

#### ヘッダー部の名称と機能

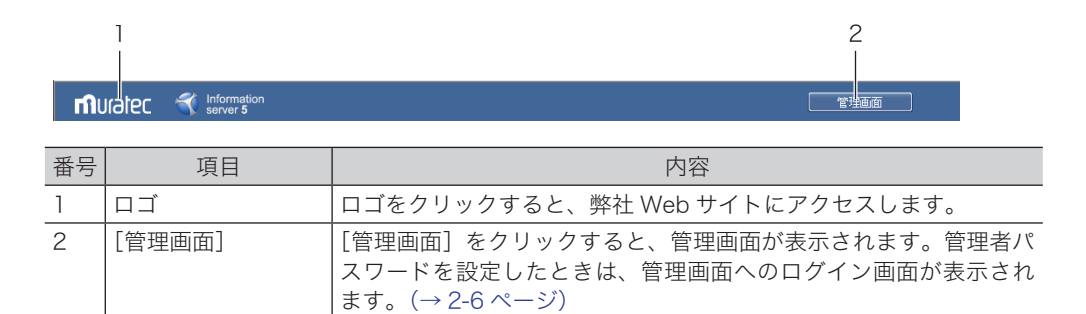

### <span id="page-13-0"></span>文書ボックス画面

ユーザーに届いている文書を、「受信」、「送信」など文書の種類別に一覧表示します。 また、文書の送信や転送、印刷などの操作もこの画面で行います。 文書ボックス画面は、ログインしているときだけ表示されます。

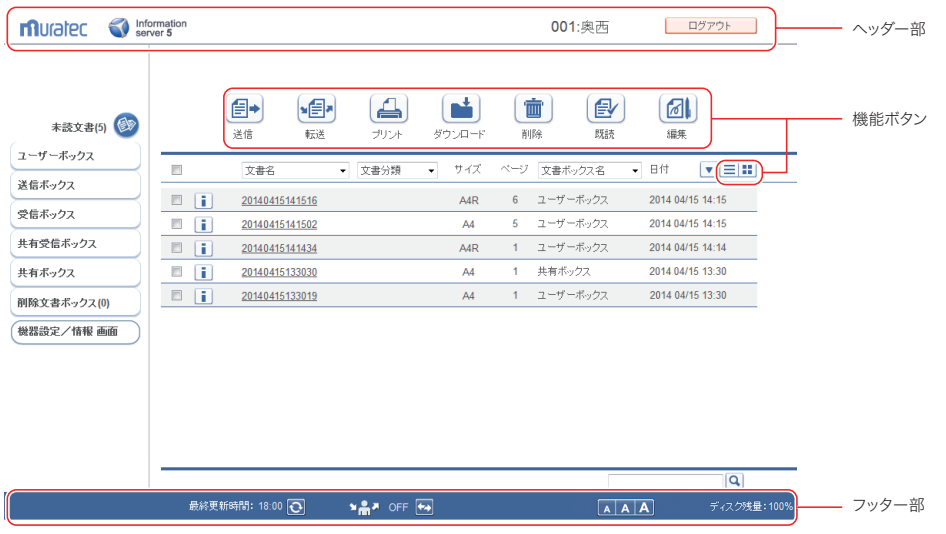

#### ヘッダー部の名称と機能

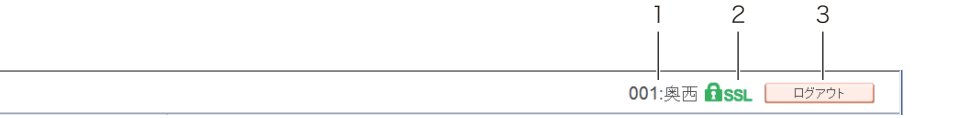

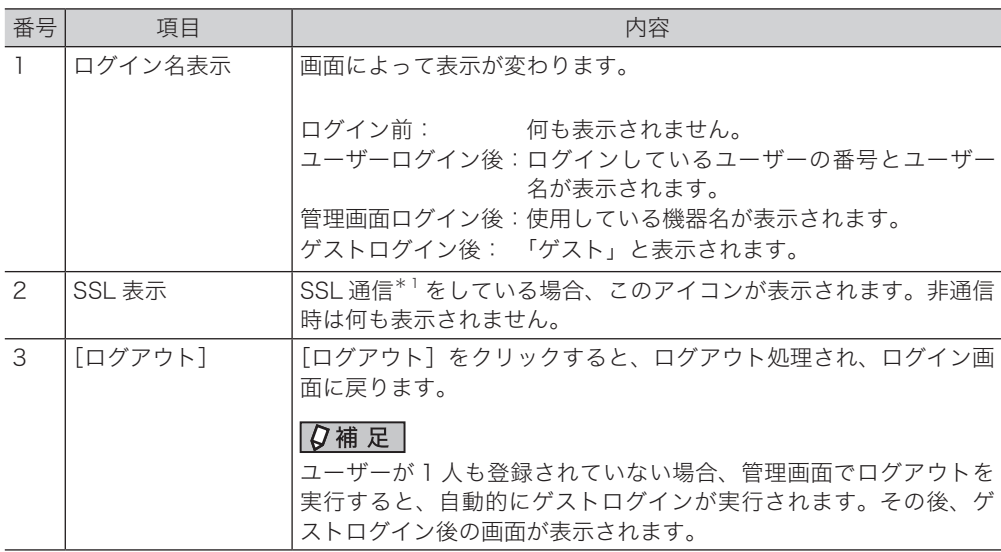

\* 1 SSL (Secure Socket Layer) 通信とは、情報を暗号化して送受信する通信方式です。

**1**

#### フッター部の名称と機能

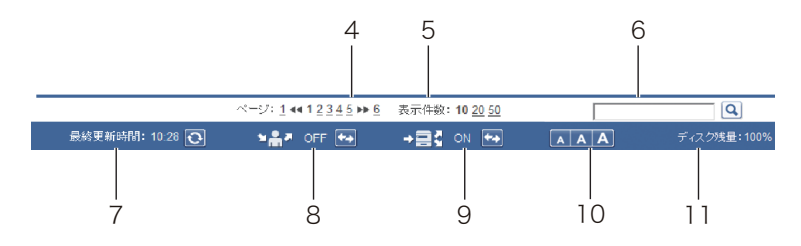

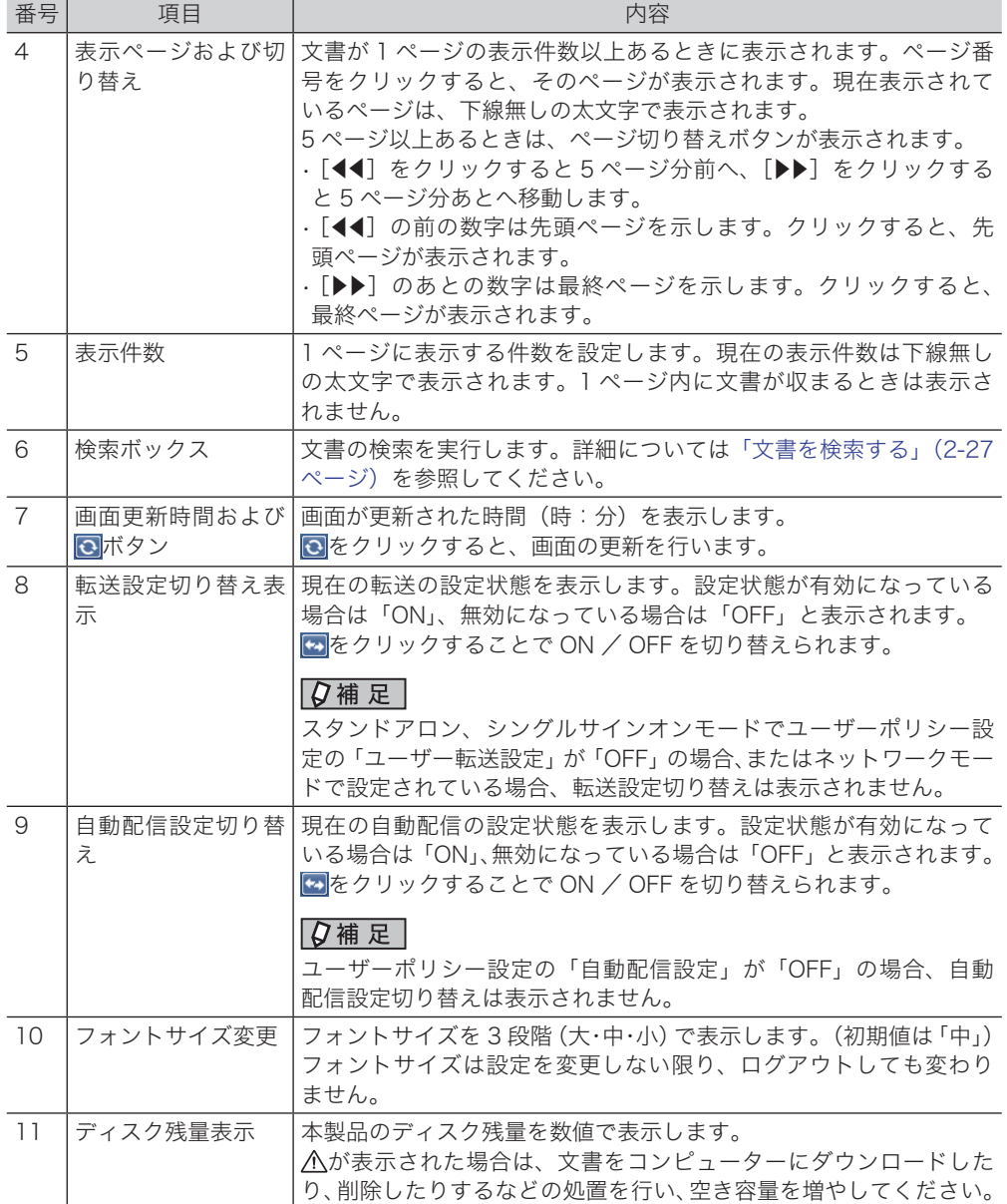

#### □ 機能ボタン

現在表示されている文書ボックス画面で実行できる機能を示します。

#### ○補足

文書ボックス画面の種別により、表示される機能ボタンの種類は異なります。

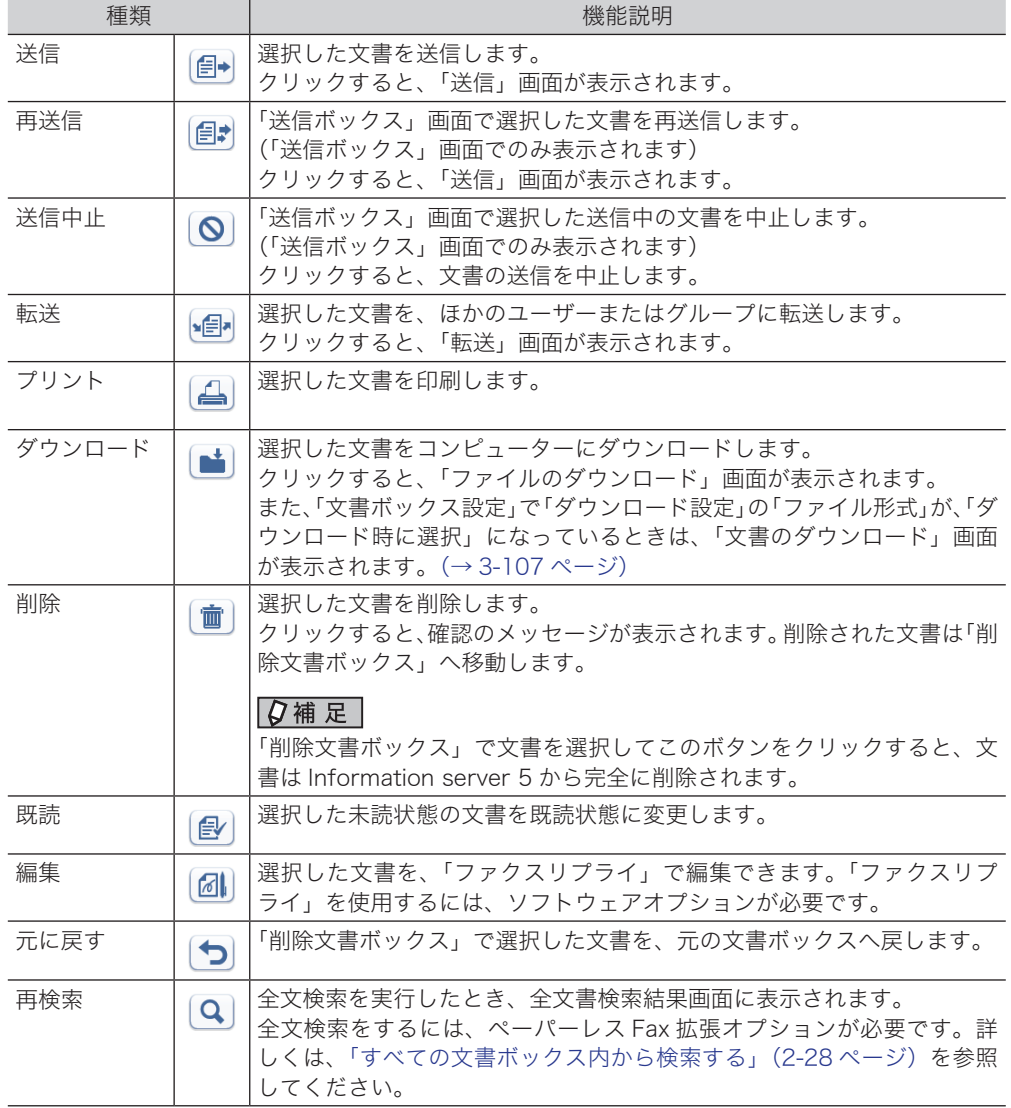

#### テキスト表示とサムネイル表示

をクリックすると、文書をテキスト表示します。

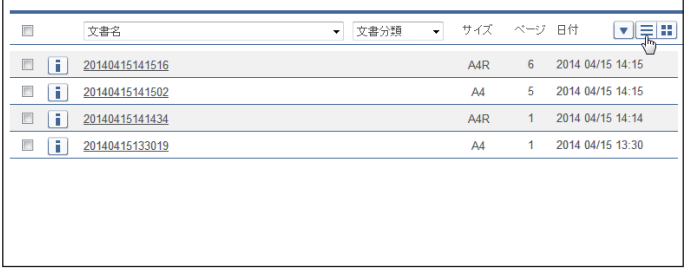

をクリックすると、文書をサムネイル表示します。

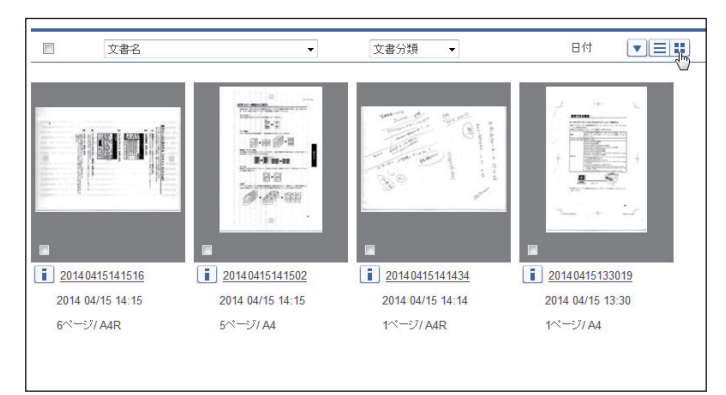

#### 「未読文書」・「ユーザーボックス」

#### 未読文書

まだ閲覧されていないすべての文書が個人/共有に関係なく、「未読文書」として一覧表示さ れます。

いったん閲覧すると、この一覧から消去されます。

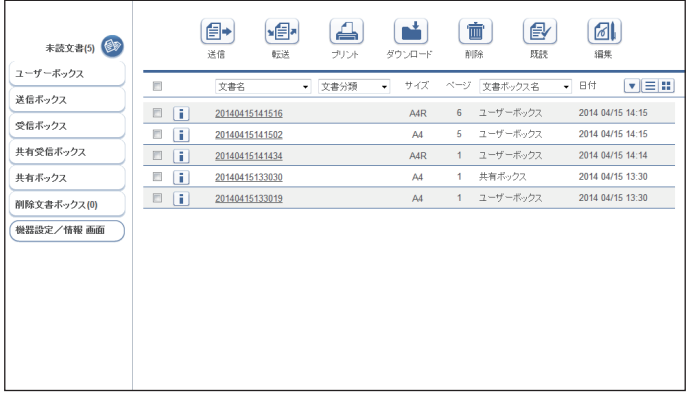

#### ユーザーボックス

本製品で、ユーザーのボックスにスキャンした文書が一覧表示されます。 また、ファクスドライバーからユーザーボックスを指定したときも、ユーザーボックスに保 存されます。

この画面は、登録ユーザー個人の画面です。表示される文書はユーザーによって異なります。

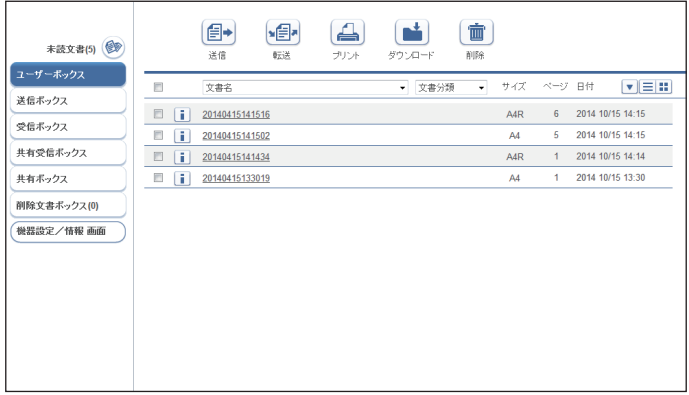

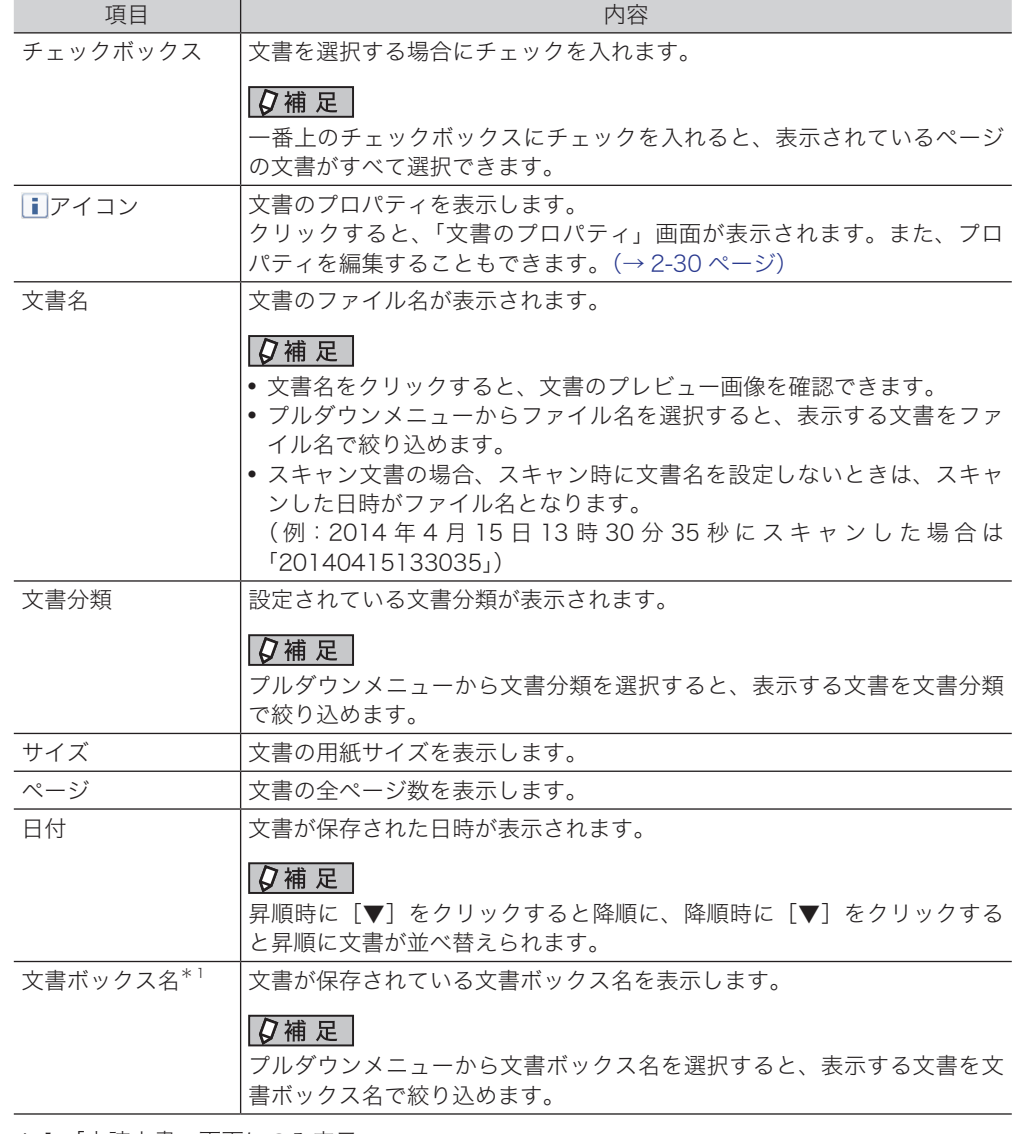

\* 1 「未読文書」画面にのみ表示

## □「送信ボックス」・「受信ボックス」・「共有受信ボックス」文書一覧

#### 送信ボックス

送信した文書が一覧表示されます。

この画面は、登録ユーザー個人の画面です。表示される文書はユーザーによって異なります。

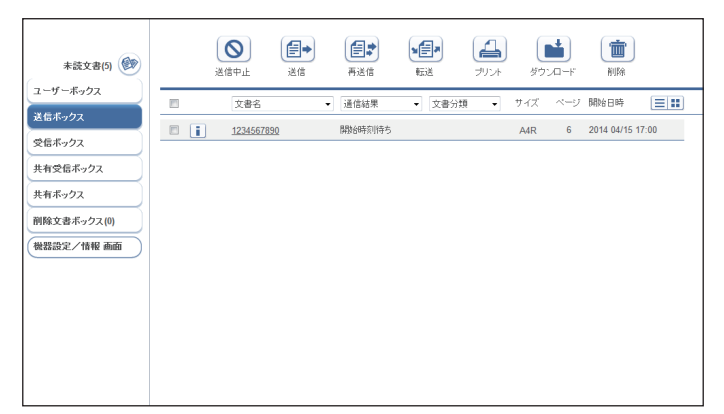

#### 受信ボックス

受信した文書が一覧表示されます。

この画面は、登録ユーザー個人の画面です。表示される文書はユーザーによって異なります。

#### **Q補足**

本製品で受信した文書を「受信ボックス」文書一覧に表示させるには、「自動配信機能」 の設定が必要です[。\(→ 3-74 ページ\)](#page-152-1)

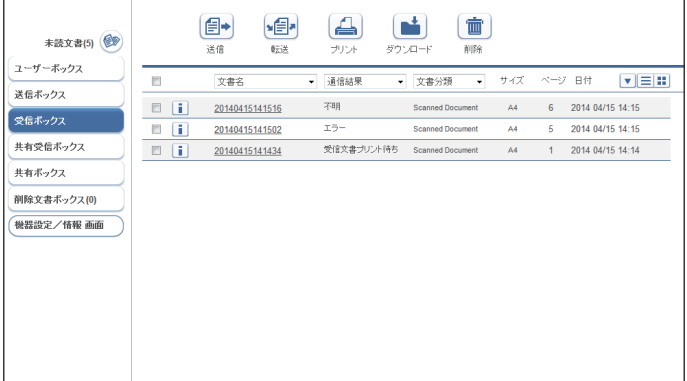

#### 共有受信ボックス

共有受信した文書が一覧表示されます。 この画面は、登録ユーザー共有の画面です。表示される文書は全ユーザー同一です。

#### ○補足

- y 本製品で受信した文書を「共有受信ボックス」画面に表示させるには、「自動配信機能」 の設定が必要です。[\(→ 3-74 ページ\)](#page-152-1)
- y「共有受信ボックス」の有効/無効を切り替えられます。機能を無効に設定した場合、「共 有受信ボックス」は表示されません。[\(→ 3-107 ページ\)](#page-185-1)

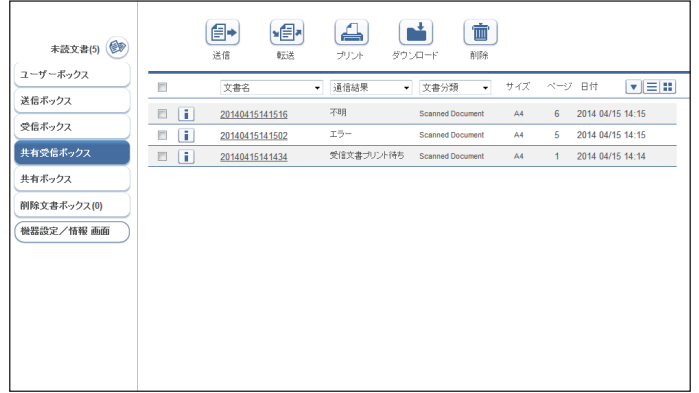

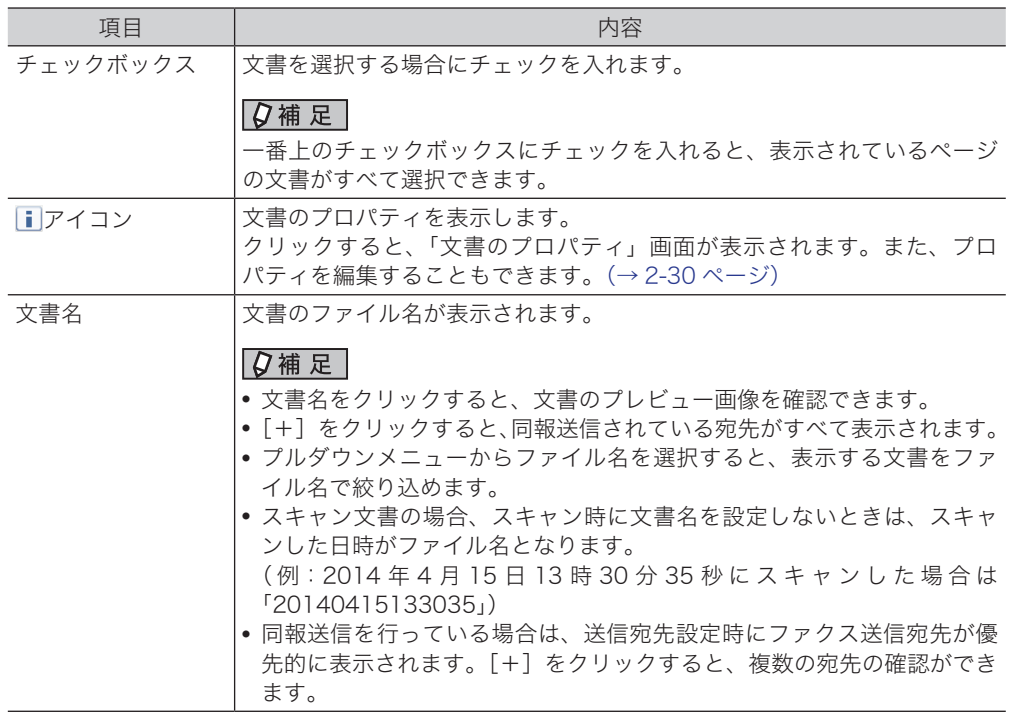

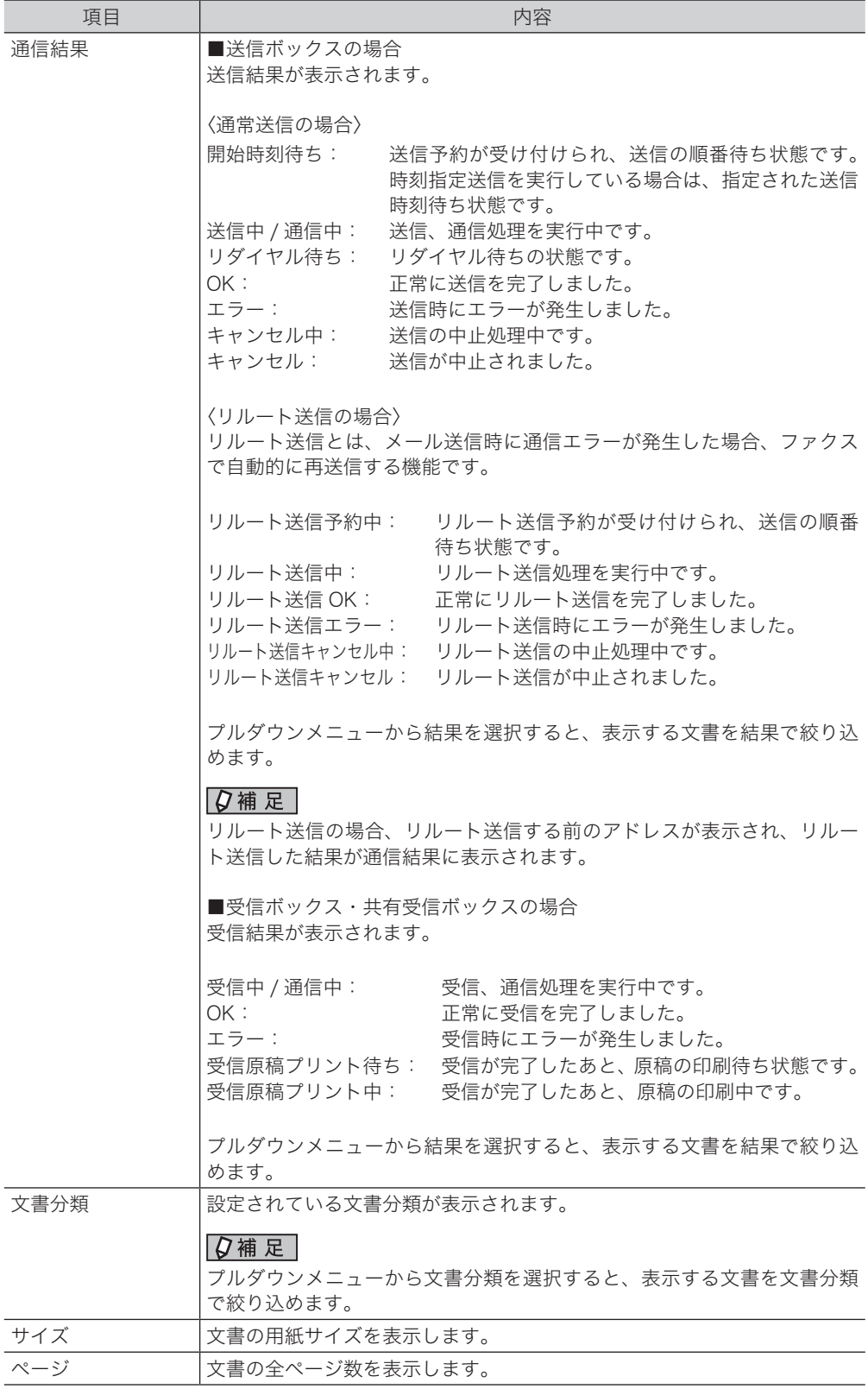

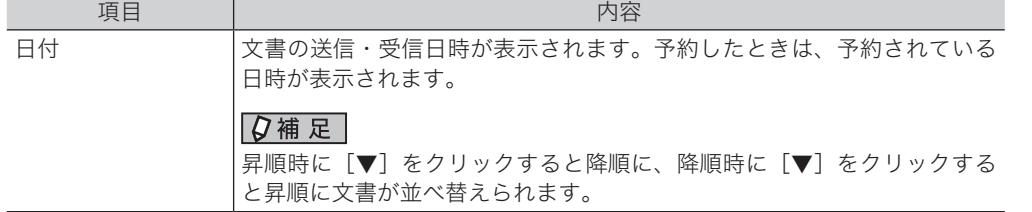

#### 「共有ボックス」・「削除文書ボックス」文書一覧

#### 共有ボックス

共有文書として保存された文書が一覧表示されます。

この画面は、登録ユーザー共有の画面です。表示される文書は全ユーザー同一です。

#### 0補足

「共有ボックス」の有効/無効を切り替えられます。機能を無効に設定した場合、 「共有ボックス」は表示されません。[\(→ 3-107 ページ\)](#page-185-1)

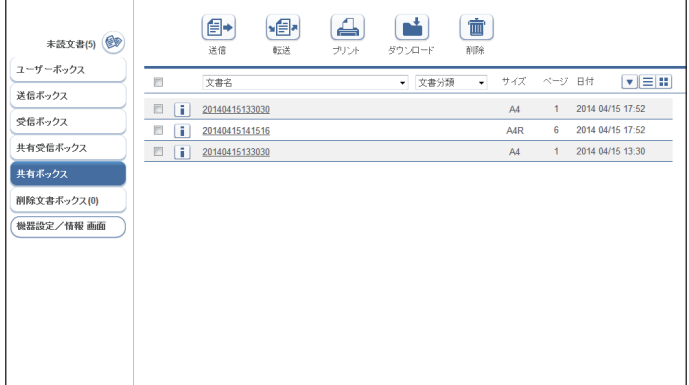

#### 削除文書ボックス

ユーザーが削除した文書が一覧表示されます。

「共有ボックス」にある文書を削除したときはすべてのユーザーの「削除文書ボックス」に表 示されますが、「ユーザーボックス」にある文書を削除したときはそのユーザーの「削除文書 ボックス」にしか表示されません。

#### ■ 口補足

- y「削除文書ボックス」画面にある文書は完全に削除されていません。完全に削除するには、 削除する文書にチェックを入れ、面をクリックします。
- •「削除文書ボックス」の有効/無効を切り替えられます。機能を無効に設定した場合、「削 除文書ボックス」は表示されません。[\(→ 3-107 ページ\)](#page-185-1)

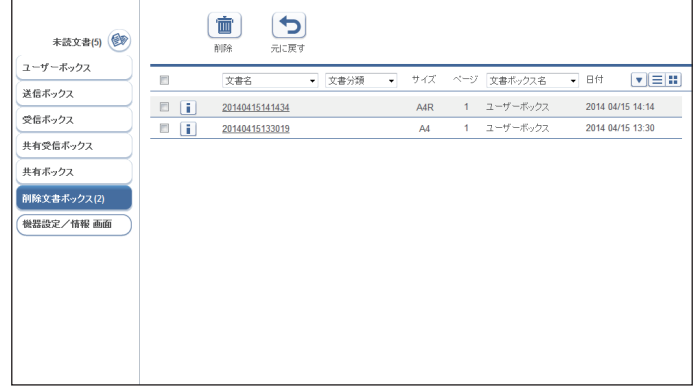

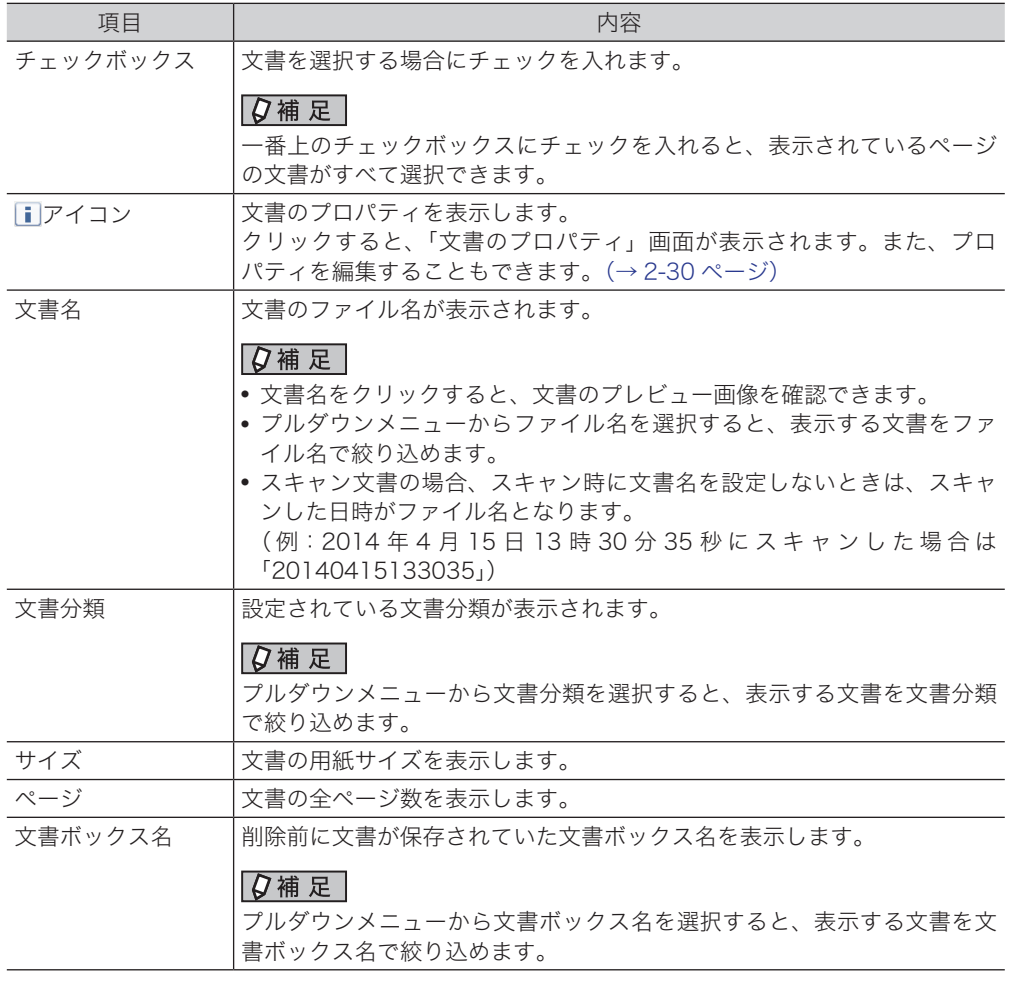

<span id="page-23-0"></span>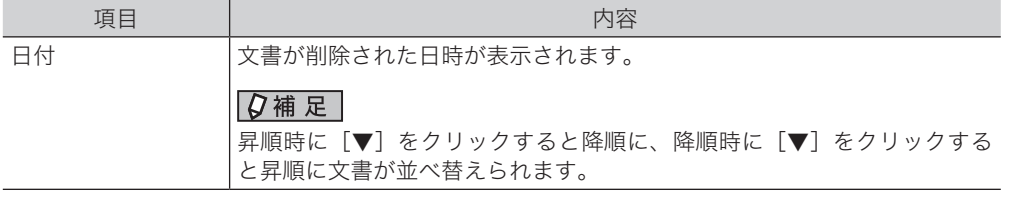

### 管理画面・機器設定 / 情報画面

本製品の情報を表示したり、設定を行ったりする画面です。詳細[は「Information](#page-79-0) server 5 [の設定」\(3-1 ページ\)](#page-79-0)を参照してください。ログイン方法によって、表示される画面およ び設定できる項目が異なります。

#### 管理画面

[管理画面]ログインを行ったときは「管理画面」が表示されます。

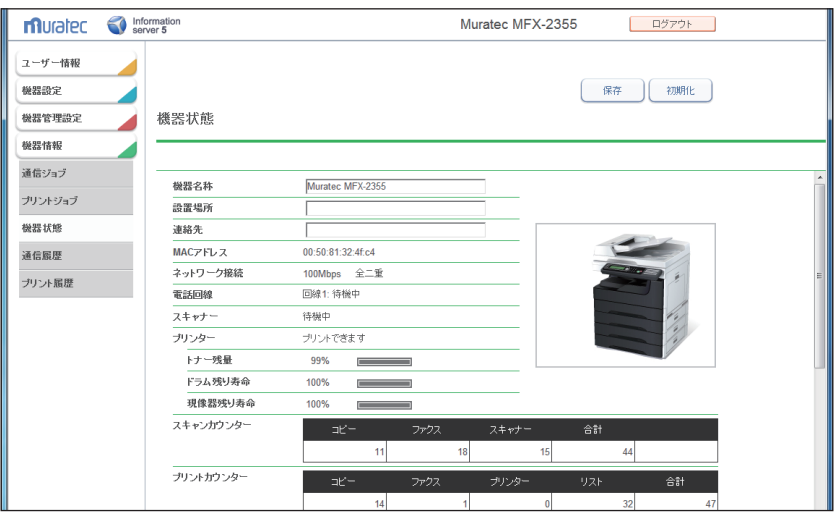

i<br>I

**1**

#### 機器設定 / 情報画面

ユーザーログインを行ったあとに [機器設定/情報 画面] をクリックしたときは、 「機器設定 / 情報画面」が表示されます。

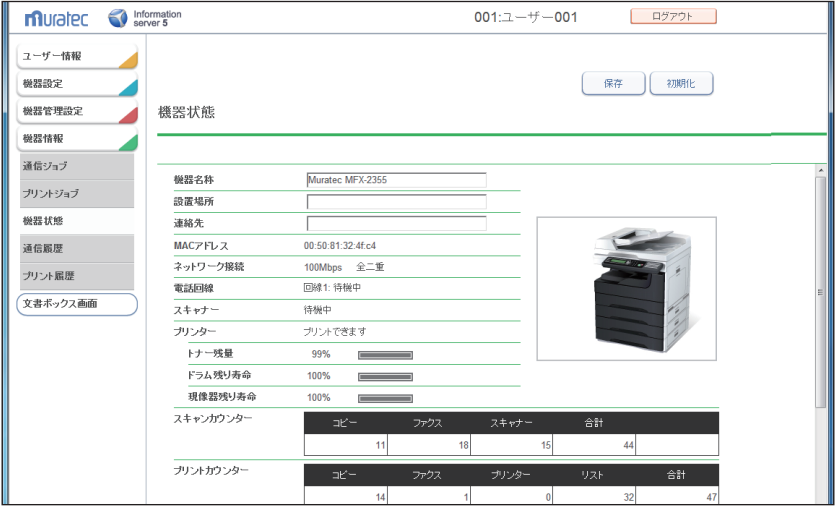

○補足

- y 管理者パスワードを設定したときは、管理画面へのログイン画面が表示されます。  $(→ 2-6 \; \land -\frac{?}{})$
- y「現像器残り寿命」は MFX-2355 のみ表示されます。

第2章

## 各機能の操作方法

<span id="page-25-0"></span>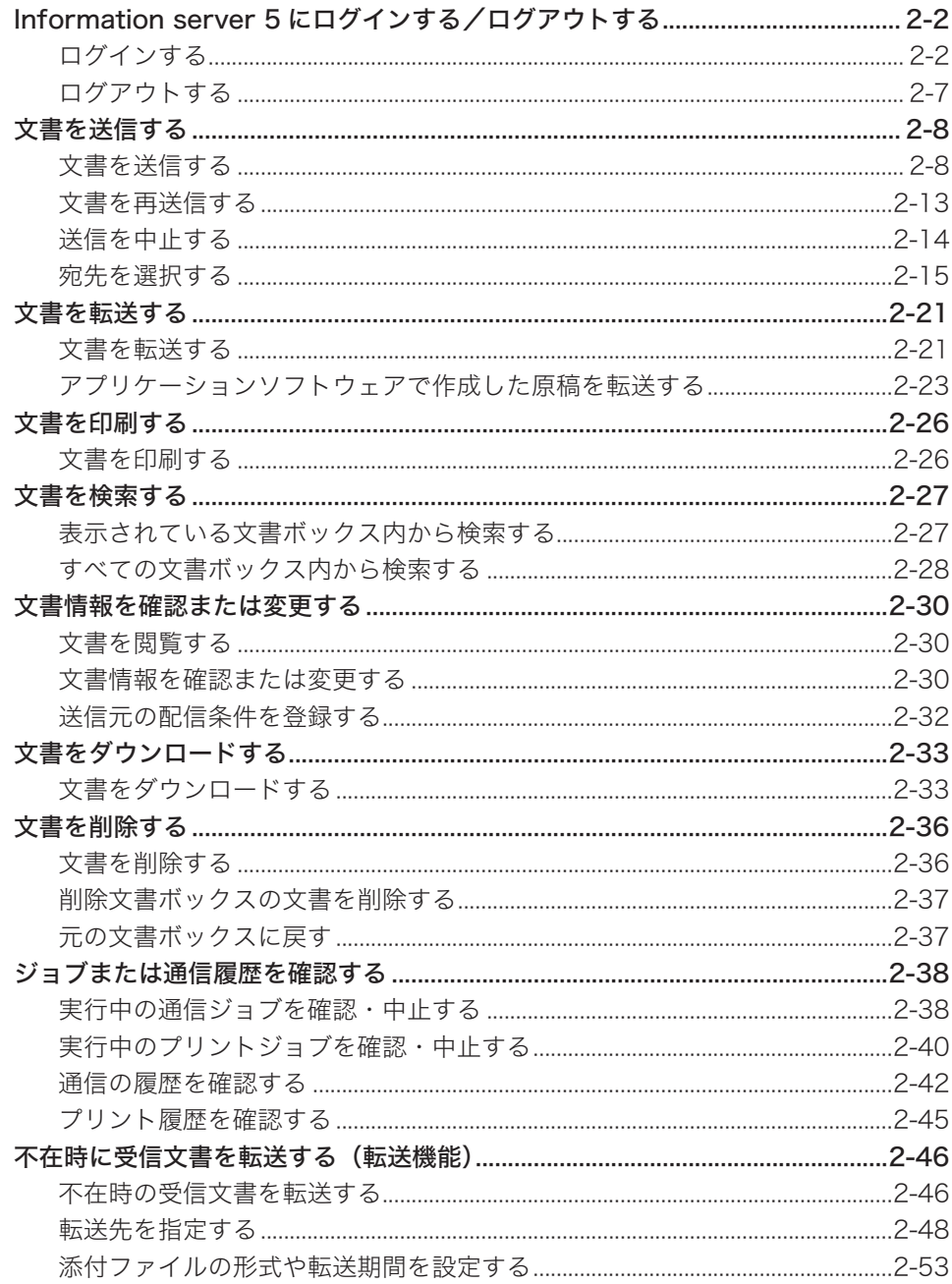

## <span id="page-26-1"></span><span id="page-26-0"></span>Information server 5 にログインする/ログアウトする

Information server 5 を利用するには、Web ブラウザーを使用します。利用できる Web ブ ラウザーについては、『機器設定・管理編』第 5 章の「主な仕様」を参照してください。本 章では、Internet Explorer を使用して説明します。

#### **Q補足**

Information server 5 を利用する前に、ユーザー登録を行ってください。ユーザーの新 規作成については[、「使用するユーザーを登録する」\(3-5 ページ\)](#page-83-0)を参照してください。

### ログインする

Information server 5 にログインする方法には、「ユーザーログイン」、「ゲストユーザーロ グイン」、「管理画面ログイン」の 3 つの方法があります。

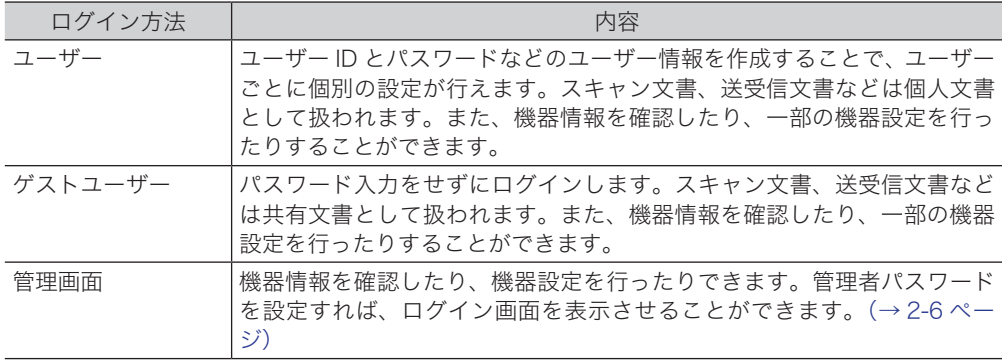

■ 口補足

- y ユーザーポリシーの設定によって、ユーザーが操作できる機能を制限したり許可したりで きます。[\(→ 3-125 ページ\)](#page-203-1)
- y ゲストアカウントが無効になっている場合、登録されているユーザーが1 件だけでパスワー ドが設定されていないときは、そのユーザーで自動的にログインします。

#### □ ブラウザーを起動する

Web ブラウザーを起動して Information server 5 にアクセスします。

- **1** Web ブラウザーを起動します。
- **2** Web ブラウザーの「アドレスバー」に本製品の IP アドレスを入力し、キーボー ドの〈Enter〉を押します。

e http://192.168.0.1

- I→ I×

#### ■ 夕補足

- y デスクトップに Information server 5 のショートカットがあるときは、ショートカッ トをダブルクリックしてもブラウザーが起動します。
- y 本製品の IP アドレスが分からない場合は、操作パネルの〈メニュー〉→「機器情報」→[確 定]→「ネットワーク設定」→[確定]を押してください。IP アドレスの記載があります。

#### □ ユーザー一覧からログインする場合

ユーザー一覧からログインしたいユーザーを選択します。ユーザーを選択すると、ユーザー ID が自動入力されます。

#### **1** ユーザー一覧でユーザー名をクリックします。

「ユーザー ID」には、クリックしたユーザー名のユーザー ID が自動的に入力されます。

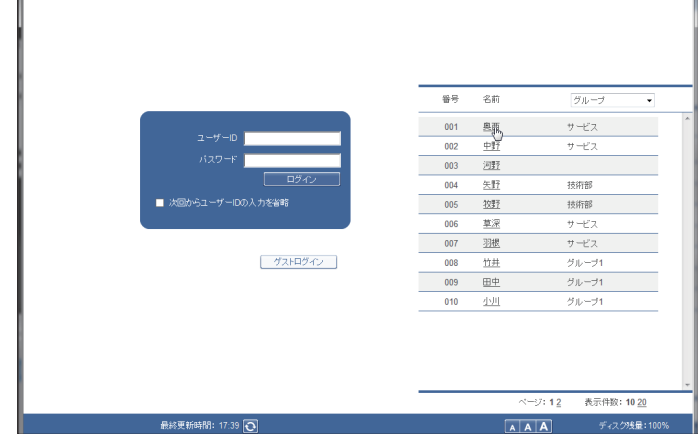

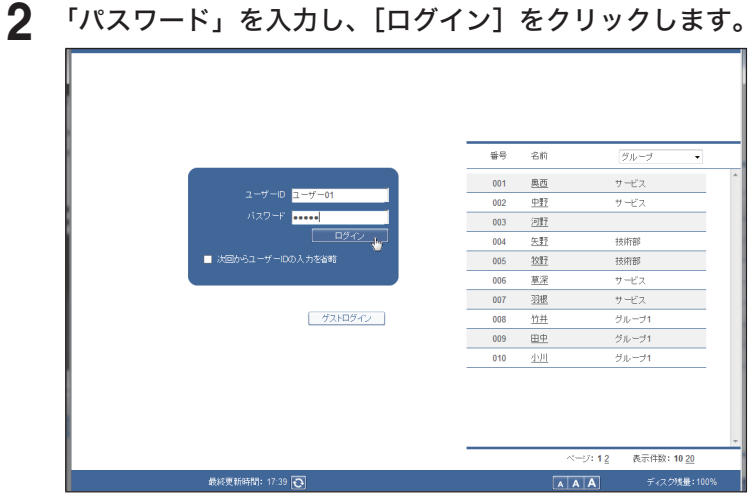

#### ○補足

- y ユーザーの新規登録については、[「使用するユーザーを登録する」\(3-5 ページ\)を](#page-83-0)参 照してください。
- y ユーザーが 1 人も登録されていないときは、自動的にゲストログインが実行され、ゲ ストユーザーの画面が表示されます。

パスワードが登録されていないときは、ユーザー名をクリックするだけでログインします。

#### ユーザー ID を入力してログインする場合

他者にユーザー ID を知られたくない場合は、ユーザー一覧を非表示にして、ユーザー ID と パスワードを直接入力させることができます[。\(→ 3-133 ページ\)](#page-211-0)

「ユーザー ID」および「パスワード」を入力し、[ログイン]をクリックします。

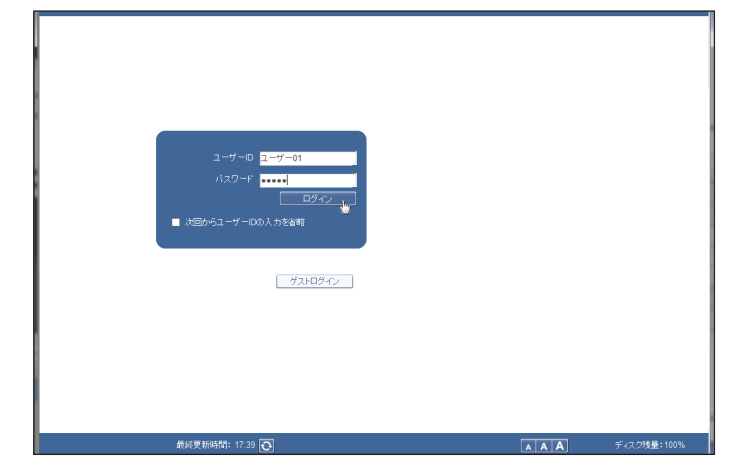

#### **Q補足**

- ●「次回からのユーザー ID の入力を省略」にチェックを入れると、入力したアカウント ID がご使用のコンピューターに記憶されます。次回の Information server 5 へのアク セスから記憶されたユーザー ID が自動的に入力されるようになります。
- マシンポリシーの認証方法で「ネットワーク」を選択した場合、ユーザー一覧は表示さ れません。[\(→ 3-131 ページ\)](#page-209-2)

#### ゲストログインについて

ユーザー ID およびパスワードを入力せずに、Information server 5 にログインできます。「マ シンポリシー設定」の設定で、「ゲストアカウントの設定」が OFF に設定されているときは、 ゲストログインはできません[。\(→ 3-131 ページ\)](#page-209-2)

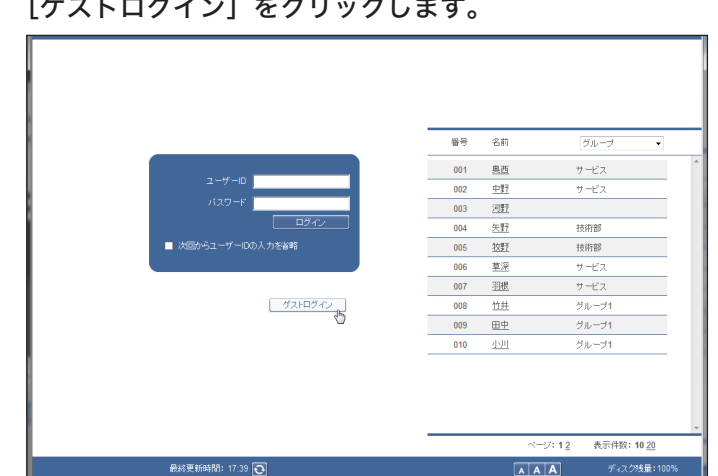

[ゲストログイン]をクリックします。

#### □ SSL ログインについて

Information server 5 では、通信のセキュリティー対策として SSL (Secure Socket Layer)をサポートしています。

SSL はコンピューターと Information server 5 とのデータ通信を暗号化して行うので、外部 からのデータ盗聴、改ざんなどを防止できます。SSL ログインを行うと、画面右上に「SSL] アイコン**Cass**Lが表示されます。

SSL ログインを行う場合は、マシンポリシーのサービス設定で、HTTPS を ON に設定します。 [\(→ 3-132 ページ\)](#page-210-0)

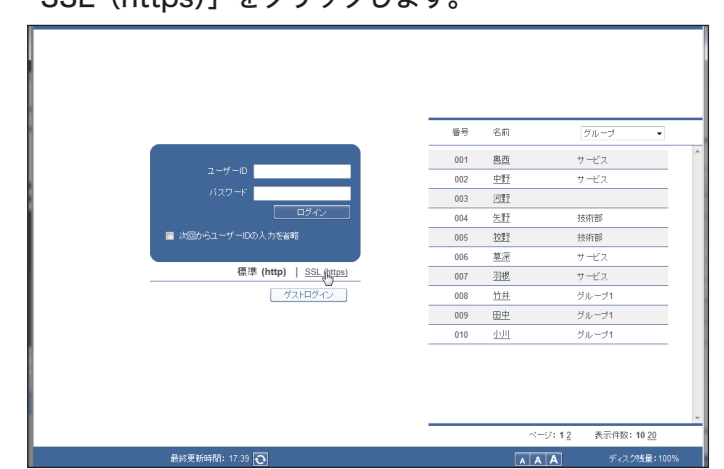

**1** 「SSL(https)」をクリックします。

- **2** ログイン操作を行います。
- 口補足
	- y SSL ログインを行うとデータの暗号化と認証を行うため、標準(http)でログインし たときよりレスポンスが遅くなります。
	- y 証明書エラーが表示されたときは、ブラウザーに証明書をインポートしてください。 [\(→ 5-7 ページ\)](#page-287-1)

#### □ 管理画面ログインについて

<span id="page-30-0"></span>[管理画面]をクリックすると、「管理画面」が表示されます。 機器管理設定の「セキュリティー設定」-「マシンポリシー設定」(→3-132ページ)で管理者 パスワードを設定しているときは、管理画面へのログイン画面が表示されます。

#### **1** [管理画面]をクリックします。

管理者パスワードを設定している場合は、手順 2 に進みます。

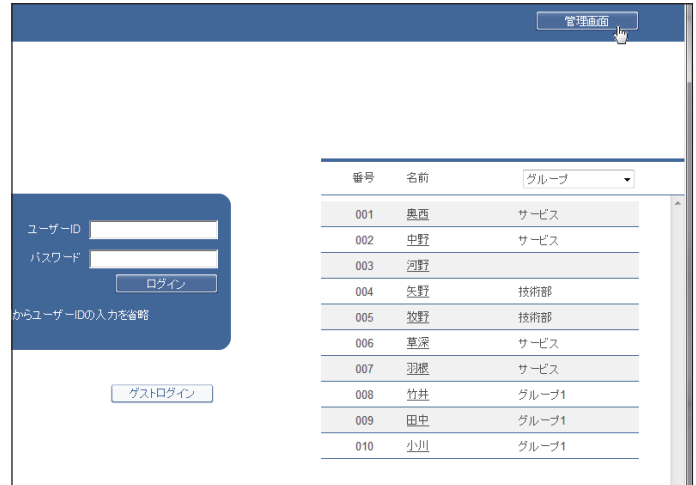

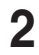

#### **2** 管理者パスワードを入力し、[ログイン]をクリックします。

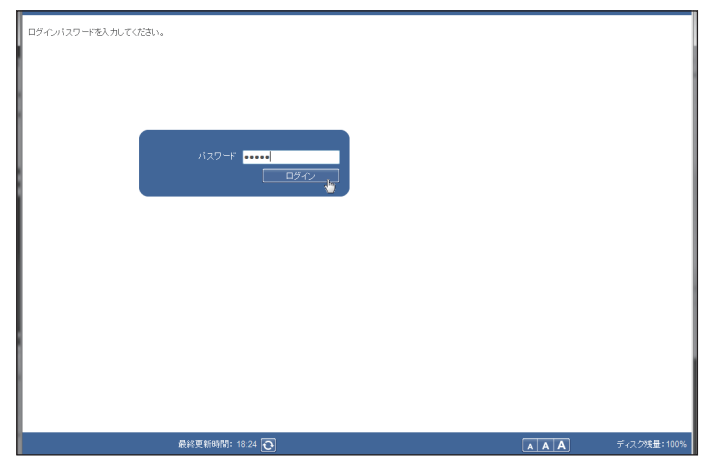

## <span id="page-31-0"></span>ログアウトする

Information server 5 を終了したり、ほかの利用者に切り替えたりする場合はログアウトを 行います。特に、複数の利用者が 1 台のコンピューターを使用している場合は、ログインし たままではほかの利用者にファイルを見られてしまいます。セキュリティーを守るために、 必ずログアウトしてください。

#### **1** [ログアウト]をクリックします。

ログイン画面に戻ります。

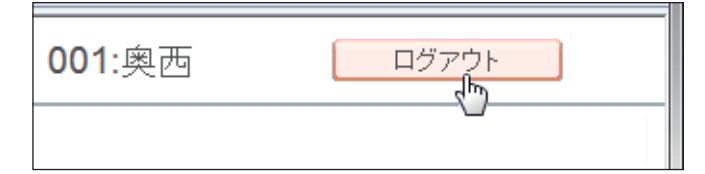

#### ■ 口補足

ユーザーが登録されていないとき、ログアウトすると管理画面が表示されます。管理者パ スワードが設定されているときは、管理画面へのログイン画面が表示されます。

<span id="page-32-0"></span>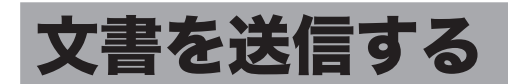

本製品でスキャンした文書を、宛先を指定して相手先にファクス送信できます。 また、相手先のメールアドレスを指定して、電子メールの添付書類として送信もできます。

### 文書を送信する

<span id="page-32-1"></span>スキャンして取り込んだ文書や受信文書など、文書を相手先へファクスまたはメールで送信 します。送信する文書を選択し、送信設定画面で設定を行います。

- 口 送信のしかた
	- **1** ユーザーまたはゲストユーザーとしてログインします。[\(→ 2-2 ページ\)](#page-26-1)
	- **2** 送信したい文書が含まれている文書ボックスをクリックします。 「機器設定 / 情報画面」が表示されている場合は、先に[文書ボックス画面]をクリックします。

**3** 送信する文書をチェックします。

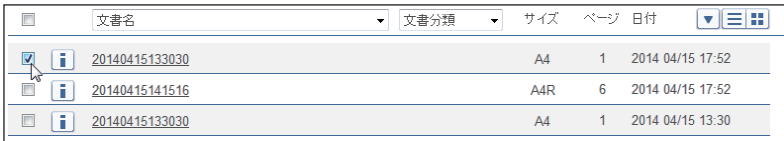

**4** 「送信】●をクリックします。

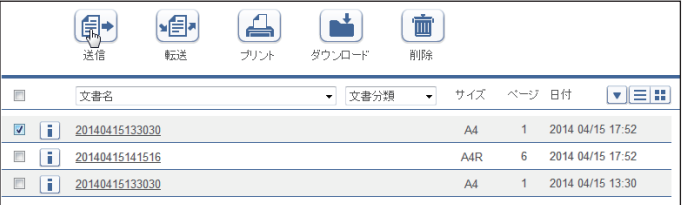

#### **5** 宛先を指定します。

宛先の指定方法は[、「宛先を選択する」\(2-15 ページ\)](#page-39-1)を参照してください。

- **6** 必要に応じて各種機能を設定します。
	- ・送付案内書を付けられます。[\(→ 2-9 ページ\)](#page-33-0)
	- ・文書を追加したり削除したりできます[。\(→ 2-10 ページ\)](#page-34-0)
	- ・時刻を指定したりメールの本文を追加したりできます。[\(→ 2-11 ページ\)](#page-35-0)

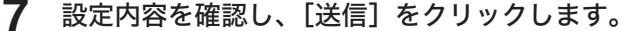

- ・送信する文書内容を確認したい場合は、「プレビュー」欄の左の[+]をクリックします。 送付案内書を含む送信内容が表示されます。
- ・[キャンセル]をクリックすると設定した内容がすべてキャンセルされます。
- ・「送信ボックス」に送信する文書の内容が表示され、「送信結果」欄に 「送信中」 または 「開始時刻待ち」 が表示されます。

#### □ 送付案内書を付ける

<span id="page-33-0"></span>Information server 5 にアップロードした送付案内書を文書に付けて送信します。

- **1** 送信画面を開き、宛先を指定します。 「送信のしかた」(2-8ページ)の手順1~5を参照してください。
- **2** 「送付案内書」左側にある[+]をクリックします。 送付案内書の設定項目が表示されます。

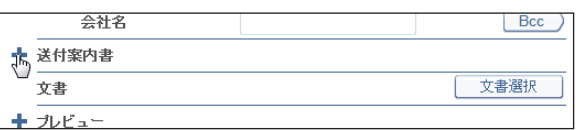

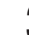

**3** 「送付案内書選択」で「ON」を選択します。

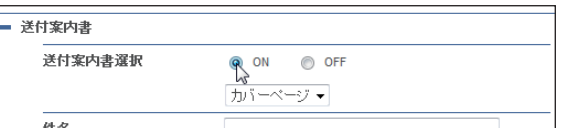

**4** プルダウンメニューから添付する送付案内書を選択します。

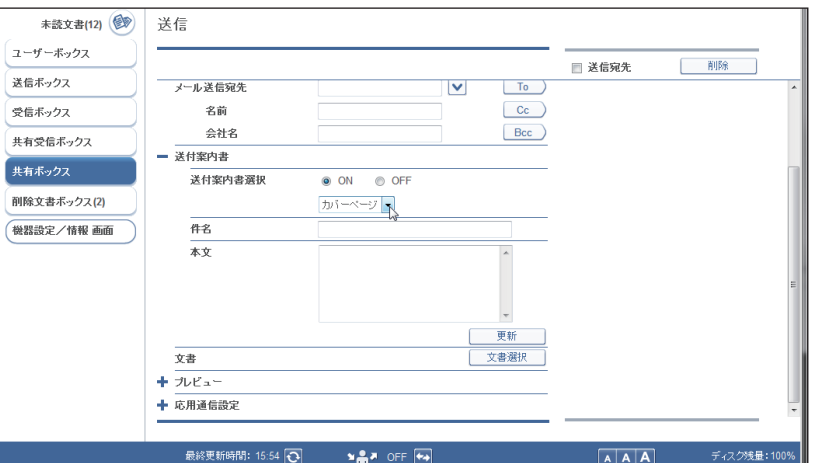

**5** 「件名」および「本文」を入力します。

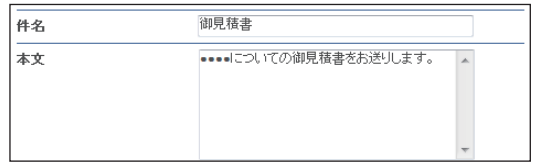

・ここで入力した「件名」および「本文」が、選択した送付案内書に自動的に記録されます。 ・「件名」および「本文」の初期値を設定できます。[\(→ 3-72 ページ\)](#page-150-1)

#### **6** [更新]をクリックします。

設定した送付案内書の内容に更新されます。

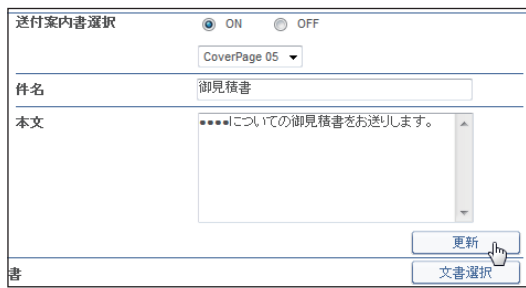

#### **7** その他必要な設定を行い、[送信]をクリックします。 選択した送付案内書を文書の先頭に添付して送信を実行します。

#### ■ 口補足

送付案内書を作成することができます[。\(→ 4-17 ページ\)](#page-237-1)

#### □ 文書を追加したり削除したりする

<span id="page-34-0"></span>文書を選択したあとに、文書を追加したり削除したりできます。アプリケーションで作成し た文書を、ファクスドライバーで共有ボックスやユーザーボックス保存したあとに追加する と、一緒に送信できます。

- **1** 送信画面を開き、宛先を指定します。 「送信のしかた」(2-8ページ)の手順1~5を参照してください。
- **2** [文書選択]をクリックします。 「文書選択」画面が表示されます。
- **3** 「文書ボックス」のプルダウンメニューで、追加したい文書が含まれている文 書ボックスを選択します。

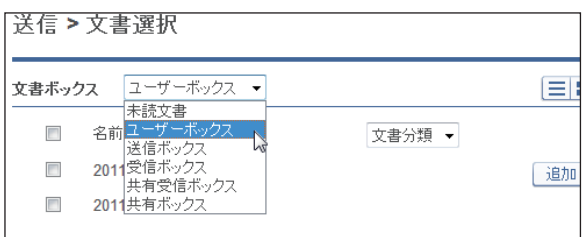

未読文書、ユーザーボックス、受信ボックス、送信ボックス、共有受信ボックス、共有ボッ クスから選択できます。選択すると、ボックス内の文書が一覧表示されます。

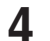

#### **4** 送信したい文書をチェックし、[追加]をクリックします。

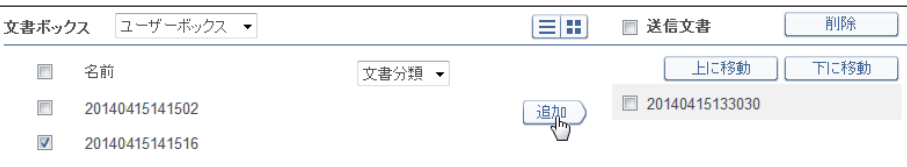

- ・■ をクリックすると、文書がサムネイル表示されます。 三をクリックすると、文書がテキ スト表示されます。
- ・一番上のチェックボックスにチェックを入れると、表示しているページ内の文書をすべて 選択できます。
- ・「文書分類」プルダウンメニューで文書の表示を絞り込めます。また、表示件数や表示ペー ジの切り替えができます。
- ・追加した文書は文書選択画面の右側にある「送信文書」リストに一覧表示されます。文書 を削除する場合は、文書名にチェックを入れて[削除]をクリックします。「送信文書」左 のチェックボックスにチェックを入れると、追加したすべての文書を選択できます。
- ・「送信文書」リストに表示されている順序で送信されます。順序を変更する場合は、対 象となる文書名にチェックを入れ、[上に移動]または[下に移動]をクリックします。 1 回クリックするごとに 1 つずつ上または下に移動します。
- **5** [保存]をクリックします。 設定画面に戻ります。
- **6** その他必要な設定を行い、[送信]をクリックします。

#### 応用通信を設定する

<span id="page-35-0"></span>送信する時刻を設定したり、メールの本文を追加したりできます。

- **1** 送信画面を開き、宛先を指定します。 [「送信のしかた」\(2-8 ページ\)の](#page-32-1)手順 1 ~ 5 を参照してください。
- **2** 「応用通信設定」左側にある[+]をクリックします。

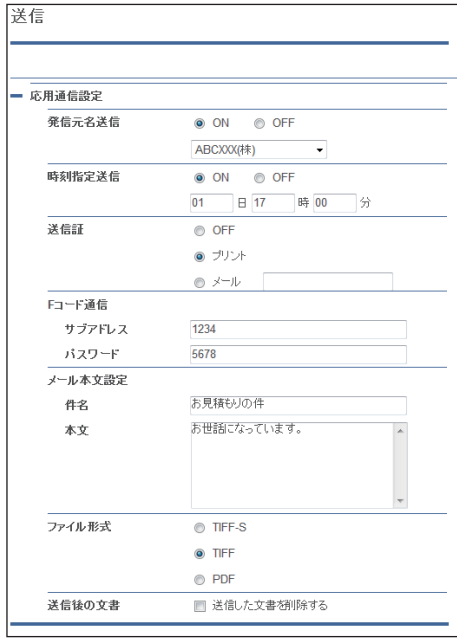
**3** 必要な設定を行います。

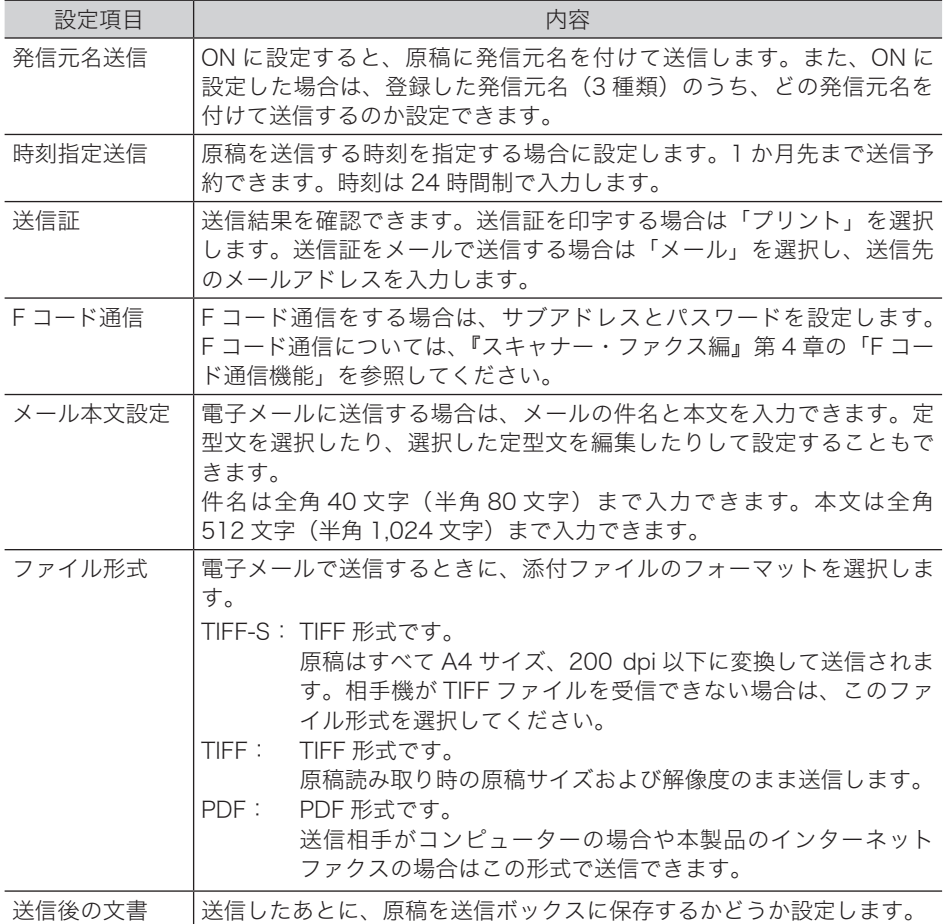

**4** その他必要な設定を行い、[送信]をクリックします。

# 文書を再送信する

一度送信した文書を再送信できます。

- **1** ユーザーとしてログインします。[\(→ 2-2 ページ\)](#page-26-0)
- - **2** 「送信ボックス」で、再送信する文書のチェックボックスにチェックを入れます。

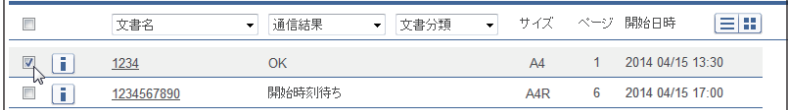

#### 3 [再送信] applied ちょうします。

前回送信時と同じ設定内容が設定された送信設定画面が表示されます。

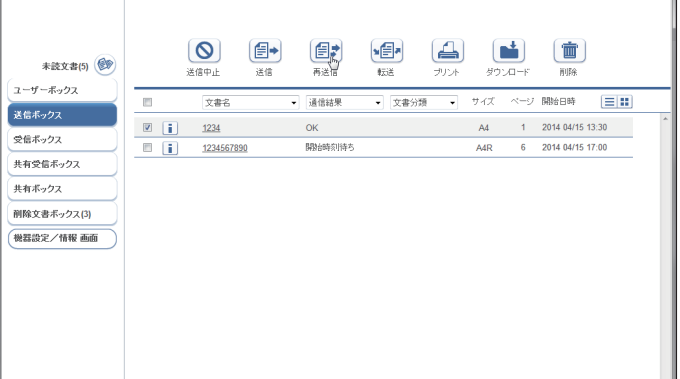

送信設定画面の各項目の設定は変更できます。

#### **4** 設定内容を確認し、[送信]をクリックします。

・文書の送信ジョブが本製品に受け付けられます。

- ・送信する文書内容を確認したい場合は、「プレビュー」欄の左の[+]をクリックします。
- ・[キャンセル]をクリックすると、設定した内容がすべてキャンセルされます。

#### **Q補足**

- y 「送信ボックス」 に送信する文書の内容が表示され、「送信結果」欄に 「送信中」(現在 送信を行っている場合)、または 「開始時刻待ち」(送信待機中の場合)が表示されます。
- y リルート送信を有効にしている宛先に送信する場合は、電子メール送信時に何らかの原 因で通信エラーが発生したとき、ファクスで自動的に再送信します。

# 送信を中止する

送信中または送信待ちの文書の送信を中止できます。

- **1** ユーザーとしてログインします。[\(→ 2-2 ページ\)](#page-26-0)
- **2** [送信ボックス]をクリックします。
- **3** 送信を中止する文書をチェックします。

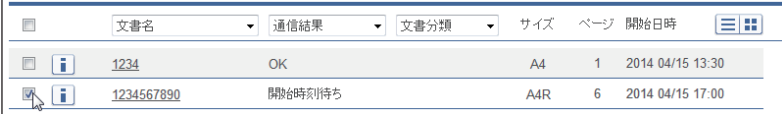

**4** [送信中止] **©**をクリックします。

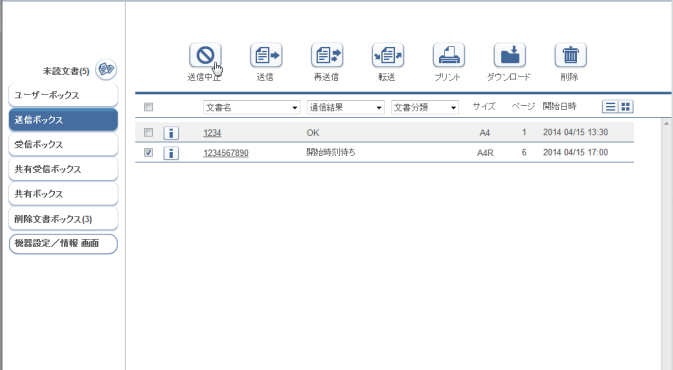

### **5** [OK]をクリックします。

文書の送信が中止され、「送信ボックス」 の 「結果」 に、通常送信の場合は 「キャンセル」、リルー ト送信の場合は 「リルート送信キャンセル」 と表示されます。

#### ■ 口補足

- ・送信の中止は、現在送信中の場合(「送信中」表示)、または送信待機中の場合 (「開始時刻待ち」表示)以外は行えません。
- ・ゲストユーザーで送信した場合は、「通信ジョブ」画面で通信を中止します[。\(→2-39ページ\)](#page-63-0)

宛先の選択方法は、次の 4 つの方法があります。それぞれを組み合わせて選択することもで きます。

- y 相手先番号またはメールアドレスを直接入力する。
- y 宛先表から選択する。
- y LDAP から検索して入力する。
- y Information server 5 のユーザーやグループを選択する。

#### 0補足

- y 最大で 4,260 件の宛先が選択可能です。
- y ファクス番号:直接入力 30 件+宛先表選択 2,000 件
- y メールアドレス:直接入力 30 件+宛先表選択 2,000 件
- y ユーザー:200 件
- y LDAP 検索した結果から選択した宛先は、直接入力に含まれます。

#### □ 直接入力する

**1** 送信画面を開きます。

[「送信のしかた」\(2-8 ページ\)の](#page-32-0)手順 1 ~ 5 を参照してください。

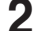

**2** 入力ボックスに相手先のファクス番号またはメールアドレスを入力します。

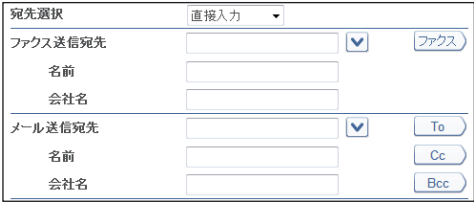

・ファクス番号は、1 件あたり 40 桁まで入力できます。電子メールアドレスは、1 件あたり 50 文字まで入力できます。それぞれ最大 30 件まで設定できます。

・ファクス番号入力時にダイヤル記号を挿入できます。ダイヤル記号については、『スキャ ナー・ファクス編』第 4 章の「送信に関する設定」の「ダイヤル記号について」を参照し てください。

- **3** ファクス番号を入力した場合は[ファクス]、メールアドレスを入力した場合 は[To]、[Cc]または[Bcc]をクリックします。
	- ・右側の宛先リストに入力した宛先が表示されます。
	- ・宛先を削除するときは、宛先リストから削除したい宛先をチェックし、[削除]をクリック します。
	- ・「送信宛先」の左横にチェックを入れると、入力したすべての宛先を選択できます。

#### □ 宛先表を利用する

あらかじめ送信先を登録した宛先表を利用できます。

**1** 送信画面を開きます。

「送信のしかた」(2-8ページ)の手順 1~5を参照してください。

**2** 送信設定画面で、「宛先選択」プルダウンメニューから「共有宛先表」または「個 人宛先表」を選択します。

ゲストログイン時は、個人/共有の切り替えは表示されません。

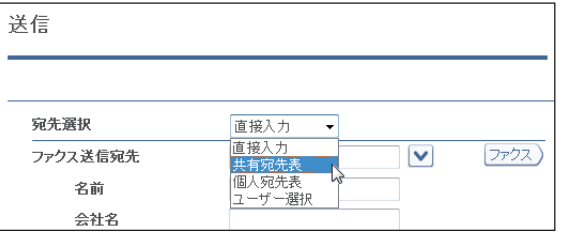

#### **3** 送信設定画面で、「宛先表」プルダウンメニューから参照したい宛先表を選択 します。

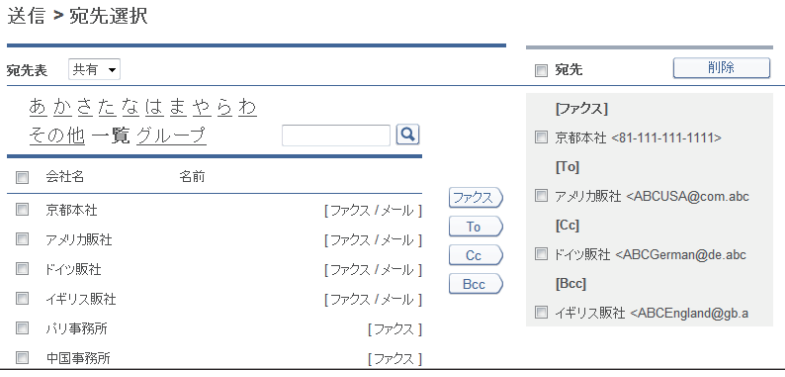

#### **4** 宛先表から宛先をチェックし、下記のボタンをクリックして宛先リストに追加 します。

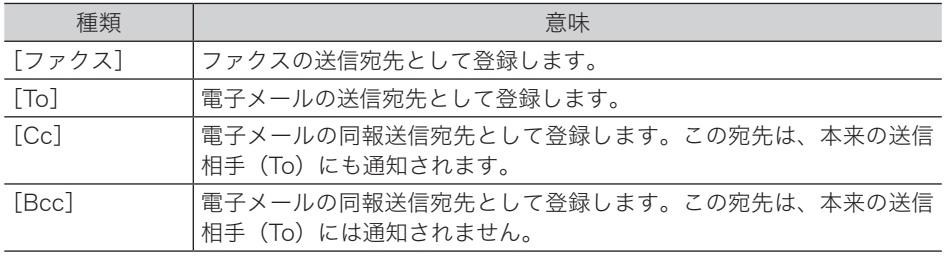

・右側の宛先リストに選択した宛先が追加されます。

・宛先表の名前の右側に、登録内容が表示されています。ファクス番号だけ登録されている ときは[ファクス]、メールアドレスだけ登録されているときは[メール]、両方とも登録 されているときは[ファクス / メール]と表示されます。

・ファクス番号が登録されていない場合はファクス送信宛先に、メールアドレスが登録され ていない場合は電子メール送信宛先に指定できません。

・宛先を削除するときは、宛先リストから削除したい宛先をチェックし、[削除]をクリック します。

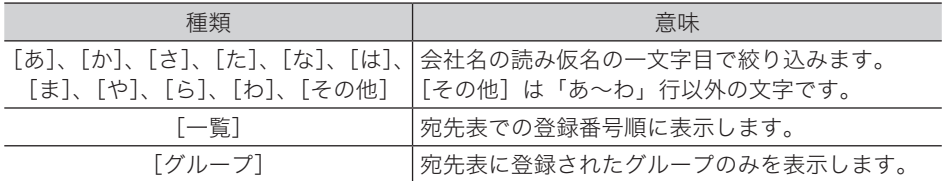

<u>・検索入力欄に文字列を入力して[9</u>]をクリックすると、宛先表から該当する文字列が含まれ る項目を検索し、結果を表示します。

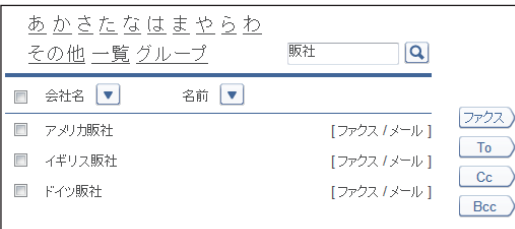

・一番上のチェックボックスにチェックを入れると、表示されている宛先をすべて選択でき ます。また、「名前」「会社名」の横の[▼]をクリックすると、表示順をそれぞれの昇順 で並べ替えられます。

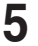

#### [保存] をクリックします。

送信設定画面に戻ります。

#### □ ユーザーまたはグループを宛先に選択する

Information server 5 に登録されているユーザーまたはグループに文書を送信する場合は、 ユーザー選択画面で簡単に宛先が選択できます。

**1** 送信画面を開きます。

「送信のしかた」(2-8ページ)の手順1~5を参照してください。

**2** 送信設定画面で、「宛先選択」プルダウンメニューから「ユーザー選択」を選 択します。

ゲストログイン時は、個人/共有の切り替えは表示されません。

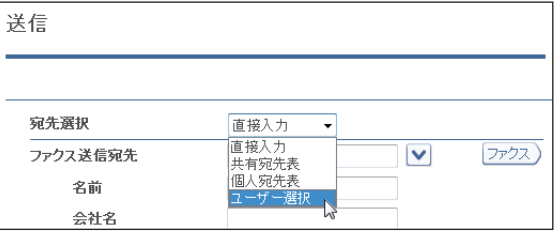

- **3** 「ユーザー」プルダウンメニューで「ユーザー」または「グループ」を選択します。
- **4** ユーザー選択からユーザーまたはグループをチェックし、[追加]をクリック して宛先に追加します。

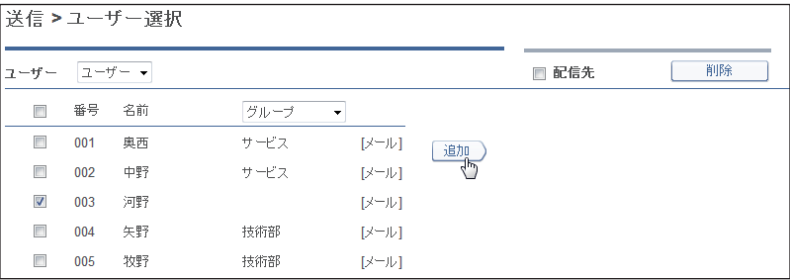

・宛先を削除するときは、配信先リストから削除したい宛先をチェックし、[削除]をクリッ クします。

・一番上のチェックボックスにチェックを入れると、表示されているユーザーまたはグルー プをすべて選択できます。

5 [保存] をクリックします。

送信設定画面に戻ります。

#### LDAP 検索を利用する

LDAP サーバーを検索して宛先を入力します。

#### 0補足

- y 検出される宛先情報の項目は、「名前」、「メールアドレス」、「ファクス番号」、「会社名」 です。
- y LDAP サーバー検索を行うには、「機器設定」の「LDAP 設定」で LDAP サーバーの設 定を登録する必要があります。[\(→ 3-61 ページ\)](#page-139-0)
- **1** 送信画面を開きます。

「送信のしかた」(2-8ページ)の手順1~5を参照してください。

**2** 送信設定画面で、「宛先選択」プルダウンメニューから「LDAP 検索」を選択 します。

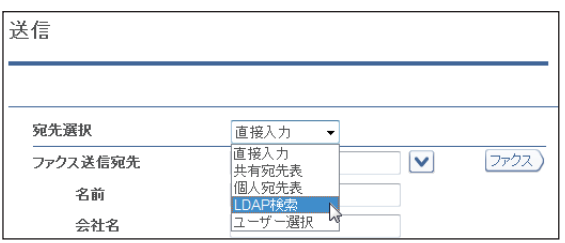

- **3** 「検索するサーバー」プルダウンメニューから検索を実行するサーバーを選択 します。
- **4** 「検索条件」欄で検索する条件(「全ての条件に一致」、「いずれかの条件に一致」) を選択します。
- **5** 「検索文字列」欄で検索対象(「名前」「ファクス番号」「メールアドレス」「会社名」) の検索フィルターを設定し、検索文字列を入力ボックスに入力します。

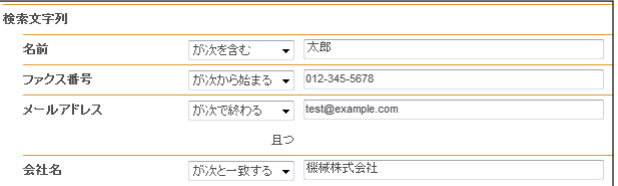

検索フィルターは以下のとおりです。

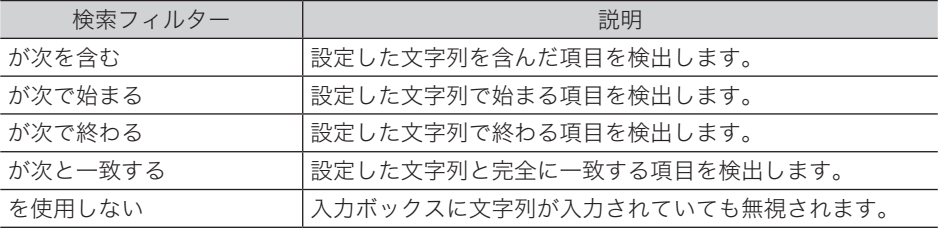

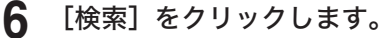

LDAP に認証が必要な場合は、「LDAP 認証」画面が表示されます。 認証が必要ないときは、手順 7 へ進みます。

# **7** アカウントおよびパスワードを入力し、[ログイン]をクリックします。

検索を開始します。

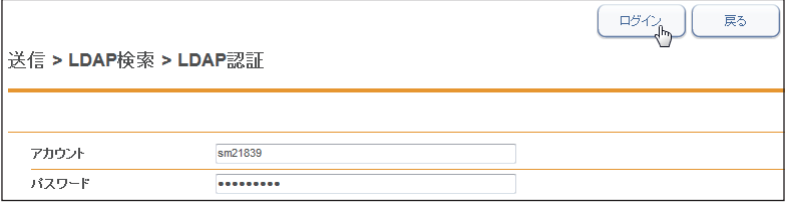

**8** 検索結果が表示されます。検索結果から登録する宛先情報を選択します。

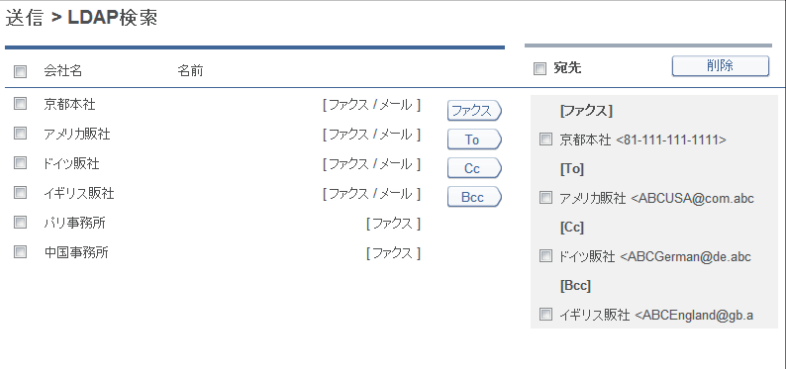

選択できる宛先情報は、ファクス 30 件まで、メール 30 件までです。

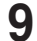

#### **9** 下記のボタンをクリックして宛先リストに追加します。

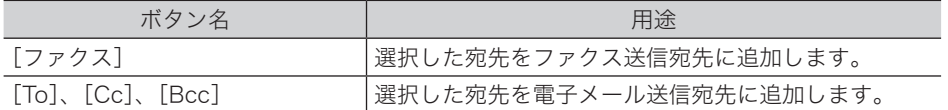

・LDAP のデータにファクス番号が登録されていない場合はファクス送信宛先に、メールア ドレスが登録されていない場合は電子メール送信宛先に指定できません。

・宛先を削除するときは、宛先リストから削除したい宛先をチェックし、[削除]をクリック します。

#### **10** [保存] をクリックします。

送信設定画面に戻ります。

# 文書を転送する

文書を、ほかのユーザーまたはユーザーグループへ転送できます。 共有ボックスに転送すれば、すべての登録ユーザーが閲覧できるようになります。

## <span id="page-45-0"></span>文書を転送する

文書を、共有ボックス、ほかのユーザー、ユーザーグループへ転送できます。

- □ 転送する
	- **1** ユーザーまたはゲストユーザーとしてログインします。[\(→ 2-2 ページ\)](#page-26-0)
	- **2** 転送する文書が含まれている文書ボックスをクリックします。 「機器設定 / 情報画面」が表示されている場合は、先に[文書ボックス画面]をクリックします。
	- **3** 転送する文書をチェックします。
	- **4** [転送]をクリックします。 必要に応じて、文書名、文書分類、コメント、保存期間、転送元の文書を設定します[。\(→ 2-22](#page-46-0) [ページ\)](#page-46-0)
	- **5** 転送先を選択します。 ・「共有ボックス」に転送する場合は、「共有ボックス / 共有受信ボックス」を選択します。 ・ほかのユーザーやユーザーグループに転送する場合は、「ユーザー」を選択し [選択]をクリックします。[\(→ 2-22 ページ\)](#page-46-1)
	- **6** 文書を追加したり削除したりできます。[\(→ 2-10 ページ\)](#page-34-0)
	- **7** [転送]をクリックします。 ・文書が指定したユーザーまたはユーザーグループに転送されます。 ・[キャンセル]をクリックすると、設定した内容がすべてキャンセルされます。

#### ■ ■ ■ 星

- y 文書ボックス設定で「共有ボックス」機能が OFF の場合、共有ボックスには転送でき ません。
- y 転送元の文書ボックスの種類と転送先によって、転送された文書が入る文書ボックスの 種類が決まります。

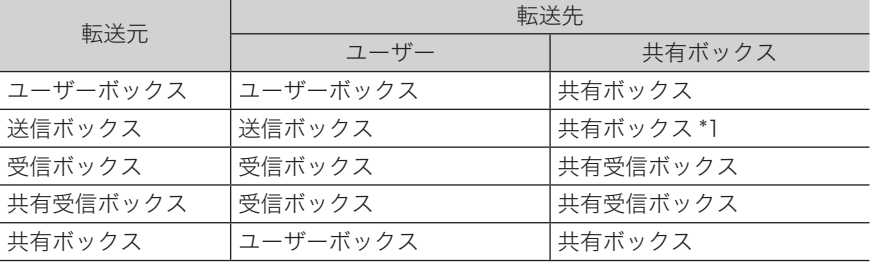

\* 1 送信時に設定した宛先などの情報は削除されます。

### □ 文書名、文書分類、コメント、保存期間、転送元の文書の設定

<span id="page-46-0"></span>必要に応じて、各項目を設定します。

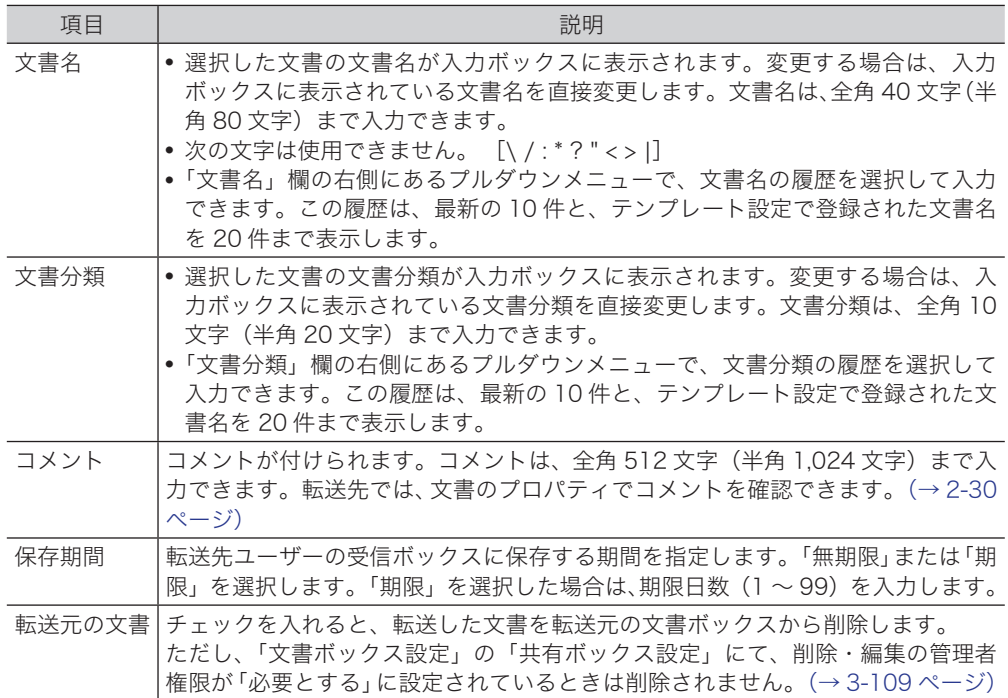

#### □ ユーザー、ユーザーグループの設定

- <span id="page-46-1"></span>**1** 転送画面を開きます。 [「文書を転送する」\(2-21 ページ\)の](#page-45-0)手順 1 ~ 4 を参照してください。
- **2** 「転送先」欄で「ユーザーボックス」を選択し、[選択]をクリックします。
- **3** 「ユーザー」プルダウンメニューで「ユーザー」または「グループ」を選択します。
- **4** 宛先リストからユーザーまたはグループをチェックし、[追加]をクリックし て配信先に追加します。

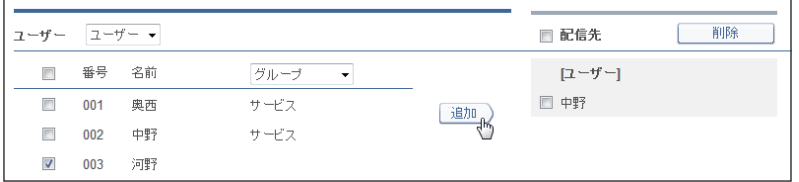

- ・設定した配信先を削除する場合は、削除したい宛先をチェックし、[削除]をクリックします。 ・一番上のチェックボックスにチェックを入れると、表示されている「ユーザー」または「グ ループ」をすべて選択できます。
- 5 [保存] をクリックします。

# アプリケーションソフトウェアで作成した原稿を転送する

アプリケーションソフトウェアで作成した原稿を本製品に取り込み、共有ボックスに送信し てすべての登録ユーザーに公開できます。ここでは、Windows 7 に付属の「ワードパッド」 で作成した文書を例にとって説明しています。

#### ■ 口補足

この操作を行うには、お使いのコンピューターに Muratec Fax ドライバーをインストー ルしておく必要があります。インストールのしかたについては、『インストールガイド』 第 2 章の「インストールのしかた(ネットワーク接続)」の「ドライバーやユーティリティー をインストールする(Information server 5が装着されている場合)」を参照してください。

**1** 送信する文章を作成、編集します。

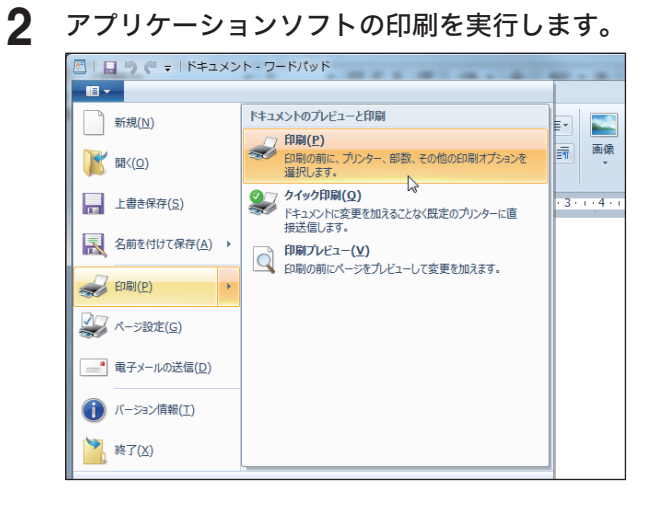

**3** プリンターに「Muratec Fax」を選択します。

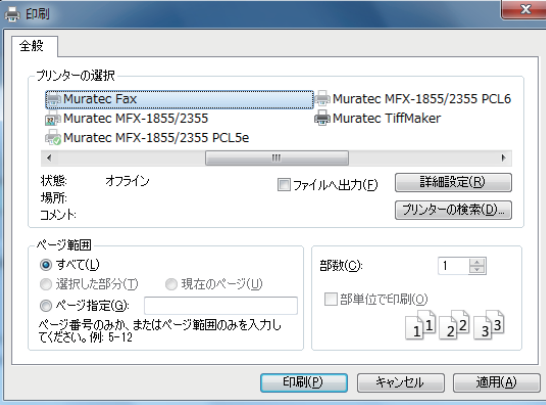

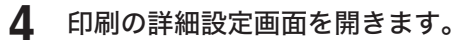

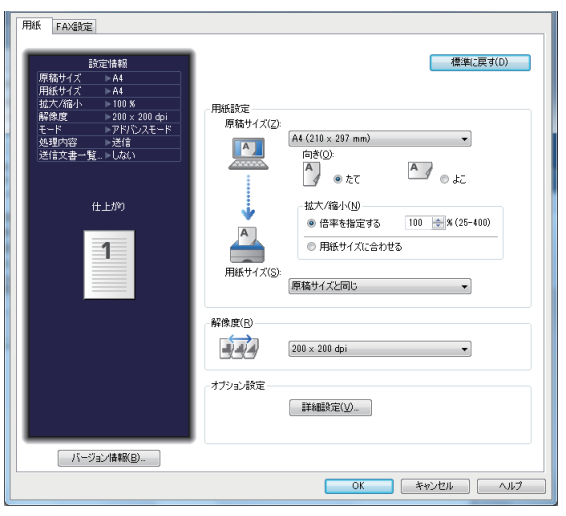

- 
- **5** [用紙]タブをクリックし、必要に応じて詳細を設定します。

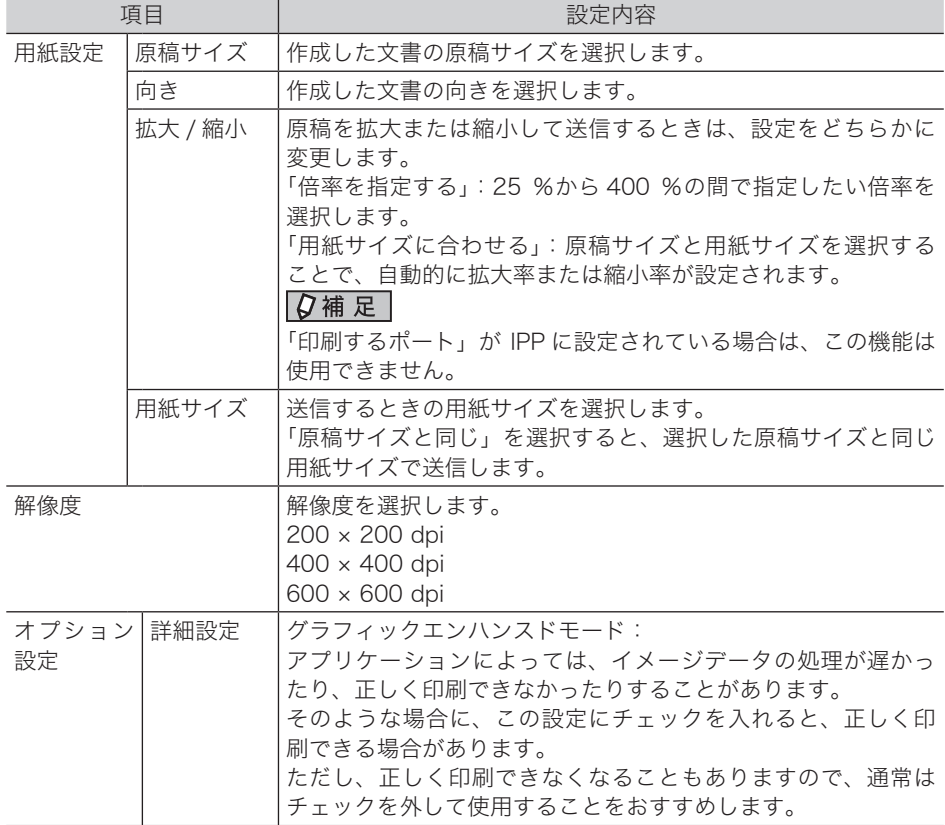

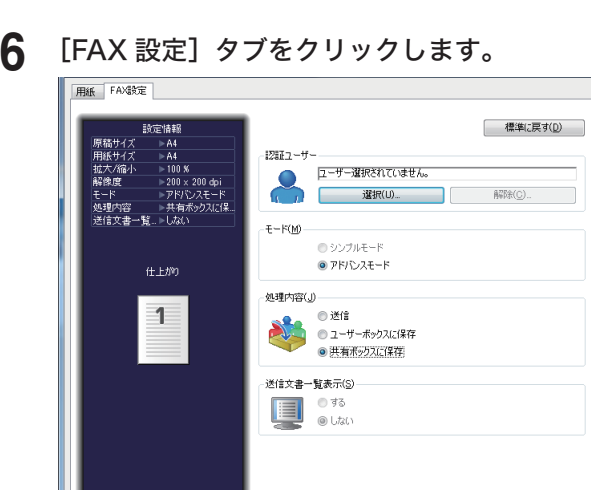

**7** 必要に応じて、認証ユーザーを設定します。 ユーザーを選択する場合は [選択] をクリックし、ユーザーを解除する場合は [解除] をクリッ クします。

**0K キャンセル レス** 

- **8** 「アドバンスモード」を選択します。
- **9** 「共有ボックスに保存」を選択します。 「送信文書一覧表示」は設定できません。
- **10** [OK]をクリックします。

-<br>| バージョン情報(B)...

- **11** アプリケーションソフトで、印刷の開始操作をします。 ・アプリケーションによっては、[印刷]や[プリント]をクリックします。 ・「認証ユーザー」を選択していない場合は、Information server 5 のログイン画面が表示さ れます。ログインして操作を続けてください。[\(→ 2-2 ページ\)](#page-26-1)
- **12** 文書のプロパティ画面が表示されます。必要な設定を行い、[転送]をクリッ クします。

共有ボックスに文書が保存されます。

# 文書を印刷する

スキャンして取り込んだ文書や受信文書などを選択して印刷します。

# 文書を印刷する

- **1** ユーザーまたはゲストユーザーとしてログインします。[\(→ 2-2 ページ\)](#page-26-0)
- **2** 印刷する文書が含まれている文書ボックスをクリックします。 「機器設定 / 情報画面」が表示されている場合は、先に [文書ボックス画面] をクリックします。
- **3** 印刷する文書にチェックを入れます。
- **4** [プリント]をクリックします。

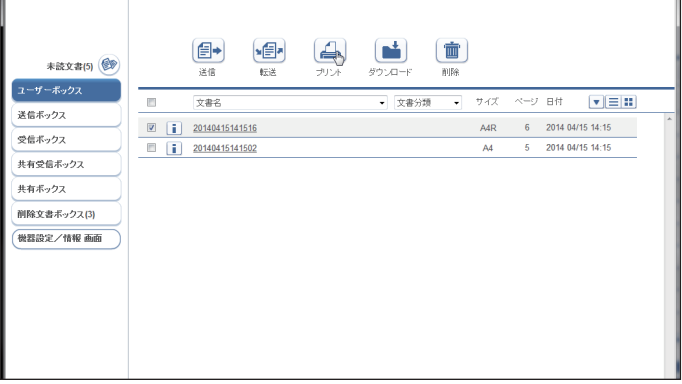

# 文書を検索する

文書の検索には、表示されている文書ボックス内から検索する方法と、すべての文書ボック ス内から検索する方法(全文書検索)があります。 全文書検索を使用するには、ペーパーレス Fax 拡張オプションが必要です。

# 表示されている文書ボックス内から検索する

表示されている文書ボックス内から検索します。検索文字列を入力し、文書名、文書分類ま たはコメントにその文字列が含まれているかを検索できます。

- **1** ユーザーまたはゲストユーザーとしてログインします。[\(→ 2-2 ページ\)](#page-26-0)
- **2** 検索したい文書が含まれている文書ボックスをクリックします。 「機器設定 / 情報画面」が表示されている場合は、先に[文書ボックス画面]をクリックします。
- **3** 「検索ボックス」欄に検索文字列を入力します。

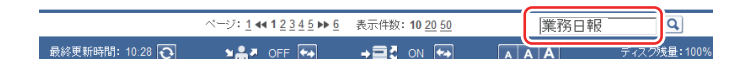

- **4** | Q をクリックします。
- 口補足

検索結果から文書の送信などの操作ができます。

### すべての文書ボックス内から検索する

全文書検索には、検索文字列の入力だけで検索する簡易検索と、詳細な絞り込み条件を設定 できる詳細検索とがあります。

この機能を使用するにはペーパーレス Fax 拡張オプションが必要です。

#### □ 簡単な検索をする (簡易検索)

検索文字列を入力し、文書名、文書分類またはコメントにその文字列が含まれているかを検 索できます。

**1** ユーザーまたはゲストユーザーとしてログインします。[\(→ 2-2 ページ\)](#page-26-0)

### **2** [文書検索]をクリックします。

全文書検索画面が表示されます。

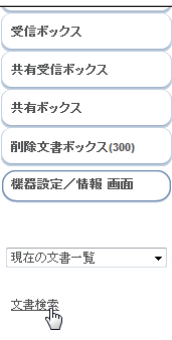

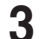

**3** 「簡易検索」欄に検索文字列を入力します。

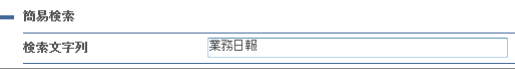

**4** [検索]をクリックします。

#### 0補足

- y 検索結果から文書の送信などの操作ができます。
- [再検索] をクリックすると、検索をやり直せます。

#### □ 詳細な検索をする (詳細検索)

文書名や文書分類、送信元など、詳細な条件を設定して文書を検索します。

**1** ユーザーまたはゲストユーザーとしてログインします。[\(→ 2-2 ページ\)](#page-26-0) [文書検索]をクリックします。 全文書検索画面が表示されます。

**2** 「詳細検索」欄の左側の[+]をクリックします。

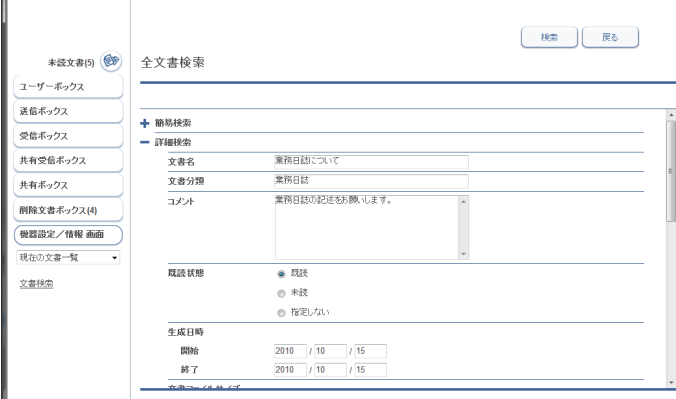

**3** 必要な項目について設定します。 各項目は AND(条件絞込)で検索されます。

- **4** [検索]をクリックします。
- ○補足
	- y 検索結果から文書の送信などの操作ができます。
	- [再検索] をクリックすると、検索をやり直せます。

# 文書情報を確認または変更する

文書の詳細な情報を確認できます。ファイル名や文書分類など、設定されている情報の変更 もできます。

■ 口補足

ユーザーに権限を設定すれば、文書情報から配信条件に登録したり[\(→ 2-32 ページ\)](#page-56-0)、送 信元を宛先表へ登録した[り\(→ 3-21 ページ\)](#page-99-0)できます。

## 文書を閲覧する

**1** ユーザーまたはゲストユーザーとしてログインします。[\(→ 2-2 ページ\)](#page-26-0)

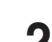

**2** 閲覧する文書が含まれている文書ボックスをクリックします。 「機器設定 / 情報画面」が表示されている場合は、先に[文書ボックス画面]をクリックします。

**3** 閲覧する文書の文書名をクリックします。

画像ビューアーが起動し、文書の内容が表示されます。

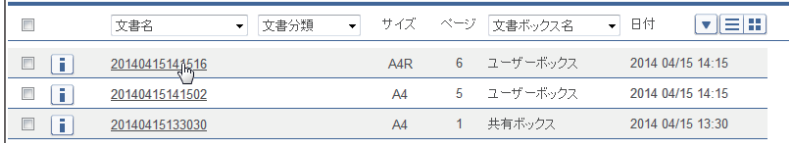

#### ■ 口補足

- Information server 5 には、画像ビューアー機能は付属していません。文書の閲覧時 には、ご使用のコンピューターにインストールされている画像ビューアーが起動します。
- 画像のファイル形式を設定できます。[\(→ 3-108 ページ\)](#page-186-0)

# <span id="page-54-0"></span>文書情報を確認または変更する

スキャンして取り込んだ文書や受信文書など、文書の詳細情報(プロパティ)を、文書のプ ロパティ画面で確認または変更します。操作はどの文書も共通です。

- **1** ユーザーまたはゲストユーザーとしてログインします。[\(→ 2-2 ページ\)](#page-26-0)
- **2** プロパティを確認する文書が含まれている文書ボックスをクリックします。 「機器設定 / 情報画面」が表示されている場合は、先に[文書ボックス画面]をクリックします。
- **3** プロパティを確認・変更する文書の iDをクリックします。

#### **4** 必要に応じて、文書のプロパティを編集します。

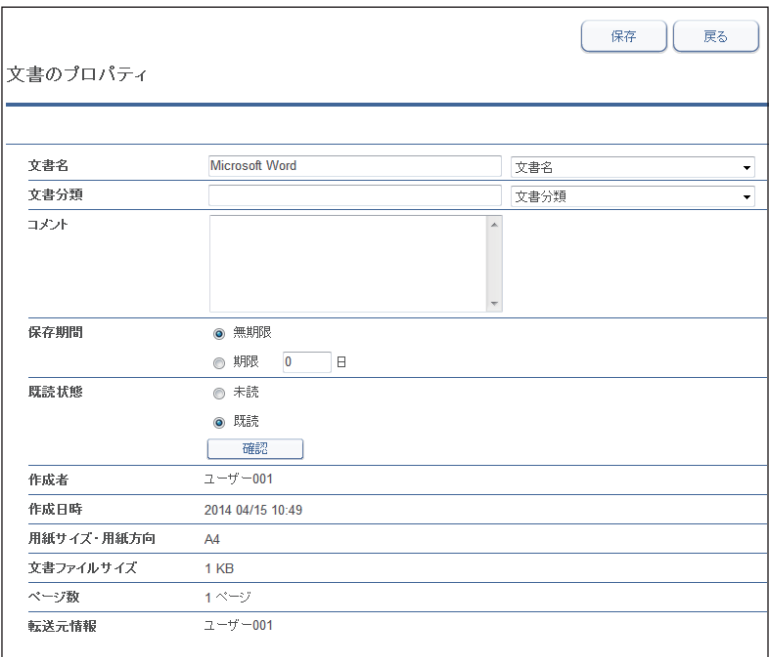

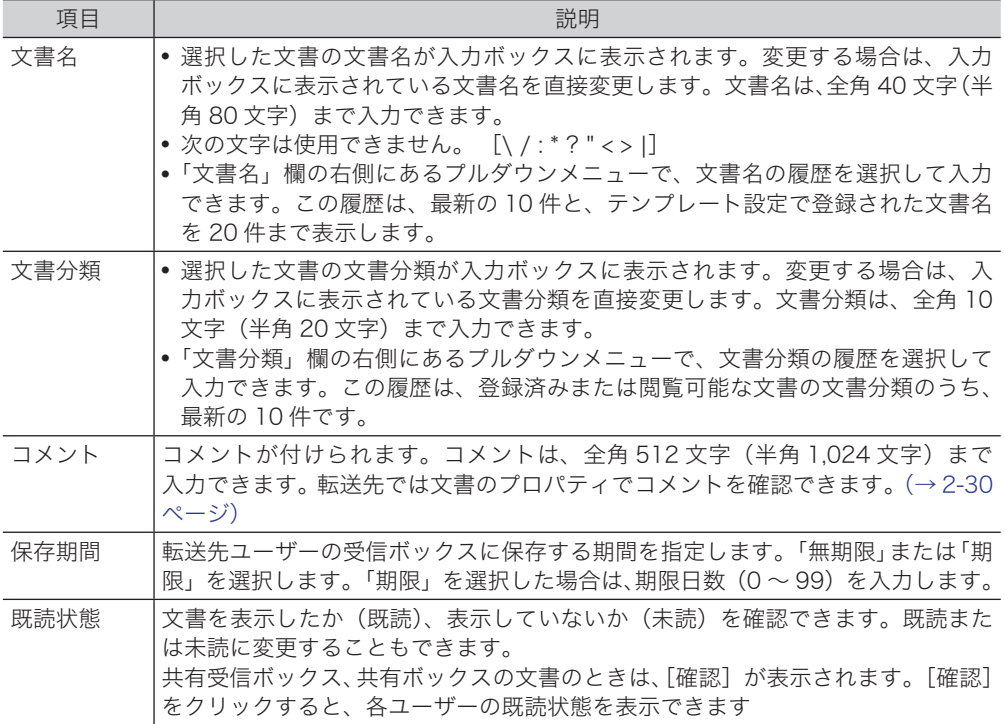

### **5** [保存]をクリックします。

# <span id="page-56-0"></span>送信元の配信条件を登録する

文書の情報を配信条件に追加します。

#### ■ 口補足

- y ユーザーの権限によっては、配信条件の登録は行えません。
- y 受信文書に発信元番号の情報が含まれていないときは、配信条件の登録は行えません。

**1** ユーザーまたはゲストユーザーとしてログインします。[\(→ 2-2 ページ\)](#page-26-0)

**2** 配信条件を登録する文書が含まれている、「受信ボックス」または「共有受信ボッ クス」をクリックします。

「機器設定 / 情報画面」が表示されている場合は、先に[文書ボックス画面]をクリックします。

3 配信条件を登録する文書の あをクリックします。

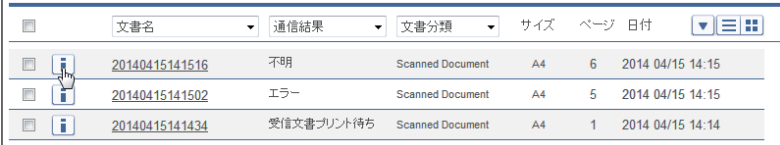

**4** 「自動配信に追加」の[追加]をクリックします。

自動配信に追加 追加

以下の送信元情報が入力された状態で、自動配信設定詳細画面が表示されます。

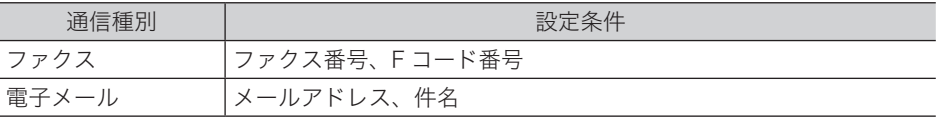

**5** 「自動配信」画面で、配信条件を設定します。

詳細については、[「自動配信を設定する\(個別設定\)」\(3-78 ページ\)](#page-156-0)を参照してください。

# 文書をダウンロードする

文書をコンピューターの任意の場所にダウンロードできます。本製品が保存できるデータの 容量には限度がありますので、文書をこまめにダウンロードして保存し、削除しておくこと をおすすめします。

# 文書をダウンロードする

- **1** ユーザーまたはゲストユーザーとしてログインします。[\(→ 2-2 ページ\)](#page-26-0)
- **2** ダウンロードする文書が含まれている文書ボックスをクリックします。

・「機器設定 / 情報画面」が表示されている場合は、先に[文書ボックス画面]をクリックし ます。

・削除文書ボックスの文書はダウンロードできません。

#### **3** ダウンロードする文書をチェックします。

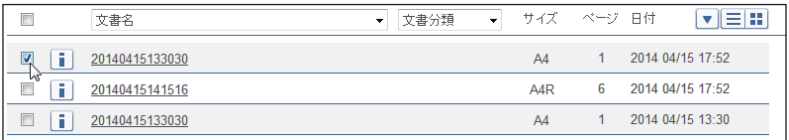

複数の文書をチェックし、同時にダウンロードできます。

### **4** [ダウンロード]をクリックします。

- ・ダウンロードされるファイル形式の設定は、「文書ボックス設定」の 「共通設定」、「ダウン ロード設定」の「ファイル形式」(→ 3-108ページ)で行えます。
- ・ダウンロード設定を「ダウンロード時に選択」に設定していないときは手順 7 に進みます。

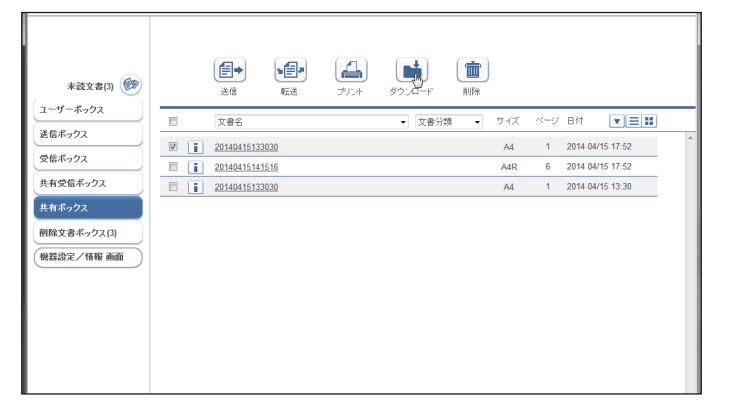

#### **5** ダウンロードするファイルのファイル形式を選択します。

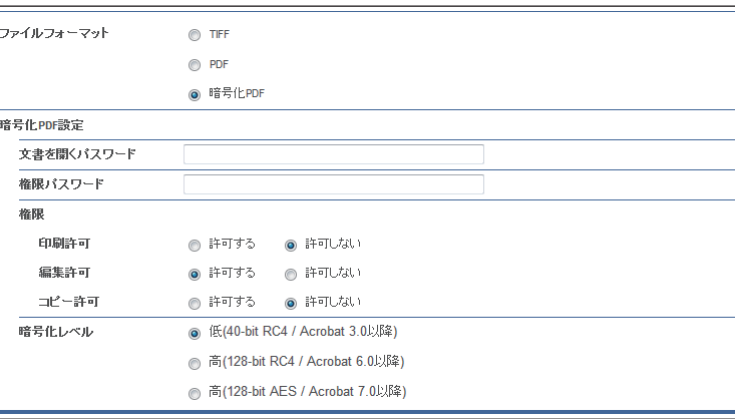

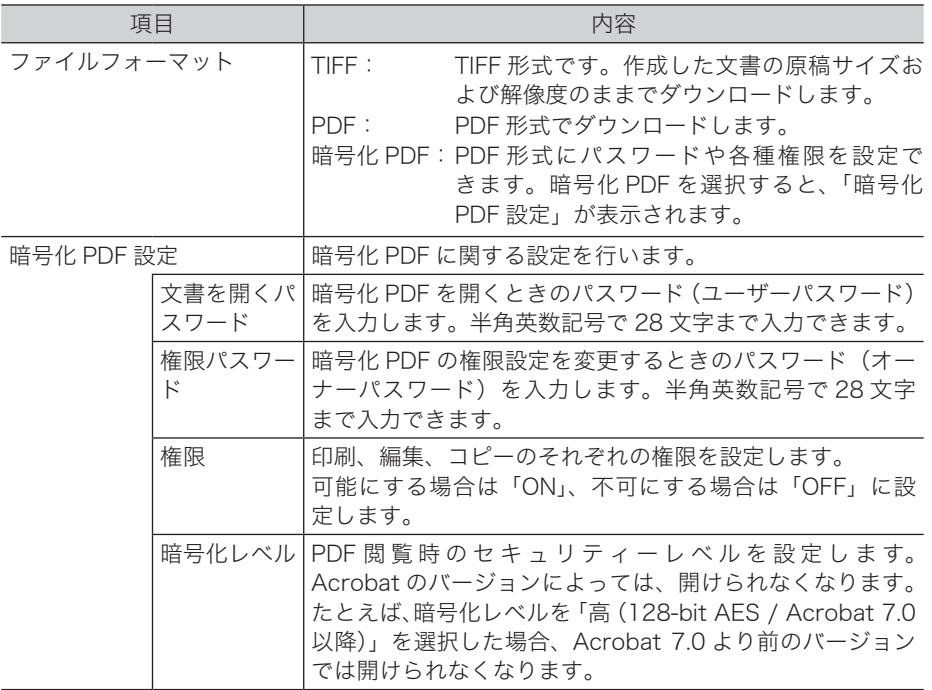

- **6** [ダウンロード]をクリックします。
- **7** [保存]をクリックします。
- **8** ダウンロード先となるフォルダーを指定したあと、任意のファイル名を入力し ます。

#### **9** [保存]をクリックします。

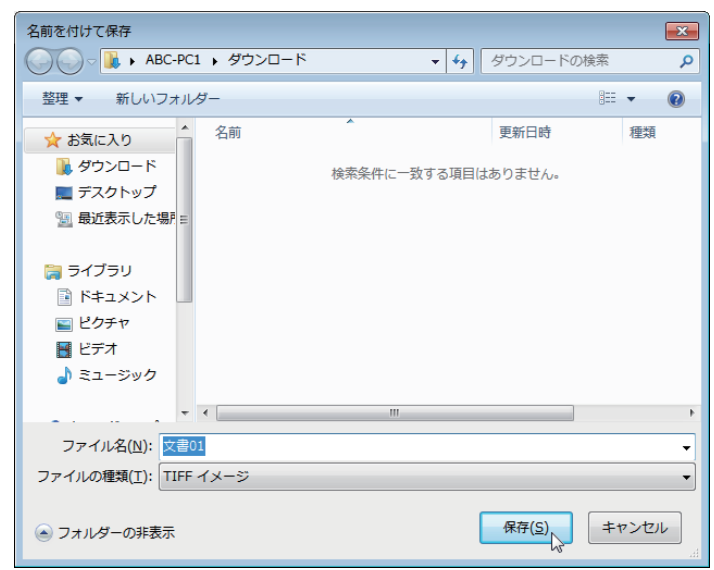

#### **Q補足**

複数の文書を選択してダウンロードすると、1つのファイル (zip ファイル)に圧縮して ダウンロードされます。保存後は、解凍ソフトウェアを使用して、ダウンロードしたファ イルを解凍してください。

# 文書を削除する

文書ボックスから不要な文書を削除できます。本製品が保存できるデータの容量には限度が ありますので、不要となった文書はこまめに削除しておくことをおすすめします。

#### **Q補足**

文書ボックス設定で「削除文書ボックス機能」が OFF の場合、選んだ文書は削除文書ボッ クスに移動されずにすぐに削除されます[。\(→ 3-107 ページ\)](#page-185-0)

### 文書を削除する

文書ボックスから削除すると、削除した文書は「削除文書ボックス」に移動します。文書を 完全に削除するときは、「削除文書ボックス」で削除操作をします。[\(→ 2-37 ページ\)](#page-61-0)

#### ■ 口補足

「共有受信ボックス」、「共有ボックス」、「削除ボックス」内の文書は、マシンポリシーで 管理者パスワードが登録されており、かつそれぞれの文書ボックス設定で、「削除・編集 の管理者権限」を「必要とする」に設定しているときは、削除するときに管理者パスワー ドの入力が必要になります[。\(→ 3-107 ページ\)](#page-185-0)

**1** ユーザーまたはゲストユーザーとしてログインします。[\(→ 2-2 ページ\)](#page-26-0)

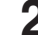

# **2** 削除したい文書が含まれている文書ボックスをクリックします。

「機器設定 / 情報画面」が表示されている場合は、先に[文書ボックス画面]をクリックします。

#### **3** 削除する文書をチェックします。

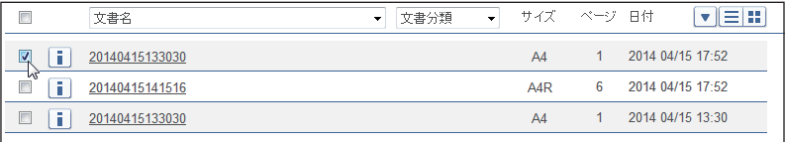

複数の文書をチェックし、同時に削除することもできます。

#### **4** [削除]をクリックします。

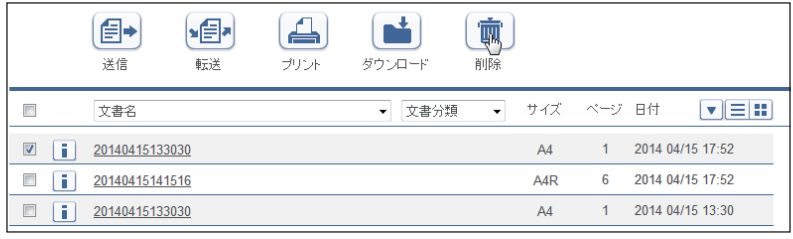

#### **5** [OK]をクリックします。

・選択した文書が削除され、「削除文書ボックス」に移動します。

・複数の文書を選択して削除を行った場合、すべての文書を削除するために時間がかかると きがあります。

# <span id="page-61-0"></span>削除文書ボックスの文書を削除する

「削除文書ボックス」から削除すると、文書は本製品から完全に削除されます。

- **1** ユーザーまたはゲストユーザーとしてログインします。[\(→ 2-2 ページ\)](#page-26-0)
- **2** 「削除文書ボックス」をクリックします。

「機器設定 / 情報画面」が表示されている場合は、先に[文書ボックス画面]をクリックします。

**3** 「削除文書ボックス」画面で削除する文書をチェックします。 複数の文書をチェックし、同時に削除することもできます。

#### **4** [削除]をクリックします。

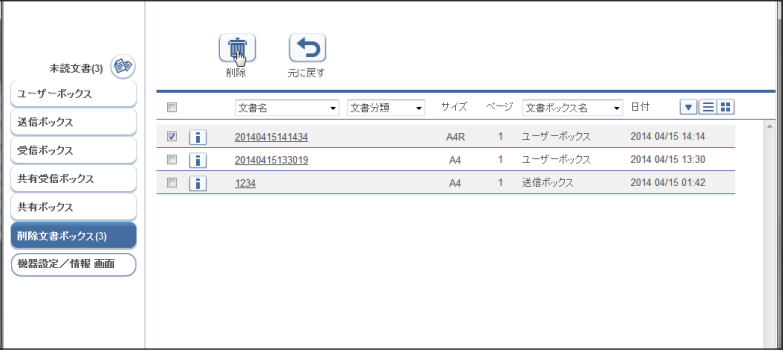

マシンポリシーで管理者パスワードが登録されており、かつ削除文書ボックス設定で、「削除・ 編集の管理者権限」を「必要とする」に設定しているときは、削除するときに管理者パスワー ドの入力が必要になります[。\(→ 3-107 ページ\)](#page-185-0)

#### **5** [OK]をクリックします。

複数の文書を選択して削除を行った場合、すべての文書を削除するために時間がかかるとき があります。

# 元の文書ボックスに戻す

削除文書ボックスから、削除した元の文書ボックスに戻すことができます。

**1** 「削除文書ボックス」画面で、元に戻す文書をチェックします。 複数の文書をチェックし、同時に戻せます。

**2** [元に戻す]をクリックします。 削除元の文書ボックスに、選択した文書が戻ります。

# ジョブまたは通信履歴を確認する

現在実行中の通信ジョブまたはプリントジョブの状況や、ファクスおよび電子メールの通信 履歴を確認できます。

### 実行中の通信ジョブを確認・中止する

ファクスおよび電子メールの送信予約の状況、および実行中の通信ジョブの進行状況を確認 します。実行中の通信ジョブの中止もできます。

#### **Q補足**

- y 通信ジョブは、最大 100 件まで表示できます。
- <span id="page-62-0"></span>y ユーザーに権限が無いとき、通信ジョブの中止はできません。

#### □ 通信ジョブを確認する

- **1** [管理画面]をクリックするか、ユーザーを選択し、ログインします。 [\(→ 2-2 ページ\)](#page-26-0)
	- ・管理者パスワードを設定したときは、パスワードを入力します。
	- ・権限の無いユーザーは操作できません。ユーザーポリシーの設定によって、ユーザーごと に操作できる機能を許可できます[。\(→ 3-125 ページ\)](#page-203-0)
- **2** 表示されている画面が文書ボックス画面のときは、[機器設定 / 情報 画面]を クリックします。

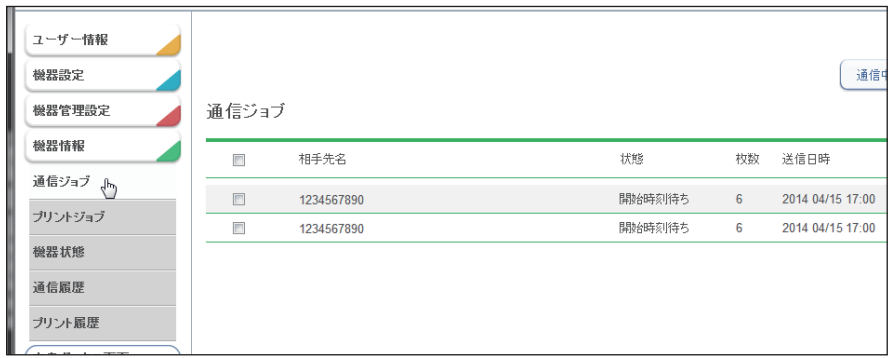

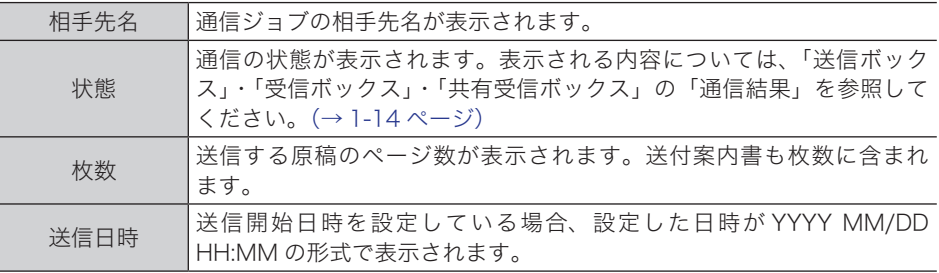

**3** [機器情報]をクリックし、「通信ジョブ」をクリックします。

# **2**各機能の操作方法 各機能の操作方法

### □ 通信ジョブを中止する

<span id="page-63-0"></span>通信ジョブを中止し、「通信ジョブ」画面から削除します。

- **1** 「通信ジョブ」一覧画面を開きます。
	- [「通信ジョブを確認する」\(2-38 ページ\)](#page-62-0)の手順 1 ~ 3 を参照してください。

**2** 通信ジョブ画面で中止する通信ジョブをチェックします。

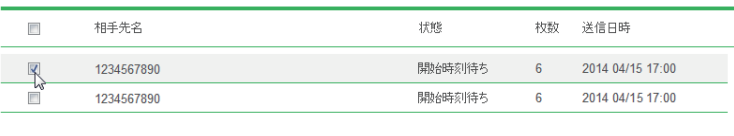

・複数の通信ジョブをチェックし、同時に中止できます。

- ・一番上のチェックボックスにチェックを入れると、表示されているジョブをすべて選択で きます。
- ・通信ジョブに複数の相手先が設定されているときは、相手先名の横に「+]が表示されます。

**3** [通信中止]をクリックします。

通信中止の確認メッセージが表示されます。

**4** [OK]をクリックします。

#### □ 相手先別に通信ジョブを中止する

通信ジョブに複数の相手先が設定されているときは、相手先別に通信ジョブを削除できます。

- **1** 「通信ジョブ」一覧画面を開きます。 [「通信ジョブを確認する」\(2-38 ページ\)](#page-62-0)の手順 1 ~ 3 を参照してください。
- **2** 中止する通信ジョブの、相手先名横の[+]をクリックします。 相手先の一覧が表示されます。元に戻すには、相手先名横の[ー]をクリックします。

**3** 中止する通信ジョブをチェックします。

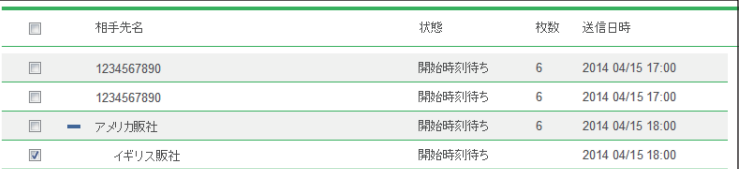

#### **4** [通信中止]をクリックします。

通信中止の確認メッセージが表示されます。

**5** [OK]をクリックします。

# 実行中のプリントジョブを確認・中止する

印刷中および予約中のプリントジョブの進行状況を確認します。 実行中のプリントジョブの中止もできます。

#### ■ 口補足

- y プリントジョブは、最大 100 件まで表示できます。
- <span id="page-64-0"></span>y ユーザーに権限が無いとき、プリントジョブの中止はできません。

#### □ プリントジョブを確認する

- **1** [管理画面]をクリックするか、ユーザーを選択し、ログインします。 [\(→ 2-2 ページ\)](#page-26-0)
	- ・管理者パスワードを設定したときは、パスワードを入力します。
	- ・権限の無いユーザーは操作できません。ユーザーポリシーの設定によって、ユーザーごと に操作できる機能を許可できます[。\(→ 3-125 ページ\)](#page-203-0)
- **2** 表示されている画面が文書ボックス画面のときは、[機器設定 / 情報 画面]を クリックします。
- **3** [機器情報]をクリックし、「プリントジョブ」をクリックします。

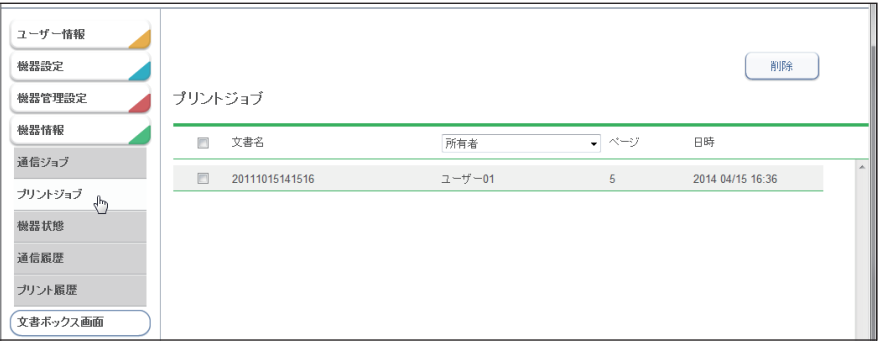

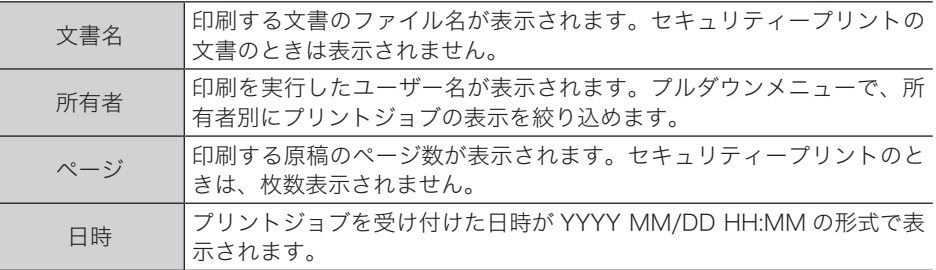

#### □ プリントジョブを中止する

プリントジョブを中止し、プリントジョブ画面から削除します。

**1** 「プリントジョブ」一覧画面を開きます。

[「プリントジョブを確認する」\(2-40 ページ\)](#page-64-0)の手順 1 ~ 3 を参照してください。

#### **2** プリントジョブ画面で中止するジョブをチェックします。

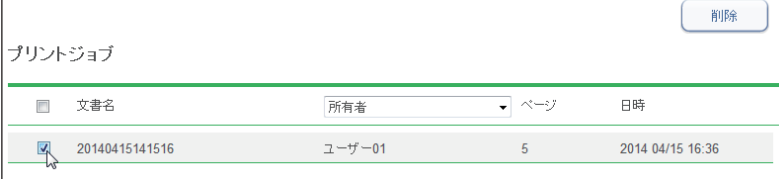

・複数のジョブをチェックし、同時に中止できます。

・一番上のチェックボックスにチェックを入れると、表示されているジョブをすべて選択で きます。

- **3** [削除]をクリックします。 プリント中止の確認メッセージが表示されます。
- **4** [OK]をクリックします。

### 通信の履歴を確認する

送受信した通信の履歴を確認します。通信履歴の印刷やダウンロードもできます。 1,000 件まで確認できます。

#### □ 通信履歴を確認する

- <span id="page-66-0"></span>**1** [管理画面]をクリックするか、ユーザーを選択し、ログインします。 [\(→ 2-2 ページ\)](#page-26-0)
	- ・管理者パスワードを設定したときは、パスワードを入力します。
	- ・権限の無いユーザーは操作できません。ユーザーポリシーの設定によって、ユーザーごと に操作できる機能を許可できます[。\(→ 3-125 ページ\)](#page-203-0)
- **2** 表示されている画面が文書ボックス画面のときは、[機器設定 / 情報 画面]を クリックします。
	- ユーザー情報 [ **フリント** ][ダウンロード] 機器設定 通信履歴 番鴨 ▼ 機器管理設定 機器情報 番号 ▼ 蘭易結果 ▼ 送受信区分 ▼ 通信種類  $\overline{\phantom{a}}$  and 霸牛 通信ジョブ  $\begin{array}{|c|c|c|}\n\hline\n\bullet & 0001 & 1234 \\
	\hline\n\end{array}$  $_{\alpha}$ 洋信 ファクス 2014 04/28 15:30 プリントジョブ  $\boxed{\phantom{1}1\phantom{1}}$  0002  $\overline{z}$ 送信 ファクス 2014 04/28 15:12  $\alpha$ 機器状態 ファクス  $\boxed{1}$  0001 5  $\overline{\mathsf{OK}}$ 送信 2014 04/28 15:09  $\boxed{1}$  0002 18  $\overline{\mathsf{OK}}$ 送信 ファクス 2014 04/22 09:39 通信履歴  $\frac{1}{2}$  $\begin{array}{|c|c|c|} \hline \ \hline \ \hline \ \hline \ \end{array}$  0001 18  $OK$ 送信 ファクス 2014 04/22 09:38 プリント属歴 文書ポックス画面

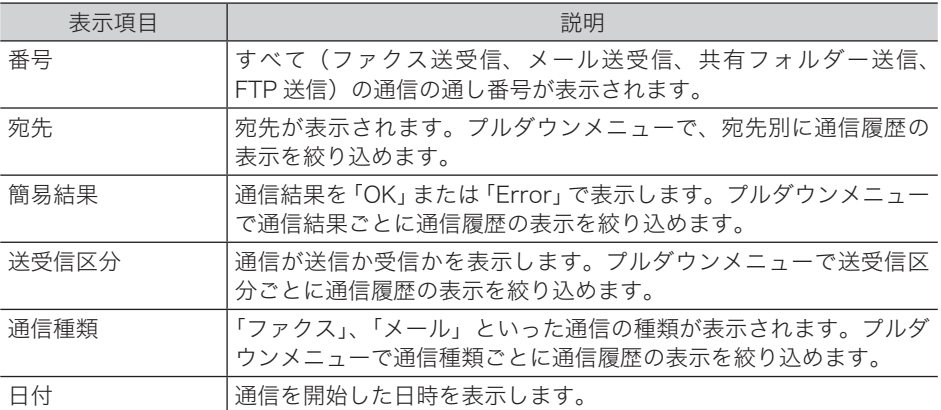

#### **3** [機器情報]をクリックし、「通信履歴」をクリックします。

#### <u>4</u> 通信の詳細を確認する場合は、それぞれの履歴の■をクリックします。

詳細画面が表示されます。

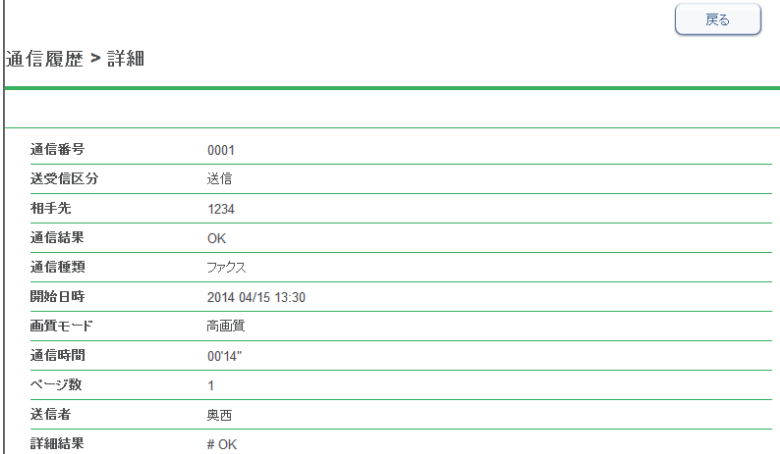

・詳細画面では、通信の種類によって表示される項目が異なります。

・エラーコードの詳細については、『スキャナー・ファクス編』第 10 章の「エラーメッセー ジが表示されたときは」を参照してください。

**5** [戻る]をクリックして、通信履歴画面に戻ります。

#### □ 通信履歴を印刷する

通信履歴を印刷します。各表示項目を絞り込んだ状態で印刷することもできます。

0補足

操作パネルの機器設定でも、通信管理レポートの印刷ができます。詳細は『スキャナー・ ファクス編』第 8 章の「通信履歴を管理する」を参照してください。

**1** 「通信履歴」一覧画面を開きます。

「通信履歴を確認する」(2-42ページ)の手順1~3を参照してください。

**2** [プリント]をクリックします。

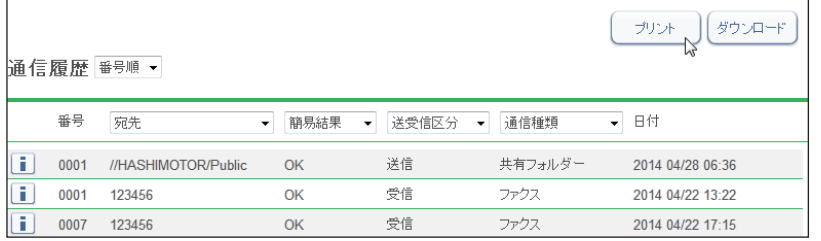

#### □ 通信履歴をダウンロードする

通信履歴を CSV 形式でダウンロードします。

**1** 「通信履歴」一覧画面を開きます。

[「通信履歴を確認する」\(2-42 ページ\)の](#page-66-0)手順 1 ~ 3 を参照してください。

**2** [ダウンロード]をクリックします。

「このファイルを開くか、または保存しますか?」と表示されます。

**3** [保存]をクリックします。

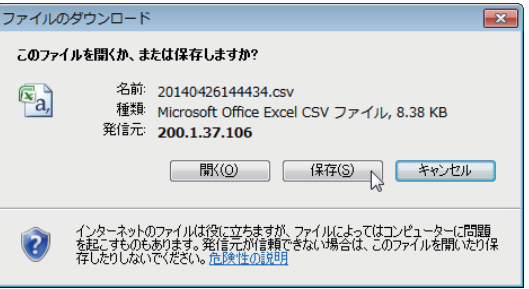

**4** ダウンロード先となるフォルダーを指定したあと、任意のファイル名を入力し ます。

#### **5** [保存]をクリックします。

通信履歴が CSV 形式のファイルで、指定したフォルダーにダウンロードされます。

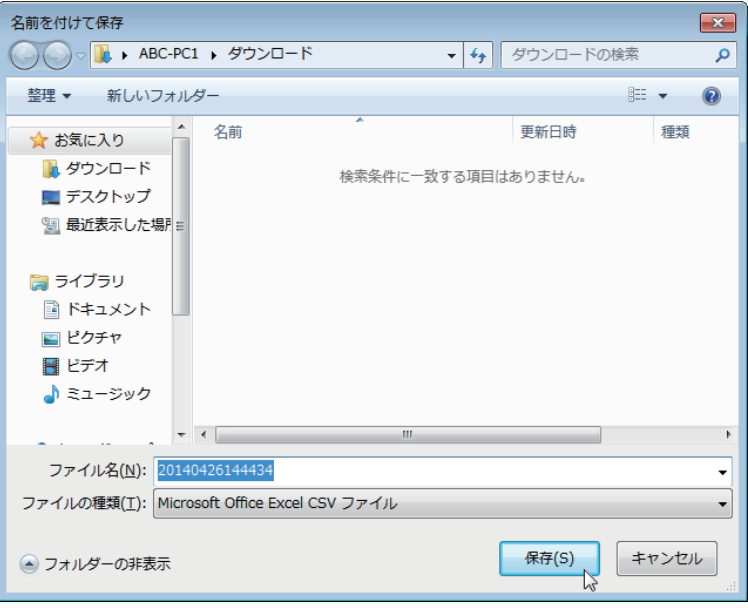

# プリント履歴を確認する

文書のプリント履歴を確認します。200 件まで確認できます。

- **1** [管理画面]をクリックするか、ユーザーを選択し、ログインします。 [\(→ 2-2 ページ\)](#page-26-0)
	- ・管理者パスワードを設定したときは、パスワードを入力します。
	- ・権限の無いユーザーは操作できません。ユーザーポリシーの設定によって、ユーザーごと に操作できる機能を許可できます[。\(→ 3-125 ページ\)](#page-203-0)

#### **2** 表示されている画面が文書ボックス画面のときは、[機器設定 / 情報 画面]を クリックします。

#### **3** [機器情報]をクリックし、「プリント履歴」をクリックします。

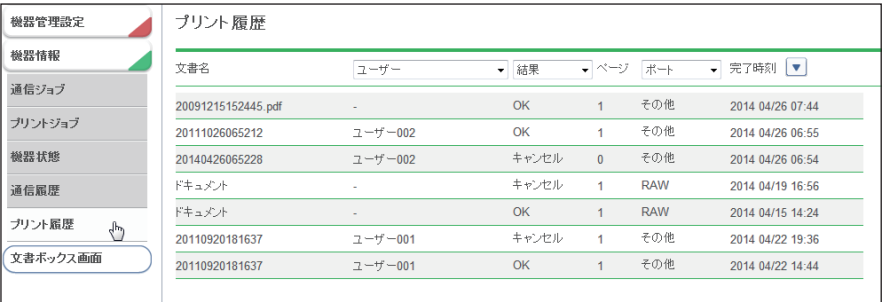

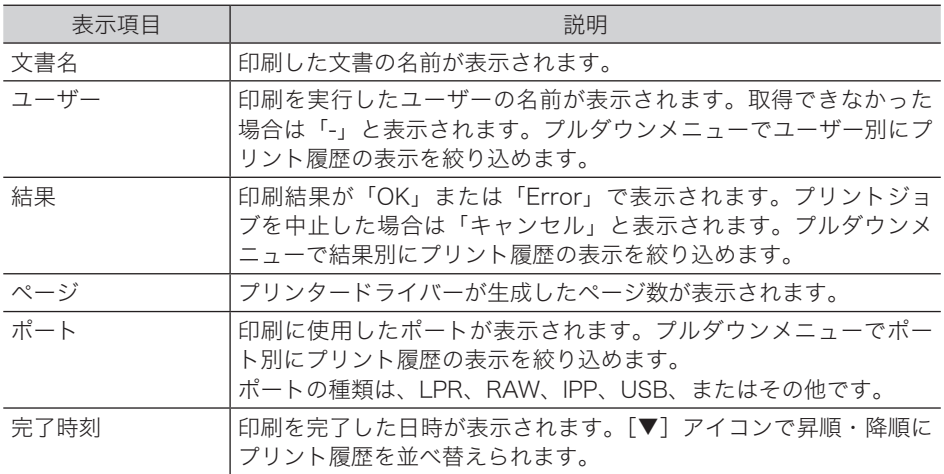

# 不在時に受信文書を転送する (転送機能

外出先などで文書を確認したい場合には、「転送設定」で受信ボックスの文書を任意の宛先に ファクスや電子メールとして自動転送するように設定できます。また不在時に受信した文書 をすべて印刷するように設定できます。

#### ■ 口補足

- y 転送機能を設定するときは、ユーザーでログインしてください。管理画面ログインおよ びゲストログインでは設定できません。
- y 本製品で受信した文書を「受信ボックス」文書一覧に表示させるには、「自動配信機能」 の設定が必要です。[\(→ 3-74 ページ\)](#page-152-0)

### 不在時の受信文書を転送する

不在時に受信した文書を、指定したファクス番号、メールアドレス、フォルダー、またはユー ザーに転送します。プリントもできます。

- **1** ユーザーとしてログインします。[\(→ 2-2 ページ\)](#page-26-0)
- **2** [機器設定 / 情報 画面]をクリックします。
- **3** [ユーザー情報]をクリックし、「ユーザー転送設定」をクリックします。

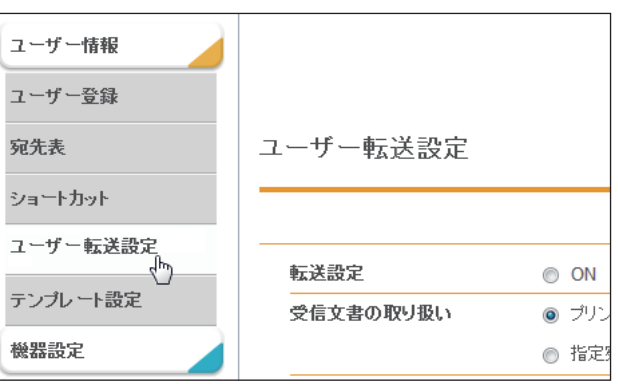

**4** ユーザー転送設定の各種登録を行います。

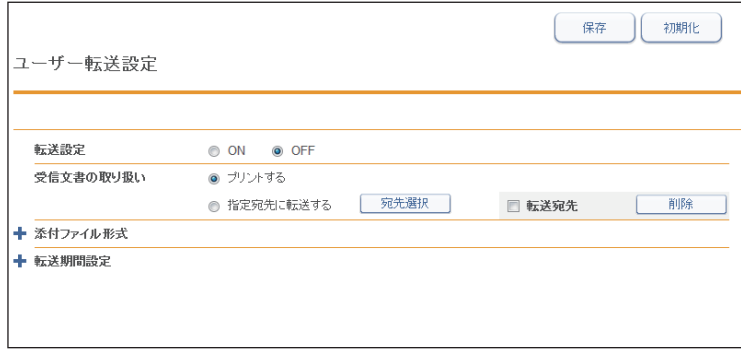

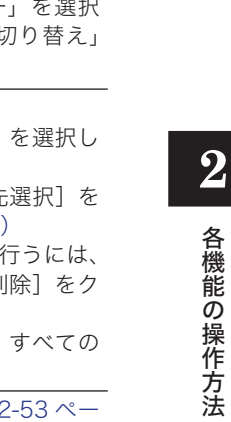

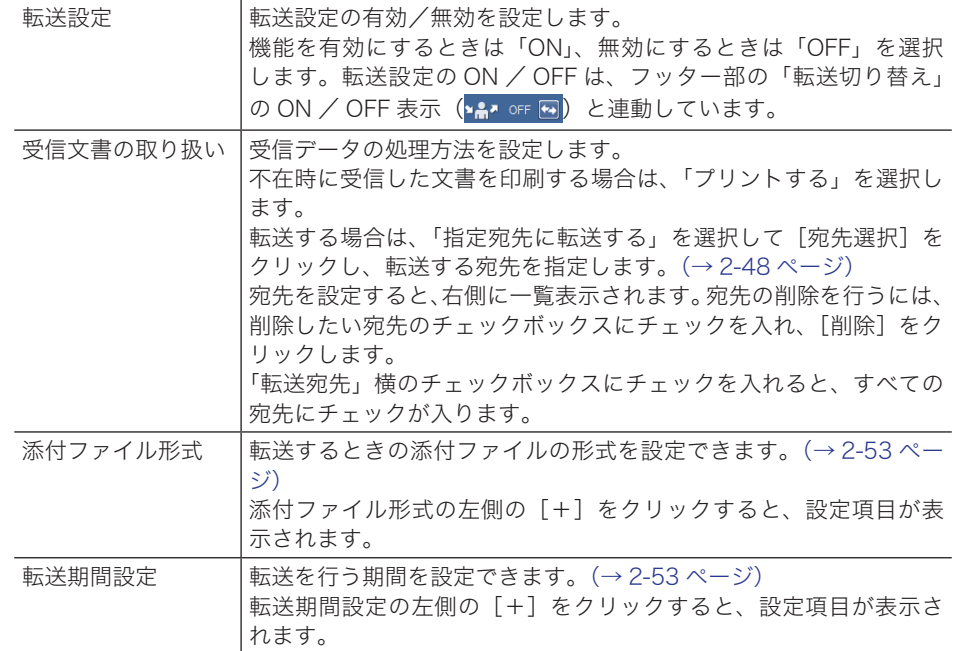

設定項目 みんじょう しょうしん こうしん おうしゃ 説明

#### **5** [保存]をクリックします。

転送設定が保存されます。保存後は、「転送切り替え」 ボタン (<mark>\*\*</mark>\* o<del>r</del> {\*\*) をクリックする だけで、受信文書を転送したり印刷したりできます。(→ 1-8 ページ)
さまざまな方法で転送先を指定できます。ユーザー宛先以外の転送先は 1 件だけ登録できま す。

- □ 宛先表から指定する
	- **1** 「ユーザー転送設定」画面を開きます。 [「不在時の受信文書を転送する」\(2-46 ページ\)の](#page-70-0)手順 1 ~ 3 を参照してください。
	- **2** 受信文書の取り扱いで「指定宛先に転送する」を選択し、[宛先選択]をクリッ クします。
	- **3** 「ファクス / メール宛先」の「宛先表」から、[共有]または[個人]をクリッ クします。

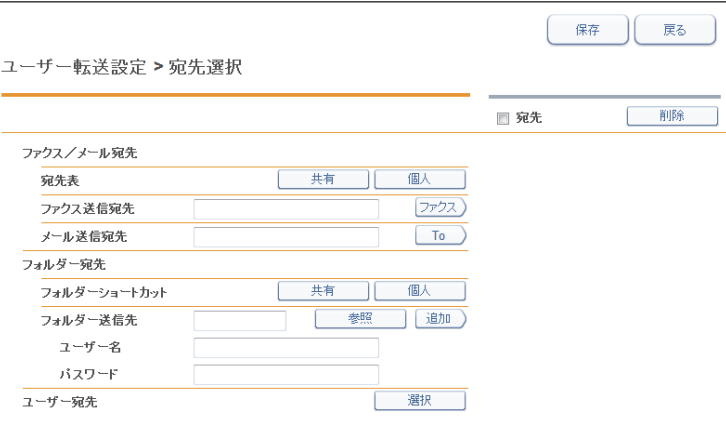

「共有宛先表」を開くには[共有]を、「個人宛先表」を開くには[個人]をクリックします。

**4** 宛先表から宛先をチェックし、下記のボタンをクリックして宛先リストに追加 します。

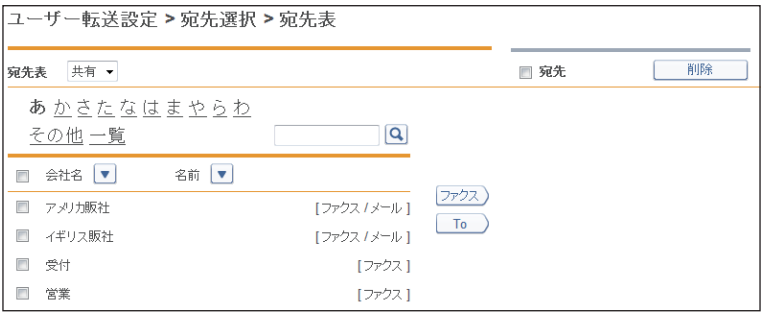

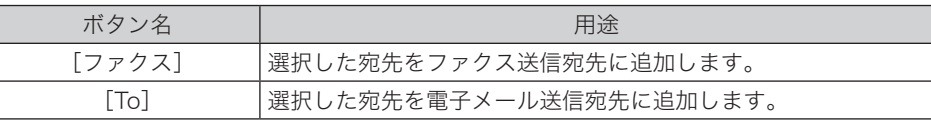

- ・宛先表の名前の右側に、登録内容が表示されています。ファクス番号だけ登録されている ときは[ファクス]、メールアドレスだけ登録されているときは[メール]、両方とも登録 されているときは[ファクス / メール]と表示されます。
- ・ファクス番号が登録されていない場合はファクス送信宛先に、メールアドレスが登録されてい ない場合は電子メール送信宛先に指定できません。
- ・宛先を削除するときは、宛先リストから削除したい宛先をチェックし、[削除]をクリックします。

**5** [保存]をクリックします。

転送設定画面に戻ります。

**6** もう一度、[保存]をクリックします。 [「不在時の受信文書を転送する」\(2-46 ページ\)の](#page-70-0)手順 4 に戻ります。

### □ ファクス送信宛先またはメール送信宛先を直接入力する

**1** 「ユーザー転送設定」画面を開きます。 [「不在時の受信文書を転送する」\(2-46 ページ\)の](#page-70-0)手順 1~3を参照してください。

- **2** 受信文書の取り扱いで「指定宛先に転送する」を選択し、[宛先選択]をクリッ クします。
- **3** 「ファクス / メール宛先」の入力ボックスに、相手先のファクス番号またはメー ルアドレスを入力します。

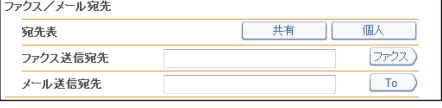

- ・ファクス番号は、1 件あたり 40 桁まで入力できます。電子メールアドレスは、1 件あたり 50 文字まで入力できます。
- ・ファクス番号入力時にダイヤル記号を挿入できます。ダイヤル記号については、『スキャ ナー・ファクス編』第 4 章の「送信に関する設定」の「ダイヤル記号について」を参照し てください。
- **4** ファクス番号を入力した場合は[ファクス]、メールアドレスを入力した場合 は「To]をクリックします。

・宛先リストに転送先が表示されます。

- ・宛先を削除するときは、宛先リストからの転送先をチェックし、[削除]をクリックします。
- **5** [保存]をクリックします。

[「不在時の受信文書を転送する」\(2-46 ページ\)の](#page-70-0)手順 4 に戻ります。

### □ フォルダーショートカットから指定する

- **1** 「ユーザー転送設定」画面を開きます。 [「不在時の受信文書を転送する」\(2-46 ページ\)の](#page-70-0)手順 1~3を参照してください。
- **2** 受信文書の取り扱いで「指定宛先に転送する」を選択し、[宛先選択]をクリッ クします。
- **3** 「フォルダー宛先」の「フォルダーショートカット」から、[共有]または [個人]をクリックします。

「共有フォルダーショートカット」を開くには[共有]を、「個人フォルダーショートカット」 を開くには[個人]をクリックします。

**4** フォルダーショートカットを選択し、[追加]をクリックします。

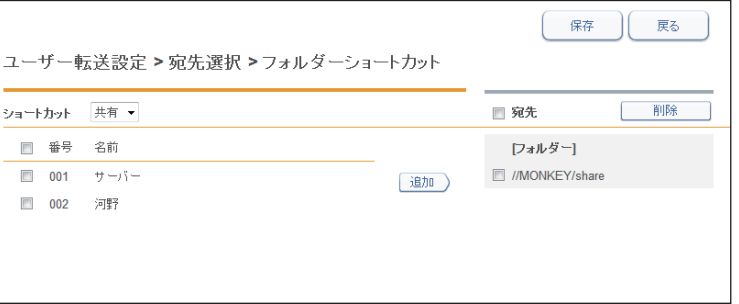

・宛先リストに転送先が表示されます。

・宛先を削除するときは、宛先リストから転送先をチェックし、[削除]をクリックします。

- **5** [保存]をクリックします。
- **6** もう一度、[保存]をクリックします。 [「不在時の受信文書を転送する」\(2-46 ページ\)の](#page-70-0)手順4に戻ります。

### □ フォルダー送信先を直接入力する

- **1** 「ユーザー転送設定」画面を開きます。 [「不在時の受信文書を転送する」\(2-46 ページ\)の](#page-70-0)手順 1 ~ 3 を参照してください。
- **2** 受信文書の取り扱いで「指定宛先に転送する」を選択し、[宛先選択]をクリッ クします。
- **3** 「フォルダー宛先」の「フォルダー送信先」の入力ボックスに、転送先のフォ ルダーパス名を入力します。
	- ・全角 64 文字(半角 128 文字)まで入力できます。パス名に \*?"<>|は使用できません。
	- ・入力は、「//(コンピューター名)/(フォルダー名)/」のように、"/" または "\" で区切ります。 "\" はキーボードの "¥" を押して入力します。

### **4** フォルダーのアクセスにユーザー名とパスワードが必要なときは、それぞれ入 力します。

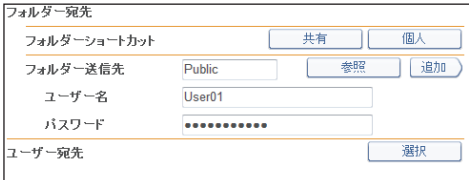

### **5** [追加]をクリックします。

・宛先リストに表示されます。

・宛先を削除するときは、宛先リストから削除したい宛先をチェックし、[削除]をクリック します。

**6** [保存] をクリックします。 [「不在時の受信文書を転送する」\(2-46 ページ\)の](#page-70-0)手順4に戻ります。

### □ フォルダー送信先を参照して入力する

- **1** 「ユーザー転送設定」画面を開きます。 [「不在時の受信文書を転送する」\(2-46 ページ\)の](#page-70-0)手順 1 ~ 3 を参照してください。
- **2** 受信文書の取り扱いで「指定宛先に転送する」を選択し、[宛先選択]をクリッ クします。
- **3** 「フォルダー宛先」の「フォルダー送信先」にある[参照]をクリックします。 ・接続されているネットワーク全体の一覧が表示されます。 ・あらかじめフォルダーパスにコンピューター名を入力しておくと、そのコンピューターの 共有フォルダー一覧を表示します。
- **4** 表示されるコンピューター名またはフォルダー名をクリックして、転送先にし たいフォルダー名を選択します。

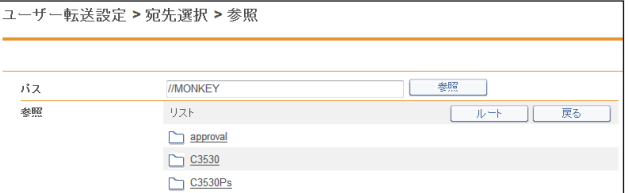

・[戻る]をクリックすると、1 つ前の階層に戻ります。

- ・[ルート]をクリックすると、一番先頭の階層(ルート)に戻ります。
- ・フォルダーのアクセスにユーザー名とパスワードが必要なときは認証画面が表示されます。 アクセス権のあるユーザー名とパスワードを入力し、[保存]をクリックします。
- **5** [保存]をクリックします。
- **6** [追加]をクリックします。
	- ・宛先リストに表示されます。

・宛先を削除するときは、宛先リストから削除したい宛先をチェックし、[削除]をクリック します。

**7** [保存]をクリックします。

[「不在時の受信文書を転送する」\(2-46 ページ\)の](#page-70-0)手順 4 に戻ります。

### ユーザー宛先から指定する

- **1** 「ユーザー転送設定」画面を開きます。 [「不在時の受信文書を転送する」\(2-46 ページ\)の](#page-70-0)手順 1~3を参照してください。
- **2** 受信文書の取り扱いで「指定宛先に転送する」を選択し、[宛先選択]をクリッ クします。
- **3** 「ユーザー宛先」欄の[選択]をクリックします。
- **4** ユーザー一覧からユーザーをチェックし、下記のボタンをクリックして宛先リ ストに追加します。

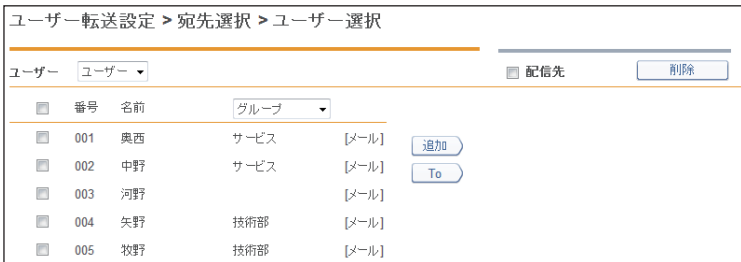

グループが登録されている場合、[グループ]のプルダウンメニューでグループごとにユー ザーを絞り込んで表示できます。

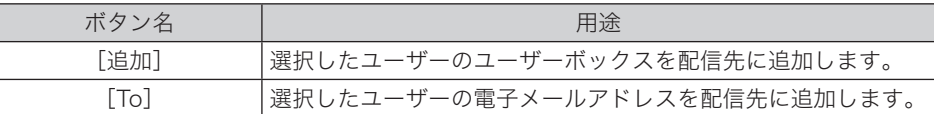

・ユーザーの名前の右側に、登録内容が表示されています。

・メールアドレスが登録されているときは、[メール]と表示されます。何も表示されていな い宛先は、ユーザーボックスへの宛先にだけ指定できます。

- ・配信先を削除する場合は、配信先リストから削除したい宛先をチェックし、[削除]をクリッ クします。
- 5 [保存] をクリックします。

#### **6** もう一度、[保存]をクリックします。

[「不在時の受信文書を転送する」\(2-46 ページ\)の](#page-70-0)手順4に戻ります。

### 添付ファイルの形式や転送期間を設定する

転送するときの添付ファイルの形式を指定したり、転送を行う期間を設定したりできます。

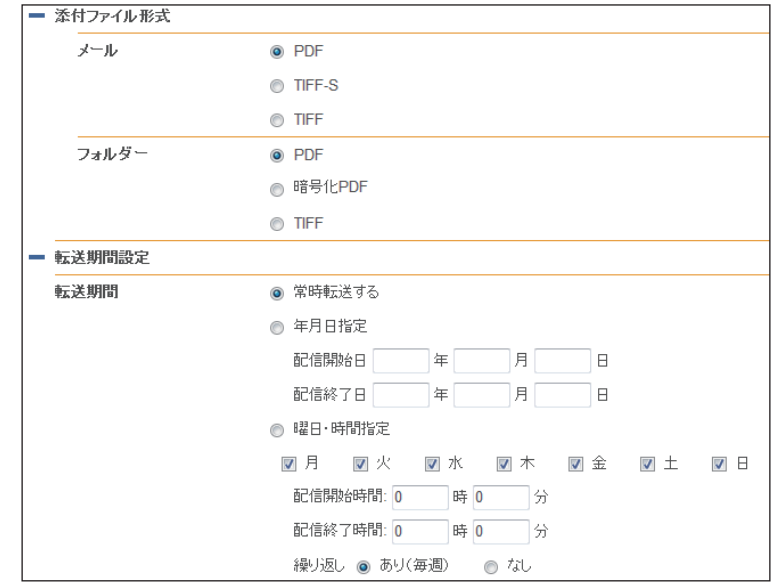

添付ファイル形式、転送期間設定の左側の[+]をクリックすると、設定項目が表示されます。

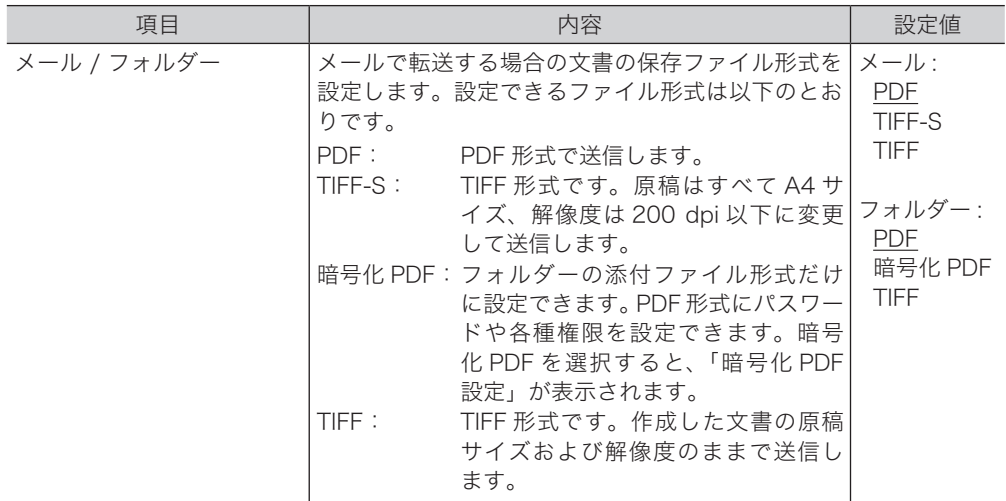

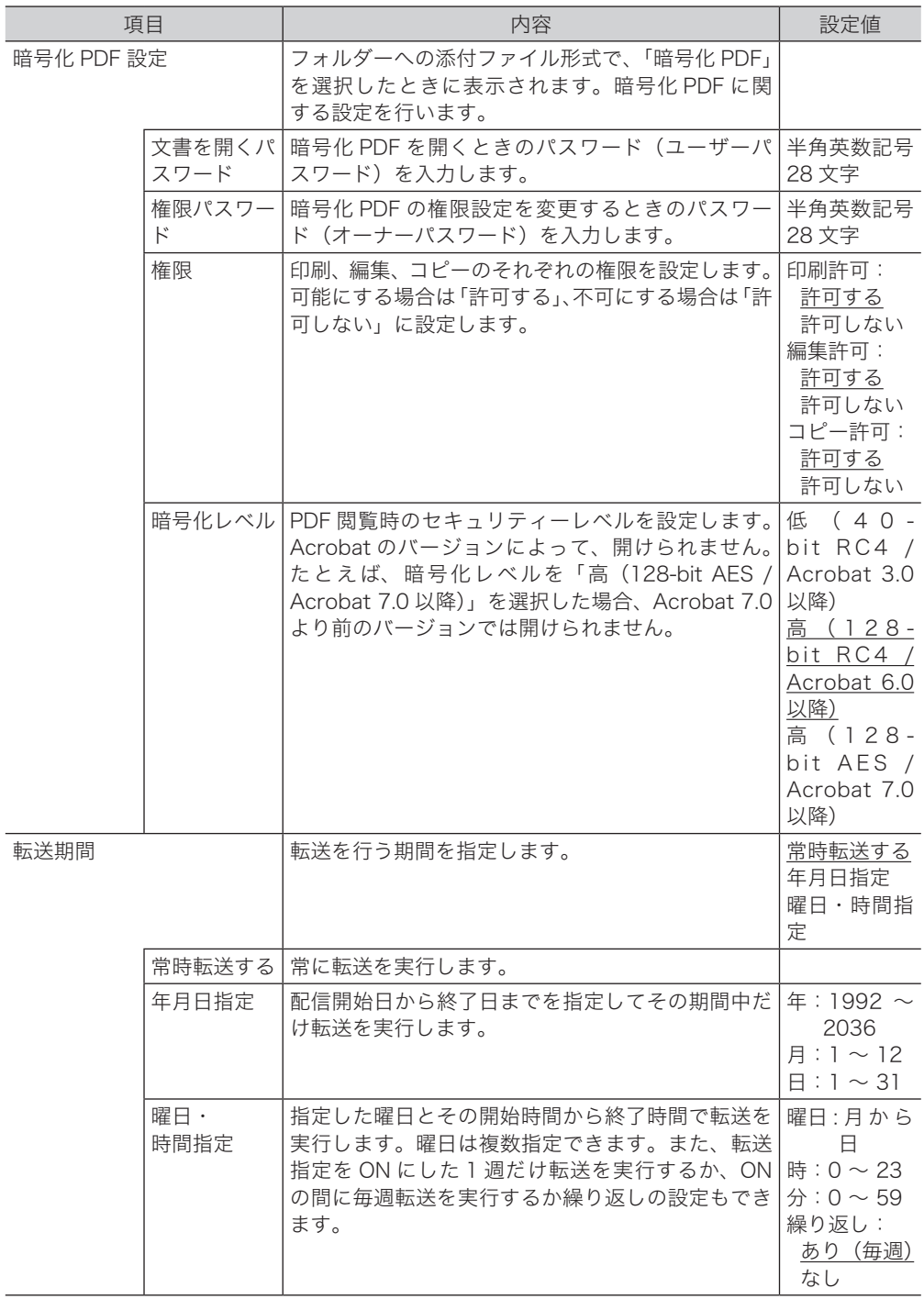

### ○補足

の付いている値が、工場出荷時の設定です。

# 第3章

## Information server 5 の設定

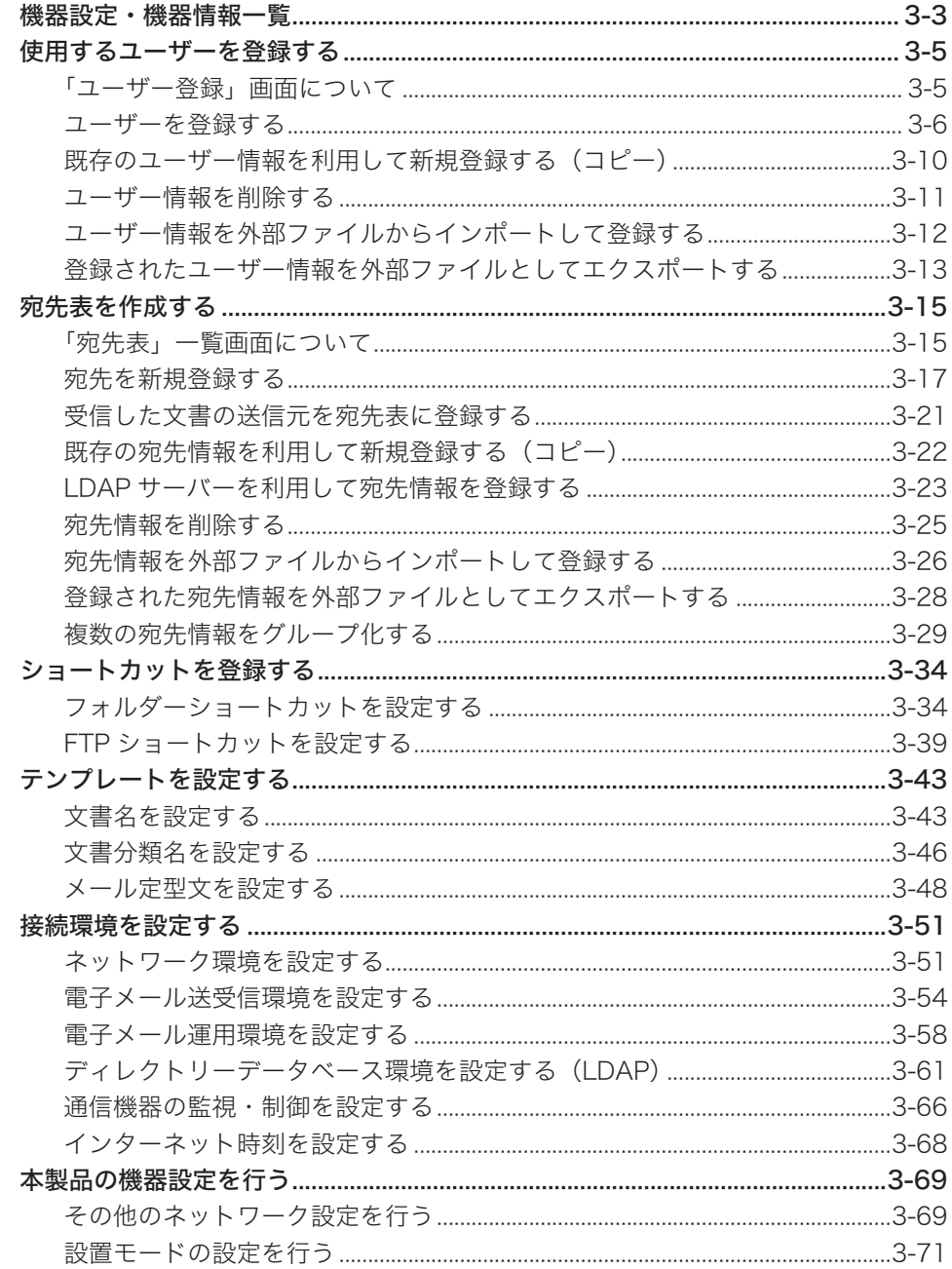

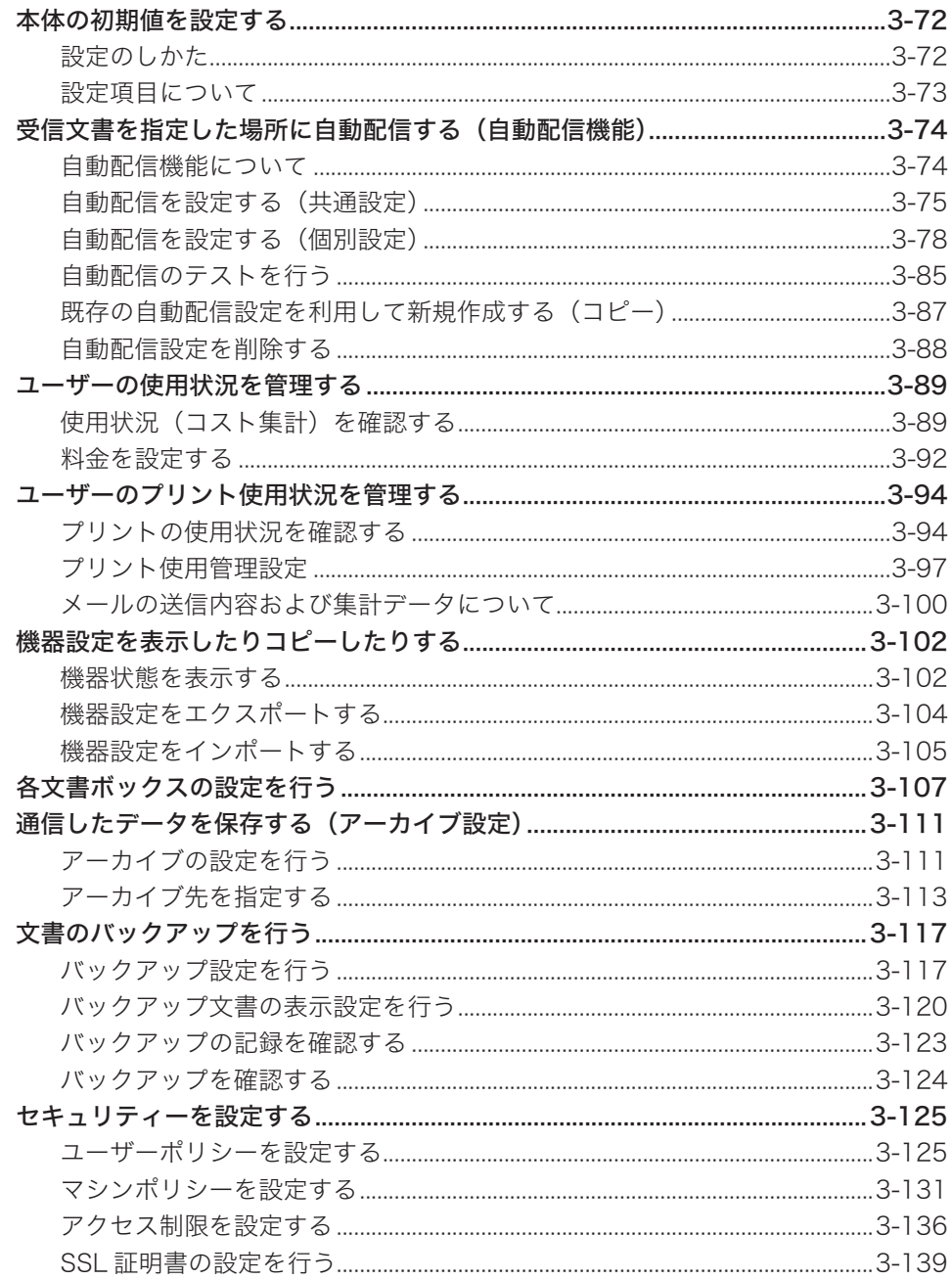

## <span id="page-81-0"></span>機器設定・機器情報一覧

「機器設定 / 情報 画面」および「管理画面」では、以下の設定が可能です。一部の設定は、ユー ザーおよびゲストログイン時に利用できます。

### ■ 口補足

ユーザーポリシーの設定によって、ユーザーごとに操作できる機能を許可できます。 [\(→ 3-125 ページ\)](#page-203-1)

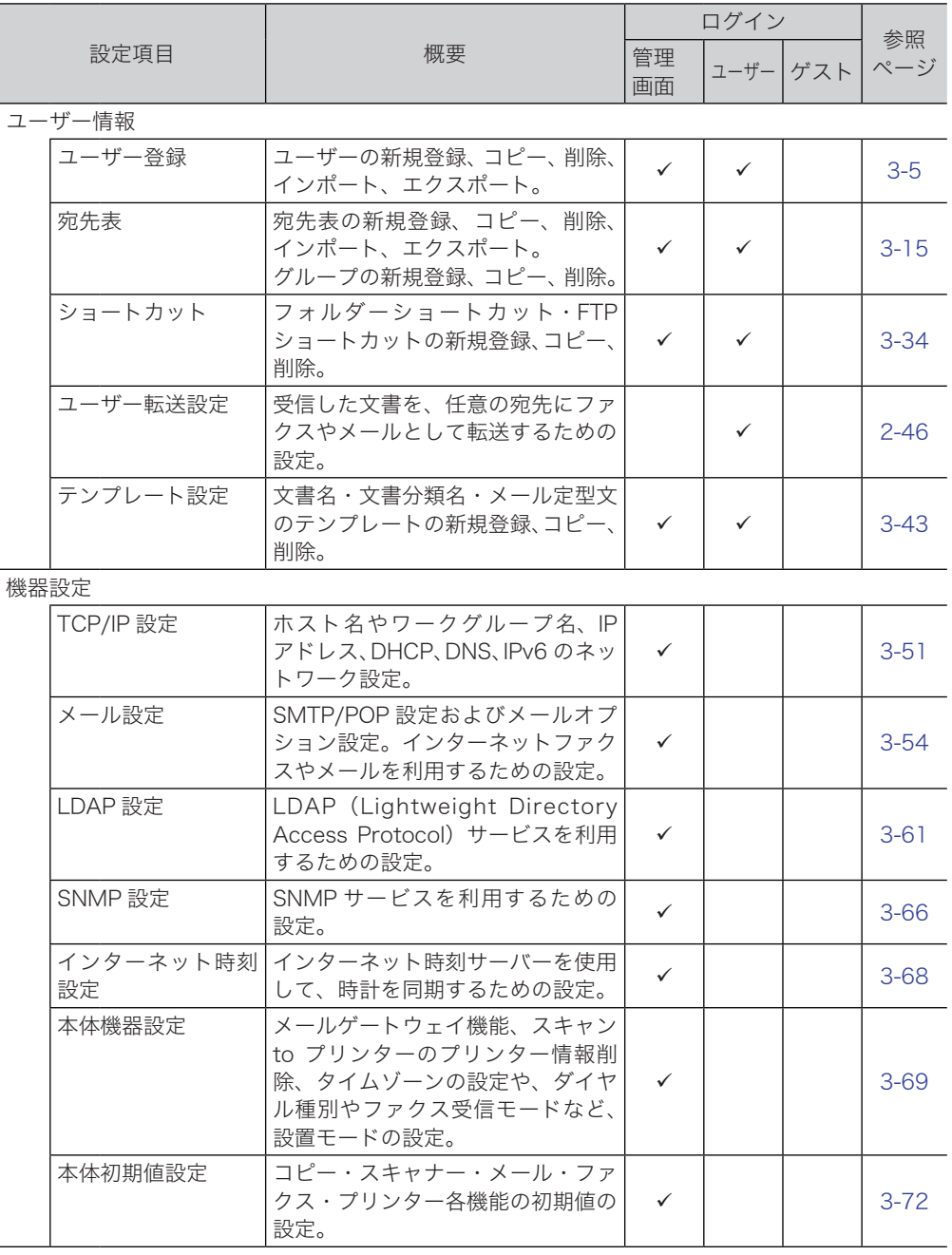

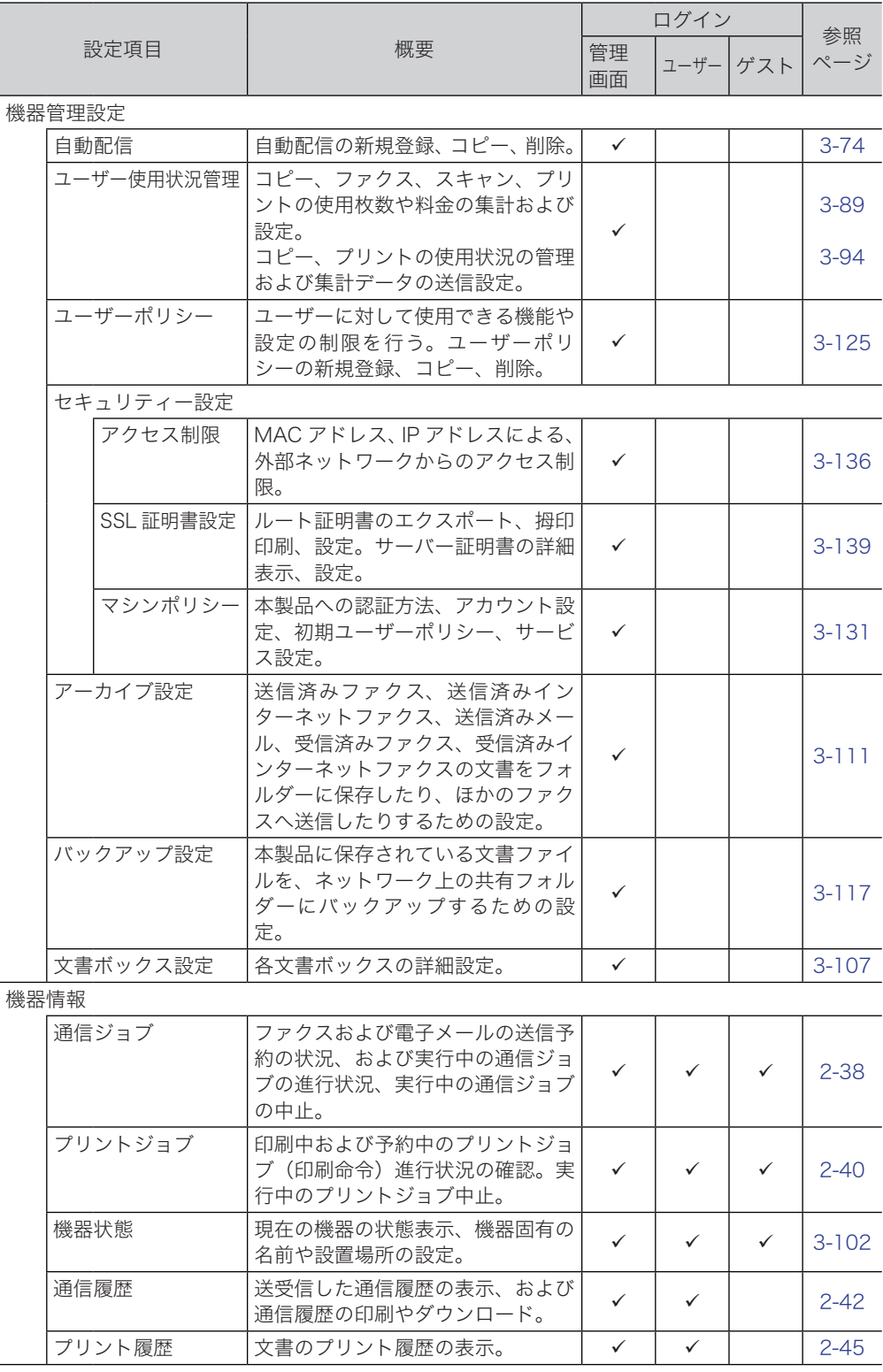

空白 : 権限設定されていない

: 権限設定されている

## <span id="page-83-1"></span><span id="page-83-0"></span>使用するユーザーを登録する

Information server 5 の機能を活用するには、はじめに使用するユーザーを登録する必要が あります。

ユーザー登録の方法には、ユーザー情報の設定画面から登録する方法と、vCard 形式の外部 ファイルから読み込む方法があります。

### 「ユーザー登録」画面について

「ユーザー登録」画面は登録されたユーザーが一覧表示されている画面です。 この画面でユーザー情報を新規登録したり、変更したりできます。

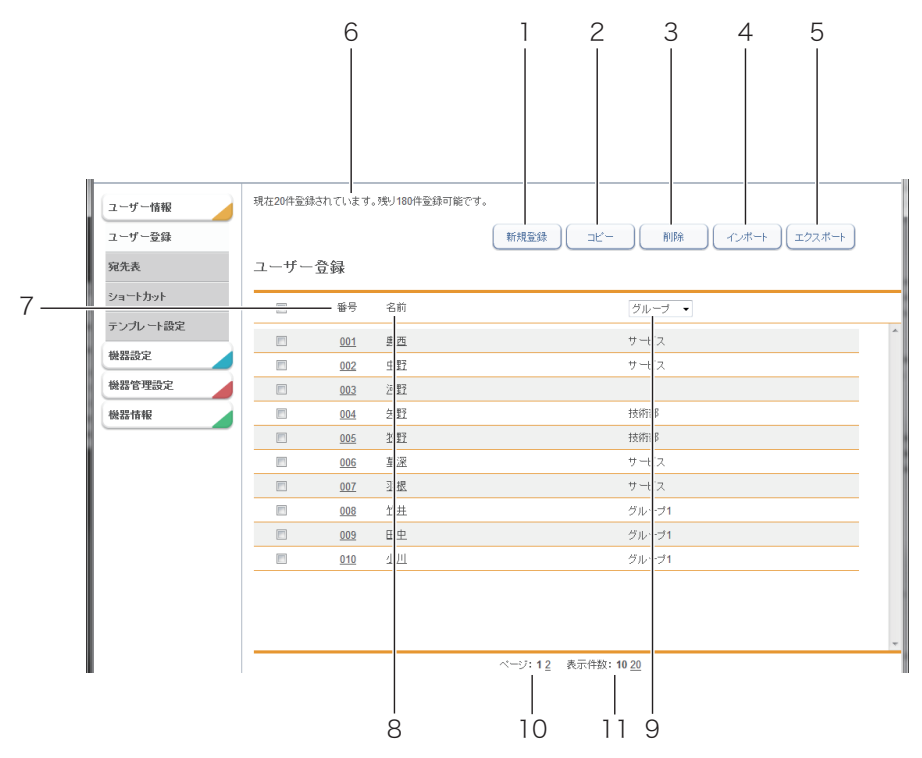

### ボタン

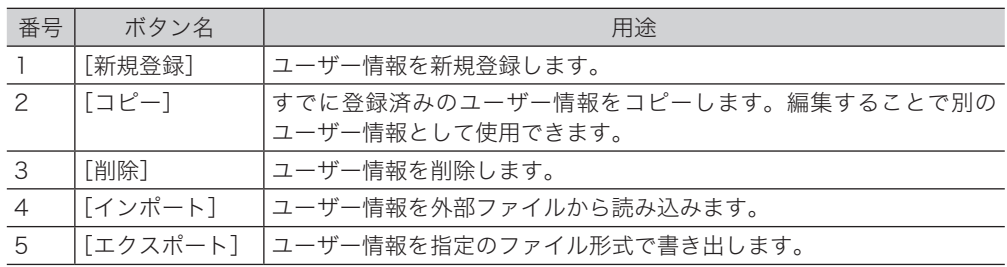

<span id="page-84-0"></span>一覧表項目

| 番号              | 項目       | 内容                                                          |
|-----------------|----------|-------------------------------------------------------------|
| 6               | 登録可能件数表示 | 登録可能なユーザー件数が表示されます。                                         |
| 7               | 番号       | 任意に付けられた番号です。                                               |
| 8               | 名前       | 登録した名前が表示されます。名前が登録されていないときは、ユー<br>ザー ID が表示されます。           |
| 9               | グループ     | ユーザーが所属するグループ名が表示されます。グループ名で表示す<br>るユーザーを絞り込むこともできます。       |
| 10              | ページ      | 宛先情報が1画面に収まらない場合、ページを切り替えて表示します。<br>(表示件数の設定によってページ数は変わります) |
| $\overline{11}$ |          | 表示件数切り替え  画面で表示できる件数(10 件、20 件、50 件)を切り替えます。                |

### <span id="page-84-1"></span>ユーザーを登録する

Information server 5 に、ユーザー情報を新規登録します。 ユーザー登録は、ユーザー情報の設定画面で行います。

#### ■ 夕補足

ユーザー情報は最大 200 件まで登録できます。

- **1** [管理画面]をクリックするか、ユーザーを選択し、ログインします。 [\(→ 2-2 ページ\)](#page-26-0)
	- ・管理者パスワードを設定したときは、パスワードを入力します。
	- ・権限の無いユーザーは操作できません。ユーザーポリシーの設定によって、ユーザーごと に操作できる機能を許可できます[。\(→ 3-125 ページ\)](#page-203-1)

・ゲストのユーザーポリシーでユーザー登録を「ON」に設定すると、ログイン画面に「ユー ザー ID をお持ちでない方はこちらから」とリンクが表示されます。リンクをクリックする と、ユーザー登録の新規登録画面が表示されます。

- **2** 表示されている画面が文書ボックス画面のときは、[機器設定 / 情報 画面]を クリックします。
- **3** [ユーザー情報]をクリックし、[ユーザー登録]をクリックします。

### **4** [新規登録]をクリックします。

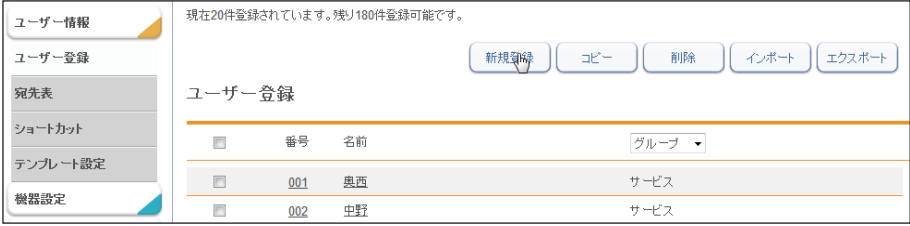

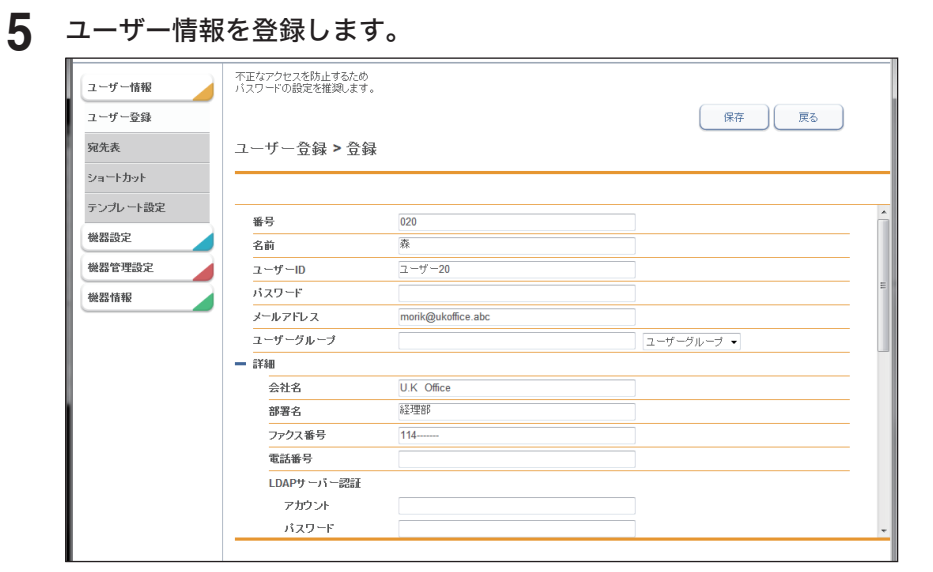

#### 基本設定

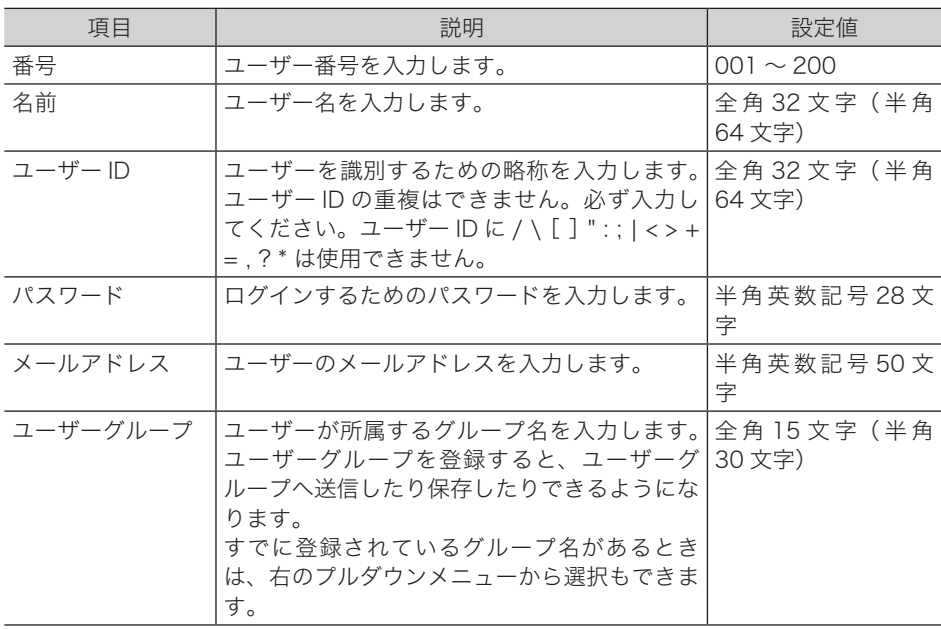

#### 詳細設定

[+]をクリックすると、設定項目が表示されます。

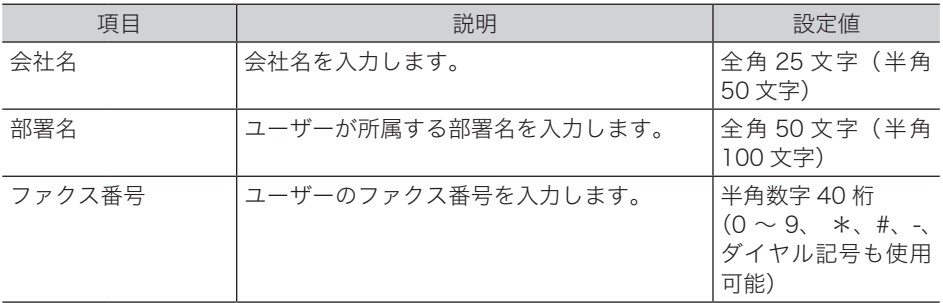

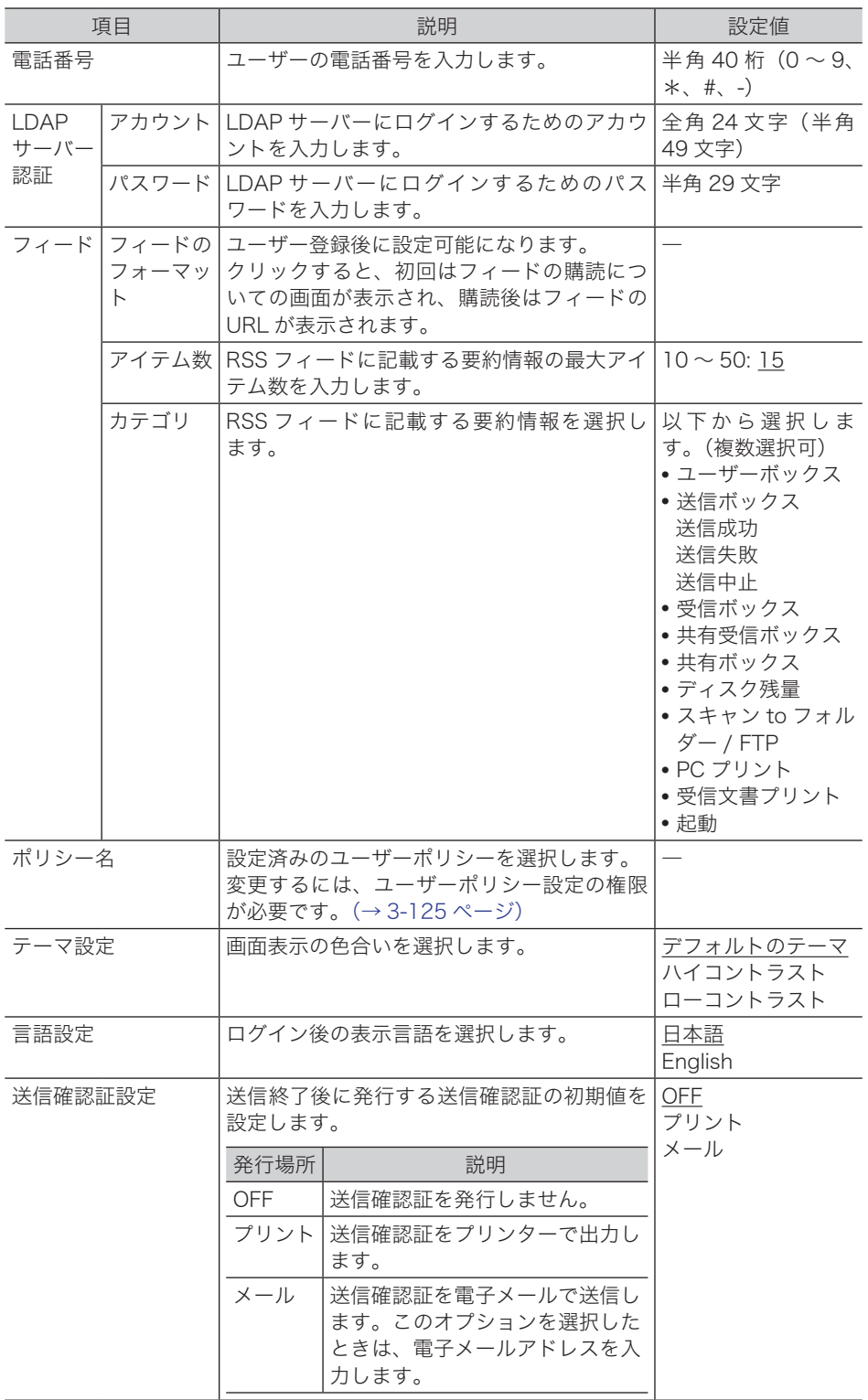

**6** [保存]をクリックします。

・これで手順は終了です。

・続けて操作するときは、手順 4 から操作を繰り返します。

#### ■ 口補足

- y —の付いている値が、工場出荷時の設定です。
- y 番号、ユーザー ID が重複しているときは保存できません。設定を見直してください。

### □ ユーザー情報を変更する

一度登録したユーザー情報をあとから変更できます。

**1** 「ユーザー登録」一覧画面を表示します。

「ユーザーを登録する」(3-6ページ)の手順 1~3を参照してください。

### **2** 変更するユーザーの番号または名前をクリックします。

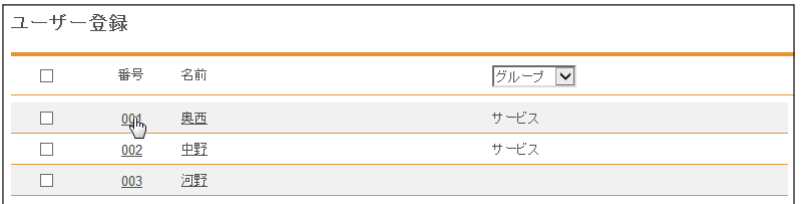

**3** ユーザー情報を変更します。

### **4** [保存]をクリックします。

- ・これで手順は終了です。
- ・続けて操作するときは、手順 2 から操作を繰り返します。

### ■ 口補足

変更しようとしたユーザーのメールアドレスが通信ジョブで使用されているときは、「実 行中のジョブがあるため、メールアドレスを変更できません。」とエラーが表示されます。 通信ジョブが終了するまで待ってから変更してください。

### <span id="page-88-0"></span>既存のユーザー情報を利用して新規登録する(コピー)

すでに登録済みのユーザー情報を利用して新規ユーザーを登録します。

- コピーできるユーザー情報の項目は以下のとおりです。
- y ユーザーグループ
- y 会社名
- y 部署名
- y 電話番号
- ファクス番号

### ■ 口補足

一度に複数のユーザー情報はコピーできません。

- **1** [管理画面]をクリックするか、ユーザーを選択し、ログインします。 [\(→ 2-2 ページ\)](#page-26-0)
	- ・管理者パスワードを設定したときは、パスワードを入力します。
	- ・権限の無いユーザーは操作できません。ユーザーポリシーの設定によって、ユーザーごと に操作できる機能を許可できます[。\(→ 3-125 ページ\)](#page-203-1)
- **2** 表示されている画面が文書ボックス画面のときは、[機器設定 / 情報 画面]を クリックします。
- **3 [ユーザー情報]をクリックし、[ユーザー登録]をクリックします。**
- **4** コピー元となるユーザーのチェックボックスにチェックを入れます。
- **5** [コピー]をクリックします。

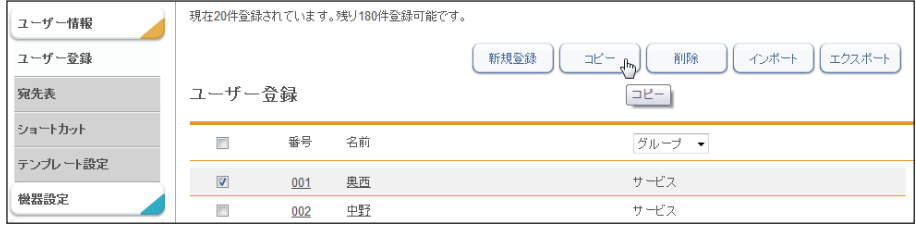

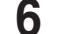

### **6** 新規登録するユーザーの情報に合わせて設定を変更します。

- **7** [保存]をクリックします。
	- ・これで手順は終了です。
	- ・続けて操作するときは、手順 4 から操作を繰り返します。

### <span id="page-89-0"></span>-ザー情報を削除する

不要になったユーザー情報を「ユーザー情報」一覧画面から削除します。

■ 口補足

操作パネルからログインしているユーザーは削除できません。また、自動配信やジョブ メモリーに登録されているユーザーも削除できません。

- **1** [管理画面]をクリックするか、ユーザーを選択し、ログインします。 [\(→ 2-2 ページ\)](#page-26-0)
	- ・管理者パスワードを設定したときは、パスワードを入力します。
	- ・権限の無いユーザーは操作できません。ユーザーポリシーの設定によって、ユーザーごと に操作できる機能を許可できます[。\(→ 3-125 ページ\)](#page-203-1)
- **2** 表示されている画面が文書ボックス画面のときは、[機器設定 / 情報 画面]を クリックします。
- **3 [ユーザー情報]をクリックし、[ユーザー登録]をクリックします。**
- **4** 削除するユーザー情報のチェックボックスにチェックを入れます。
- **5** [削除]をクリックします。

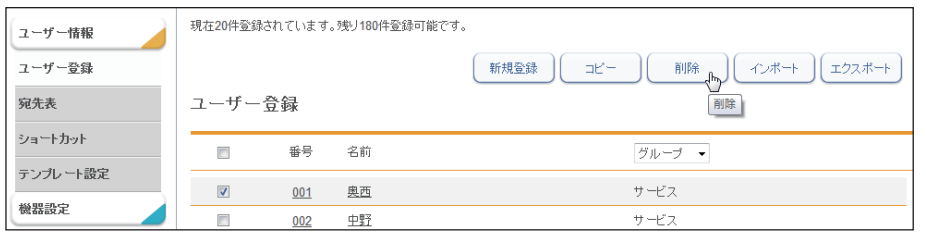

・一番上のチェックボックスにチェックを入れると、すべてのユーザー情報にチェックが入 ります。

・チェックを解除するには、再度チェックボックスをクリックします。

### **6** [OK]をクリックします。

- ・これで手順は終了です。
- ・続けて操作するときは、手順 4 から操作を繰り返します。

### <span id="page-90-0"></span>ユーザー情報を外部ファイルからインポートして登録する

vCard フォーマットの外部ファイルからデータを読み込み、ユーザー情報として登録します。 インポートできるユーザー情報の項目および vCard の項目名は、以下のとおりです。

- () 内の単語が vCard の項目名です。
- 表示名 (N)
- ユーザー ID (FN)
- 会社名 (ORG)
- 部署名 (ORG)
- y 電話番号(TEL;WORK;VOICE)
- ファクス番号 (TEL;WORK;FAX)
- y 電子メールアドレス(EMAIL)

#### ■ ■ ■ 星

- y vCard フォーマット以外のファイルからはインポートできません。
- y「ユーザー ID」がすでに登録されているときは、そのユーザー情報に読み込んだ情報を 上書きします。
- **1** [管理画面]をクリックするか、ユーザーを選択し、ログインします。 [\(→ 2-2 ページ\)](#page-26-0)
	- ・管理者パスワードを設定したときは、パスワードを入力します。
	- ・権限の無いユーザーは操作できません。ユーザーポリシーの設定によって、ユーザーごと に操作できる機能を許可できます[。\(→ 3-125 ページ\)](#page-203-1)
- **2** 表示されている画面が文書ボックス画面のときは、[機器設定 / 情報 画面]を クリックします。
- **3 [ユーザー情報]をクリックし、[ユーザー登録]をクリックします。**
- **4** [インポート]をクリックします。
- **5** [参照]をクリックして、インポートするファイルの場所と名前を指定します。

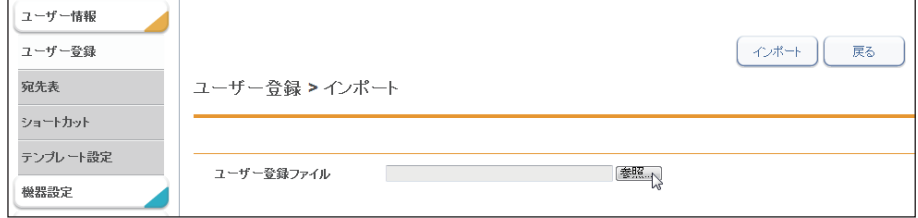

- **6** [インポート]をクリックします。 確認のメッセージが表示されます。
- **7** [OK]をクリックします。 これで手順は終了です。

#### <span id="page-91-0"></span>■ 口補足

一覧画面に戻ったときに、成功したレコード数が表示されます。失敗したときは、以下の 原因が表示されます。

- y インポートファイルが解析できませんでした。
- y 不正なファクス番号が含まれていたため、インポートに失敗しました。
- y 不正な電話番号が含まれていたため、インポートに失敗しました。
- y 不正なメールアドレスが含まれていたため、インポートに失敗しました。
- y 不正なユーザー ID が含まれていたため、インポートに失敗しました。
- y 設定の上限数を超えたため、登録できませんでした。
- y ユーザー ID が重複していたため、インポートに失敗しました。

### 登録されたユーザー情報を外部ファイルとしてエクスポートする

選択したユーザー情報を vCard フォーマットの外部ファイルとして書き出します。 複数のユーザー情報を選択できます。

エクスポートできるユーザー情報の項目および vCard の項目名は、以下のとおりです。( ) 内の単語が vCard の項目名です。

- 表示名 (N)
- ユーザー ID (FN)
- 会社名 (ORG)
- y 部署名(ORG)
- y 電話番号(TEL;WORK;VOICE)
- ファクス番号 (TEL:WORK:FAX ページ)
- y 電子メールアドレス(EMAIL)

### ○補足

複数のユーザー情報を選択した場合でも書き出すファイルは 1 ファイルのみです。

### **1** [管理画面]をクリックするか、ユーザーを選択し、ログインします。 [\(→ 2-2 ページ\)](#page-26-0)

・管理者パスワードを設定したときは、パスワードを入力します。

- ・権限の無いユーザーは操作できません。ユーザーポリシーの設定によって、ユーザーごと に操作できる機能を許可できます[。\(→ 3-125 ページ\)](#page-203-1)
- **2** 表示されている画面が文書ボックス画面のときは、[機器設定 / 情報 画面]を クリックします。
- **3** [ユーザー情報]をクリックし、[ユーザー登録]をクリックします。
- **4** エクスポートするユーザー情報のチェックボックスにチェックを入れます。

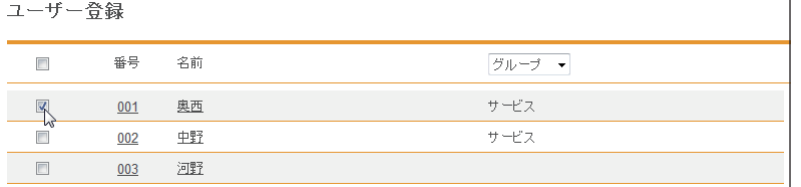

・一番上のチェックボックスにチェックを入れると、すべてのユーザー情報にチェックが入 ります。

- ・チェックを解除するには、再度チェックボックスをクリックします。
- ・ユーザーを選択せずに[エクスポート]を押すと、すべてのユーザーをエクスポートします。
- [エクスポート]をクリックします。
- [保存] をクリックします。
- 保存する場所と名前を指定し、[保存]をクリックします。
- これで手順は終了です。

## <span id="page-93-1"></span><span id="page-93-0"></span>宛先表を作成する

送信頻度の高い相手先の宛先情報(ファクス番号や電子メールアドレスなど)を宛先表に登 録できます。

宛先情報を登録すると、送信時のファクスや電子メールアドレスの宛先設定を簡単に行え ます。宛先表は個人用、共有用と分けて作成できます。また、複数の宛先をグループ化できます。

### ■ 口補足

本体の操作パネルで宛先を指定して送信する場合は、共有宛先表しか使用できません。

### 「宛先表」一覧画面について

「宛先表」一覧画面は、登録した相手先が一覧表示されている画面です。 この画面で宛先情報を新規登録したり、変更したりできます。

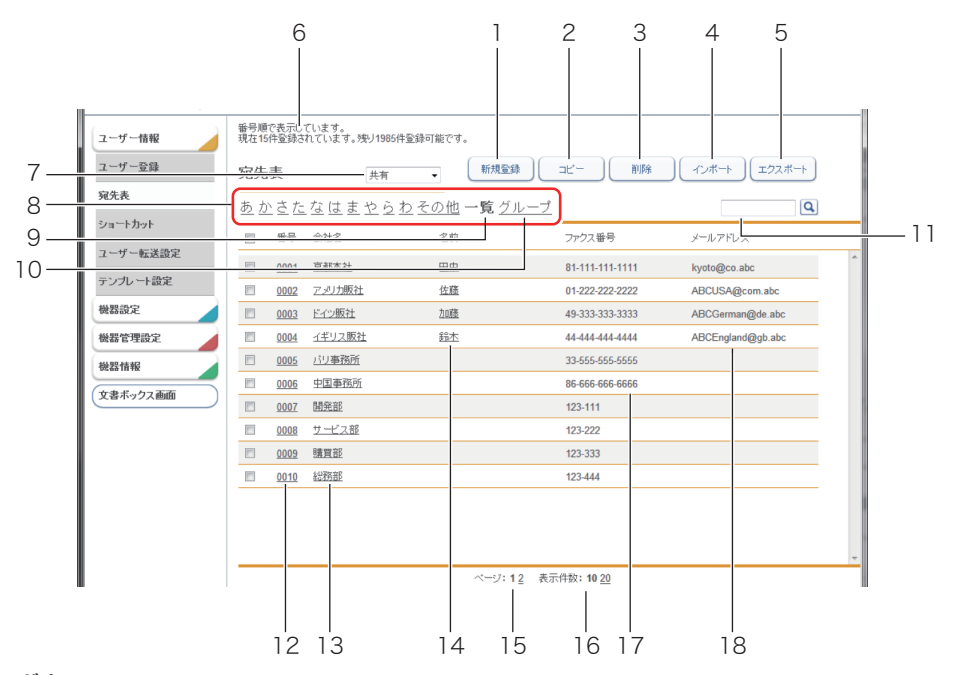

### ボタン

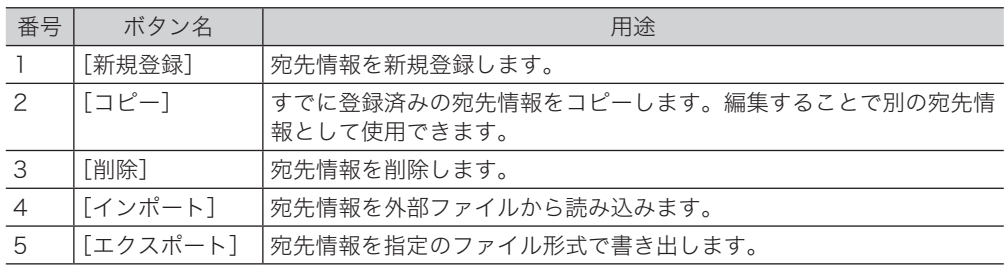

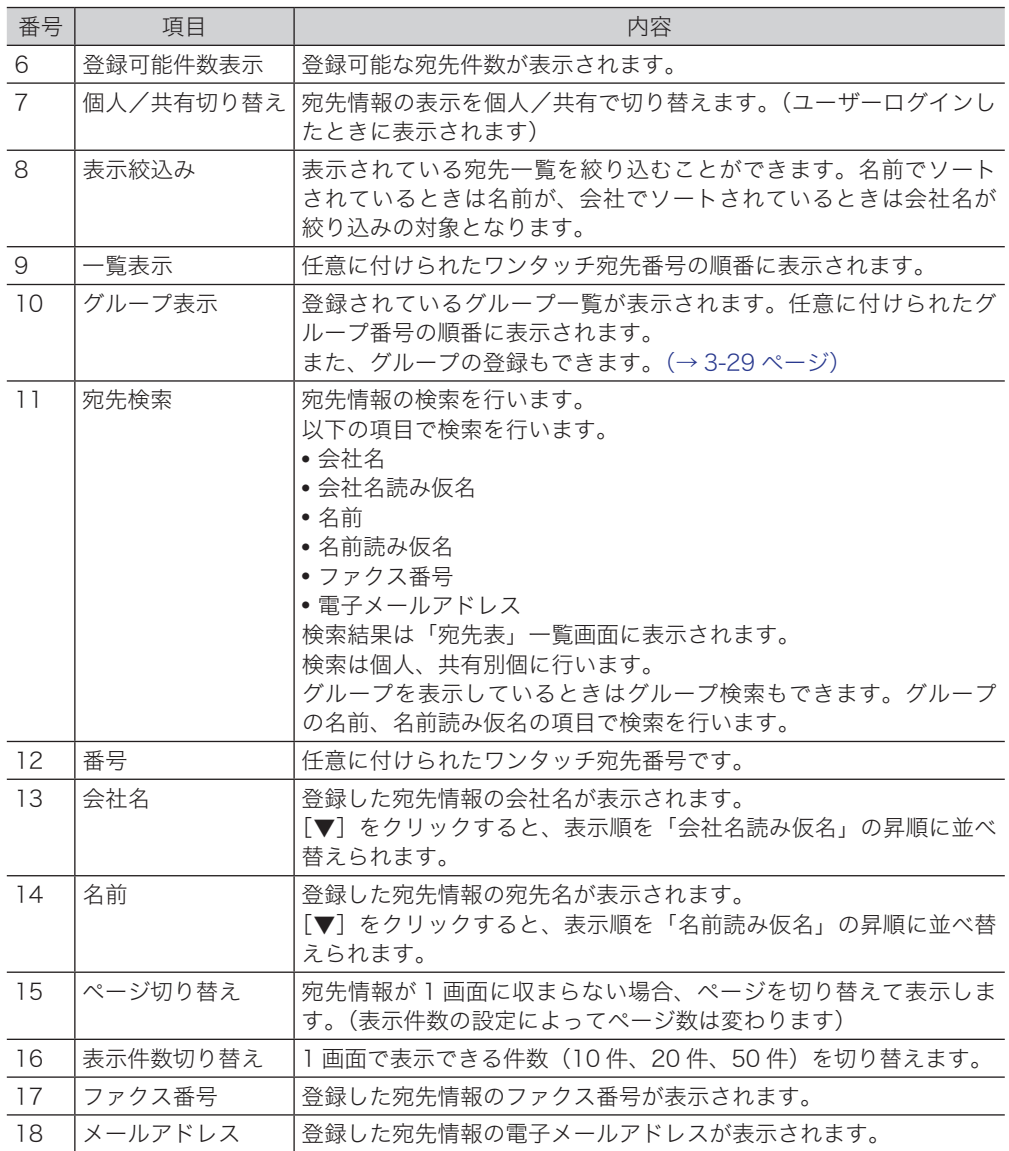

**3**

Informatio

⋾ Serv ዳ ပာ  $\overline{\mathbf{r}}$ **I** I

### <span id="page-95-1"></span><span id="page-95-0"></span>宛先を新規登録する

Information server 5 に宛先を新規登録します。

### ■ 口補足

宛先は個人、共有合わせて最大 2,000 件まで登録できます。

- **1** [管理画面]をクリックするか、ユーザーを選択し、ログインします。 [\(→ 2-2 ページ\)](#page-26-0)
	- ・管理者パスワードを設定したときは、パスワードを入力します。
	- ・権限の無いユーザーは操作できません。ユーザーポリシーの設定によって、ユーザーごと に操作できる機能を許可できます[。\(→ 3-125 ページ\)](#page-203-1)
- **2** 表示されている画面が文書ボックス画面のときは、[機器設定 / 情報 画面]を クリックします。
- **3 [ユーザー情報]をクリックし、[宛先表]をクリックします。**
- **4** ユーザーログインしたときは、宛先情報を個人/共有のどちらで登録するかを 選択します。

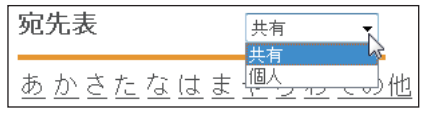

[管理画面]をクリックしてログインしたときは、個人/共有の選択はできません。宛先情 報は共有宛先として登録されます。

- **5** [新規登録]をクリックします。
- **6** 宛先情報を設定します。

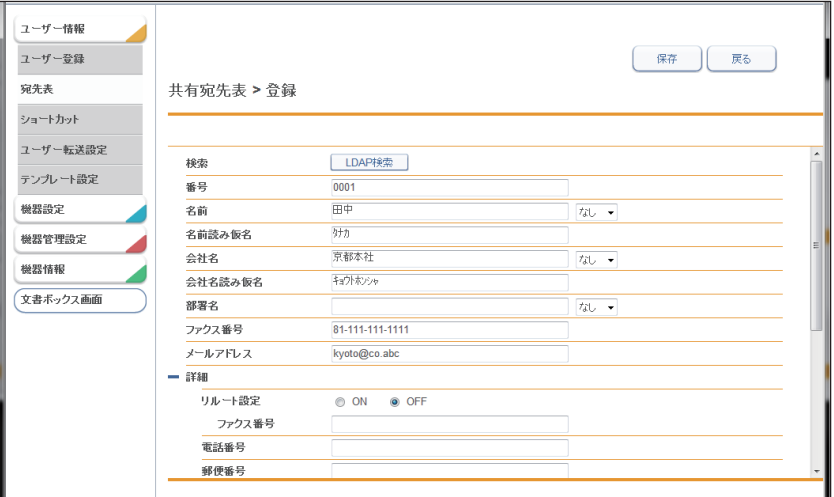

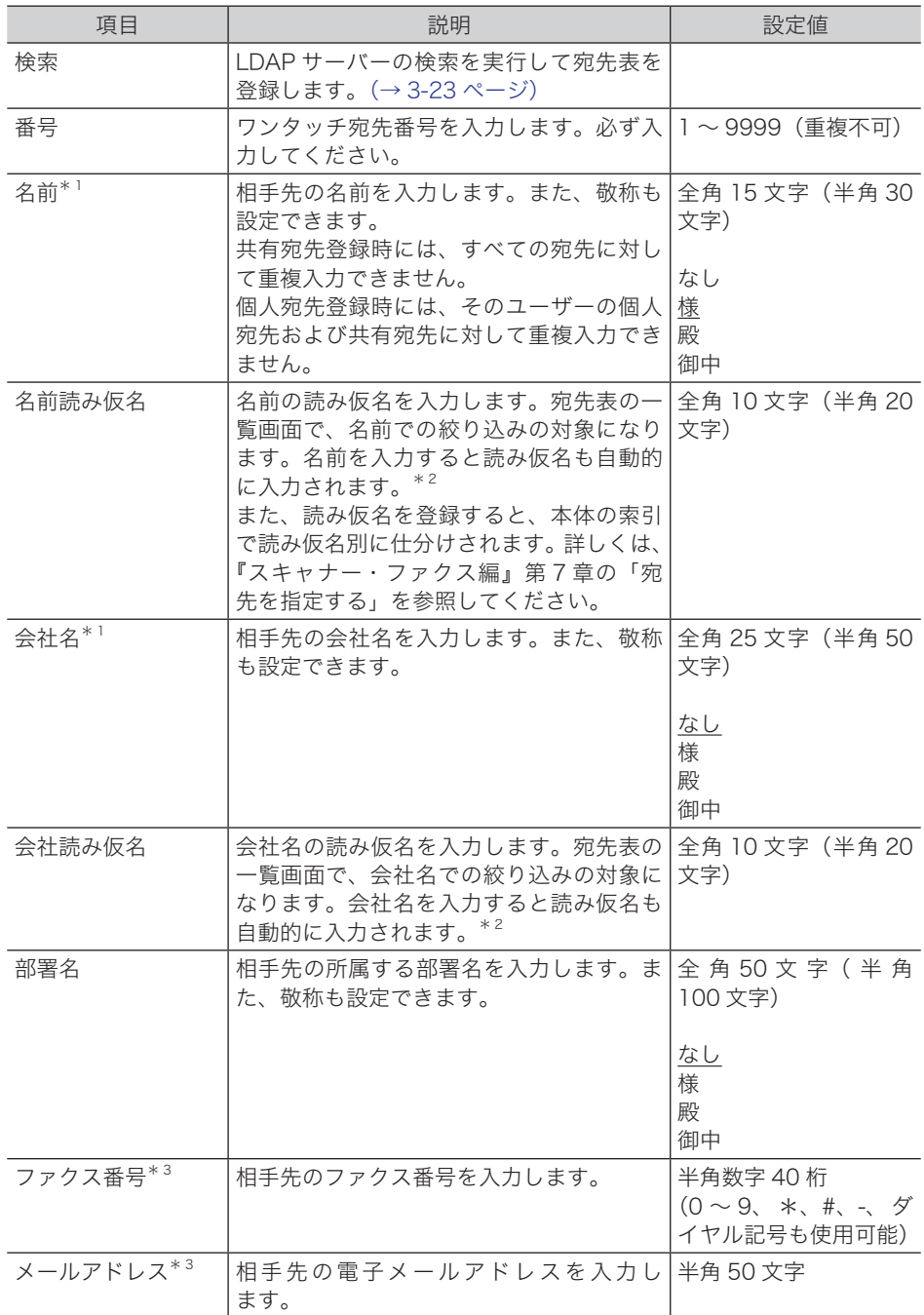

\* 1 名前、会社名のいずれかが入力されている必要があります。

\* 2 Microsoft Internet Explorer 8、Mozilla Firefox 8.0 以前のブラウザーでは自動入力されま せん。

\* 3 ファクス番号、電子メールアドレスのいずれかが設定されている必要があります。

#### 詳細設定

[+]をクリックすると、設定項目が表示されます。

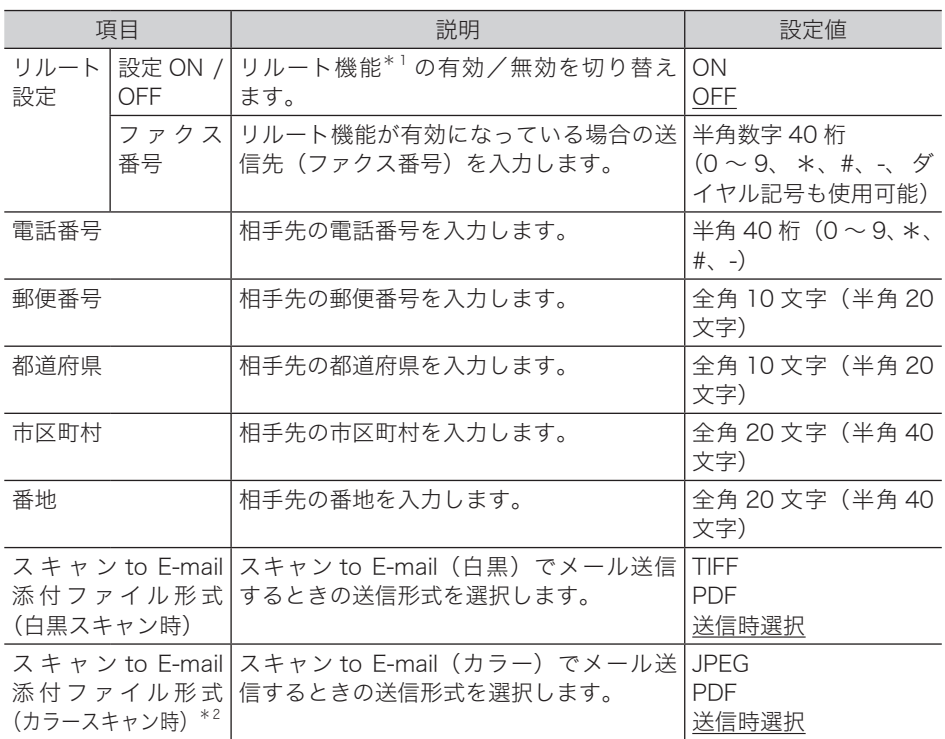

- \* 1 リルート機能とは、メール送信時に通信エラーが発生した場合、ファクスで自動的に再送信 する機能です。
- \* 2 MFX-2355 のみ表示されます。

**7** [保存]をクリックします。

・これで手順は終了です。

・続けて操作するときは、手順 5 から操作を繰り返します。

#### ○補足

の付いている値が、工場出荷時の設定です。

### □ 宛先情報を変更する

### ○補足

変更対象となる宛先情報が、以下の機能で設定されているときはエラーになります。また、 宛先情報が送信中のジョブに使用されていたり、通信予約中のジョブに使用されていたり するときもエラーになります。

- y 自動配信
- アーカイブ設定
- y ジョブメモリー

### **1** 「宛先表」一覧画面を開きます。

[「宛先を新規登録する」\(3-17 ページ\)の](#page-95-1)手順 1~4を参照してください。

### **2** 「宛先表」一覧画面で、変更する宛先情報の番号または名前(会社名)をクリッ クします。

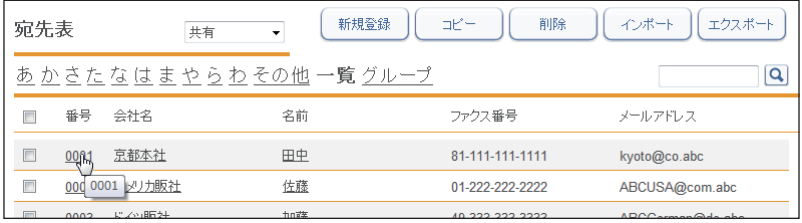

- **3** 宛先情報を変更します。
- **4** [保存]をクリックします。
- **5** これで手順は終了です。

### <span id="page-99-0"></span>受信した文書の送信元を宛先表に登録する

受信文書の送信元の情報を、宛先表に登録できます。

#### ■ 口補足

- y ユーザーの権限によっては、宛先表への登録は行えません。
- y 受信文書に発信元番号の情報が含まれていないときは、宛先表への登録は行えません。

**1** ユーザーまたはゲストユーザーとしてログインします。[\(→ 2-2 ページ\)](#page-26-0)

**2** 「受信ボックス」または「共有受信ボックス」をクリックします。

**3** 宛先表に登録する文書の をクリックします。

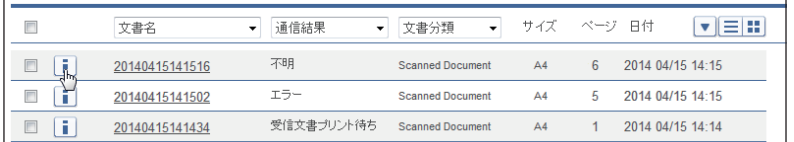

**4** 追加する宛先表(共有、個人)を選び、「宛先表に追加」の[追加]をクリッ クします。

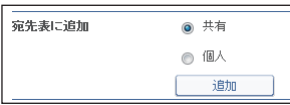

**5** 新規宛先設定画面で、宛先表に登録します。 詳細については、[「宛先を新規登録する」\(3-17 ページ\)を](#page-95-1)参照してください。

### <span id="page-100-0"></span>既存の宛先情報を利用して新規登録する(コピー)

すでに登録済みの宛先情報を利用して新規宛先を登録します。

#### ■ 口補足

一度に複数の宛先情報はコピーできません。

- **1** [管理画面]をクリックするか、ユーザーを選択し、ログインします。 [\(→ 2-2 ページ\)](#page-26-0)
	- ・管理者パスワードを設定したときは、パスワードを入力します。
	- ・権限の無いユーザーは操作できません。ユーザーポリシーの設定によって、ユーザーごと に操作できる機能を許可できます[。\(→ 3-125 ページ\)](#page-203-1)
- **2** 表示されている画面が文書ボックス画面のときは、[機器設定 / 情報 画面]を クリックします。
- **3** [ユーザー情報]をクリックし、[宛先表]をクリックします。
- **4** コピー元となる宛先情報のチェックボックスにチェックを入れます。

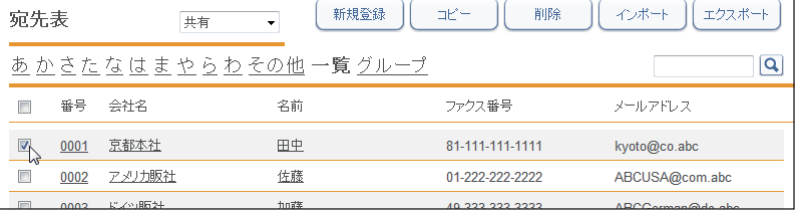

**5** [コピー]をクリックします。

「登録」画面が表示され、宛先情報にはコピー元の設定が入力されています。

**6** 新規登録する宛先情報に合わせて設定を変更します。

### **7** [保存]をクリックします。

・これで手順は終了です。

・続けて操作するときは、手順 4 から操作を繰り返します。

### <span id="page-101-1"></span><span id="page-101-0"></span>LDAP サーバーを利用して宛先情報を登録する

LDAP サーバーを検索して宛先情報を登録します。

#### ■ 口補足

- y 検出される宛先情報の項目は、「名前」、「メールアドレス」、「ファクス番号」、「会社名」です。
- LDAP サーバー検索を行うには、LDAP サーバーを登録する必要があります[。\(→ 3-61 ペー](#page-139-1) [ジ\)](#page-139-1)
- **1** [管理画面]をクリックするか、ユーザーを選択し、ログインします。 [\(→ 2-2 ページ\)](#page-26-0)
	- ・管理者パスワードを設定したときは、パスワードを入力します。
	- ・権限の無いユーザーは操作できません。ユーザーポリシーの設定によって、ユーザーごと に操作できる機能を許可できます[。\(→ 3-125 ページ\)](#page-203-1)
- **2** 表示されている画面が文書ボックス画面のときは、[機器設定 / 情報 画面]を クリックします。
- **3** [ユーザー情報]をクリックし、[宛先表]をクリックします。
- **4** ユーザーログインしたときは、宛先情報を個人/共有のどちらで登録するかを 選択します。

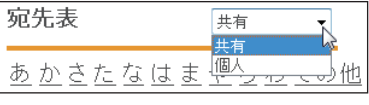

[管理画面]をクリックしてログインしたときは、個人/共有の選択はできません。宛先情 報は共有宛先として登録されます。

- **5** [新規登録]をクリックします。
- **6 [LDAP 検索] をクリックします。**

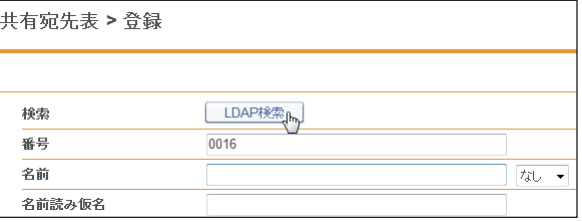

**7** プルダウンメニューから LDAP 検索を行うサーバーを選択します。

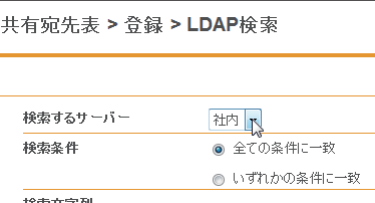

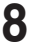

**8** 「検索条件」欄で検索する条件(「全ての条件に一致」、「いずれかの条件に一致」) を選択します。

**9** 「検索文字列」欄で検索対象(「名前」「ファクス番号」「メールアドレス」「会社名」) の検索フィルターを設定し、検索文字列を入力ボックスに入力します。

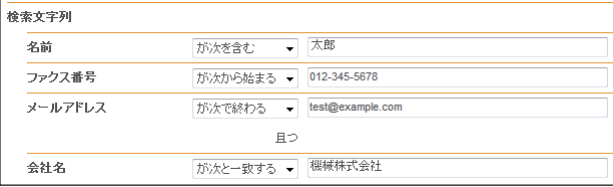

検索フィルターは以下のとおりです。

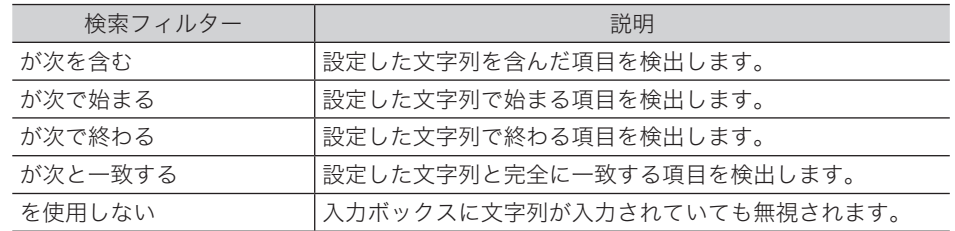

### **10** 「検索」をクリックします。

・LDAP に認証が必要な場合は、「LDAP 認証」画面が表示されます。 ・認証が必要ないときは、手順 12 へ進みます。

### **11** アカウントおよびパスワードを入力し、[ログイン]をクリックします。

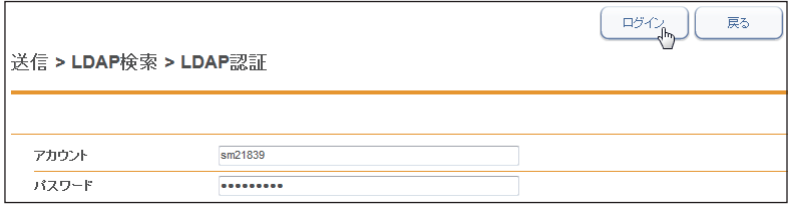

- **12** 検索結果から登録する宛先情報を選択します。 選択できる宛先情報は 1件だけです。
- **13** [OK]をクリックします。
- **14** [「宛先を新規登録する」\(3-17 ページ\)](#page-95-1)の手順 6 以降を参照して宛先情報を登 録します。

### <span id="page-103-0"></span>宛先情報を削除する

不要になった宛先情報を「宛先表」一覧画面から削除します。

#### ■ 口補足

削除対象となる宛先情報が、以下の機能で設定されているときはエラーになります。また、 宛先情報が送信中のジョブに使用されていたり、通信予約中のジョブに使用されていたり するときもエラーになります。

- y 自動配信
- y アーカイブ設定
- y ジョブメモリー
- **1** [管理画面]をクリックするか、ユーザーを選択し、ログインします。 [\(→ 2-2 ページ\)](#page-26-0)
	- ・管理者パスワードを設定したときは、パスワードを入力します。

・権限の無いユーザーは操作できません。ユーザーポリシーの設定によって、ユーザーごと に操作できる機能を許可できます[。\(→ 3-125 ページ\)](#page-203-1)

- **2** 表示されている画面が文書ボックス画面のときは、[機器設定 / 情報 画面]を クリックします。
- **3 [ユーザー情報]をクリックし、[宛先表]をクリックします。**
- **4** 削除対象となる宛先情報のチェックボックスにチェックを入れます。

あかさたなはまやらわその他一覧グル  $\blacksquare$ 番号 会社名 名前  $\sqrt{2}$ 0001 京都支店 奥西 中野  $\Box$  $0002$ 大阪支店  $0003$ 東京水社 河野

・一番上のチェックボックスにチェックを入れると、すべての宛先情報にチェックが入り ます。

・チェックを解除するには、再度チェックボックスをクリックします。

### **5** [削除]をクリックします。

#### **6** [OK]をクリックします。

・これで手順は終了です。 ・続けて操作するときは、手順 4 から操作を繰り返します。

### <span id="page-104-0"></span>宛先情報を外部ファイルからインポートして登録する

外部ファイルからデータを読み込み、宛先情報として登録します。

■ 口補足

インポート可能なファイルフォーマットは、CSV および vCard です。

- **1** [管理画面]をクリックするか、ユーザーを選択し、ログインします。 [\(→ 2-2 ページ\)](#page-26-0)
	- ・管理者パスワードを設定したときは、パスワードを入力します。
	- ・権限の無いユーザーは操作できません。ユーザーポリシーの設定によって、ユーザーごと に操作できる機能を許可できます[。\(→ 3-125 ページ\)](#page-203-1)
- **2** 表示されている画面が文書ボックス画面のときは、[機器設定 / 情報 画面]を クリックします。
- **3** [ユーザー情報]をクリックし、[宛先表]をクリックします。
- **4** ユーザーログインしたときは、宛先情報を個人/共有のどちらにインポートす るかを選択します。

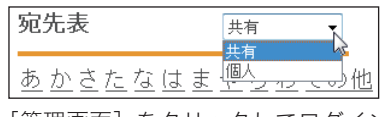

[管理画面]をクリックしてログインしたときは、個人/共有の選択はできません。宛先情 報は共有宛先として登録されます。

5 [インポート]をクリックします。

**6** 詳細情報を設定します。

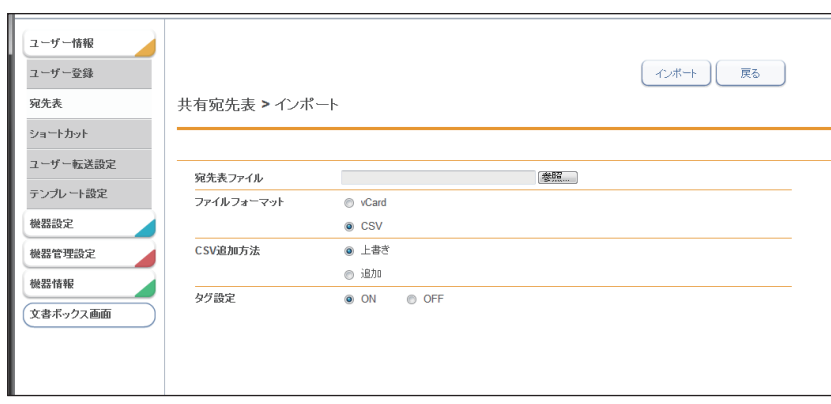

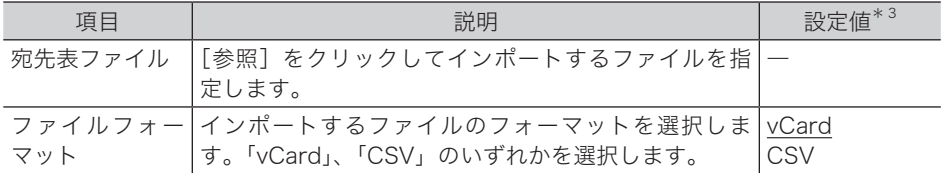

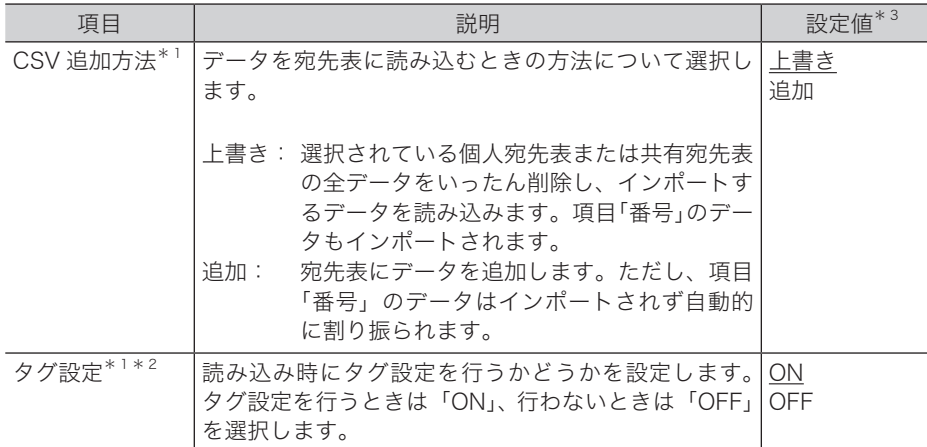

- \* 1 ファイルフォーマットで「CSV」を選択すると、表示される項目です。
- \* 2 宛先表の項目とファイル内の項目との関連付けを手動で行います。行わない場合、本製品や ほかの機種、Outlook、Outlook Express のエクスポート機能で生成する CSV ファイルの 項目名に対応して、自動的に関連付けを行います。
- $* 3$  \_の付いている値が、工場出荷時の設定です。

### **7** [インポート]をクリックします。

ファイルフォーマット「CSV」を選択した場合で、タグ設定を OFF にしたときは、これで 手順は終了です。タグ設定を ON にしたときは、次の手順に進みます。

### **8** 各項目にタグを設定します。

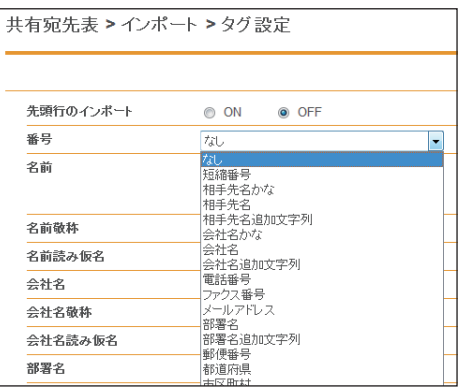

「先頭行のインポート」を ON にしたときは、CSV ファイルの先頭行もデータとしてインポー トします。

### **9** [インポート]をクリックします。

これで手順は終了です。

### ○補足

インポートが失敗した場合、エラー情報を含んだ csv ファイル(エラー情報付きインポー トファイル)をダウンロードできる画面が表示されます。ファイルをダウンロードして開 き、インポートの失敗原因を修正してください。その後、再度インポートしてください。

### <span id="page-106-0"></span>登録された宛先情報を外部ファイルとしてエクスポートする

選択した宛先情報を外部ファイルとして書き出します。 複数の宛先情報を選択できます。

#### ■ 口補足

エクスポート可能なファイルフォーマットは、CSV および vCard です。

- **1** [管理画面]をクリックするか、ユーザーを選択し、ログインします。 [\(→ 2-2 ページ\)](#page-26-0)
	- ・管理者パスワードを設定したときは、パスワードを入力します。
	- ・権限の無いユーザーは操作できません。ユーザーポリシーの設定によって、ユーザーごと に操作できる機能を許可できます[。\(→ 3-125 ページ\)](#page-203-1)
- **2** 表示されている画面が文書ボックス画面のときは、[機器設定 / 情報 画面]を クリックします。
- **3** [ユーザー情報]をクリックし、[宛先表]をクリックします。

**4** エクスポートする宛先情報のチェックボックスにチェックを入れます。

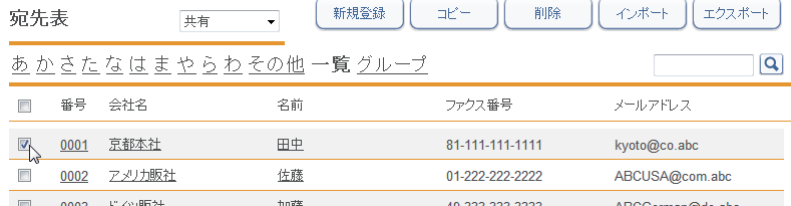

・一番上のチェックボックスにチェックを入れると、すべての宛先情報にチェックが入り ます。

- ・チェックを解除するには、再度チェックボックスをクリックします。
- ・宛先を選択せずに[エクスポート]を押すと、すべての宛先をエクスポートします。

### **5** [エクスポート]をクリックします。

### **6** エクスポートの形式を選択します。

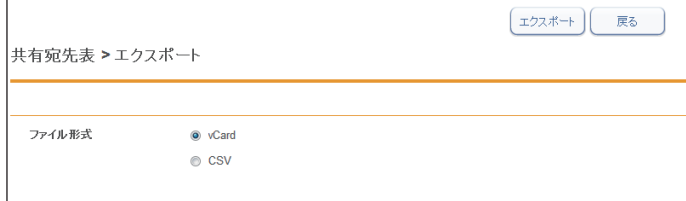

**7** [エクスポート]をクリックします。

「このファイルを開くか、または保存しますか?」と表示されます。

- **8** [保存]をクリックします。
- **9** 保存する場所と名前を指定し、[保存]をクリックします。 これで手順は終了です。

<span id="page-107-1"></span><span id="page-107-0"></span>複数の宛先情報を目的に応じてグループ化し、管理できます。 送信時の設定をグループ単位でできるので、宛先を個々に設定する必要がなくなります。

### □ グループを新規登録する

宛先表にグループを作成し、宛先情報をそのグループ情報として登録します。

■ 夕補足

グループは個人、共有あわせて最大 200 件まで登録できます。

- **1** [管理画面]をクリックするか、ユーザーを選択し、ログインします。 [\(→ 2-2 ページ\)](#page-26-0)
	- ・管理者パスワードを設定したときは、パスワードを入力します。
	- ・権限の無いユーザーは操作できません。ユーザーポリシーの設定によって、ユーザーごと に操作できる機能を許可できます[。\(→ 3-125 ページ\)](#page-203-1)
- **2** 表示されている画面が文書ボックス画面のときは、[機器設定 / 情報 画面]を クリックします。
- **3** [ユーザー情報]をクリックし、[宛先表]をクリックします。
- **4** 「グループ」をクリックします。

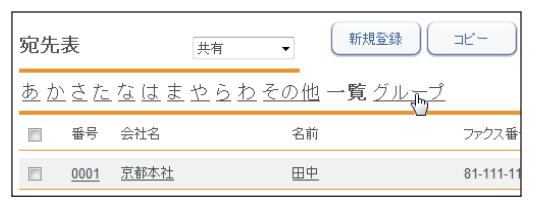

**5** ユーザーログインしたときは、個人/共有のどちらでグループ登録するかを選 択します。

宛先表 共有 Ëξ 偷了 州 あかきたなはま

- ・個人グループ登録時には、個人/共有両方の宛先をグループ化できます。
- ・共有グループ登録時には、共有の宛先のみグループ化できます。
- ・[管理画面]をクリックしてログインしたときは、個人/共有の選択はできません。グルー プ登録は共有グループとして登録されます。
- **6** [新規登録]をクリックします。
**7** グループ名を設定します。

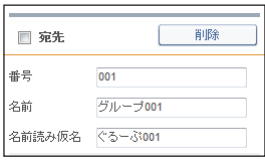

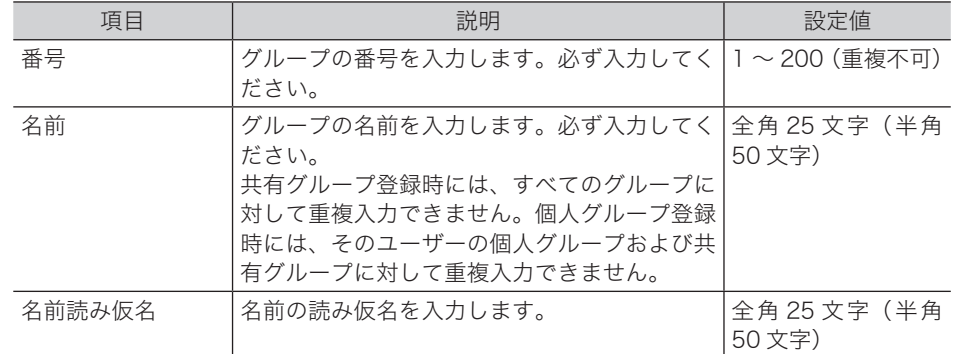

**8** 登録する宛先を選択し、下記のボタンをクリックして宛先リストに追加します。

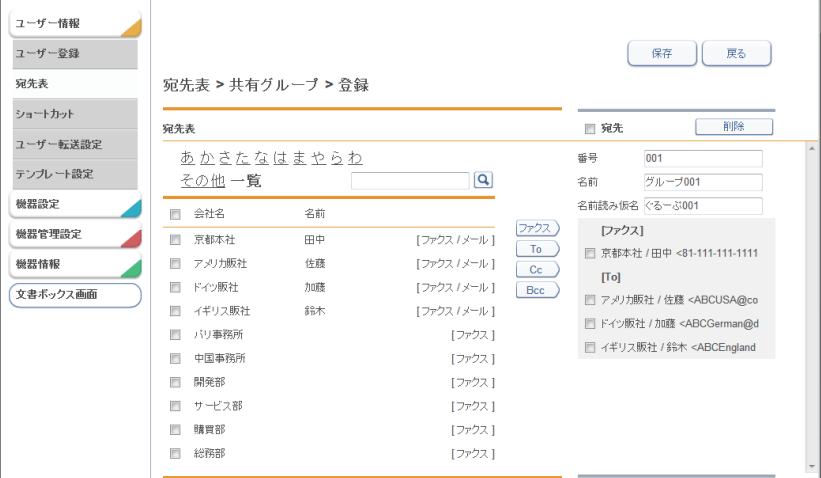

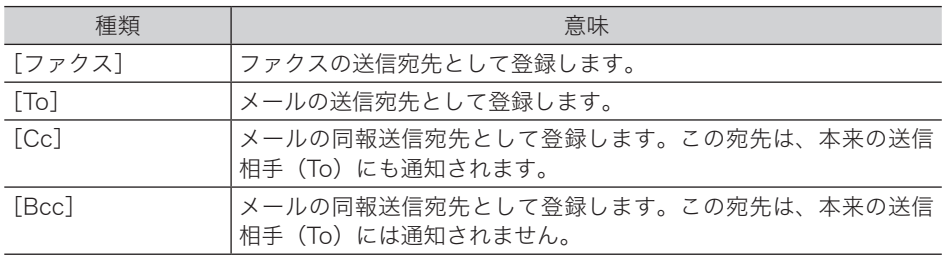

・左の宛先表一覧で、登録する宛先のチェックボックスにチェックを入れます。

・一番上のチェックボックスにチェックを入れると、すべての宛先情報にチェックが入り ます。

・チェックを解除するには、再度チェックボックスをクリックします。

**9** [保存]をクリックします。

・これで手順は終了です。

・続けて操作するときは、手順 6 から操作を繰り返します。

### □ グループを変更する

0補足

削除対象となる宛先情報が、自動配信で設定されているときはエラーになります。また、 宛先情報が送信中のジョブに使用されていたり、通信予約中のジョブに使用されていたり するときもエラーになります。

#### **1** 「グループ」一覧画面を開きます。

[「グループを新規登録する」\(3-29 ページ\)の](#page-107-0)手順 1~4を参照してください。

#### **2** 変更する番号またはグループ名をクリックします。

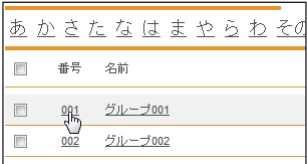

**3** 宛先を削除するには、画面右側のグループ編集エリアで削除対象となる宛先の チェックボックスにチェックを入れます。

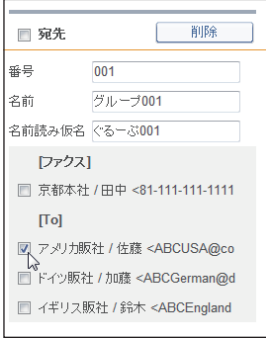

・一番上のチェックボックスにチェックを入れると、すべての宛先にチェックが入ります。 ・チェックを解除するには、再度チェックボックスをクリックします。

- **4** [削除]をクリックします。
- **5** [OK]をクリックします。 チェックを入れた宛先が削除されます。
- **6** 宛先を追加するには、左の宛先表一覧から追加する宛先を選択し、送信宛先登 録ボタンをクリックします。

[「グループを新規登録する」\(3-29 ページ\)の](#page-107-0)手順 8 を参照してください。

#### **7** [保存]をクリックします。

- ・これで手順は終了です。
- ・続けて操作するときは、手順 2 から操作を繰り返します。

## □ 既存のグループを利用して新規登録する (コピー)

すでに登録済みのグループ情報を利用して新規グループを登録します。

#### 0補足

一度に複数のグループ情報はコピーできません。

**1** 「グループ」一覧画面を開きます。

[「グループを新規登録する」\(3-29 ページ\)の](#page-107-0)手順 1 ~ 4 を参照してください。

#### **2** コピー元となるグループ情報のチェックボックスにチェックを入れます。

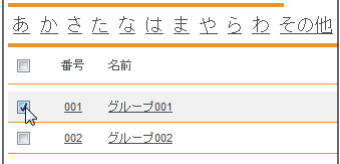

#### **3** [コピー]をクリックします。 「宛先表グループ編集」画面が表示され、グループ情報にはコピー元の設定が入力されてい ます。

**4** 新規登録するグループの情報に合わせて設定を変更します。

5 [保存] をクリックします。

・これで手順は終了です。

・続けて操作するときは、手順 2 から操作を繰り返します。

# **3** Informatio ⋾ Serv ዳ ပာ  $\overline{\mathbf{r}}$ **I** I

#### □ グループを削除する

不要になったグループ情報を「宛先表」グループ一覧画面から削除します。

0補足

削除対象となる宛先情報が、自動配信で設定されているときはエラーになります。また、 宛先情報が送信中のジョブに使用されていたり、通信予約中のジョブに使用されていたり するときもエラーになります。

#### **1** 「グループ」一覧画面を開きます。

[「グループを新規登録する」\(3-29 ページ\)の](#page-107-0)手順 1 ~ 4 を参照してください。

#### **2** 削除するグループ情報のチェックボックスにチェックを入れます。

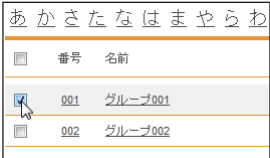

・一番上のチェックボックスにチェックを入れると、すべてのグループ情報にチェックが入 ります。

・チェックを解除するには、再度チェックボックスをクリックします。

#### **3** [削除]をクリックします。

「選択された宛先を削除します。」と表示されます。

#### **4** [OK]をクリックします。

- ・これで手順は終了です。
- ・続けて操作するときは、手順 2 から操作を繰り返します。

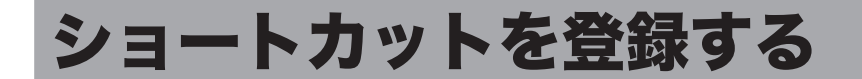

文書送付先のフォルダーや FTP サーバーのアドレスを、ショートカットとして登録できます。 ショートカットを登録しておくと、スキャン to フォルダーやスキャン to FTP を使用すると きに、ショートカットを使って送信先を呼び出せます。

#### **Q補足**

本体の操作パネルでフォルダーショートカットを指定して送信する場合は、共有ショート カットしか使用できません。

# フォルダーショートカットを設定する

#### <span id="page-112-0"></span>フォルダーショートカットを新規登録する

#### ■ 夕補足

フォルダーショートカットは、最大 300 件まで登録できます。

- **1** [管理画面]をクリックするか、ユーザーを選択し、ログインします。 [\(→ 2-2 ページ\)](#page-26-0)
	- ・管理者パスワードを設定したときは、パスワードを入力します。
	- ・権限の無いユーザーは操作できません。ユーザーポリシーの設定によって、ユーザーごと に操作できる機能を許可できます[。\(→ 3-125 ページ\)](#page-203-0)
- **2** 表示されている画面が文書ボックス画面のときは、[機器設定 / 情報 画面]を クリックします。
- **3** [ユーザー情報]をクリックし、[ショートカット]をクリックします。
- **4** 「フォルダーショートカット」をクリックします。

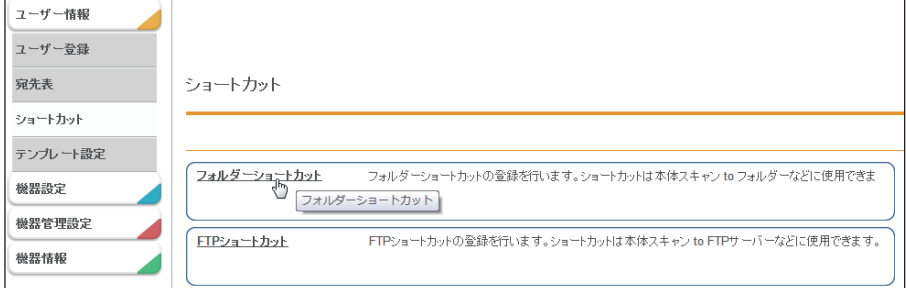

**5** 登録する種別(個人/共有)をプルダウンメニューから選択します。

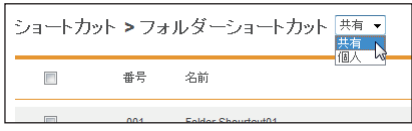

[管理画面]をクリックしてログインしたときは、個人/共有の選択はできません。ショー トカットは共有ショートカットとして登録されます。

#### **6** [新規登録]をクリックします。

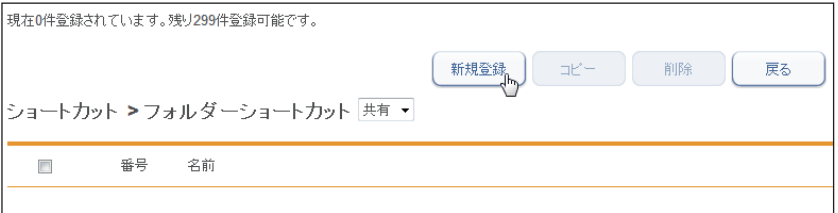

#### **7** 詳細情報を設定します。

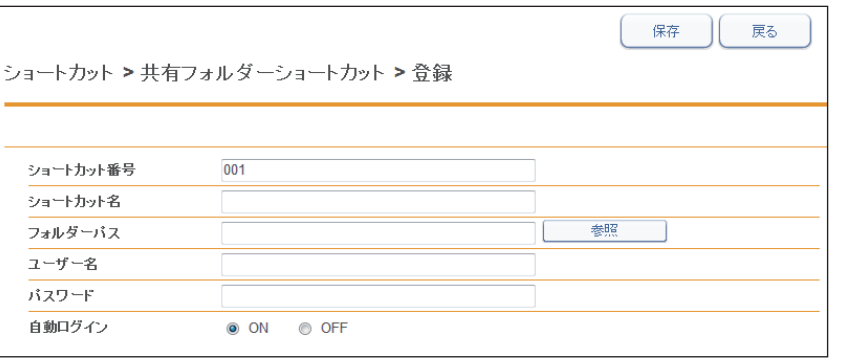

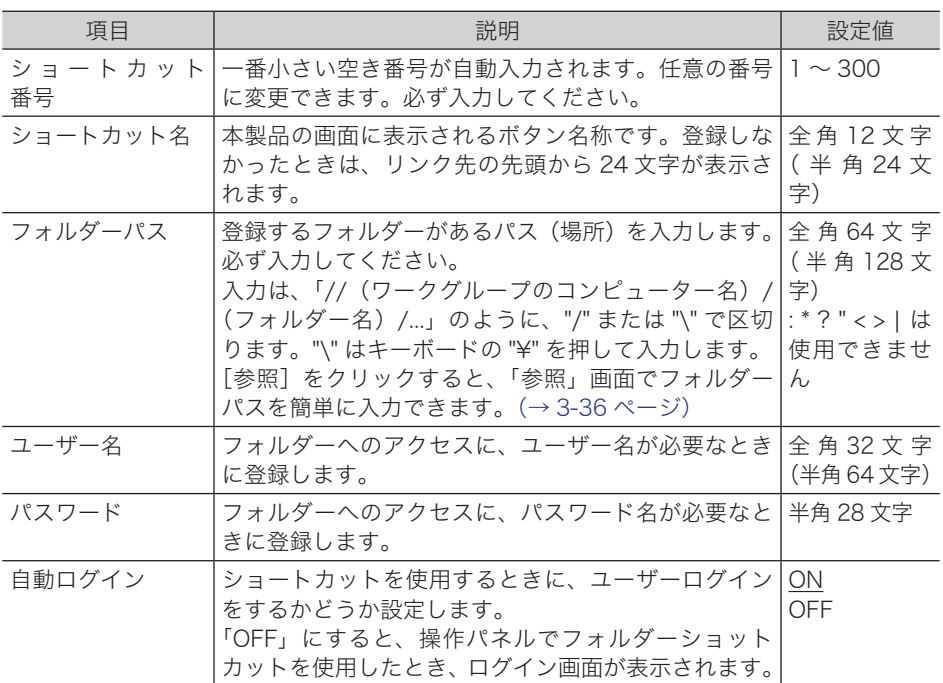

#### **8 [保存] をクリックします。**

- ・これで手順は終了です。
- ・続けて操作するときは、手順 6 から操作を繰り返します。

○補足

の付いている値が、工場出荷時の設定です。

#### □ フォルダーパスを参照して入力する

<span id="page-114-0"></span>**1** 「フォルダーショートカット」一覧画面を開きます。 [「フォルダーショートカットを新規登録する」\(3-34 ページ\)の](#page-112-0)手順 1 ~ 5 を参照してくだ さい。

- **2** [新規登録]をクリックします。
- **3** 「フォルダーパス」の[参照]をクリックします。 ・接続されているネットワーク全体の一覧が表示されます。 ・あらかじめフォルダーパスにコンピューター名を入力しておくと、そのコンピューターの 共有フォルダー一覧を表示します。
- **4** 表示されるコンピューター名またはフォルダー名をクリックして、フォルダー ショットカットに登録したいフォルダーを選択します。

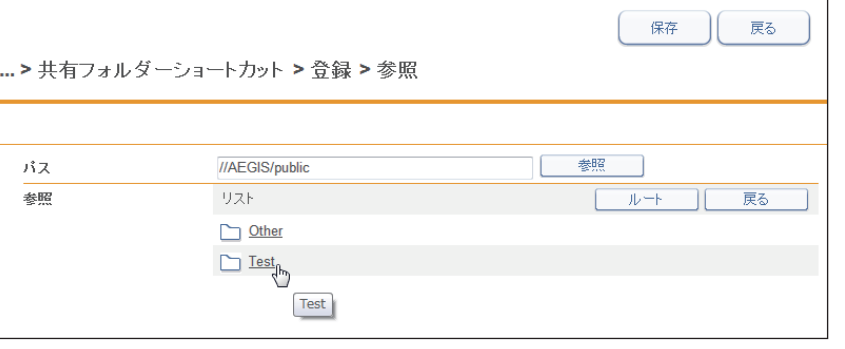

- ・フォルダーのアクセスにユーザー名とパスワードが必要なときは認証画面が表示されます。 アクセス権のあるユーザー名とパスワードを入力し、[保存]をクリックします。
- ・[戻る]をクリックすると、1 つ前の階層に戻ります。
- ・[ルート]をクリックすると、一番先頭の階層(ルート)に戻ります。

#### **5** [保存]をクリックします。

[「フォルダーショートカットを新規登録する」\(3-34 ページ\)の](#page-112-0)手順 7 に戻ります。

#### □ フォルダーショートカットの設定を変更する

一度登録したフォルダーショートカットの設定を変更できます。

- **1** 「フォルダーショートカット」一覧画面を開きます。 [「フォルダーショートカットを新規登録する」\(3-34 ページ\)の](#page-112-0)手順 1 ~ 5 を参照してくだ さい。
- **2** 変更するフォルダーショートカットの番号または名前をクリックします。

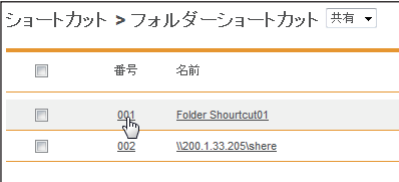

- **3** フォルダーショートカットの設定を変更します。 「フォルダーショートカットを新規登録する」(3-34ページ)の手順5を参照してください。
- **4** [保存]をクリックします。
	- ・これで手順は終了です。
	- ・続けて操作するときは、手順 2 から操作を繰り返します。
- □ 既存のフォルダーショートカットを利用して新規作成する (コピー) すでに登録済みのフォルダーショートカットを利用して新規のフォルダーショートカットを 登録します。
	- **1** 「フォルダーショートカット」一覧画面を開きます。 [「フォルダーショートカットを新規登録する」\(3-34 ページ\)の](#page-112-0)手順 1 ~ 5 を参照してくだ さい。
	- **2** コピー元のチェックボックスにチェックを入れます。

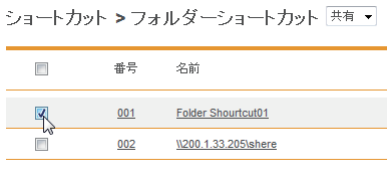

**3** [コピー]をクリックします。

「登録」画面が表示され、詳細情報にはコピー元の設定が入力されます。

- **4** 新規登録するフォルダーショートカットに合わせて設定を変更します。 [「フォルダーショートカットを新規登録する」\(3-34 ページ\)の](#page-112-0)手順5を参照してください。
- **5** [保存]をクリックします。
	- ・これで手順は終了です。
	- ・続けて操作するときは、手順 2 から操作を繰り返します。

### □ フォルダーショートカットを削除する

不要なフォルダーショートカットを一覧から削除します。

- **1** 「フォルダーショートカット」一覧画面を開きます。 「フォルダーショートカットを新規登録する」(3-34ページ)の手順1~5を参照してくだ さい。
- **2** 削除するフォルダーショートカットのチェックボックスにチェックを入れ ます。

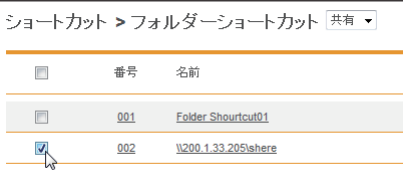

- **3** [削除]をクリックします。 「設定を削除します。よろしいですか?」と表示されます。
- **4** [OK]をクリックします。
	- ・これで手順は終了です。 ・続けて操作するときは、手順 2 から操作を繰り返します。

#### **Q補足**

ほかの機能で、フォルダーショートカットが使用されているときは削除できません。

#### <span id="page-117-0"></span>□ FTP ショートカットを新規登録する

○補足

FTP ショートカットは、最大 20 件まで登録できます。

- **1** [管理画面]をクリックするか、ユーザーを選択し、ログインします。 [\(→ 2-2 ページ\)](#page-26-0)
	- ・管理者パスワードを設定したときは、パスワードを入力します。
	- ・権限の無いユーザーは操作できません。ユーザーポリシーの設定によって、ユーザーごと に操作できる機能を許可できます[。\(→ 3-125 ページ\)](#page-203-0)
- **2** 表示されている画面が文書ボックス画面のときは、[機器設定 / 情報 画面]を クリックします。
- **3** [ユーザー情報]をクリックし、[ショートカット]をクリックします。
- **4** 「FTP ショートカット」をクリックします。
- **5** [新規登録]をクリックします。
- **6** 詳細情報を設定します。

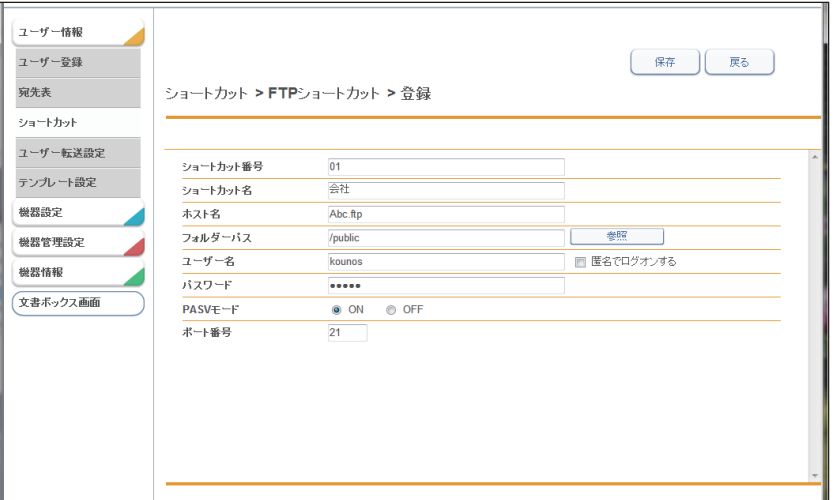

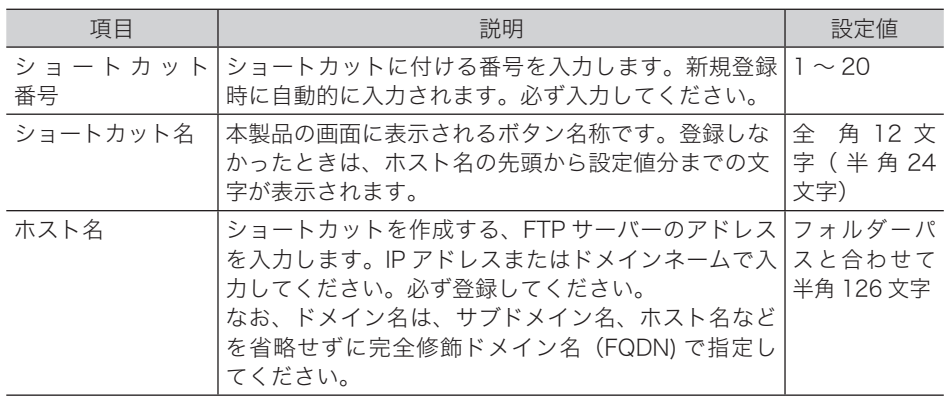

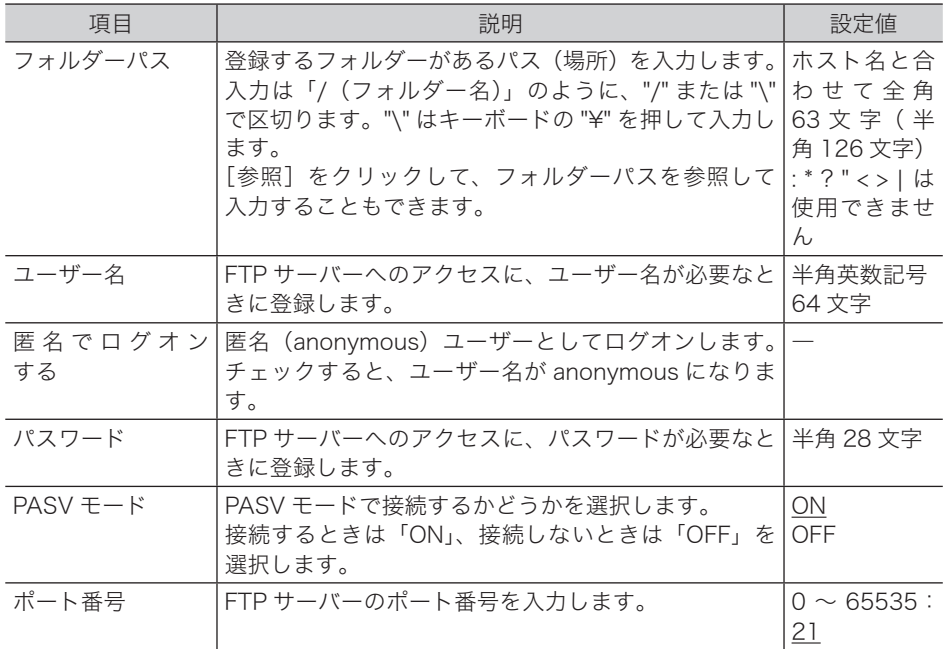

#### **7** [保存]をクリックします。

・これで手順は終了です。

・続けて操作するときは、手順 5 から操作を繰り返します。

#### ■ 口補足

の付いている値が、工場出荷時の設定です。

#### □ フォルダーパスを参照して入力する

- **1** 「FTP ショートカット」の詳細設定画面を開きます。 [「FTP ショートカットを新規登録する」\(3-39 ページ\)](#page-117-0)の手順 1 ~ 5 を参照してください。
- **2** 「ホスト名」を入力します。

・FTP サーバーのアクセスにユーザー名・パスワードが必要なときはユーザー名・パスワー ドを入力しておきます。入力されていないときは、ユーザー名・パスワードの入力が表示 されます。

・匿名でログオンするときは、「匿名でログオンする」にチェックを入れます。

- **3** 「フォルダーパス」の[参照]をクリックします。
- **4** フォルダーショットカットに登録したいフォルダーを選択します。

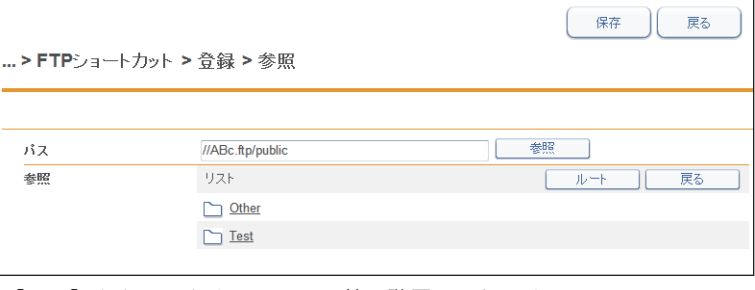

・[戻る]をクリックすると、1 つ前の階層に戻ります。

・[ルート]をクリックすると、一番先頭の階層(ルート)に戻ります。

**5** [保存]をクリックします。

[「FTP ショートカットを新規登録する」\(3-39 ページ\)](#page-117-0)の手順 6 に戻ります。

#### □ FTP ショートカットの設定を変更する

一度登録した FTP ショートカットの設定をあとから変更できます。

- **1** 「FTP ショートカット」の一覧画面を開きます。 [「FTP ショートカットを新規登録する」\(3-39 ページ\)](#page-117-0)の手順 1 ~ 4 を参照してください。
- **2** 変更する FTP ショートカットの番号または名前をクリックします。

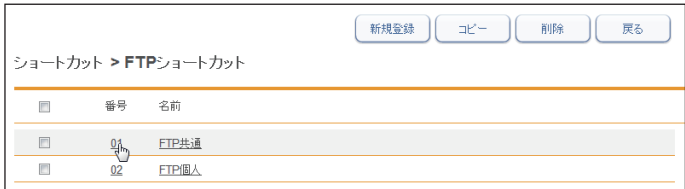

**3** FTP ショートカットの設定を変更します。 [「FTP ショートカットを新規登録する」\(3-39 ページ\)](#page-117-0)の手順 6 を参照してください。

- **4** [保存]をクリックします。
	- ・これで手順は終了です。
	- ・続けて操作するときは、手順 2 から操作を繰り返します。

#### □ 既存の FTP ショートカットを利用して新規作成する(コピー)

すでに登録済みの FTP ショートカットを利用して新規の FTP ショートカットを登録します。

- **1** 「FTP ショートカット」の一覧画面を開きます。 [「FTP ショートカットを新規登録する」\(3-39 ページ\)](#page-117-0)の手順 1 ~ 4 を参照してください。
- **2** コピー元のチェックボックスにチェックを入れます。

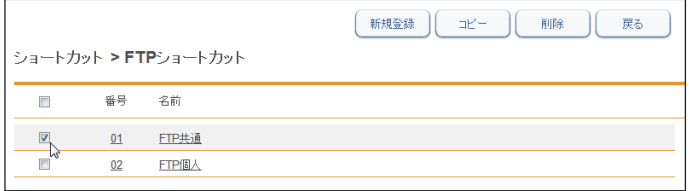

**3** [コピー]をクリックします。

「登録」画面が表示され、詳細情報にはコピー元の設定が入力されています。

**4** 新規登録する FTP ショートカットに合わせて設定を変更します。 [「FTP ショートカットを新規登録する」\(3-39 ページ\)](#page-117-0)の手順 6 を参照してください。

**5** [保存]をクリックします。

- ・これで手順は終了です。
	- ・続けて操作するときは、手順 2 から操作を繰り返します。

#### □ FTP ショートカットを削除する

不要な FTP ショートカットを一覧から削除します。

**1** 「FTP ショートカット」の一覧画面を開きます。 [「FTP ショートカットを新規登録する」\(3-39 ページ\)](#page-117-0)の手順 1 ~ 4 を参照してください。

#### **2** 削除する FTP ショートカットのチェックボックスにチェックを入れます。

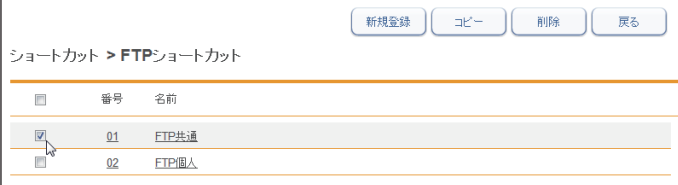

#### **3** [削除]をクリックします。

「設定を削除します。よろしいですか?」と表示されます。

**4** [OK]をクリックします。

・これで手順は終了です。

・続けて操作するときは、手順 2 から操作を繰り返します。

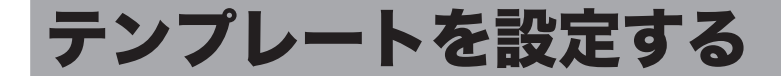

テンプレートを作成しておくと、操作の途中の入力作業を補助できます。登録できるテンプ レートには、文書名、文書分類、メール定型文があります。

# 文書名を設定する

スキャンした画像にファイル名を付けて保存するときに、あらかじめ登録しておいたファイ ル名(文書名)を利用できます。ファイル名は 20 件登録できます。

#### □ 文書名を新規登録する

<span id="page-121-0"></span>**1** [管理画面]をクリックするか、ユーザーを選択し、ログインします。 [\(→ 2-2 ページ\)](#page-26-0)

・管理者パスワードを設定したときは、パスワードを入力します。

- ・権限の無いユーザーは操作できません。ユーザーポリシーの設定によって、ユーザーごと に操作できる機能を許可できます[。\(→ 3-125 ページ\)](#page-203-0)
- **2** 表示されている画面が文書ボックス画面のときは、[機器設定 / 情報 画面]を クリックします。
- **3** [ユーザー情報]をクリックし、[テンプレート設定]をクリックします。
- **4** 「文書名」をクリックします。

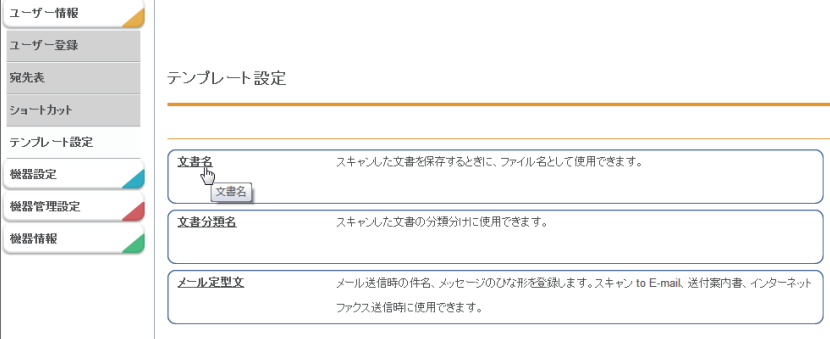

**5** [新規登録]をクリックします。

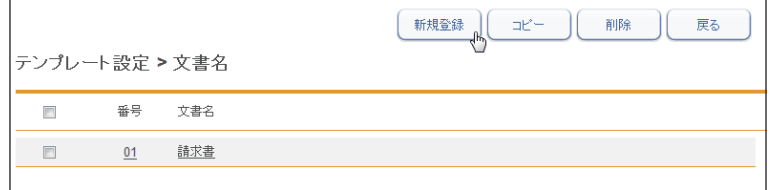

**6** 文書名を登録します。

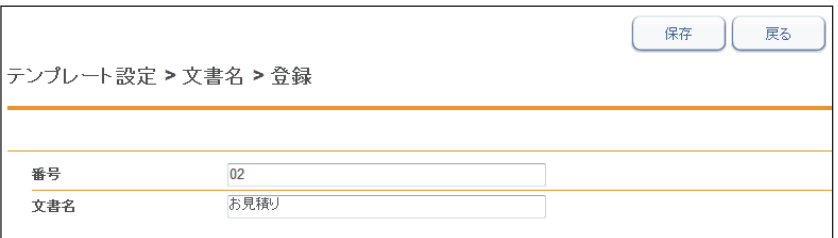

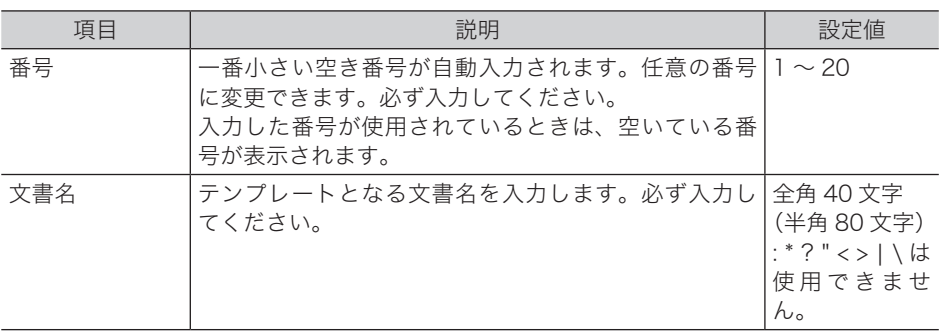

#### **7** [保存]をクリックします。

・これで手順は終了です。

・続けて操作するときは、手順 5 から操作を繰り返します。

#### □ 文書名を変更する

一度登録した文書名をあとから変更できます。

- **1** 「文書名」の一覧画面を開きます。 [「文書名を新規登録する」\(3-43 ページ\)](#page-121-0)の手順 1 ~ 4 を参照してください。
- **2** 変更する番号または文書名をクリックします。

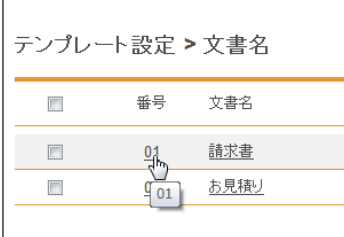

**3** 番号または文書名を変更します。

#### **4** [保存]をクリックします。

- ・これで手順は終了です。
- ・続けて操作するときは、手順 2 から操作を繰り返します。

#### □ 既存の文書名を利用して新規登録する (コピー)

すでに登録済みの文書名を利用して新規テンプレートを登録します。

#### 0補足

- 一度に複数の文書名テンプレートはコピーできません。
- **1** 「文書名」の一覧画面を開きます。 [「文書名を新規登録する」\(3-43 ページ\)](#page-121-0)の手順 1 ~ 4 を参照してください。
- **2** コピー元となる文書名のチェックボックスにチェックを入れます。

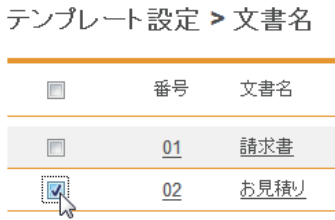

チェックを解除するには、再度チェックボックスをクリックします。

**3** [コピー]をクリックします。

番号には一番小さい空き番号が自動入力されます。

**4** 新規登録する文書名を入力し、[保存]をクリックします。 ・これで手順は終了です。 ・続けて操作するときは、手順 2 から操作を繰り返します。

#### 文書名を削除する

不要な文書名テンプレートを削除します。

- **1** 「文書名」の一覧画面を開きます。 [「文書名を新規登録する」\(3-43 ページ\)](#page-121-0)の手順 1 ~ 4 を参照してください。
- **2** 削除する文書名のチェックボックスにチェックを入れます。 ・一番上のチェックボックスにチェックを入れると、すべてのテンプレートにチェックが入 ります。 ・チェックを解除するには、再度チェックボックスをクリックします。
- **3** [削除]をクリックします。 「設定を削除します。よろしいですか?」と表示されます。

#### **4** [OK]をクリックします。

・これで手順は終了です。 ・続けて操作するときは、手順 2 から操作を繰り返します。

スキャンした画像に文書分類名を設定存するときに、あらかじめ登録しておいた文書分類名 を利用できます。文書分類名は 20 件登録できます。

#### 文書分類名を新規登録する

- <span id="page-124-0"></span>**1** [管理画面]をクリックするか、ユーザーを選択し、ログインします。 [\(→ 2-2 ページ\)](#page-26-0)
	- ・管理者パスワードを設定したときは、パスワードを入力します。
	- ・権限の無いユーザーは操作できません。ユーザーポリシーの設定によって、ユーザーごと に操作できる機能を許可できます[。\(→ 3-125 ページ\)](#page-203-0)
- **2** 表示されている画面が文書ボックス画面のときは、[機器設定 / 情報 画面]を クリックします。
- **3** [ユーザー情報]をクリックし、[テンプレート設定]をクリックします。
- **4** 「文書分類名」をクリックします。
- **5** [新規登録]をクリックします。
- **6** 文書分類名を入力します。

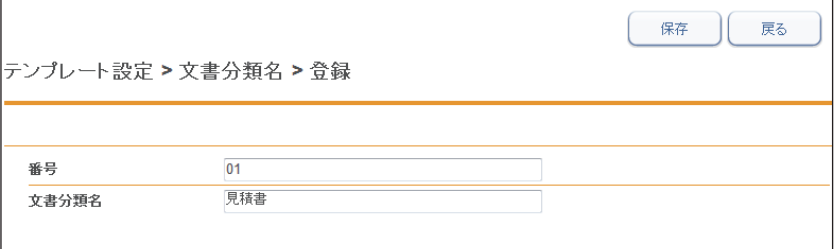

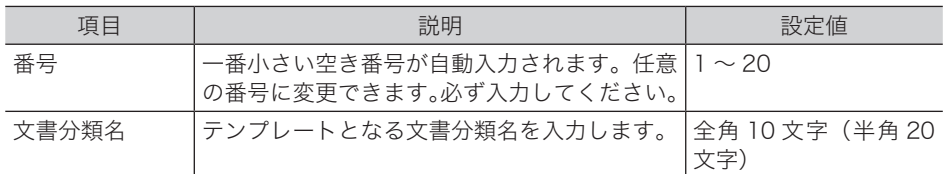

#### **7** [保存]をクリックします。

- ・これで手順は終了です。
- ・続けて操作するときは、手順 5 から操作を繰り返します。

#### □ 文書分類名を変更する

一度登録した文書分類名テンプレートをあとから変更できます。

**1** 「文書分類名」の一覧画面を開きます。 [「文書分類名を新規登録する」\(3-46 ページ\)](#page-124-0)の手順 1 ~ 4 を参照してください。

#### **2** 「文書分類名」設定一覧画面で、変更する番号または文書分類名をクリックし ます。

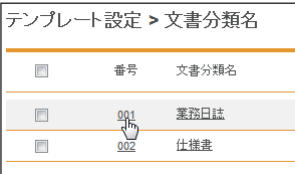

- **3** 番号または文書分類名を変更します。
- **4** [保存]をクリックします。
	- ・これで手順は終了です。
	- ・続けて操作するときは、手順 2 から操作を繰り返します。

#### □ 既存の文書分類名を利用して新規登録する (コピー)

すでに登録済みの文書分類名テンプレートを利用して新規テンプレートを登録します。

■ 口補足

一度に複数の文書分類名テンプレートはコピーできません。

- **1** 「文書分類名」の一覧画面を開きます。 [「文書分類名を新規登録する」\(3-46 ページ\)](#page-124-0)の手順 1 ~ 4 を参照してください。
- **2** コピー元となる文書分類名のチェックボックスにチェックを入れます。

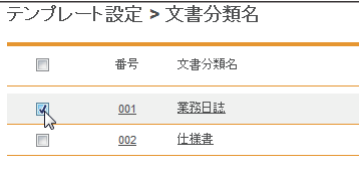

**3** [コピー]をクリックします。

番号には一番小さい空き番号が自動入力されます。

**4** 新規登録する文書分類名に合わせて設定を変更します。

#### **5** [保存]をクリックします。

- ・これで手順は終了です。
- ・続けて操作するときは、手順 2 から操作を繰り返します。

#### □ 文書分類名を削除する

不要な文書分類名を削除します。

**1** 「文書分類名」の一覧画面を開きます。

[「文書分類名を新規登録する」\(3-46 ページ\)](#page-124-0)の手順 1 ~ 4 を参照してください。

**2** 削除する文書分類名のチェックボックスにチェックを入れます。

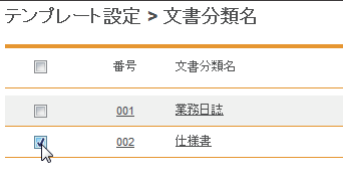

・一番上のチェックボックスにチェックを入れると、すべてのテンプレートにチェックが入 ります。

・チェックを解除するには、再度チェックボックスをクリックします。

**3** [削除]をクリックします。

「設定を削除します。よろしいですか?」と表示されます。

**4** [OK]をクリックします。

・これで手順は終了です。

・続けて操作するときは、手順 2 から操作を繰り返します。

# メール定型文を設定する

電子メールを送信するときに、あらかじめ登録しておいた文書を電子メールの本文として使 用できます。また、ファクスやインターネットファクス送信時にも、送付案内書の定型文と して操作パネルから選択し、使用できます。メール定型文は 10 件登録できます。

#### □ メール定型文を新規登録する

<span id="page-126-0"></span>**1** [管理画面]をクリックするか、ユーザーを選択し、ログインします。 [\(→ 2-2 ページ\)](#page-26-0)

・管理者パスワードを設定したときは、パスワードを入力します。

- ・権限の無いユーザーは操作できません。ユーザーポリシーの設定によって、ユーザーごと に操作できる機能を許可できます[。\(→ 3-125 ページ\)](#page-203-0)
- **2** 表示されている画面が文書ボックス画面のときは、[機器設定 / 情報 画面]を クリックします。
- **3 [ユーザー情報]をクリックし、[テンプレート設定]をクリックします。**
- **4** 「メール定型文」をクリックします。
- **5** [新規登録]をクリックします。

#### **6** 以下の項目を設定します。

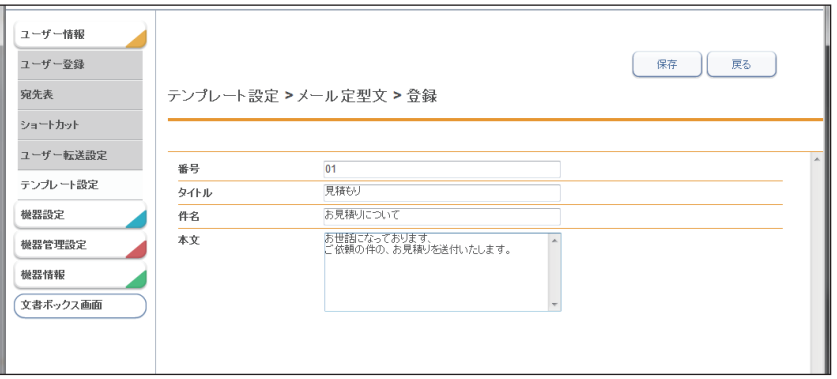

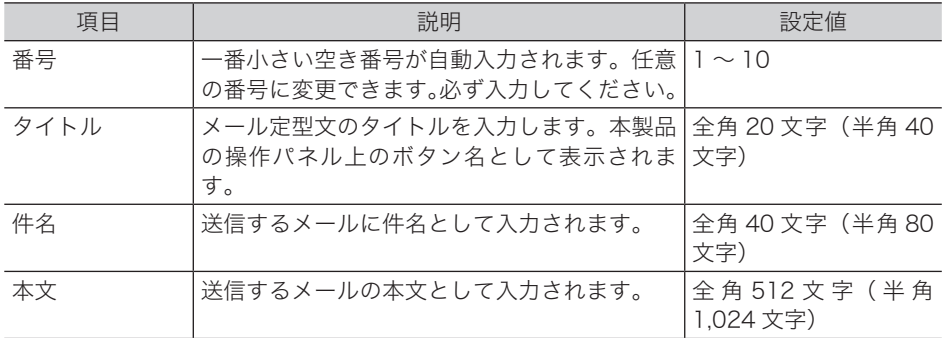

#### **7** [保存]をクリックします。

・これで手順は終了です。

・続けて操作するときは、手順 5 から操作を繰り返します。

#### メール定型文を変更する

一度登録したメール定型文をあとから変更できます。

**1** 「メール定型文」の一覧画面を開きます。 [「メール定型文を新規登録する」\(3-48 ページ\)の](#page-126-0)手順 1 ~ 4 を参照してください。

#### **2** 変更する番号またはタイトルをクリックします。

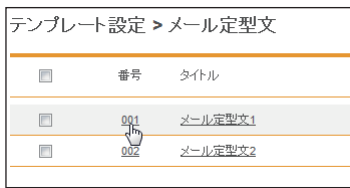

**3** 番号、タイトル、件名または本文を変更します。

**4** [保存]をクリックします。

- ・これで手順は終了です。
- ・続けて操作するときは、手順 2 から操作を繰り返します。

### □ 既存のメール定型文を利用して新規登録する (コピー)

すでに登録済みのメール定型文を利用して新規テンプレートを登録します。

#### **Q補足**

- 一度に複数のメール定型文はコピーできません。
- **1** 「メール定型文」の一覧画面を開きます。 [「メール定型文を新規登録する」\(3-48 ページ\)の](#page-126-0)手順 1 ~ 4 を参照してください。
- **2** コピー元となるメール定型文のチェックボックスにチェックを入れます。

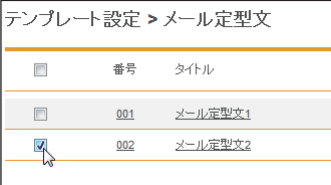

- **3** [コピー]をクリックします。
	- ・番号には一番小さい空き番号が自動入力されます。 ・「登録」画面が表示されます。

**4** 新規登録するメール定型文に合わせて設定を変更します。

- **5** [「メール定型文を新規登録する」\(3-48 ページ\)](#page-126-0)の手順 6 を参照してください。
- **6** [保存]をクリックします。 ・これで手順は終了です。 ・続けて操作するときは、手順 2 から操作を繰り返します。

#### メール定型文を削除する

不要なメール定型文を削除します。

**1** 「メール定型文」の一覧画面を開きます。 [「メール定型文を新規登録する」\(3-48 ページ\)の](#page-126-0)手順 1 ~ 4 を参照してください。

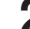

**2** 削除するメール定型文のチェックボックスにチェックを入れます。

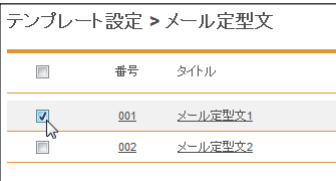

・一番上のチェックボックスにチェックを入れると、すべてのメール定型文にチェックが入 ります。

・チェックを解除するには、再度チェックボックスをクリックします。

**3** [削除]をクリックします。

「設定を削除します。よろしいですか?」と表示されます。

**4** [OK]をクリックします。

・これで手順は終了です。 ・続けて操作するときは、手順 2 から操作を繰り返します。

# **3** Informatio ⋾ Serv ዳ ပာ  $\overline{\mathbf{r}}$ **I** I

# 接続環境を設定する

Information server 5 を正しく動作させるためのネットワーク環境や、電子メールの送受信 環境などを設定します。

# ネットワーク環境を設定する

Information server 5 とコンピューターを接続するためのネットワーク環境を設定します。 設定項目は、共通設定、IPv4 設定、IPv6 設定、ポート番号設定の 4 つのグループに分かれ ています。

#### 0補足

本製品の操作パネルの機器設定でも、ネットワーク環境の設定ができます。詳細は『機器 設定・管理編』第 2 章の「ネットワーク設定をする」を参照してください。

**1** [管理画面]をクリックするか、ユーザーを選択し、ログインします。 [\(→ 2-2 ページ\)](#page-26-0)

・管理者パスワードを設定したときは、パスワードを入力します。

・権限の無いユーザーは操作できません。ユーザーポリシーの設定によって、ユーザーごと に操作できる機能を許可できます[。\(→ 3-125 ページ\)](#page-203-0)

- **2** 表示されている画面が文書ボックス画面のときは、[機器設定 / 情報 画面]を クリックします。
- **3** [機器設定]をクリックし、[TCP/IP 設定]をクリックします。
- **4** 詳細情報を設定します。

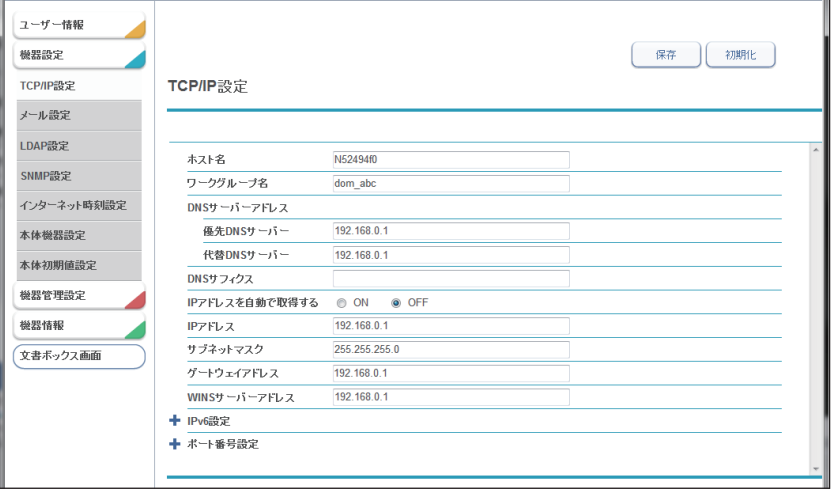

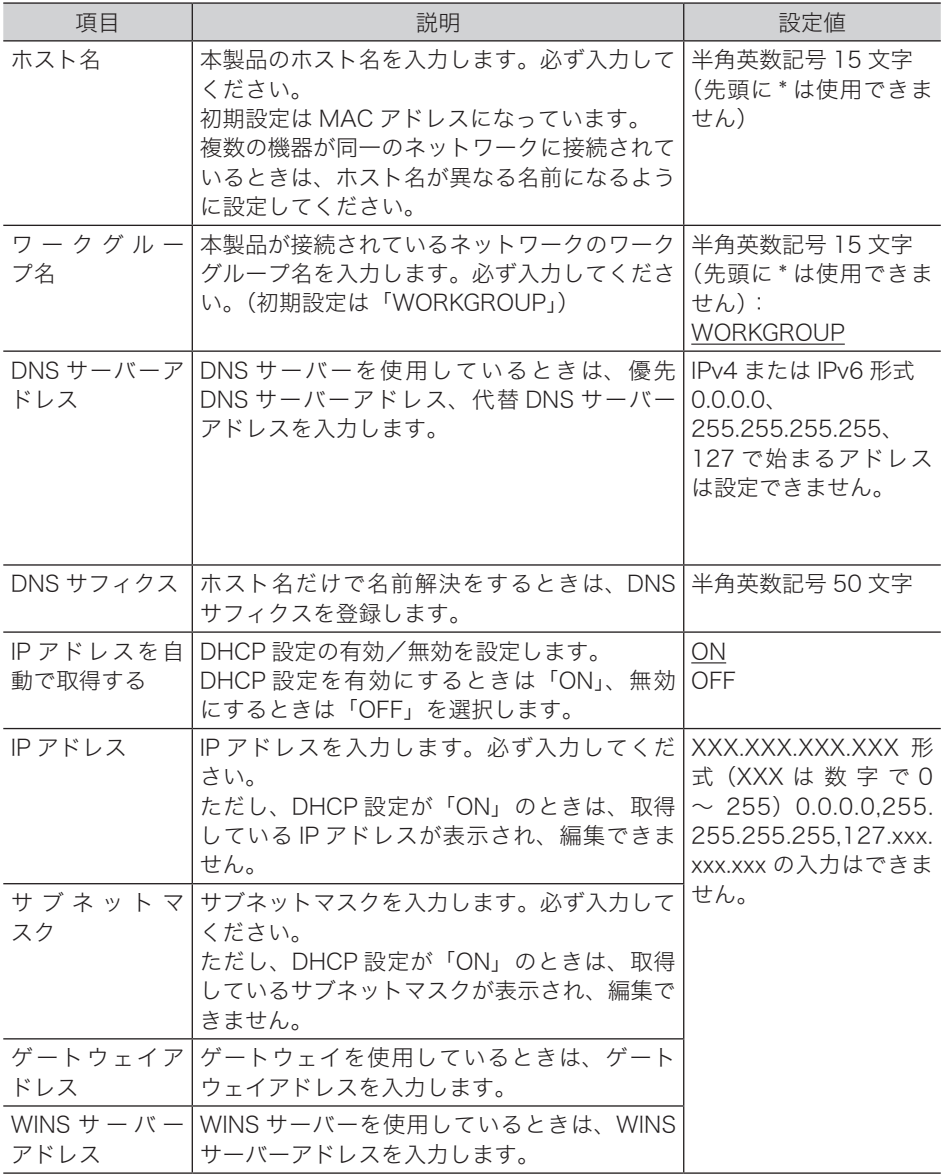

#### IPv6 設定

[+]をクリックすると、設定項目が表示されます。

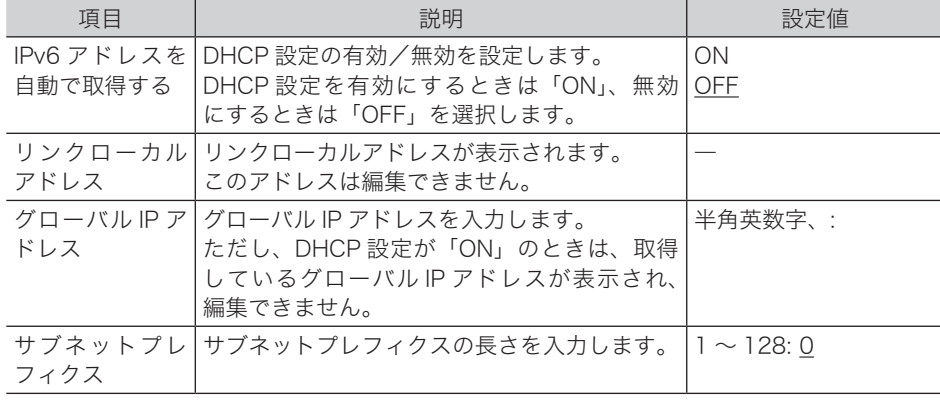

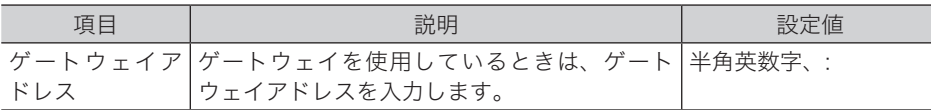

#### ポート番号設定

[+]をクリックすると、設定項目が表示されます。

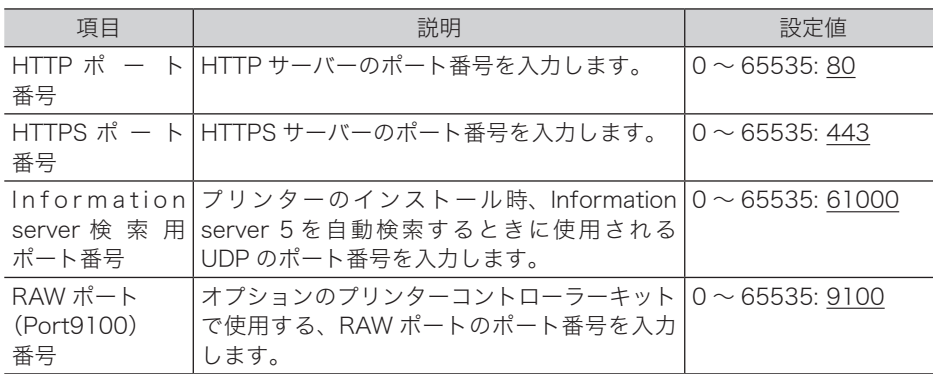

#### 5 [保存] をクリックします。

これで手順は終了です。

#### 0補足

- y の付いている値が、工場出荷時の設定です。
- [初期化] をクリックすると、工場出荷時の設定値に戻ります。
- y DHCP 設定を「ON」に設定したときに取得した IP アドレスは、DHCP 設定を「OFF」 に設定すると固定アドレスとして登録されます。ただし、主電源を切ったままにしてお くと、設定が変更されることがあります。そのときは、管理者にお問い合わせの上、固 定アドレスを再度設定してください。

I

# 電子メール送受信環境を設定する

Information server 5 で電子メールを送受信するための環境を設定します。 設定項目は、装置情報、SMTP サーバー設定、POP サーバー設定、SMTP 受信設定の 4 つ のグループに分かれています。

**1** [管理画面]をクリックするか、ユーザーを選択し、ログインします。 [\(→ 2-2 ページ\)](#page-26-0)

・管理者パスワードを設定したときは、パスワードを入力します。

- ・権限の無いユーザーは操作できません。ユーザーポリシーの設定によって、ユーザーごと に操作できる機能を許可できます[。\(→ 3-125 ページ\)](#page-203-0)
- **2** 表示されている画面が文書ボックス画面のときは、[機器設定 / 情報 画面]を クリックします。
- **3** [機器設定]をクリックし、[メール設定]をクリックします。
- **4** 「メール設定」一覧画面で「SMTP / POP 設定」をクリックします。

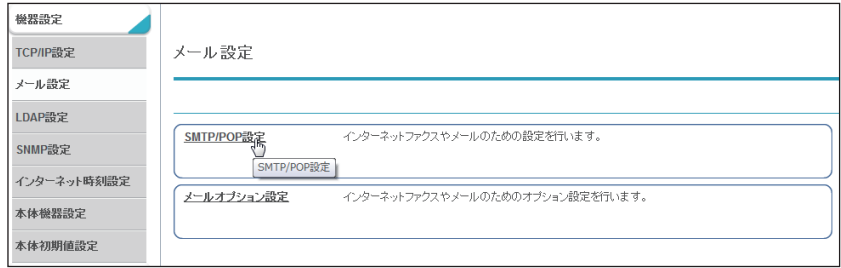

#### **5** 詳細情報を設定します。

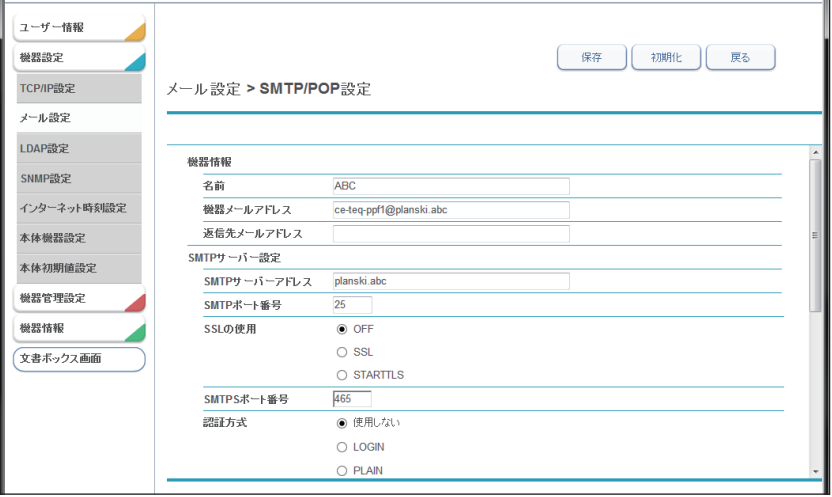

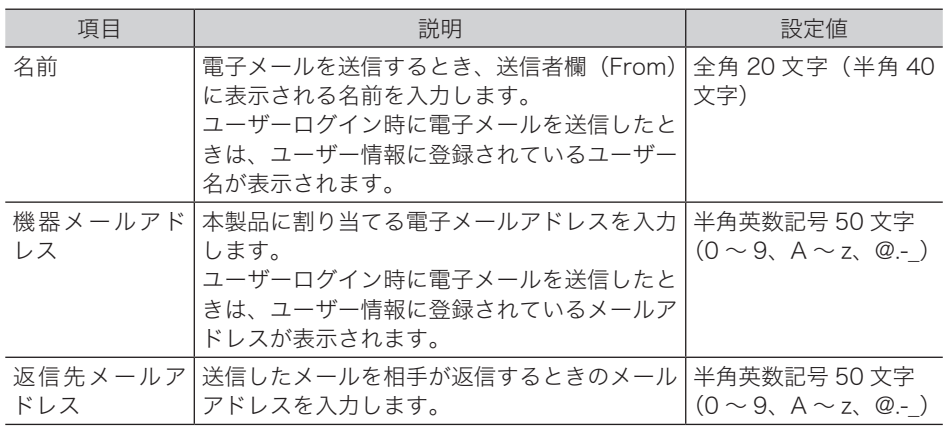

#### SMTP サーバー設定

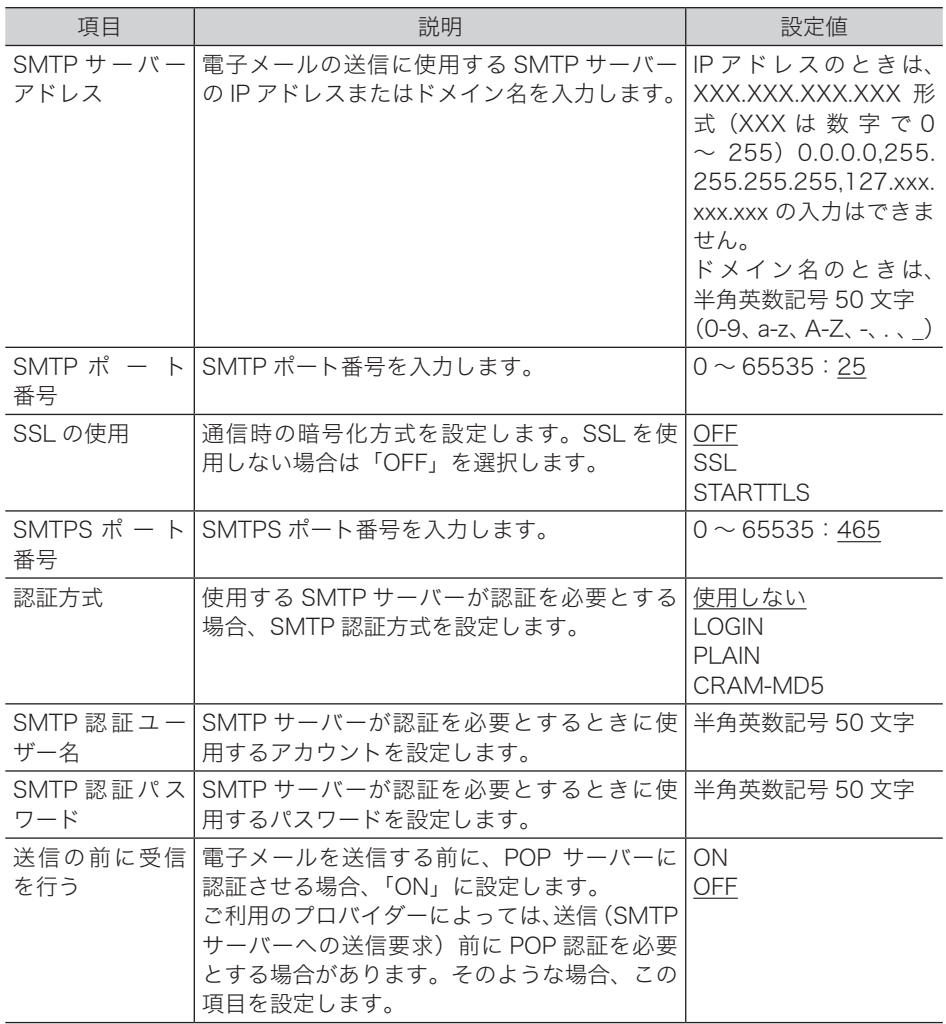

I

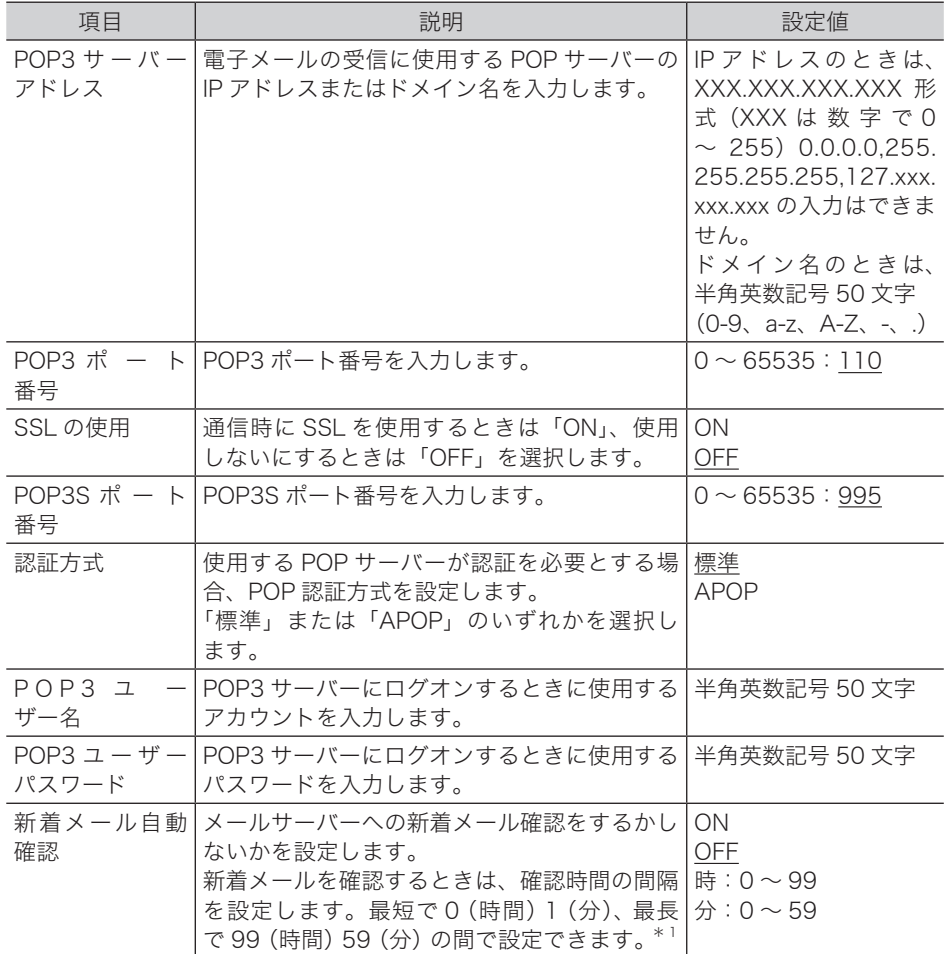

\* 1 新着メールの確認を「ON」に設定したときは、すべての値を「0」にはできません。

#### SMTP 受信設定

[+]をクリックすると、設定項目が表示されます。 この設定は、ダイレクト SMTP の受信側の設定です。

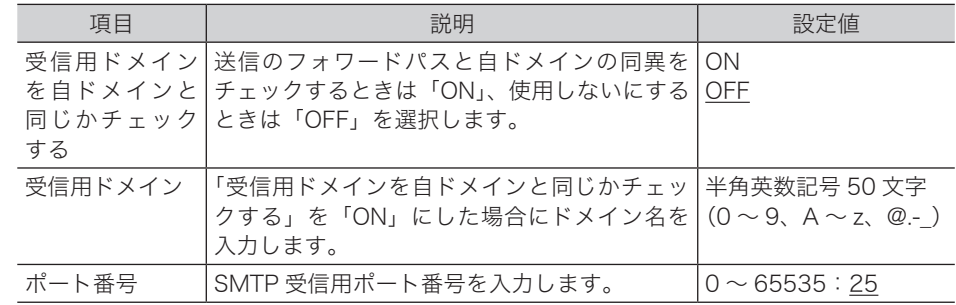

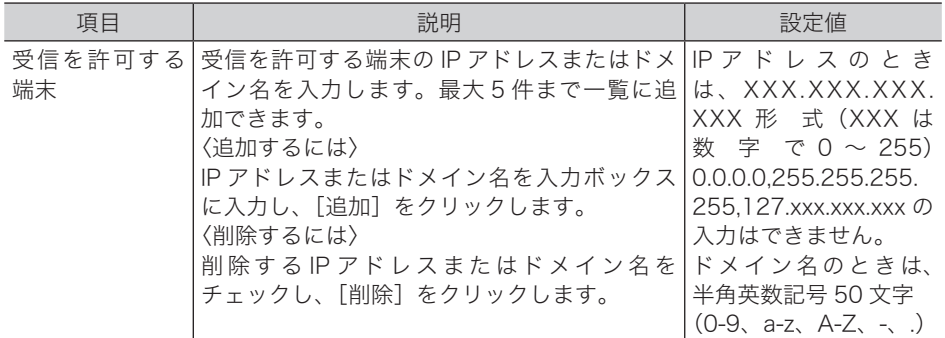

#### **6** [保存] をクリックします。

これで手順は終了です。

#### ■ 口補足

- \_の付いている値が、工場出荷時の設定です。
- •[初期化]をクリックすると、工場出荷時の設定値に戻ります。
- y SMTP サーバーと POP3 サーバーが同じ場合でも必ず両方を設定してください。
- y SMTP 受信設定の「ポート番号」を変更したときは、本製品を必ず再起動してください。

# 電子メール運用環境を設定する

電子メールをより便利に使うためのメール運用環境を設定します。

- **1** [管理画面]をクリックするか、ユーザーを選択し、ログインします。 [\(→ 2-2 ページ\)](#page-26-0)
	- ・管理者パスワードを設定したときは、パスワードを入力します。
	- ・権限の無いユーザーは操作できません。ユーザーポリシーの設定によって、ユーザーごと に操作できる機能を許可できます[。\(→ 3-125 ページ\)](#page-203-0)
- **2** 表示されている画面が文書ボックス画面のときは、[機器設定 / 情報 画面]を クリックします。
- **3** [機器設定]をクリックし、[メール設定]をクリックします
- **4** 「メール設定」一覧画面で「メールオプション設定」をクリックします。
- **5** 詳細情報を設定します。

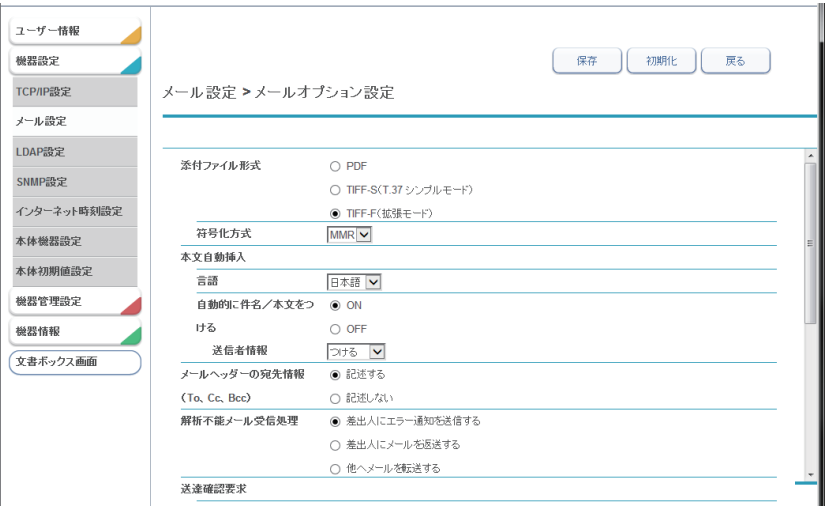

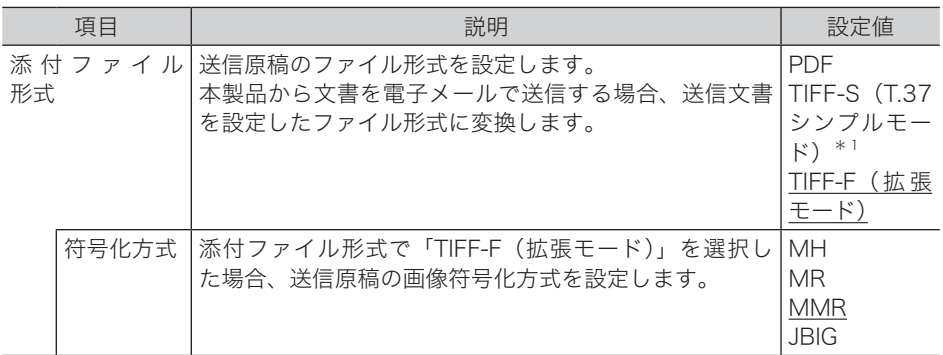

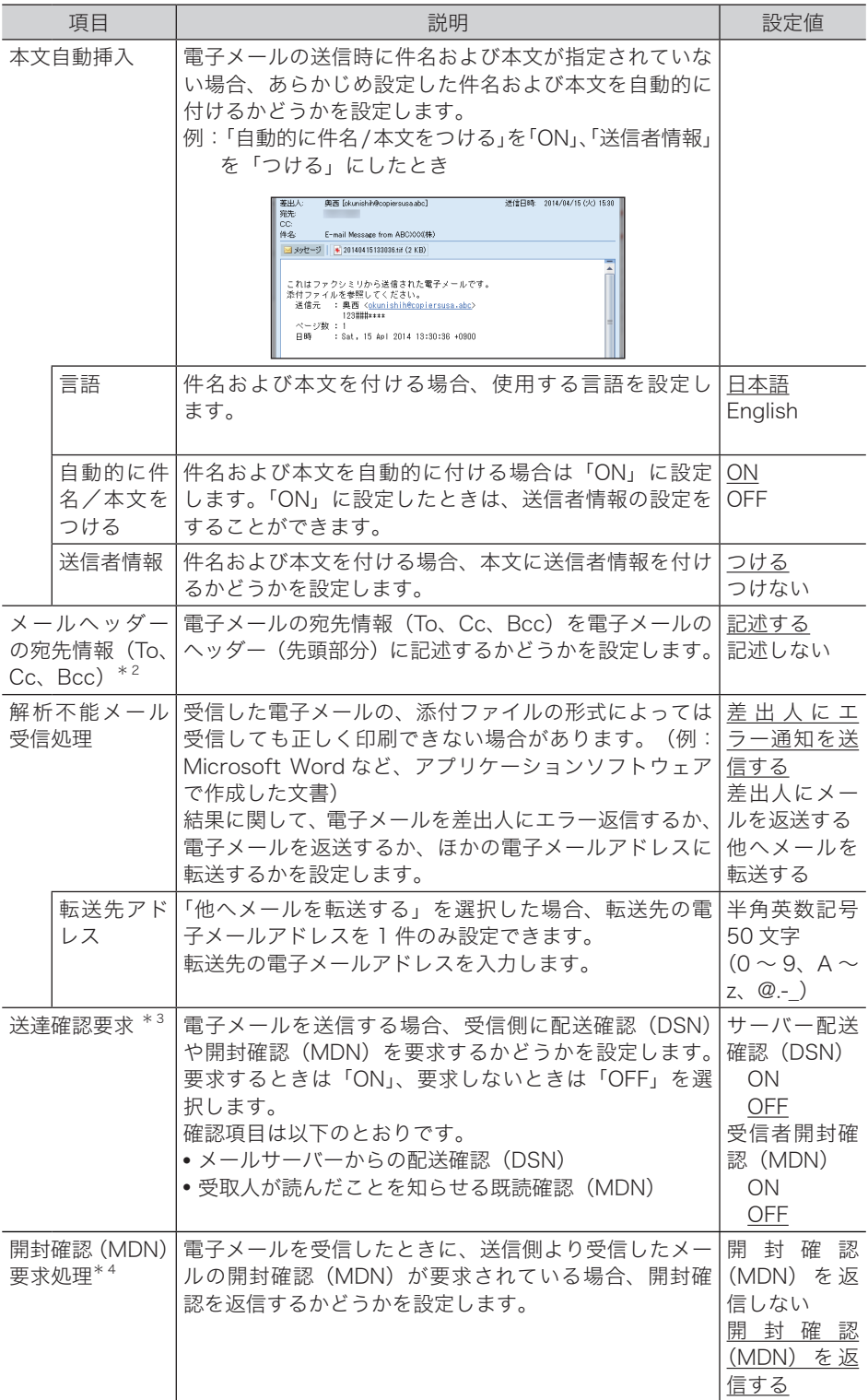

I

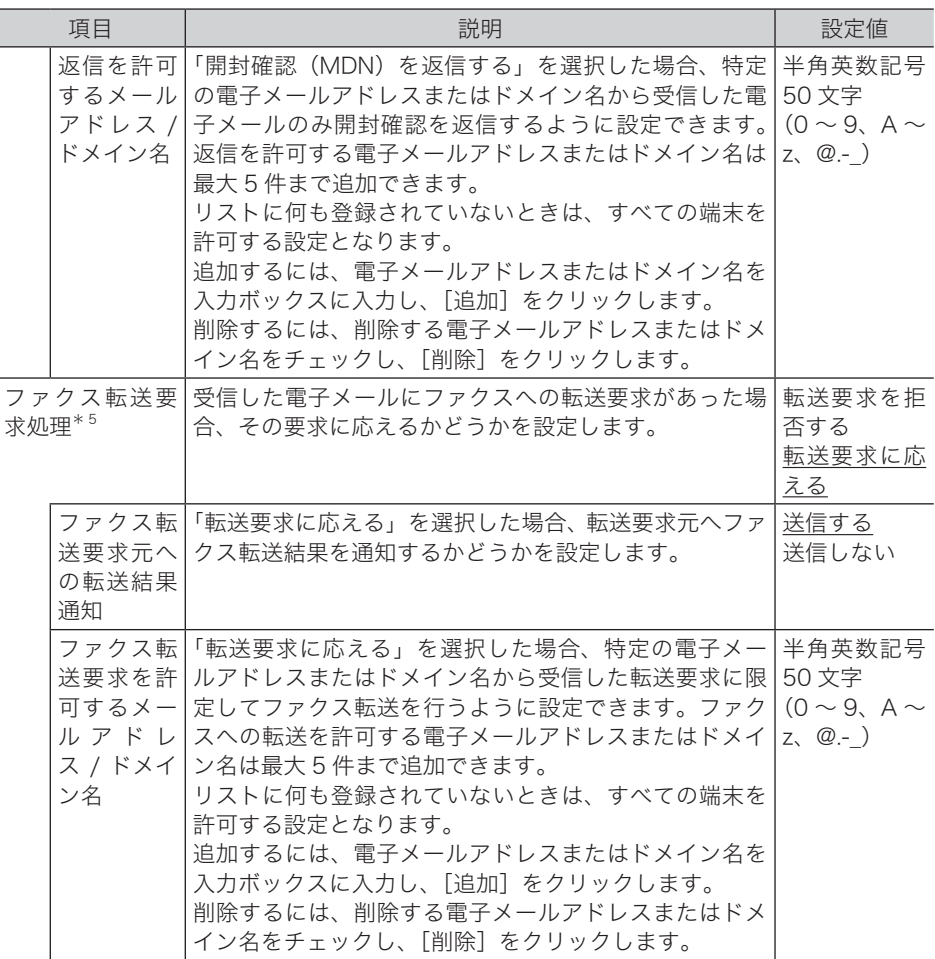

- \* 1 「TIFF-F(拡張モード)」で送信した場合、受信側が受けられないときは「TIFF-S(T.37 シン プルモード)」に設定してください。
- \* 2 電子メールを複数の宛先に大量に同報送信する場合、サーバーが電子メール送信を 受け付けなくなる場合があります。そのようなときは「記述しない」を選択します。 この場合、電子メールに宛先情報は記述されません。
- \* 3 メールサーバーや受信側のメールソフトウェアによっては、配送確認や開封確認を要求して も返信されないことがあります。
- \* 4 「開封確認(MDN)を返信する」をチェックし、返信を許可する電子メールアドレスまたは ドメイン名を追加しなかったときは、開封確認が要求されているすべての電子メールに対し て開封確認を返信します。
- \* 5 「転送要求に応える」をチェックし、ファクスへの転送を許可する電子メールアドレスまた はドメイン名を追加しなかったときは、ファクス転送が要求されているすべての電子メール に対して転送を行います。

**6** [保存]をクリックします。 これで手順は終了です。

#### ■ 口補足

- y の付いている値が、工場出荷時の設定です。
- •[初期化]をクリックすると、工場出荷時の設定値に戻ります。

本製品または Information server 5 で LDAP サーバー検索を行うための環境を設定します。

### 「LDAP 設定」一覧画面について

「LDAP 設定」一覧画面は登録された LDAP サーバー検索設定が一覧表示されている画面です。 この画面で LDAP サーバー検索設定を新規登録したり、変更したりできます。

1 2

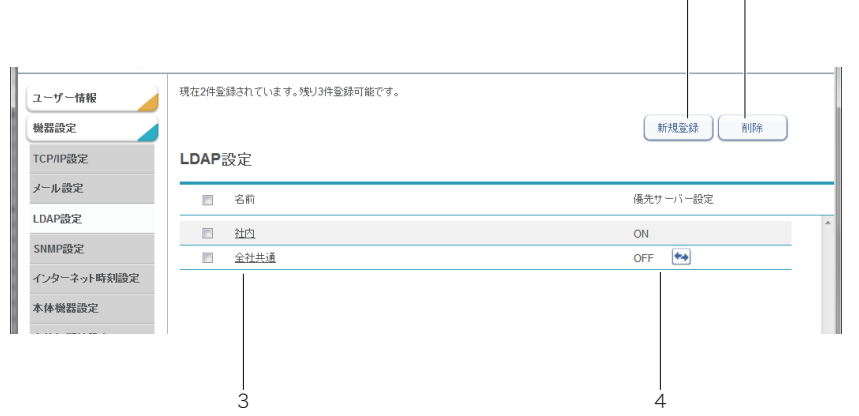

#### ボタン

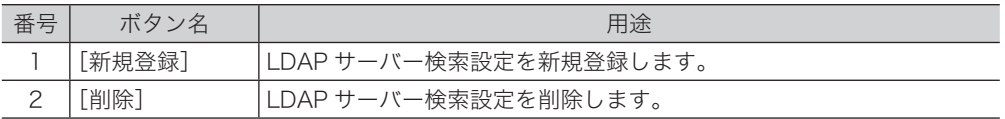

#### 一覧表項目

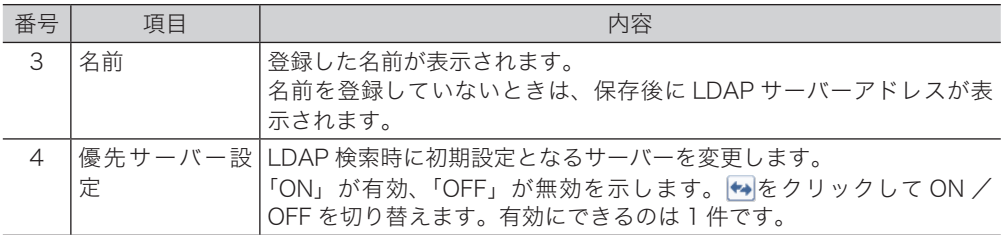

#### □ LDAP サーバー検索設定を新規登録する

<span id="page-140-0"></span>Information server 5 に LDAP サーバー検索設定を新規登録します。 LDAP サーバー検索設定の登録は「LDAP 設定詳細」画面で行います。

#### ■ 口補足

設定は最大 5 件まで登録できます。

**1** [管理画面]をクリックするか、ユーザーを選択し、ログインします。 [\(→ 2-2 ページ\)](#page-26-0)

・管理者パスワードを設定したときは、パスワードを入力します。

- ・権限の無いユーザーは操作できません。ユーザーポリシーの設定によって、ユーザーごと に操作できる機能を許可できます[。\(→ 3-125 ページ\)](#page-203-0)
- **2** 表示されている画面が文書ボックス画面のときは、[機器設定 / 情報 画面]を クリックします。
- **3** [機器設定]をクリックし、[LDAP 設定]をクリックします。 「LDAP 設定」一覧画面が表示されます。
- **4** [新規登録]をクリックします。 「登録」画面が表示されます。
- **5** 詳細情報を設定します。

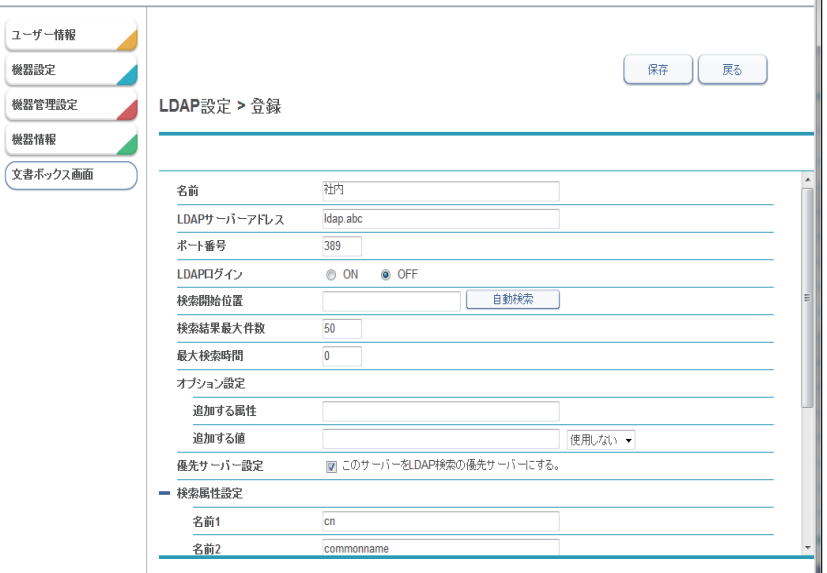

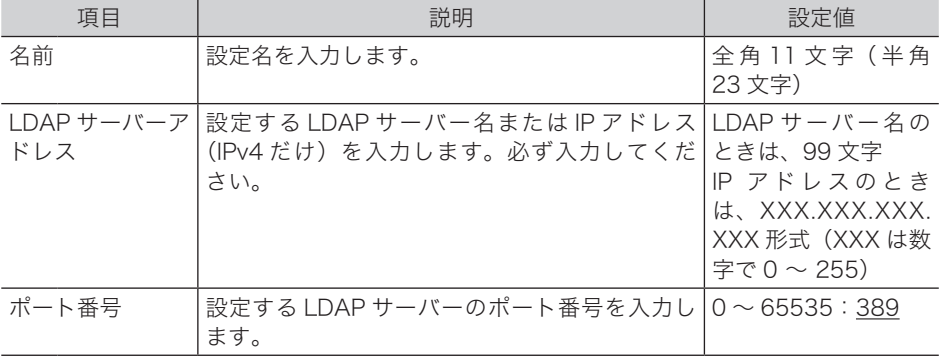

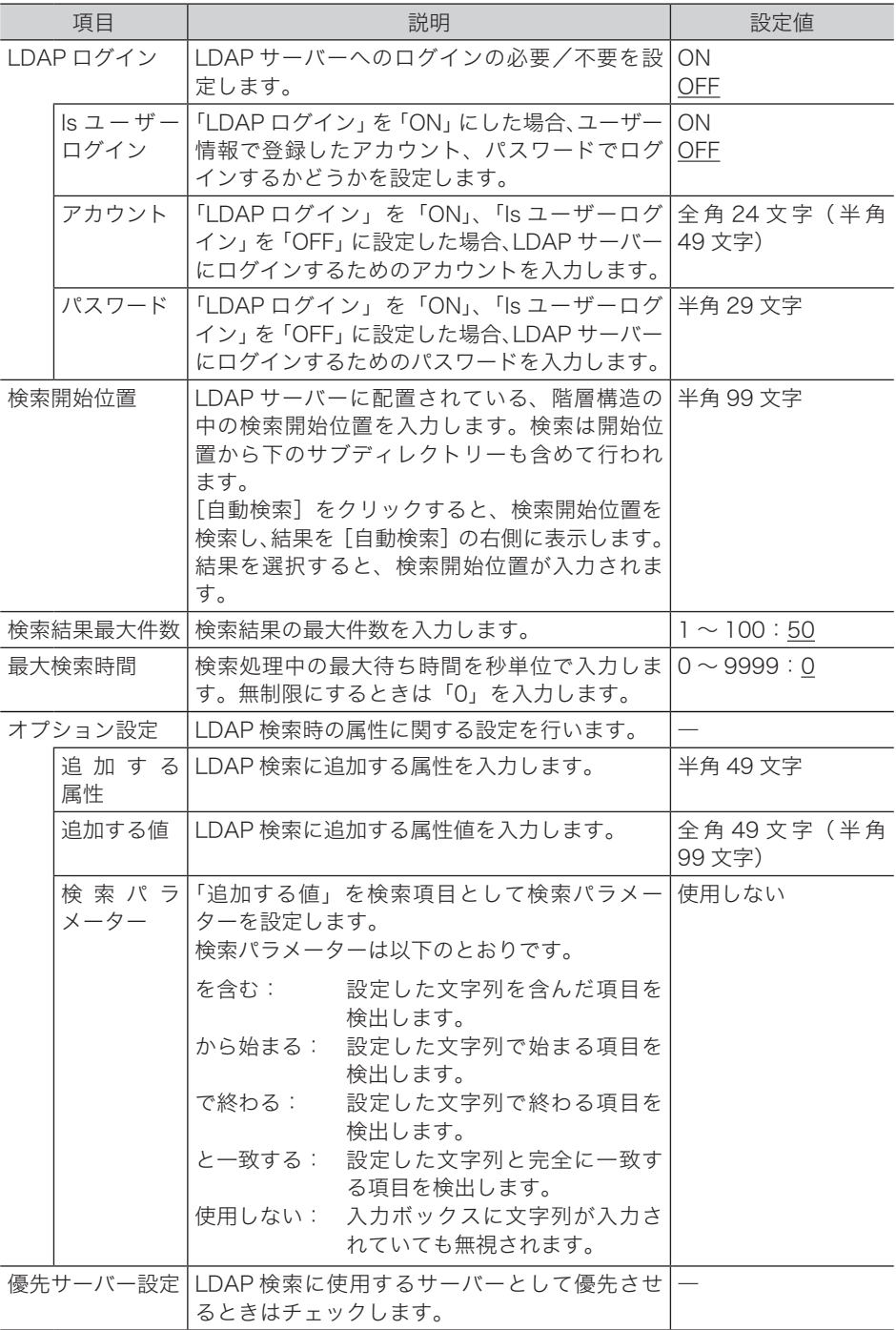

検索属性設定

[+]をクリックすると、設定項目が表示されます。

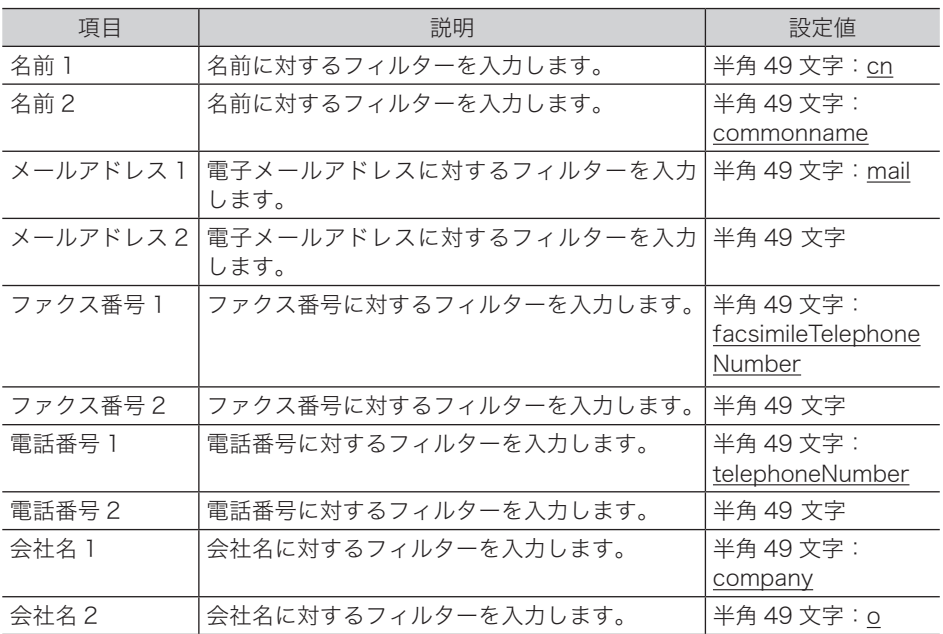

#### **6** [保存] をクリックします。

これで手順は終了です。

#### ○補足

の付いている値が、工場出荷時の設定です。

#### □ LDAP サーバー検索設定を変更する

一度登録した LDAP サーバー検索設定をあとから変更できます。

**1** 「LDAP 設定」の一覧画面を開きます。 [「LDAP サーバー検索設定を新規登録する」\(3-62 ページ\)](#page-140-0)の手順 1 ~ 3 を参照してください。

**2** 変更する名前をクリックします。

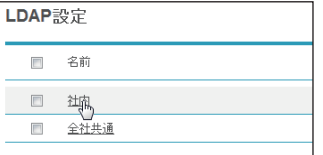

- **3** LDAP 設定詳細情報を変更します。 [「LDAP サーバー検索設定を新規登録する」\(3-62 ページ\)の](#page-140-0)手順 5 を参照してください。
- **4** [保存]をクリックします。 これで手順は終了です。

#### □ LDAP サーバー検索設定を削除する

不要になった LDAP サーバー検索設定を一覧から削除します。

**1** 「LDAP 設定」の一覧画面を開きます。

[「LDAP サーバー検索設定を新規登録する」\(3-62 ページ\)](#page-140-0)の手順 1 ~ 3 を参照してください。

#### **2** 削除する LDAP サーバー検索設定のチェックボックスにチェックを入れます。

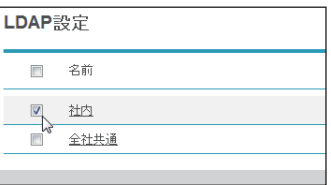

・項目名フィールドのチェックボックスにチェックを入れると、すべての LDAP サーバー検 索設定にチェックが入ります。

- ・チェックを解除するには、再度チェックボックスをクリックします。
- **3** [削除]をクリックします。 「選択された設定を削除します。よろしいですか?」と表示されます。
- **4** [OK]をクリックします。 これで手順は終了です。
# 通信機器の監視・制御を設定する

ネットワークに接続された機器の状態をネットワーク経由で監視するための SNMP マネー ジャー環境を設定します。

- **1** [管理画面]をクリックするか、ユーザーを選択し、ログインします。 [\(→ 2-2 ページ\)](#page-26-0)
	- ・管理者パスワードを設定したときは、パスワードを入力します。
	- ・権限の無いユーザーは操作できません。ユーザーポリシーの設定によって、ユーザーごと に操作できる機能を許可できます[。\(→ 3-125 ページ\)](#page-203-0)
- **2** 表示されている画面が文書ボックス画面のときは、[機器設定 / 情報 画面]を クリックします。
- **3** [機器設定]をクリックし、[SNMP 設定]をクリックします。
- **4** 詳細情報を設定します。

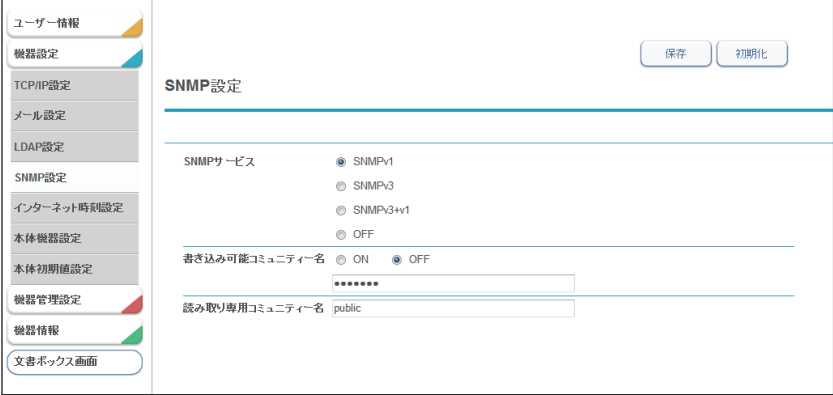

「SNMP サービス」で「SNMPv1」を選択した場合

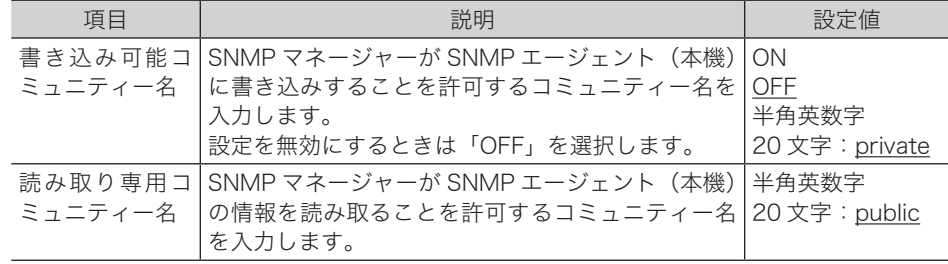

#### 「SNMP サービス」で「SNMPv3」を選択した場合

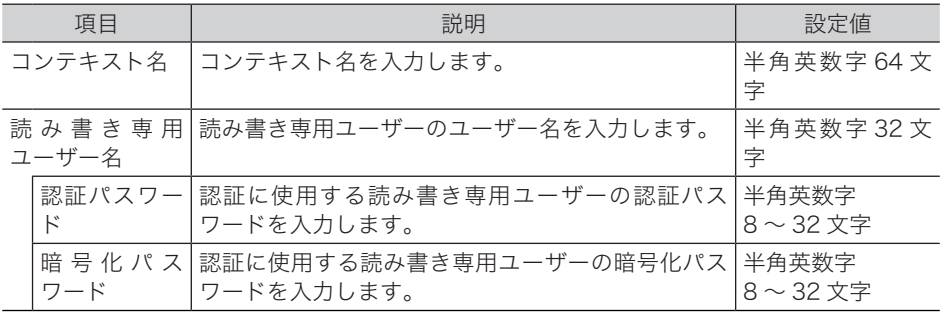

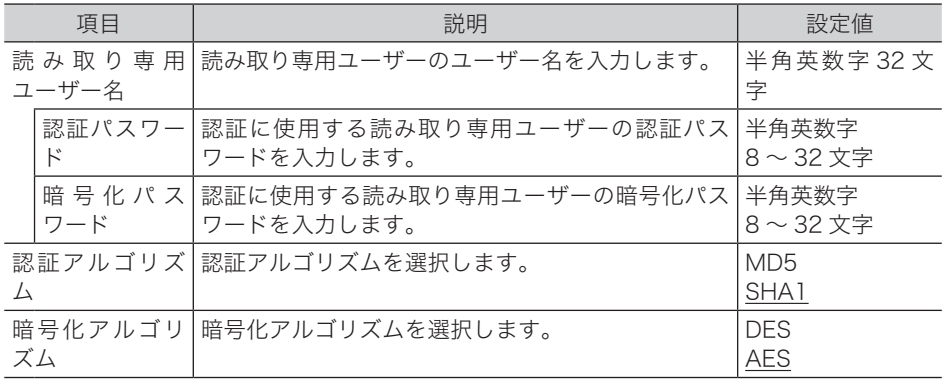

### 「SNMP サービス」で「SNMPv3+v1」を選択した場合

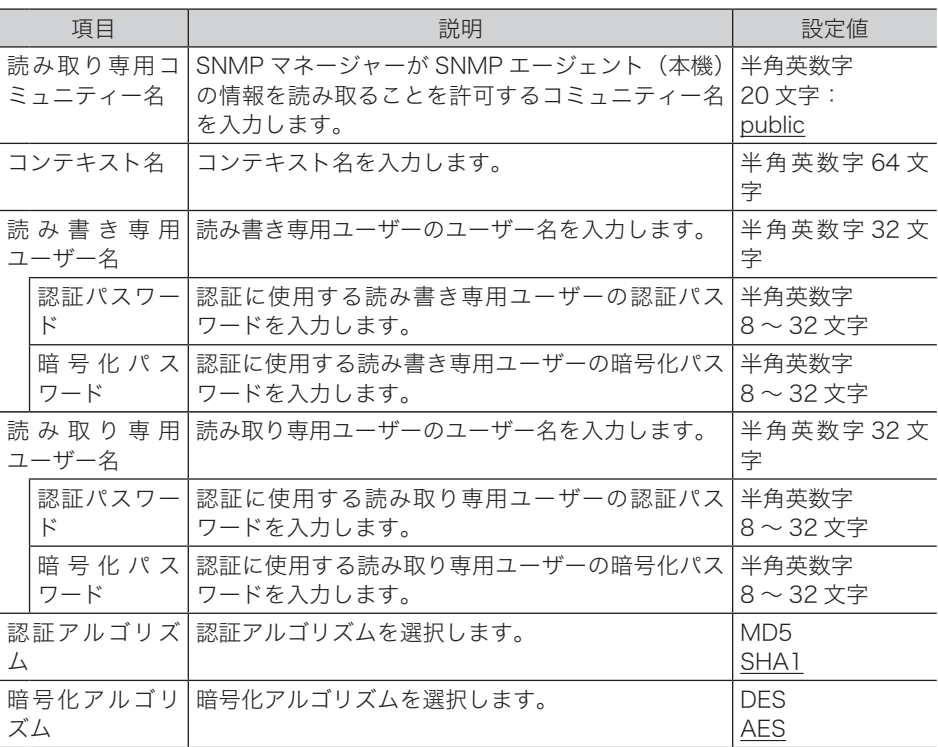

### **5** [保存]をクリックします。

これで手順は終了です。

### **Q補足**

- y の付いている値が、工場出荷時の設定です。
- [初期化] をクリックすると、工場出荷時の設定値に戻ります。

# インターネット時刻を設定する

自動的にインターネット時刻サーバーと同期して、時刻合わせを行う場合に設定します。

- **1** [管理画面]をクリックするか、ユーザーを選択し、ログインします。 [\(→ 2-2 ページ\)](#page-26-0)
	- ・管理者パスワードを設定したときは、パスワードを入力します。
	- ・権限の無いユーザーは操作できません。ユーザーポリシーの設定によって、ユーザーごと に操作できる機能を許可できます[。\(→ 3-125 ページ\)](#page-203-0)
- **2** 表示されている画面が文書ボックス画面のときは、[機器設定 / 情報 画面]を クリックします。
- **3** [機器設定]をクリックし、[インターネット時刻設定]をクリックします。
- **4** 詳細情報を設定します。

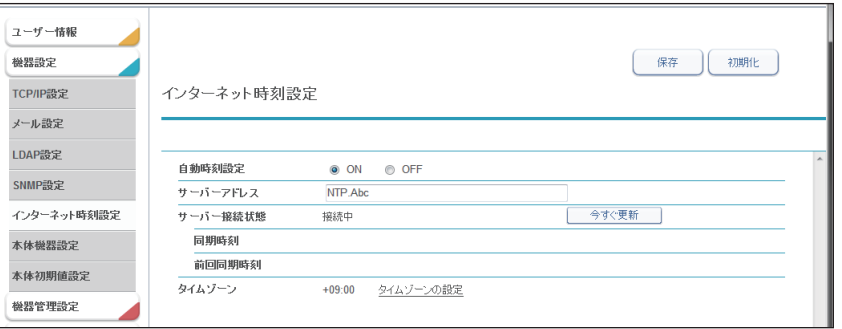

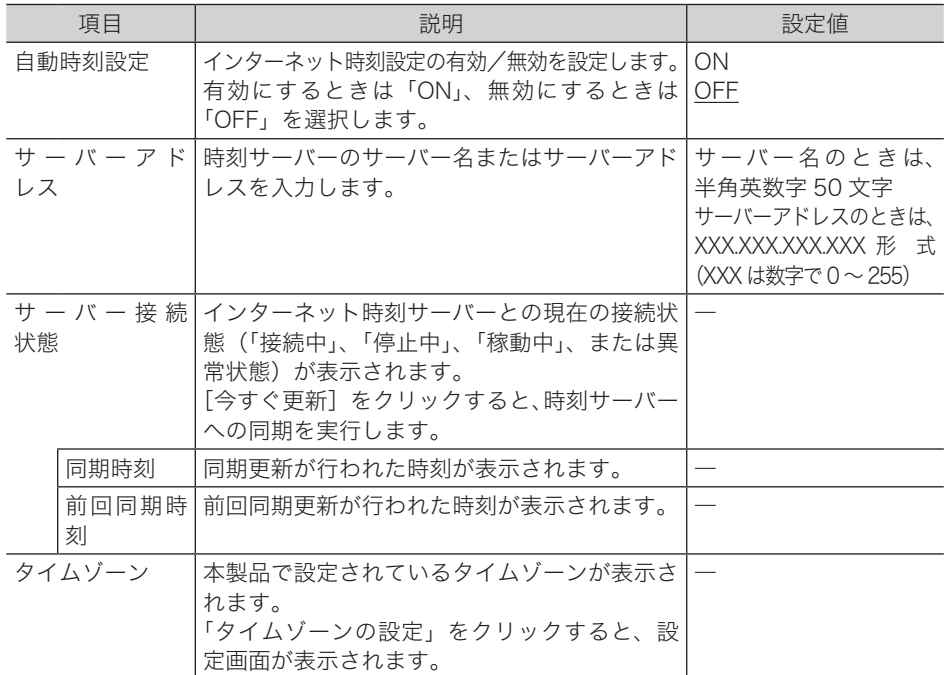

### **5** [保存]をクリックします。

これで手順は終了です。

#### ■ 夕補足

- y の付いている値が、工場出荷時の設定です。
- [初期化]をクリックすると、工場出荷時の設定値に戻ります。

# 本製品の機器設定を行う

ダイヤル種別やファクス受信モード、メールゲートウェイの設定など、本製品を使用するた めに必要な設定を Information server 5 から設定できます。操作パネルからも、同じ設定が できます。

# その他のネットワーク設定を行う

Information server 5 のメールゲートウェイ機能、スキャン to プリンターのプリンター情 報削除、ネットワーク接続速度の切り替えを設定します。

#### ■ 口補足

- y メールゲートウェイ機能とは、ファクスサーバーにファクス送信することで、ファクス サーバーから公衆回線を通じて相手先のファクスに送信する機能です。利用方法につい ては、ファクスサーバーの説明書をお読みください。
- y 操作パネルの機器設定でも、ネットワーク設定をすることができます。詳細は『機器設 定・管理編』第 2 章の「ネットワーク設定をする」を参照してください。
- **1** [管理画面]をクリックするか、ユーザーを選択し、ログインします。 [\(→ 2-2 ページ\)](#page-26-0)
	- ・管理者パスワードを設定したときは、パスワードを入力します。
	- ・権限の無いユーザーは操作できません。ユーザーポリシーの設定によって、ユーザーごと に操作できる機能を許可できます[。\(→ 3-125 ページ\)](#page-203-0)
- **2** 表示されている画面が文書ボックス画面のときは、[機器設定 / 情報 画面]を クリックします。
- **3** [機器設定]をクリックし、[本体機器設定]をクリックします。
- **4** 「その他ネットワーク設定」をクリックします。

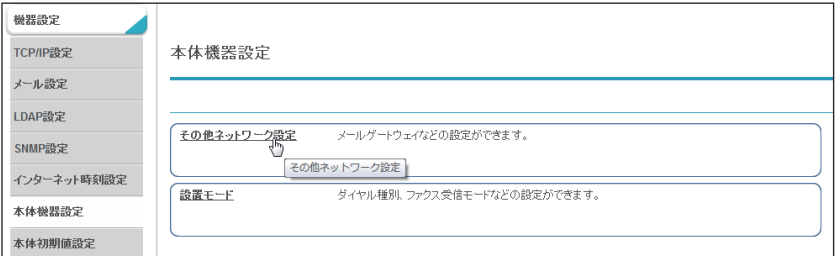

### **5** 詳細情報を設定します。

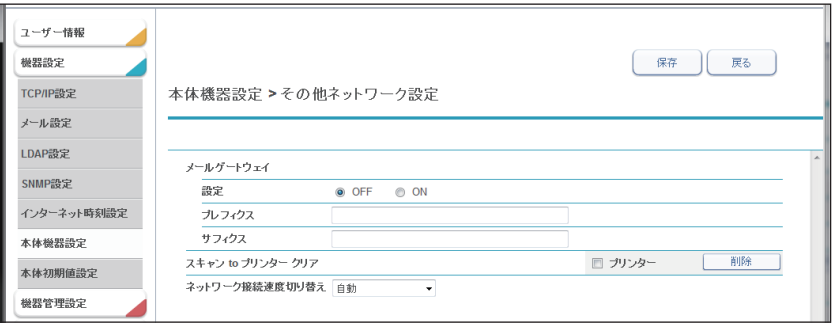

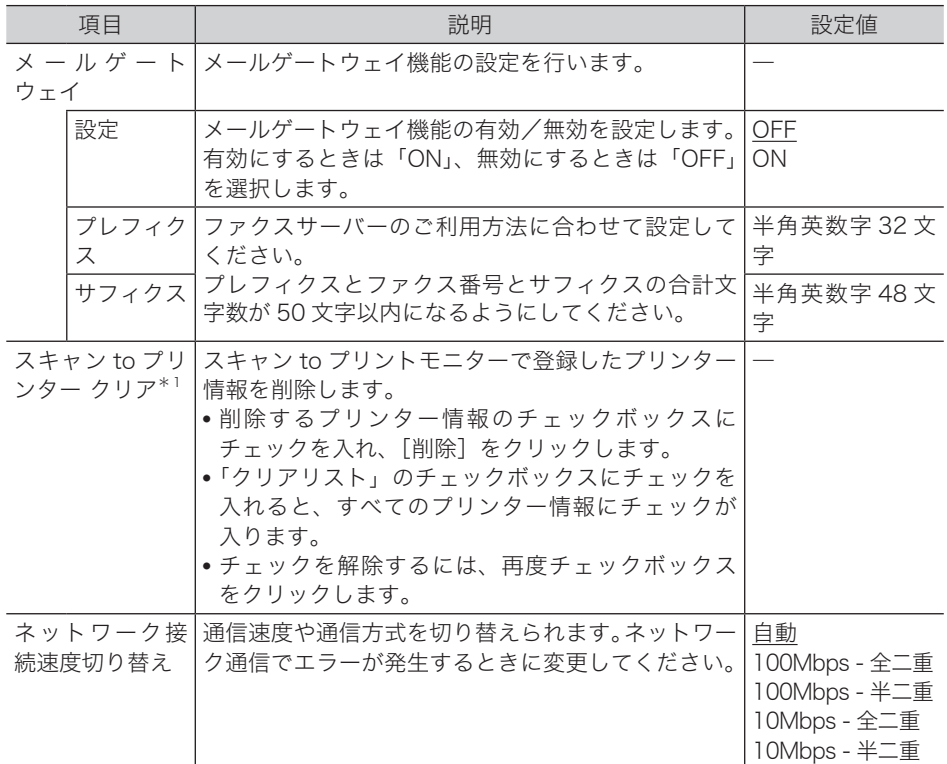

\* 1 MFX-2355 のみ

# **6** [保存]をクリックします。

これで手順は終了です。

### ○補足

の付いている値が、工場出荷時の設定です。

# 設置モードの設定を行う

機器を使用するために必要な設定ができます。

- **1** [管理画面]をクリックするか、ユーザーを選択し、ログインします。 [\(→ 2-2 ページ\)](#page-26-0)
	- ・管理者パスワードを設定したときは、パスワードを入力します。
	- ・権限の無いユーザーは操作できません。ユーザーポリシーの設定によって、ユーザーごと に操作できる機能を許可できます[。\(→ 3-125 ページ\)](#page-203-0)
- **2** 表示されている画面が文書ボックス画面のときは、[機器設定 / 情報 画面]を クリックします。
- **3** [機器設定]をクリックし、[本体機器設定]をクリックします。
- **4** 「設置モード」をクリックします。
- **5** 詳細情報を設定します。

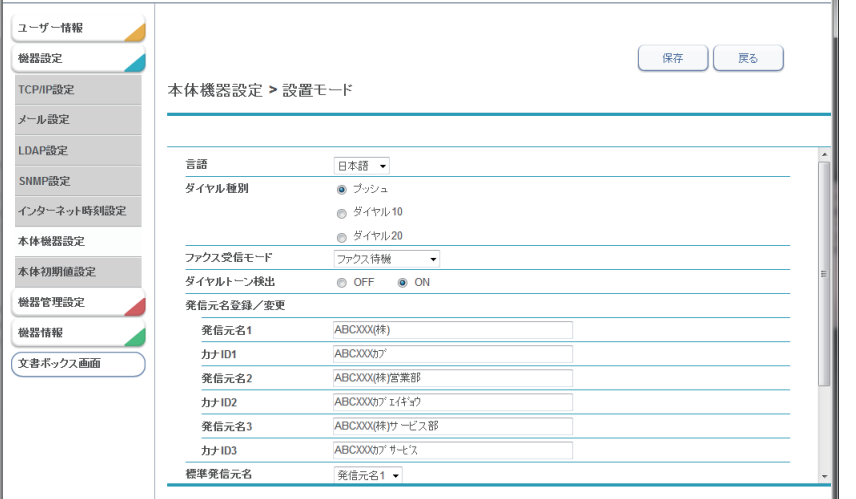

設定項目については、『スキャナー・ファクス編』第 9 章の「初期設定をする(設置モード)」 を参照してください。

#### **6** [保存] をクリックします。

これで手順は終了です。

# 本体の初期値を設定する

各機能の初期値設定ができます。

初期値とは、〈リセット〉を押して設定を元に戻したときの設定値です。よく使う設定を初期 値にしておくと、操作のたびに設定する手間が省けます。

# 設定のしかた

コピー、スキャナー、メール、ファクス、またはプリンターの初期値を設定できます。

**1** [管理画面]をクリックするか、ユーザーを選択し、ログインします。 [\(→ 2-2 ページ\)](#page-26-0)

・管理者パスワードを設定したときは、パスワードを入力します。

・権限の無いユーザーは操作できません。ユーザーポリシーの設定によって、ユーザーごと に操作できる機能を許可できます[。\(→ 3-125 ページ\)](#page-203-0)

- **2** 表示されている画面が文書ボックス画面のときは、[機器設定 / 情報 画面]を クリックします。
- **3** [機器設定]をクリックし、[本体初期値設定]をクリックします。
- **4** 初期値を設定したい機能をクリックします。

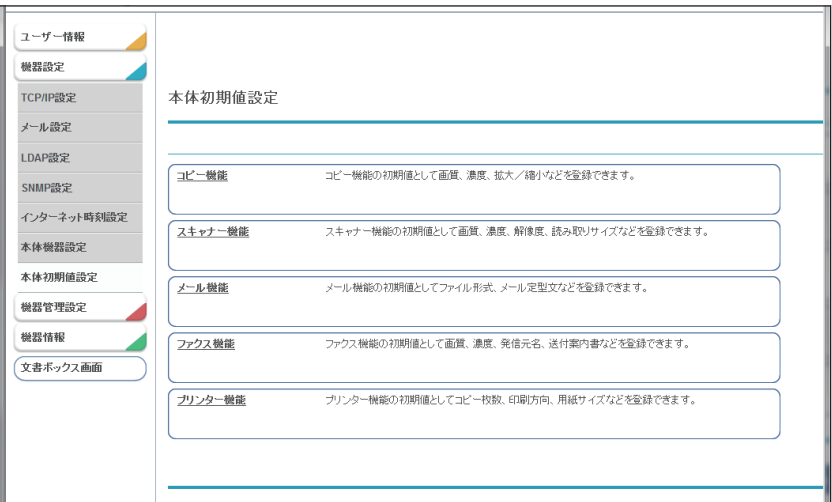

**5** 初期値を設定します。

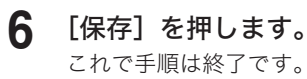

# 設定項目について

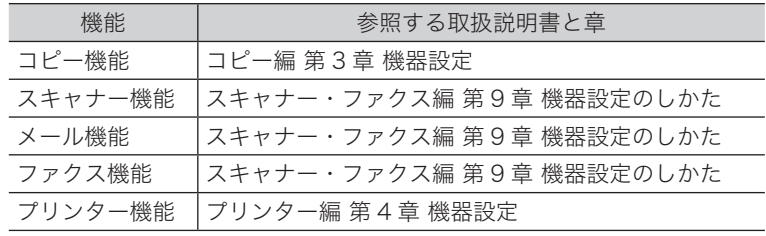

各機能の設定項目は、ほかの取扱説明書を参照してください。

# 受信文書を指定した場所に自動配信する (自動配信機能

Information server 5 に条件を設定すると、受信したファクスまたはインターネットファク スを指定した場所(各ユーザー、共有フォルダーなど)に自動で配信できます。 たとえば、次のような場合に自動配信設定を行います。

- 取引先から送られたファクス文書を、複数の関係者に配信する
- 取引先から送られたファクス文書や宛先不明のファクスを、プリントしないでコンピュー ターの共有フォルダーに保存する(ペーパーレス受信)
- y 取引先から本社に送られたファクス文書を各支店に電子メールで転送し、同時に本社で印 刷する

# 自動配信機能について

「自動配信機能」は、受信したファクスまたはインターネットファクスの配信を自動で行う機 能です。

自動配信の設定を行うと、受信したファクスを指定した場所へ配信できます。

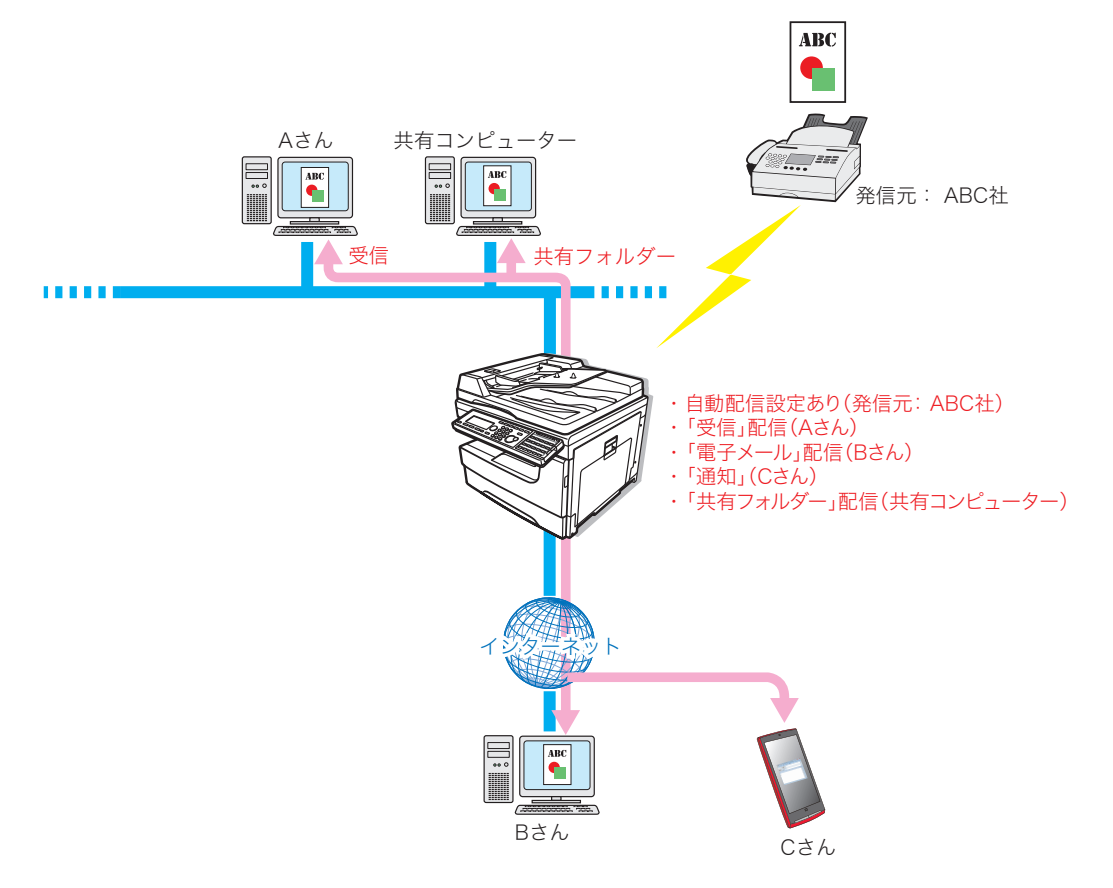

#### 自動配信を行うためには、「共通設定」と「個別設定」を設定します。

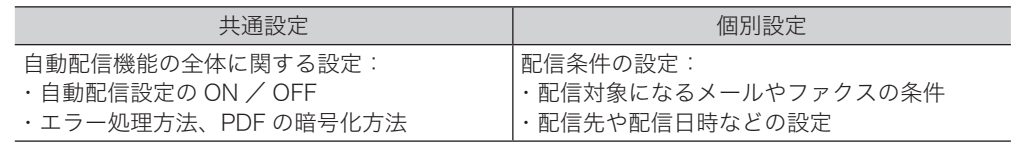

**1** [管理画面]をクリックするか、ユーザーを選択し、ログインします。 [\(→ 2-2 ページ\)](#page-26-0)

・管理者パスワードを設定したときは、パスワードを入力します。

- ・権限の無いユーザーは操作できません。ユーザーポリシーの設定によって、ユーザーごと に操作できる機能を許可できます[。\(→ 3-125 ページ\)](#page-203-0)
- **2** 表示されている画面が文書ボックス画面のときは、[機器設定 / 情報 画面]を クリックします。
- **3** [機器管理設定]をクリックし、[自動配信]をクリックします。

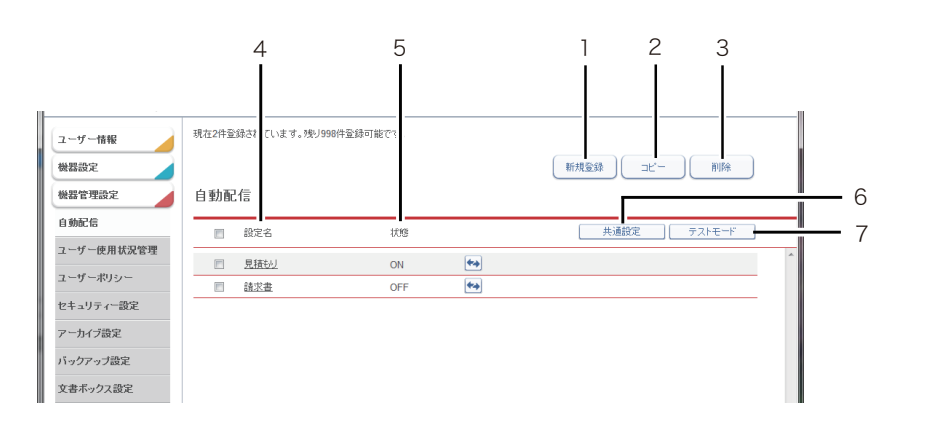

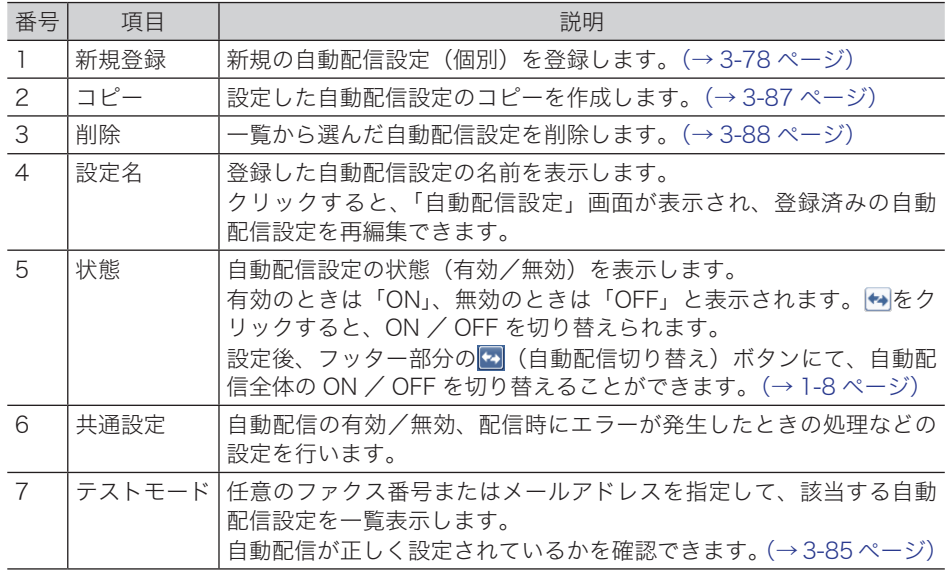

**4** [共通設定]をクリックします。

# **5** 配信情報を設定します。

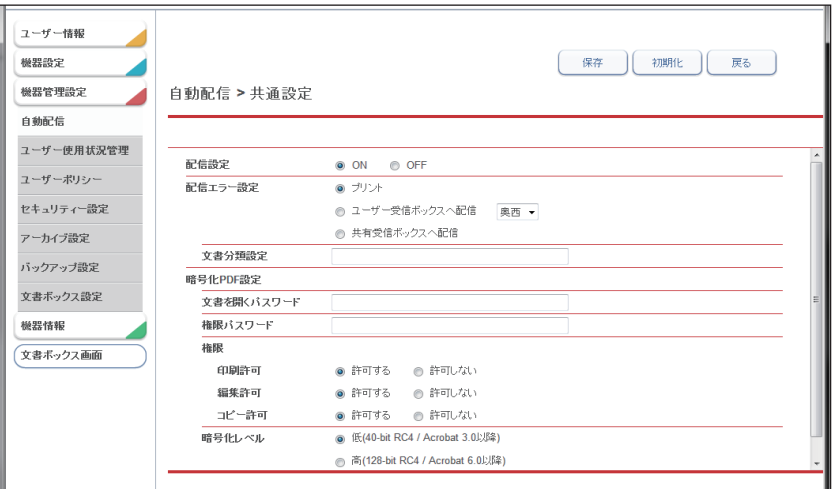

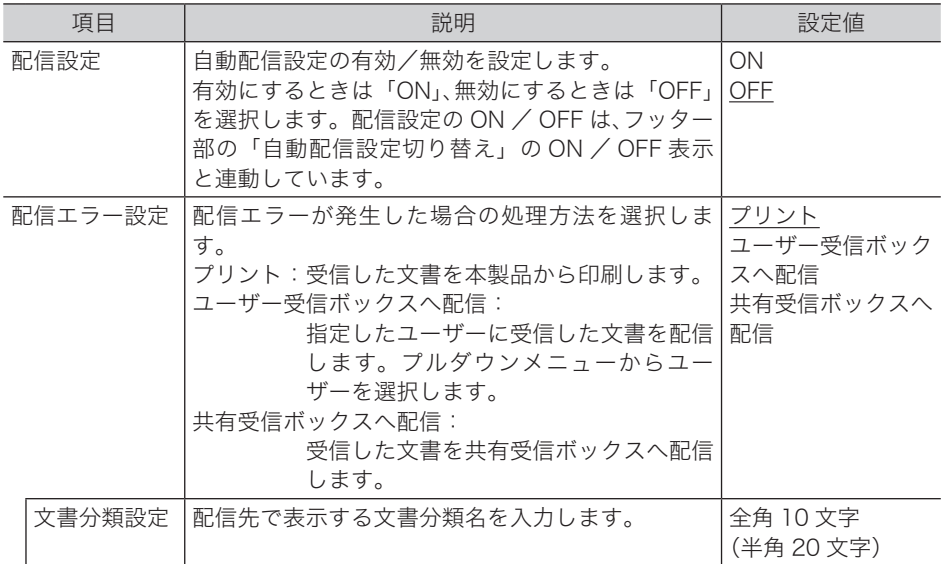

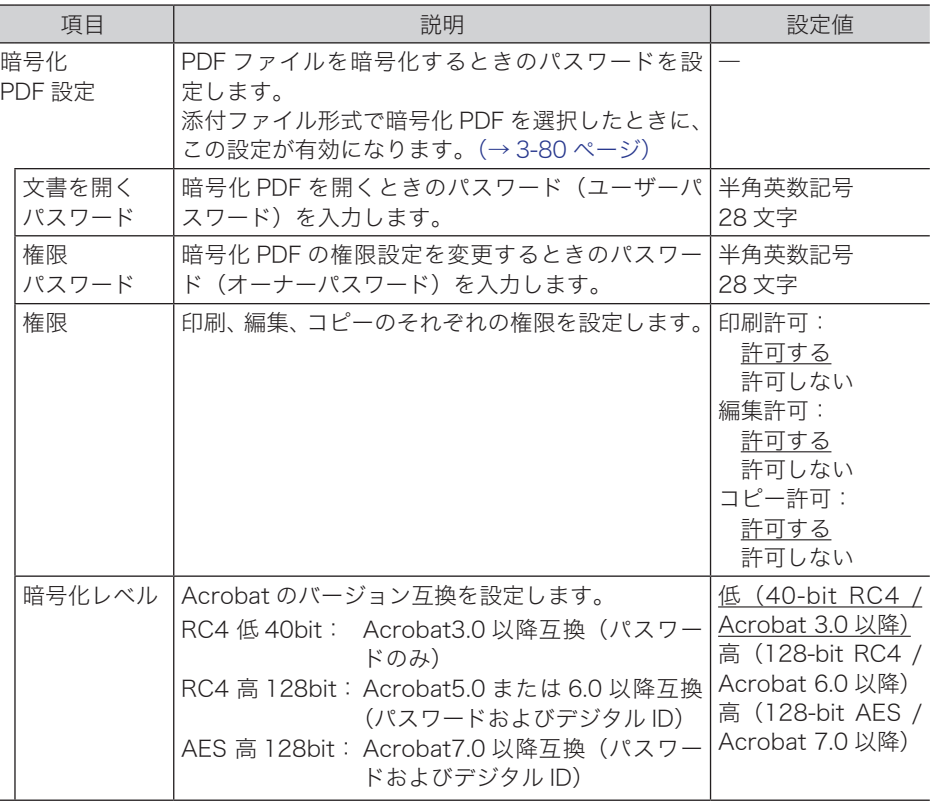

**6** [保存]をクリックします。

これで手順は終了です。

○補足

Ī

- の付いている値が、工場出荷時の設定です。
- [初期化] をクリックすると、工場出荷時の設定値に戻ります。

# <span id="page-156-0"></span>自動配信を設定する(個別設定)

自動配信の個別設定を行います。

#### ■ 口補足

- y 自動配信設定は、最大 100 件まで登録できます。ペーパレス Fax 拡張オプションを導入す ると、最大 1,000 件まで登録できるようになります。
- y 操作パネルの機器設定でも、自動配信を設定できます。詳細は『スキャナー・ファクス編』 第 4 章の「受信文書を配信する(自動配信)」を参照してください。
- **1** [管理画面]をクリックするか、ユーザーを選択し、ログインします。 [\(→ 2-2 ページ\)](#page-26-0)
	- ・管理者パスワードを設定したときは、パスワードを入力します。
	- ・権限の無いユーザーは操作できません。ユーザーポリシーの設定によって、ユーザーごと に操作できる機能を許可できます[。\(→ 3-125 ページ\)](#page-203-0)
- **2** 表示されている画面が文書ボックス画面のときは、[機器設定 / 情報 画面]を クリックします。
- **3** [機器管理設定]をクリックし、[自動配信]をクリックします。
- **4** [新規登録]をクリックします。
- **5** 配信情報を設定します。

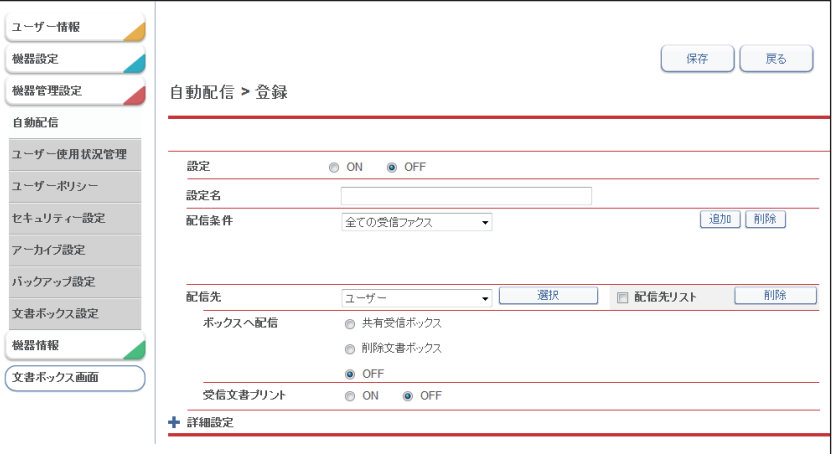

#### 基本設定

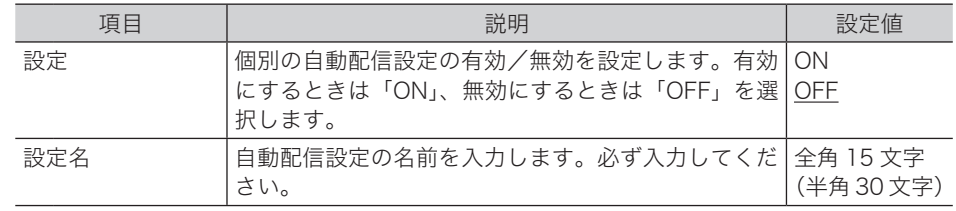

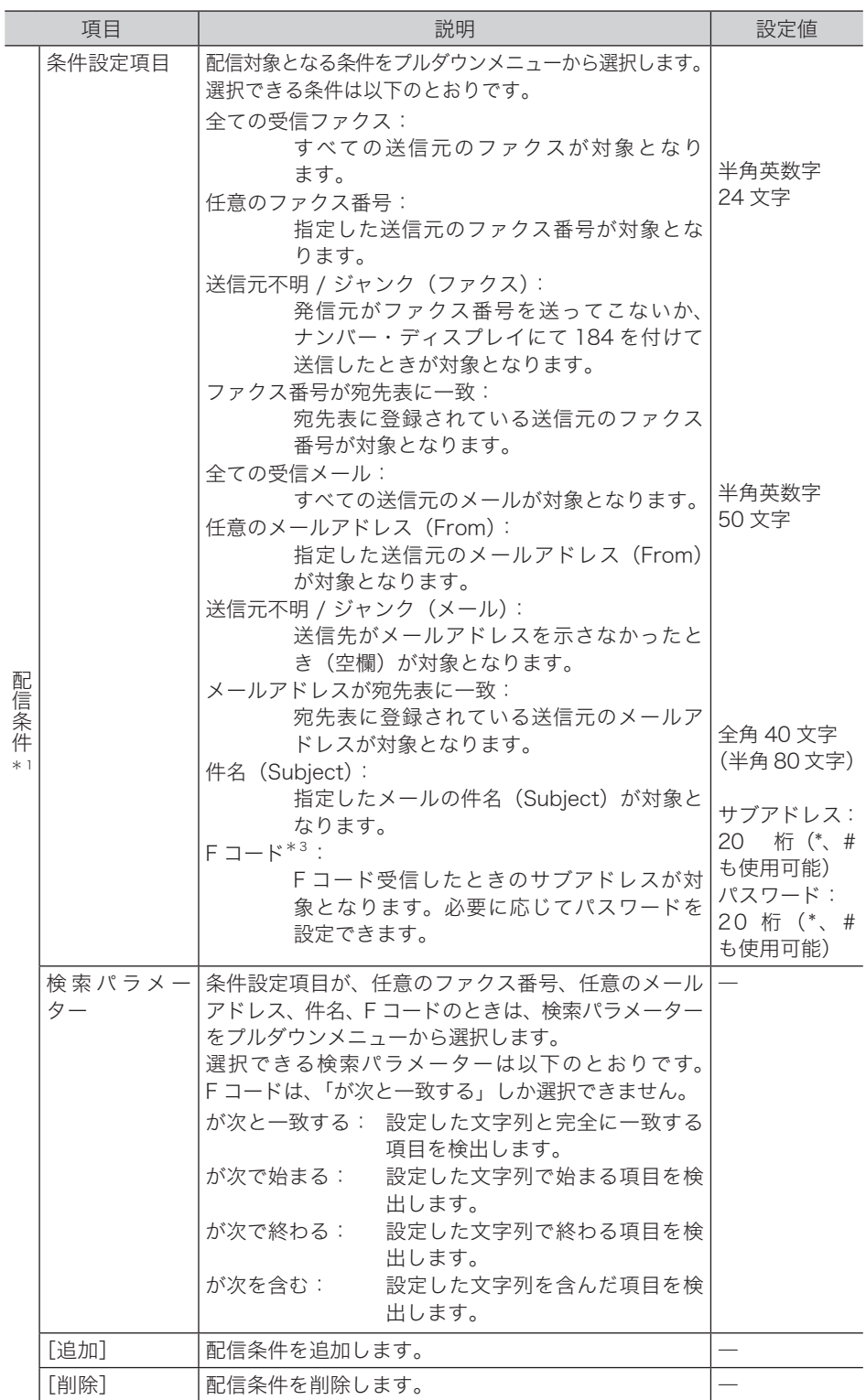

配信条件

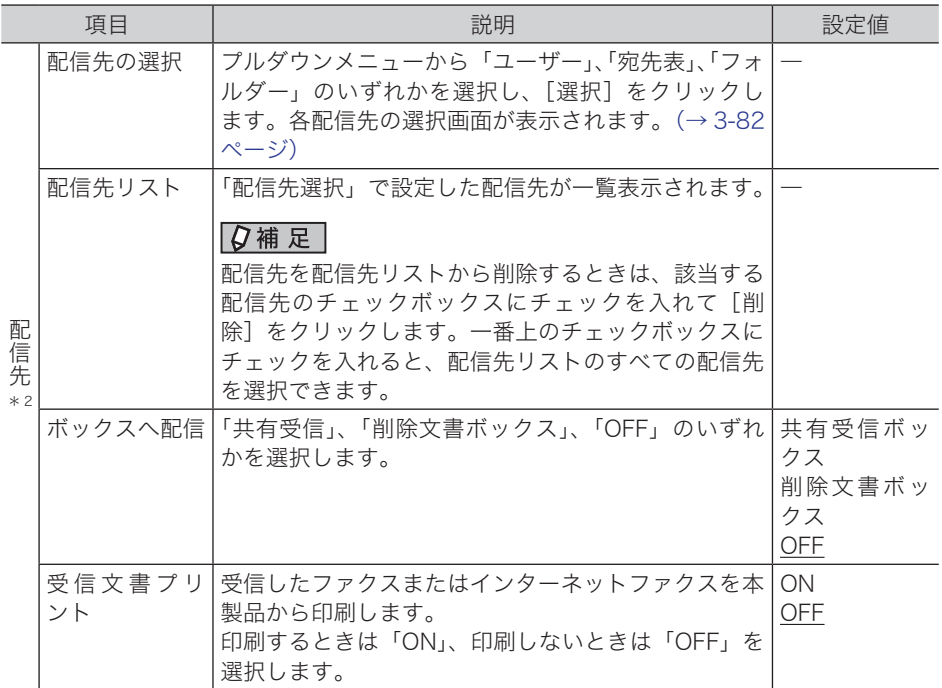

\* 1 配信条件は、設定項目によって最大 3 項目まで組み合わせられます。

- \* 2 配信先は必ず 1 つ設定されている必要があります。
- \* 3 相手が指定した F コードのサブアドレスやパスワードが、本製品の F コードボックスで使わ れているときは、自動配信の対象とならずに、その F コードボックスに受信します。

#### 詳細設定

<span id="page-158-0"></span>[+]をクリックすると、設定項目が表示されます。

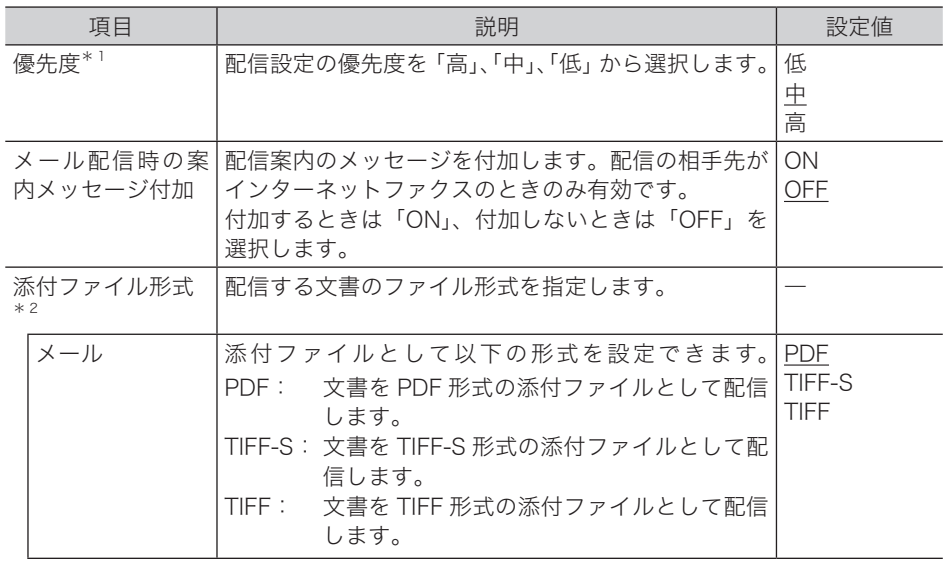

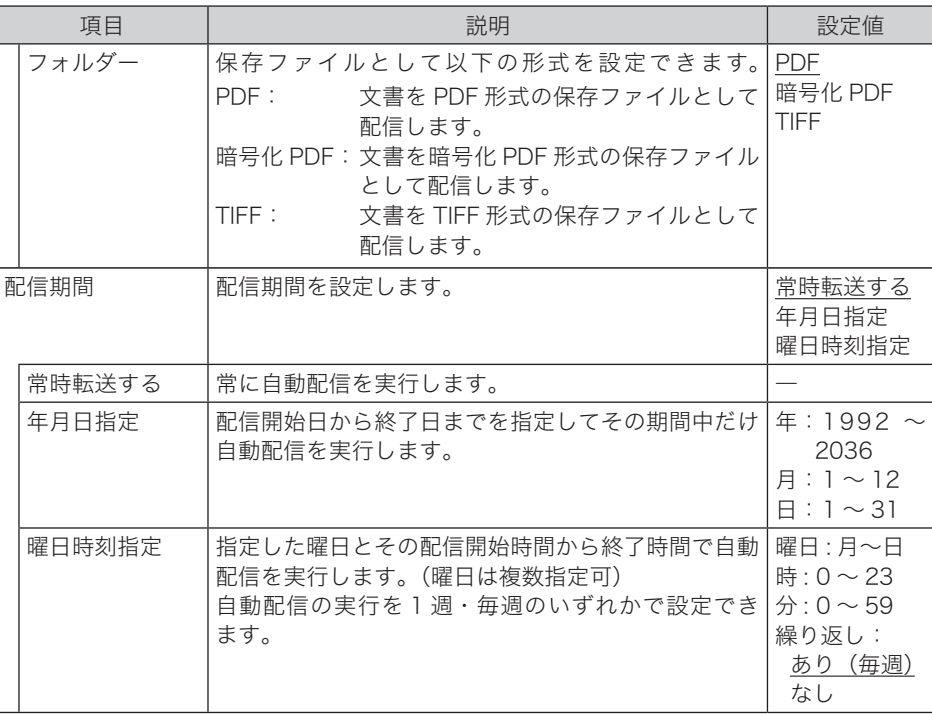

#### \* 1 優先度について

優先度の高いものから配信条件が適用されます。配信設定の配信条件が一致すると、そのほ かの配信条件の配信は実行されません。たとえば、優先度「高」の配信条件が一致すると、「中」、 「小」の配信条件の配信は実行されません。

\* 2 配信先が電子メールまたは共有フォルダーのときに、この設定が有効になります。

**6** [保存] をクリックします。

これで手順は終了です。

### ○補足

の付いている値が、工場出荷時の設定です。

I

### □ 配信先の選択で「ユーザー」を選択した場合

<span id="page-160-0"></span>「ユーザー選択」画面のユーザー名一覧には、Information server 5 に登録されているすべ てのユーザー名が表示されています。

ユーザーはグループ単位でも設定できます。プルダウンメニューで「グループ」を選択すると、 ユーザー名一覧がグループ名一覧に変わります。

- **1** 配信情報の設定を行います。 [「自動配信を設定する\(個別設定\)」\(3-78 ページ\)](#page-156-0)の手順 1 ~ 4 を参照してください。
- **2** 配信先で「ユーザー」を選択し、[選択]をクリックします。
- **3** 配信するユーザー名またはグループ名のチェックボックスにチェックを入れ ます。

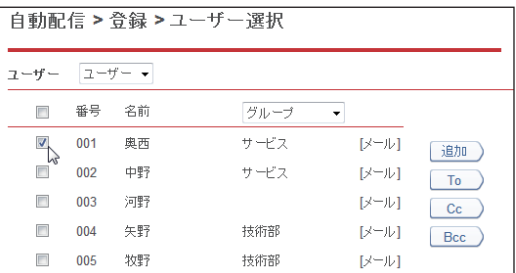

一番上のチェックボックスにチェックを入れると、表示されているすべてのユーザーまたは グループを選択できます。

### **4** 配信宛先登録ボタンをクリックします。

チェックした宛先が右の宛先リストに表示されます。

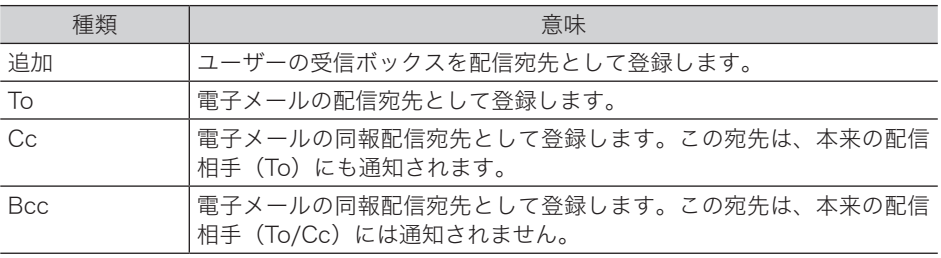

・追加したユーザー名またはグループ名を配信先リストから削除するときは、該当するユー ザー名またはグループ名をチェックして[削除]をクリックします。

・一番上のチェックボックスにチェックを入れると、配信先リストのすべてのユーザー名ま たはグループ名を選択できます。

### **5** [保存]をクリックします。

・これで手順は終了です。

・配信先の設定を確定し、「自動配信設定」画面に戻ります。

### □ 配信先の選択で「宛先表」を選択した場合

- **1** 配信情報の設定を行います。 [「自動配信を設定する\(個別設定\)」\(3-78 ページ\)](#page-156-0)の手順 1 ~ 4 を参照してください。
- **2** 配信先で「宛先表」を選択し、[選択]をクリックします。

**3** 宛先のカテゴリーを選択します。

該当する宛先が一覧表示されます。

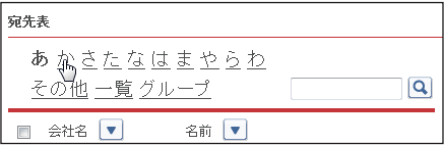

・文字列で検索することもできます。

・入力ボックスに文字列を入力し、 をクリックします。

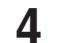

**4** 送信する宛先のチェックボックスにチェックを入れます。

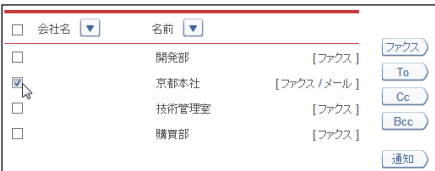

一番上のチェックボックスにチェックを入れると、一覧のすべての宛先を選択できます。

### **5** 送信宛先登録ボタンをクリックします。

チェックした宛先が右の宛先リストに表示されます。

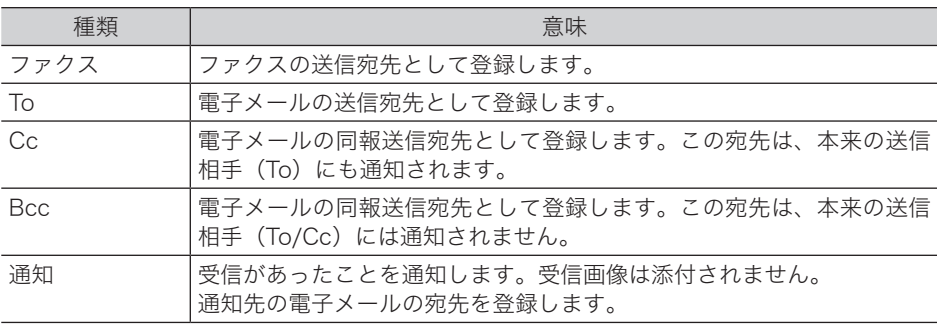

- ・追加した宛先を宛先リストから削除するには、該当する宛先をチェックして[削除]をクリッ クします。
- ・一番上のチェックボックスにチェックを入れると、宛先リストのすべての宛先を選択でき ます。
- ・To/CC/Bcc に使用している宛先は、通知先として使用できません。
- ・配信条件に一致した個別設定が複数合った場合、同じ宛先は1つだけ送信します。送信さ れる優先順位は To、Cc、Bcc、通知の順です。たとえば、個別設定 A に To として宛先 0001、個別設定 B に Cc として宛先 0001 が登録されている場合、両方の個別設定とも配 信条件に一致したときは、個別設定 A の宛先 0001(To 指定)だけが送信されます。
- ・宛先登録の登録内容は判別しません。異なる宛先の登録内容が同じメールアドレスだった 場合、両方の宛先が登録されていると、両方の宛先を送信します。(メールが複数件届くこ とになります。)

**6** [保存]をクリックします。

・配信先の設定を確定し、「自動配信設定」画面に戻ります。

**3**

<sup>・</sup>これで手順は終了です。

### □ 配信先の選択で「フォルダー」を選択した場合

- **1** 配信情報の設定を行います。 [「自動配信を設定する\(個別設定\)」\(3-78 ページ\)](#page-156-0)の手順 1 ~ 4 を参照してください。
- **2** 配信先で「フォルダー」を選択し、[選択]をクリックします。

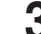

**3** 配信するショートカットのチェックボックスにチェックを入れます。

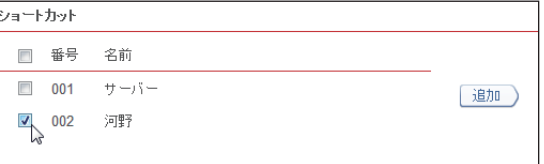

一番上のチェックボックスにチェックを入れると、一覧のすべてのショートカットを選択で きます。

**4** [追加]をクリックします。

・追加したショートカットを配信先リストから削除するには、該当するショートカットを チェックして[削除]をクリックします。

・一番上のチェックボックスにチェックを入れると、配信先リストのすべてのショートカッ トを選択できます。

**5** [保存]をクリックします。

- ・これで手順は終了です。
- ・配信先の設定を確定し、「自動配信設定」画面に戻ります。

# <span id="page-163-0"></span>自動配信のテストを行う

設定した自動配信が、期待したとおりに動作するかどうか確認できます。自動配信のテスト を行うと、配信条件に一致する配信設定を検出し一覧表示します。 配信条件は任意のファクス番号、F コード(サブアドレス、パスワード)、通信回線、メール アドレス(From)、件名(Subject)です。

**1** [管理画面]をクリックするか、ユーザーを選択し、ログインします。 [\(→ 2-2 ページ\)](#page-26-0)

・管理者パスワードを設定したときは、パスワードを入力します。

- ・権限の無いユーザーは操作できません。ユーザーポリシーの設定によって、ユーザーごと に操作できる機能を許可できます[。\(→ 3-125 ページ\)](#page-203-0)
- **2** 表示されている画面が文書ボックス画面のときは、[機器設定 / 情報 画面]を クリックします。
- **3** [機器管理設定]をクリックし、[自動配信]をクリックします。
- **4** 「自動配信」設定一覧画面で[テストモード]をクリックします。

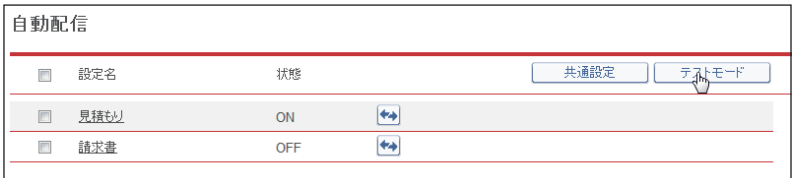

### **5** テスト項目を設定します。

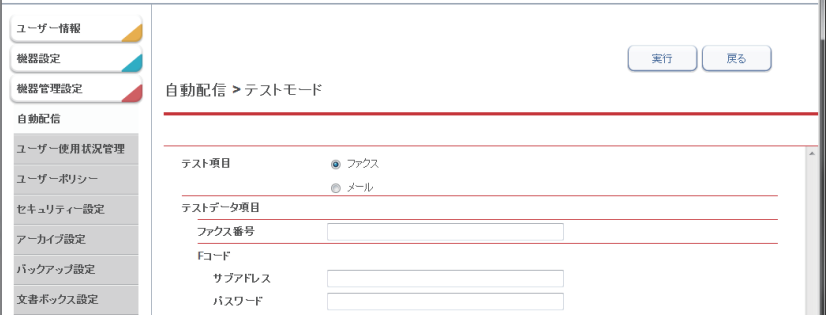

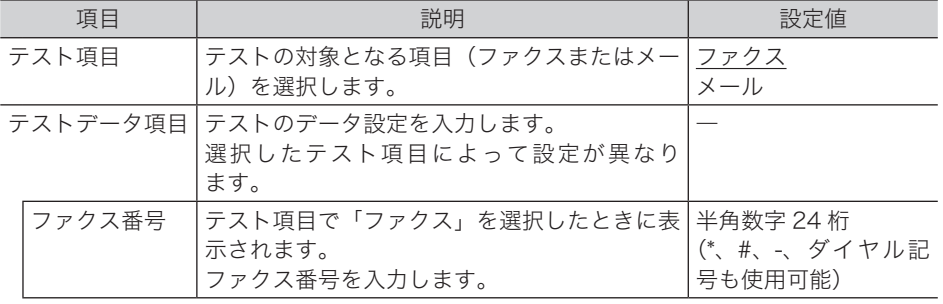

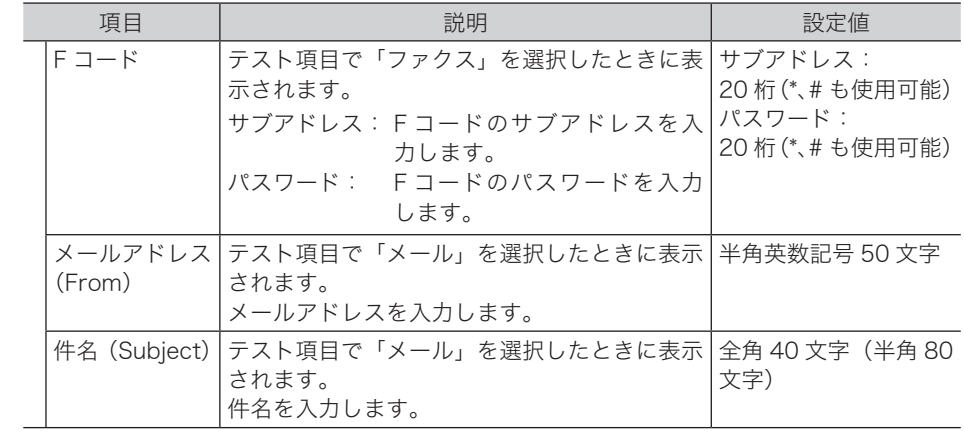

## **6** [実行]をクリックします。

・一致した件数と一致したテストデータ項目が表示されます。 ・詳細設定の「優先度」の条件は結果に含まれません。低、中、高、すべての結果が含まれます。

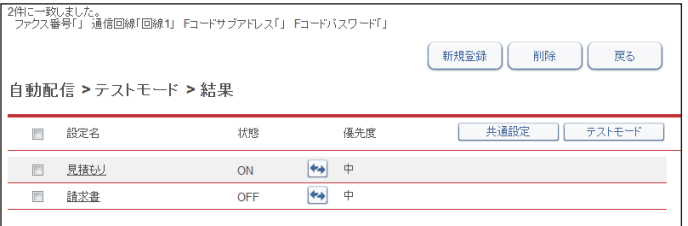

# <span id="page-165-0"></span>既存の自動配信設定を利用して新規作成する(コピー)

すでに設定済みの自動配信設定を利用して新規の自動配信設定を作成できます。

- **1** [管理画面]をクリックするか、ユーザーを選択し、ログインします。 [\(→ 2-2 ページ\)](#page-26-0)
	- ・管理者パスワードを設定したときは、パスワードを入力します。
	- ・権限の無いユーザーは操作できません。ユーザーポリシーの設定によって、ユーザーごと に操作できる機能を許可できます[。\(→ 3-125 ページ\)](#page-203-0)
- **2** 表示されている画面が文書ボックス画面のときは、[機器設定 / 情報 画面]を クリックします。
- **3** [機器管理設定]をクリックし、[自動配信]をクリックします。
- **4** コピー元となる自動配信設定のチェックボックスにチェックを入れます。

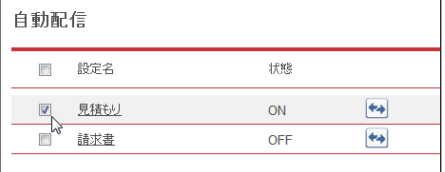

**5** [コピー]をクリックします。 自動配信設定のコピーを作成し、「自動配信設定」画面が表示されます。配信情報にはコピー 元の配信設定が入力されています。

- **6** 「自動配信設定」画面で、新規の配信設定の情報に合わせて設定を変更します。 [「自動配信を設定する\(個別設定\)」\(3-78 ページ\)](#page-156-0)の手順 5 を参照してください。
- **7** [保存]をクリックします。 これで手順は終了です。

# <span id="page-166-0"></span>自動配信設定を削除する

不要になった自動配信設定を「自動配信」設定一覧から削除します。

- **1** [管理画面]をクリックするか、ユーザーを選択し、ログインします。 [\(→ 2-2 ページ\)](#page-26-0)
	- ・管理者パスワードを設定したときは、パスワードを入力します。
	- ・権限の無いユーザーは操作できません。ユーザーポリシーの設定によって、ユーザーごと に操作できる機能を許可できます[。\(→ 3-125 ページ\)](#page-203-0)
- **2** 表示されている画面が文書ボックス画面のときは、[機器設定 / 情報 画面]を クリックします。
- **3** [機器管理設定]をクリックし、[自動配信]をクリックします。
- **4** 削除する自動配信設定のチェックボックスにチェックを入れます。

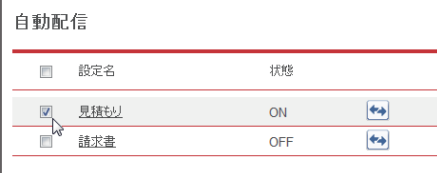

・一番上のチェックボックスにチェックを入れると、すべての自動配信設定を選択できます。 ・チェックを解除するには、再度チェックボックスをクリックします。

**5** [削除]をクリックします。

「選択された設定を削除します。よろしいですか?」と表示されます。

**6** [OK]をクリックします。 これで手順は終了です。

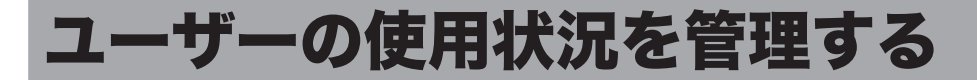

この機能を使用すると、ユーザーごとのコピー、ファクス、スキャン、プリントそれぞれの 総ページ数やファクス通信時間などを確認できます。また、1 ページあたりの単価を設定して、 各ユーザーが使用したコピーやファクスなどの合計料金を集計できます。

#### 操作の流れ

1 通貨単位、料金を設定します。[\(→ 3-92 ページ\)](#page-170-0)

2 コピー、スキャン、ファクス、プリントを使用します。ユーザーごとに管理したいときは、 管理したいユーザーでログインして使用します。 3 使用状況を確認します。(下記参照)

# 使用状況(コスト集計)を確認する

ユーザーの使用状況の履歴を画面で一覧表示したり、印刷したりできます。

■ 夕補足

操作パネルの機器設定でも、使用状況を確認できます。詳細は『機器設定・管理編』第 2 章の「ユーザー使用状況を管理する」を参照してください。

### □ コスト集計を一覧表示する

<span id="page-167-0"></span>**1** [管理画面]をクリックするか、ユーザーを選択し、ログインします。 [\(→ 2-2 ページ\)](#page-26-0)

・管理者パスワードを設定したときは、パスワードを入力します。

・権限の無いユーザーは操作できません。ユーザーポリシーの設定によって、ユーザーごと に操作できる機能を許可できます[。\(→ 3-125 ページ\)](#page-203-0)

- **2** 表示されている画面が文書ボックス画面のときは、[機器設定 / 情報 画面]を クリックします。
- **3** [機器管理設定]をクリックし、[ユーザー使用状況管理]をクリックします。

**4** 「コスト集計」をクリックします。

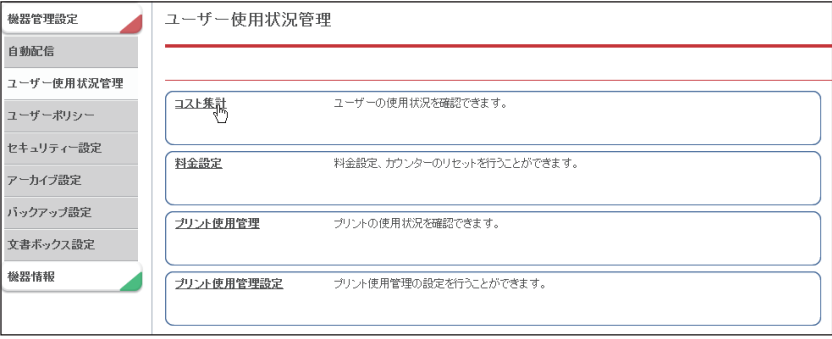

# **5** 使用状況管理履歴を確認します。

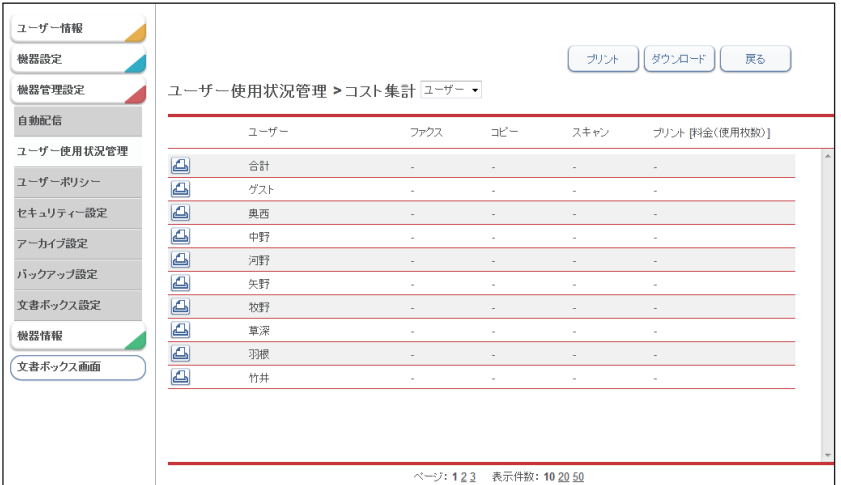

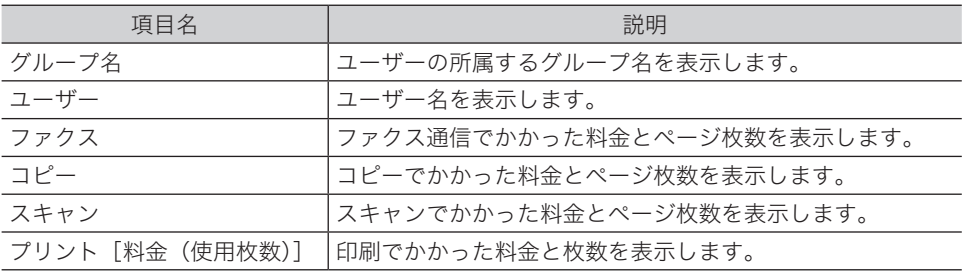

・1 行目には全ユーザーの合計が表示されます。

・ゲストユーザーの場合、グループはゲストです。

- ・プルダウンメニューで「ユーザー」、「グループ」を切り替えることによって、ユーザー順 またはグループ順に表示を並べ替えられます。
- ・グループ順で並べ替えを行っている場合、グループ名の横の[+]をクリックすると、グルー プ内のユーザーが表示されます。

### □ コスト集計をすべて印刷する

現在表示されている履歴を印刷します。

- **1** 「コスト集計」の一覧画面を開きます。 [「コスト集計を一覧表示する」\(3-89 ページ\)](#page-167-0)の手順 1 ~ 4 を参照してください。
- **2** [プリント]をクリックします。

### □ 使用状況管理履歴を個別に印刷する

選択したユーザーの履歴を印刷します。

- **1** 「コスト集計」の一覧画面を開きます。
	- [「コスト集計を一覧表示する」\(3-89 ページ\)](#page-167-0)の手順 1 ~4 を参照してください。

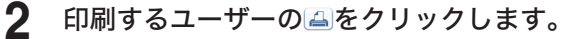

「リストを印刷します。よろしいですか?」と表示されます。

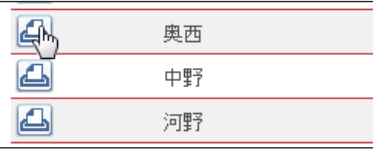

**3** [OK]をクリックします。 これで手順は終了です。

### □ 使用状況管理履歴をすべてダウンロードする

現在表示されている履歴を CSV 形式でダウンロードします。

- **1** 「コスト集計」の一覧画面を開きます。 [「コスト集計を一覧表示する」\(3-89 ページ\)](#page-167-0)の手順 1 ~ 4 を参照してください。
- **2** [ダウンロード]をクリックします。 「このファイルを開くか、または保存しますか?」と表示されます。
- **3** [保存]をクリックします。
- **4** 保存する場所と名前を指定し、[保存]をクリックします。 これで手順は終了です。

I

<span id="page-170-0"></span>コスト集計で表示される通貨単位や、各機能(コピー、スキャン、ファクス、プリント)に おけるページ単価を設定します。

### □ 通貨の単位とページ単価を設定する

**1** [管理画面]をクリックするか、ユーザーを選択し、ログインします。 [\(→ 2-2 ページ\)](#page-26-0)

・管理者パスワードを設定したときは、パスワードを入力します。

- ・権限の無いユーザーは操作できません。ユーザーポリシーの設定によって、ユーザーごと に操作できる機能を許可できます[。\(→ 3-125 ページ\)](#page-203-0)
- **2** 表示されている画面が文書ボックス画面のときは、[機器設定 / 情報 画面]を クリックします。
- **3** [機器管理設定]をクリックし、[ユーザー使用状況管理]をクリックします。
- **4** 「料金設定」をクリックします。
- **5** 詳細を設定します。

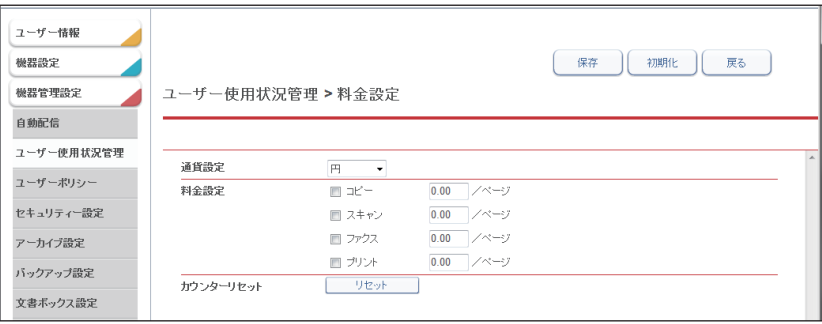

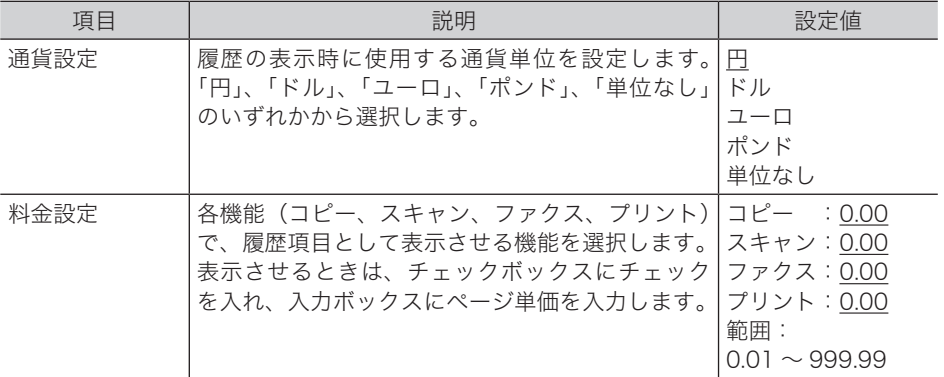

**6** [保存]をクリックします。

これで手順は終了です。

### ■ 口補足

- [初期化] をクリックすると、初期設定に戻ります。
- y の付いている値が、工場出荷時の設定です。
- y 操作パネルの機器設定でも、通貨設定と料金設定ができます。詳細は『機器設定・管理 編』第 2 章の「ユーザー使用状況を管理する」を参照してください。

### カウンターをリセットする

本製品のカウンターをリセットします。

- **1** [管理画面]をクリックするか、ユーザーを選択し、ログインします。 [\(→ 2-2 ページ\)](#page-26-0)
	- ・管理者パスワードを設定したときは、パスワードを入力します。
	- ・権限の無いユーザーは操作できません。ユーザーポリシーの設定によって、ユーザーごと に操作できる機能を許可できます[。\(→ 3-125 ページ\)](#page-203-0)
- **2** 表示されている画面が文書ボックス画面のときは、[機器設定 / 情報 画面]を クリックします。
- **3** [機器管理設定]をクリックし、[ユーザー使用状況管理]をクリックします。
- **4** 「料金設定」をクリックします。
- 5 [リセット]をクリックします。 「カウンターをリセットします。よろしいですか?」と表示されます。
- **6** [OK]をクリックします。 これで手順は終了です。

#### 0補足

- y カウンターをリセットすると、今までの集計がすべてリセットされますのでご注意くだ さい。
- y 操作パネルの機器設定でも、集計データをリセットできます。詳細は『機器設定・管理 編』第 2 章の「ユーザー使用状況を管理する」を参照してください。

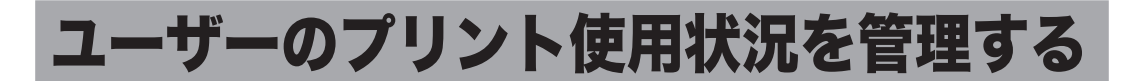

この機能を使用すると、ユーザーごとのコピー、PC プリント(コンピューターからのプリント) の使用状況を確認でき、どれくらい用紙やトナーを節約できているか、ユーザーごとに管理 することができます。また、プリント使用状況は画面で確認するだけでなく、使用状況のデー タを保存したり、電子メールで送信したりすることもできます。

#### 操作の流れ

1 プリント使用管理の設定を行う。[\(→ 3-97 ページ\)](#page-175-0)

2 コピー、プリントを使用します。ユーザーごとに管理したいときは、管理したいユーザー でログインして使用します。

3 使用状況を確認します。(下記参照)

# プリントの使用状況を確認する

ユーザーのプリント使用状況の履歴を画面で一覧表示したり、データに保存したりできます。

### □ プリント使用状況を一覧表示する

**1** [管理画面]をクリックするか、ユーザーを選択し、ログインします。 [\(→ 2-2 ページ\)](#page-26-0)

・管理者パスワードを設定したときは、パスワードを入力します。

・権限の無いユーザーは操作できません。ユーザーポリシーの設定によって、ユーザーごと に操作できる機能を許可できます[。\(→ 3-125 ページ\)](#page-203-0)

- **2** 表示されている画面が文書ボックス画面のときは、[機器設定 / 情報 画面]を クリックします。
- **3** [機器管理設定]をクリックし、[ユーザー使用状況管理]をクリックします。
- **4** 「プリント使用管理」をクリックします。

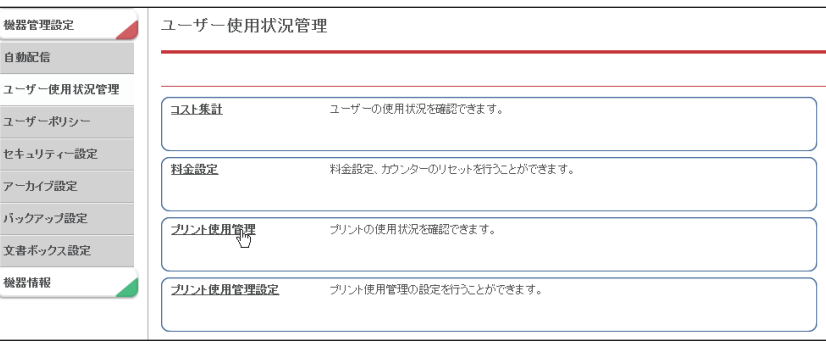

## **5** プリント使用状況を確認します。

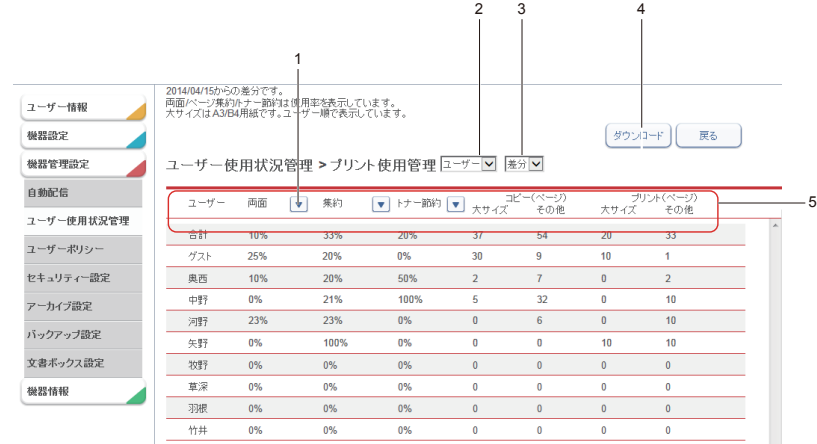

#### 1 行目には全ユーザーの合計が表示されます。

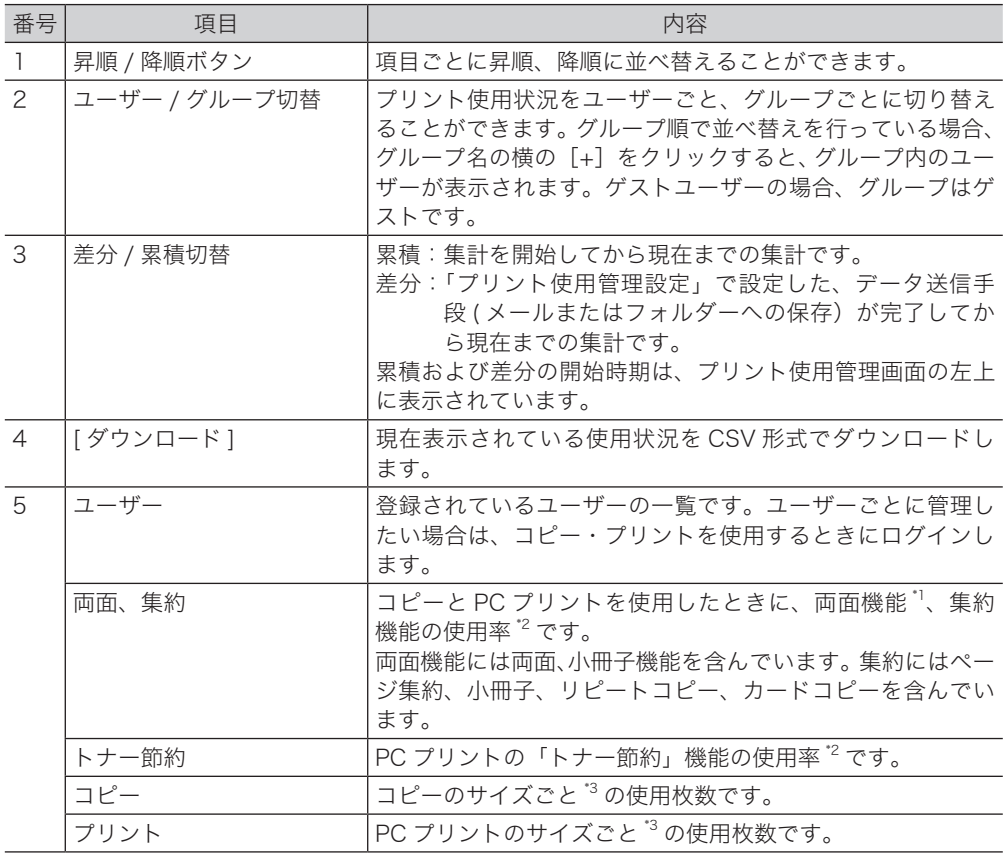

\* 1 MFX-1855 の場合は、オプションの両面プリントユニットが必要です。

\* 2 機能を使用したときの出力枚数 ÷ 機器の総出力枚数です。

\* 3 「大サイズ」は A3、B4 です。それ以外のサイズは「その他」として集計されます。

### □ プリント使用状況をすべてダウンロードする

現在表示されている使用状況を CSV 形式でダウンロードします。ダウンロードされるデータ については[、「メールの送信内容および集計データについて」\(3-100 ページ\)を](#page-178-0)参照してください

- **1** 「プリント使用状況」の一覧画面を開きます。 [「プリント使用状況を一覧表示する」\(3-94 ページ\)の](#page-210-0)手順 1 ~4 を参照してください。
- **2** [ダウンロード]をクリックします。 「このファイルを開くか、または保存しますか?」と表示されます。
- **3** [保存]をクリックします。
- **4** 保存する場所と名前を指定し、[保存]をクリックします。 これで手順は終了です。

# <span id="page-175-0"></span>プリント使用管理設定

プリント使用管理を利用するための設定を行います。

### □ スケジュールとデータの送信手段を設定する

<span id="page-175-1"></span>**1** [管理画面]をクリックするか、ユーザーを選択し、ログインします。 [\(→ 2-2 ページ\)](#page-26-0)

・管理者パスワードを設定したときは、パスワードを入力します。

- ・権限の無いユーザーは操作できません。ユーザーポリシーの設定によって、ユーザーごと に操作できる機能を許可できます[。\(→ 3-125 ページ\)](#page-203-0)
- **2** 表示されている画面が文書ボックス画面のときは、[機器設定 / 情報 画面]を クリックします。
- **3** [機器管理設定]をクリックし、[ユーザー使用状況管理]をクリックします。
- **4** 「プリント使用管理設定」をクリックします。

### **5** 詳細を設定します。

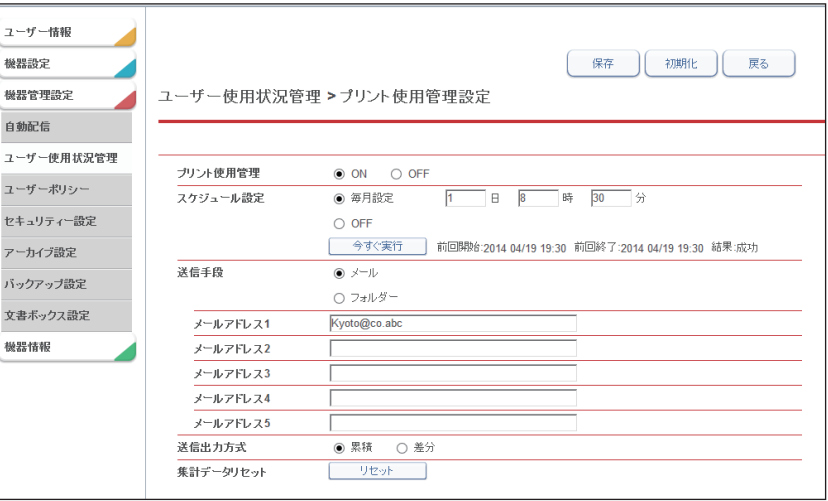

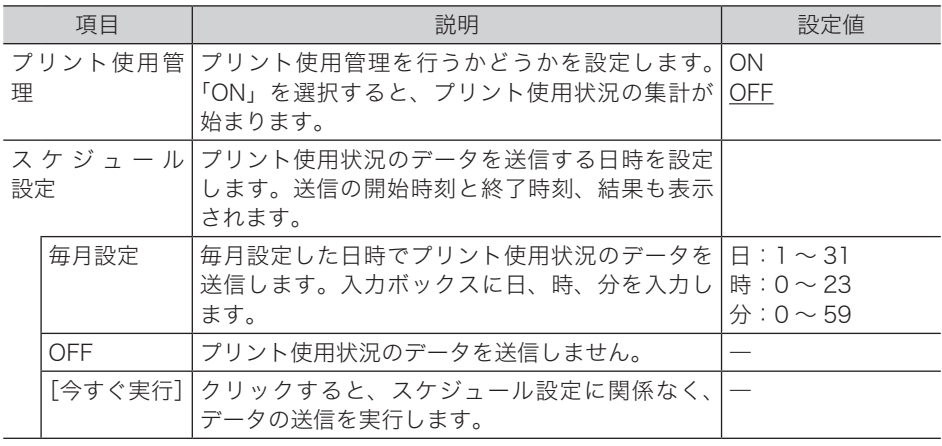

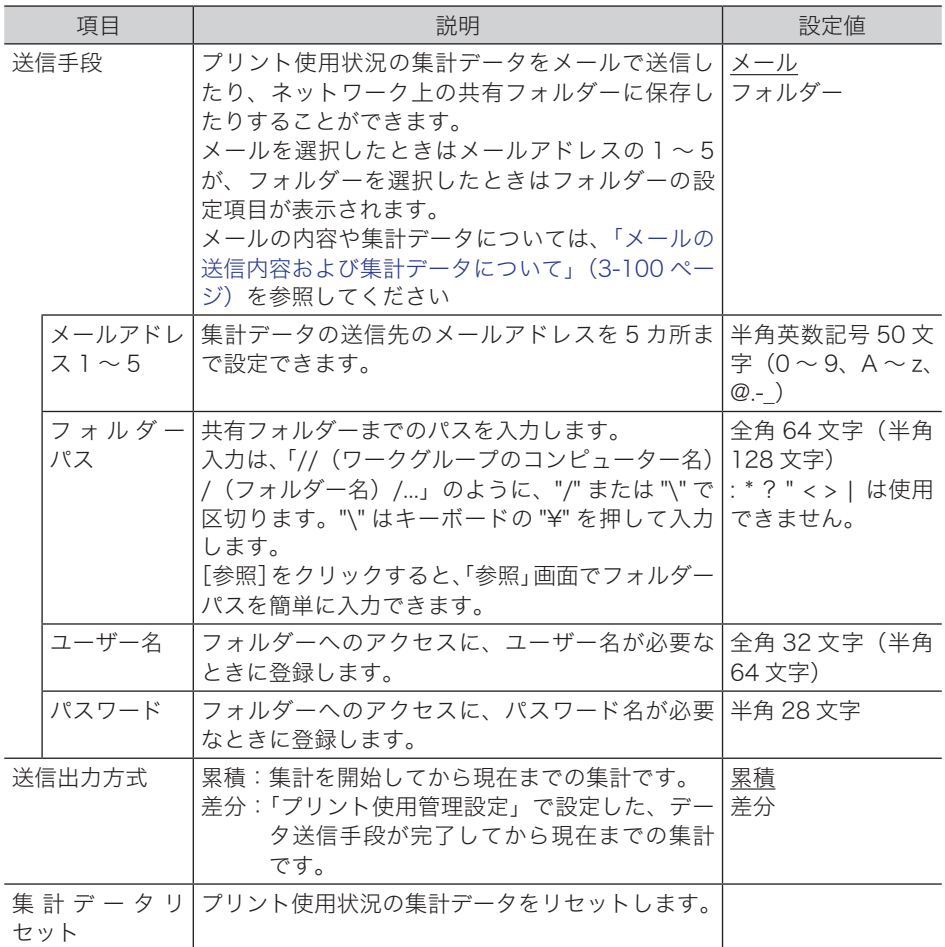

### **6** [保存] をクリックします。

これで手順は終了です。

### ○補足

- [初期化] をクリックすると、初期設定に戻ります。
- y の付いている値が、工場出荷時の設定です。

### □ フォルダーパスを参照して入力する

- **1** 「プリント使用管理設定」画面を開きます。 [「スケジュールとデータの送信手段を設定する」\(3-97 ページ\)の](#page-175-1)手順 1 ~ 4 を参照してく ださい。
- **2** 「送信手段」の「フォルダー」を選択します。
- **3** 「フォルダーパス」にある[参照]をクリックします。
	- ・接続されているネットワーク全体の一覧が表示されます。
		- ・あらかじめフォルダーパスにコンピューター名を入力しておくと、そのコンピューターの 共有フォルダー一覧を表示します。

**4** 表示されるコンピューター名またはフォルダー名をクリックして、送信先にし たいフォルダー名を選択します。

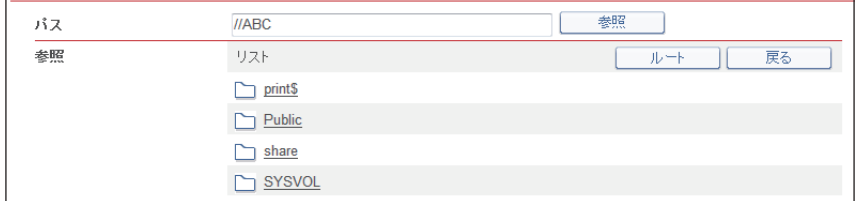

- ・フォルダーのアクセスにユーザー名とパスワードが必要なときは認証画面が表示されます。 アクセス権のあるユーザー名とパスワードを入力し、「保存】をクリックします。
- ・[戻る]をクリックすると、1 つ前の階層に戻ります。
- ・[ルート]をクリックすると、一番先頭の階層(ルート)に戻ります。
- **5** [保存]をクリックします。 [「スケジュールとデータの送信手段を設定する」\(3-97 ページ\)](#page-175-1)の手順 5 に戻ります。

### □ 集計データをリセットする

プリント使用状況の集計データをリセットします。

- **1** [管理画面 +-]をクリックするか、ユーザーを選択し、ログインします。 [\(→ 2-2 ページ\)](#page-26-0)
	- ・管理者パスワードを設定したときは、パスワードを入力します。
	- ・権限の無いユーザーは操作できません。ユーザーポリシーの設定によって、ユーザーごと に操作できる機能を許可できます[。\(→ 3-125 ページ\)](#page-203-0)
- **2** 表示されている画面が文書ボックス画面のときは、[機器設定 / 情報 画面]を クリックします。
- **3** [機器管理設定]をクリックし、[ユーザー使用状況管理]をクリックします。
- **4** 「プリント使用管理設定」をクリックします。
- **5** 集計データリセットの[リセット]をクリックします。 「集計データをリセットします。よろしいですか?」と表示されます。
- **6** [OK]をクリックします。 これで手順は終了です。

■ 口補足

集計データをリセットすると、今までの集計がすべてリセットされますのでご注意くださ い。

### <span id="page-178-0"></span>□ メールの内容およびファイル名について

メールの件名や本文、添付ファイル名や、フォルダーに保存されるファイル名は以下の通り です。

#### メールの内容

件名:

[SMTP/POP 設定の機器情報の名前 ] プリント使用管理レポート (YYYYMMDDhhmmss)

本文:

このメールはプリント使用管理レポートです。 添付ファイル : PrintUsage\_ 機台番号 \_YYYYMMDDhhmmss.csv (例:PrintUsage\_DC2000000000000000\_20140415133517.csv) 集計開始日 : YYYY/MM/DD (例:2014/04/15) 集計タイプ : 累計 または 差分 機台番号 :(例:DC2000000000000000)

添付ファイル名: PrintUsage\_ 機台番号 \_YYYYMMDDhhmmss.csv (例: PrintUsage DC2000000000000000 20140415133517.csv)

#### サンプル

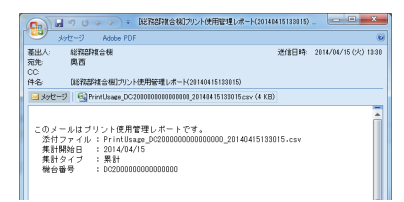

### フォルダーに保存されるファイル名

PrintUsage\_ 機台番号 \_YYYYMMDDhhmmss.csv (例: PrintUsage DC2000000000000000 20140415133517.csv)

## □ 出力される CSV データについて

集計データは CSV ファイルとして出力されます。市販の表計算ソフトなどを使用して開くこ とができます。

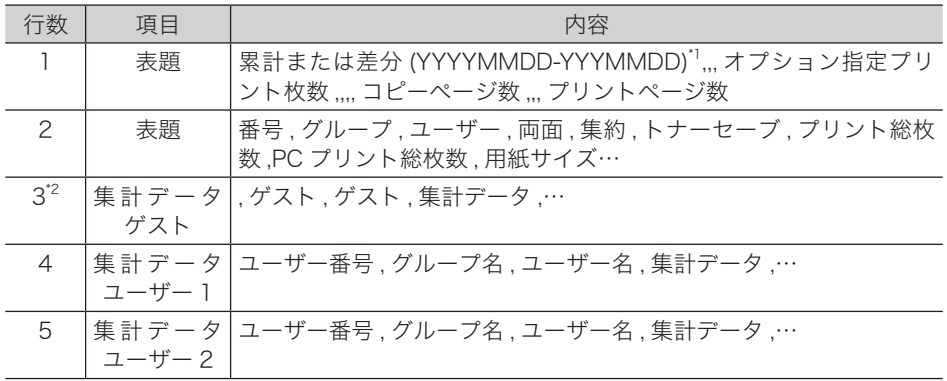

- \* 1 データの初めは出力方式(累計,差分)が記載されています。出力方式が差分の場合は集計 開始日と終了日を記載されます。
- \* 2 3 行目以降は集計データです。データが無い項目は 0 が記載されます。

#### サンプル

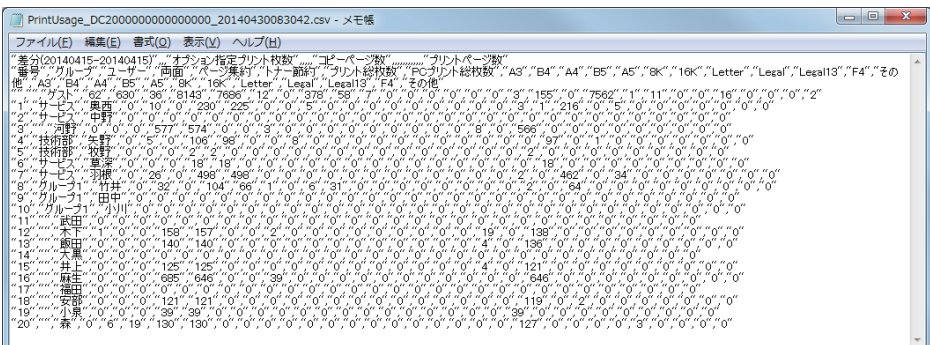

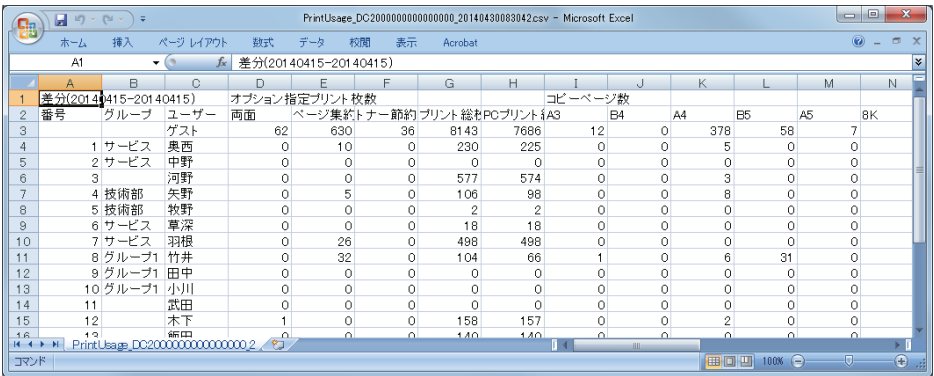
# 機器設定を表示したりコピーしたりする

本製品の機器状態を表示します。

また、1 台の機器情報(各機能設定、宛先表など)を、同機種のほかの製品にコピー(インポー ト)して設定する時間を短縮できます。

## 機器状態を表示する

現在の機器の状態を表示したり、機器固有の名前や設置場所を設定したりできます。

**1** [管理画面]をクリックするか、ユーザーを選択し、ログインします。 [\(→ 2-2 ページ\)](#page-26-0)

・管理者パスワードを設定したときは、パスワードを入力します。

- ・権限の無いユーザーは操作できません。ユーザーポリシーの設定によって、ユーザーごと に操作できる機能を許可できます[。\(→ 3-125 ページ\)](#page-203-0)
- **2** 表示されている画面が文書ボックス画面のときは、[機器設定 / 情報 画面]を クリックします。
- **3** 「機器状態」が表示されていないときは、[機器情報]をクリックし、[機器状態] をクリックします。
- **4** 以下の項目を設定します。

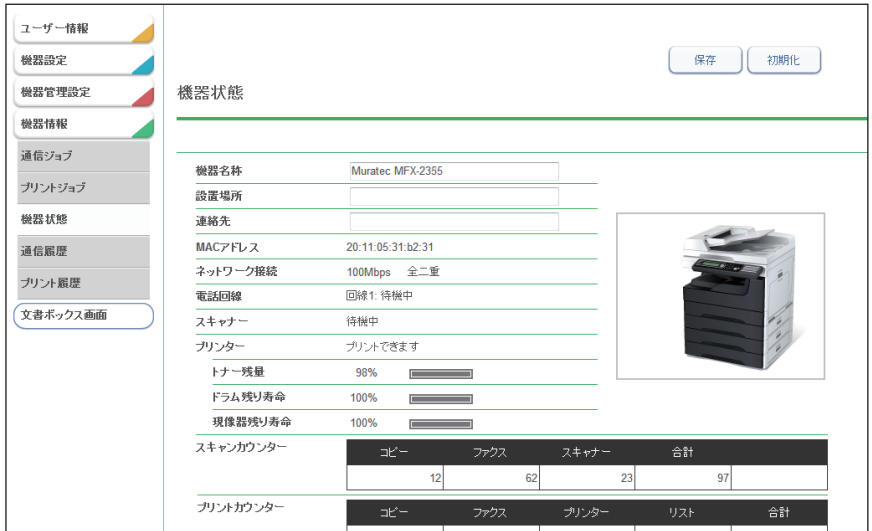

#### 設定できる項目

以下の項目は、機器状態を設定できます。

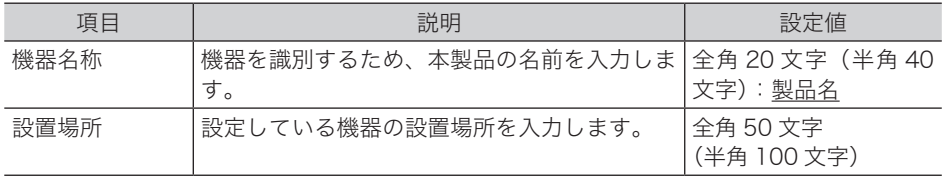

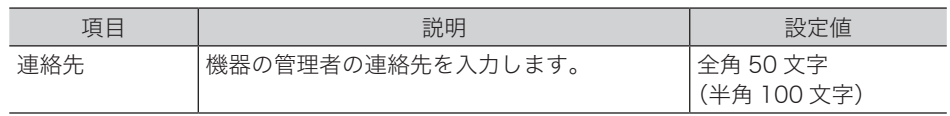

#### 表示される機器状態

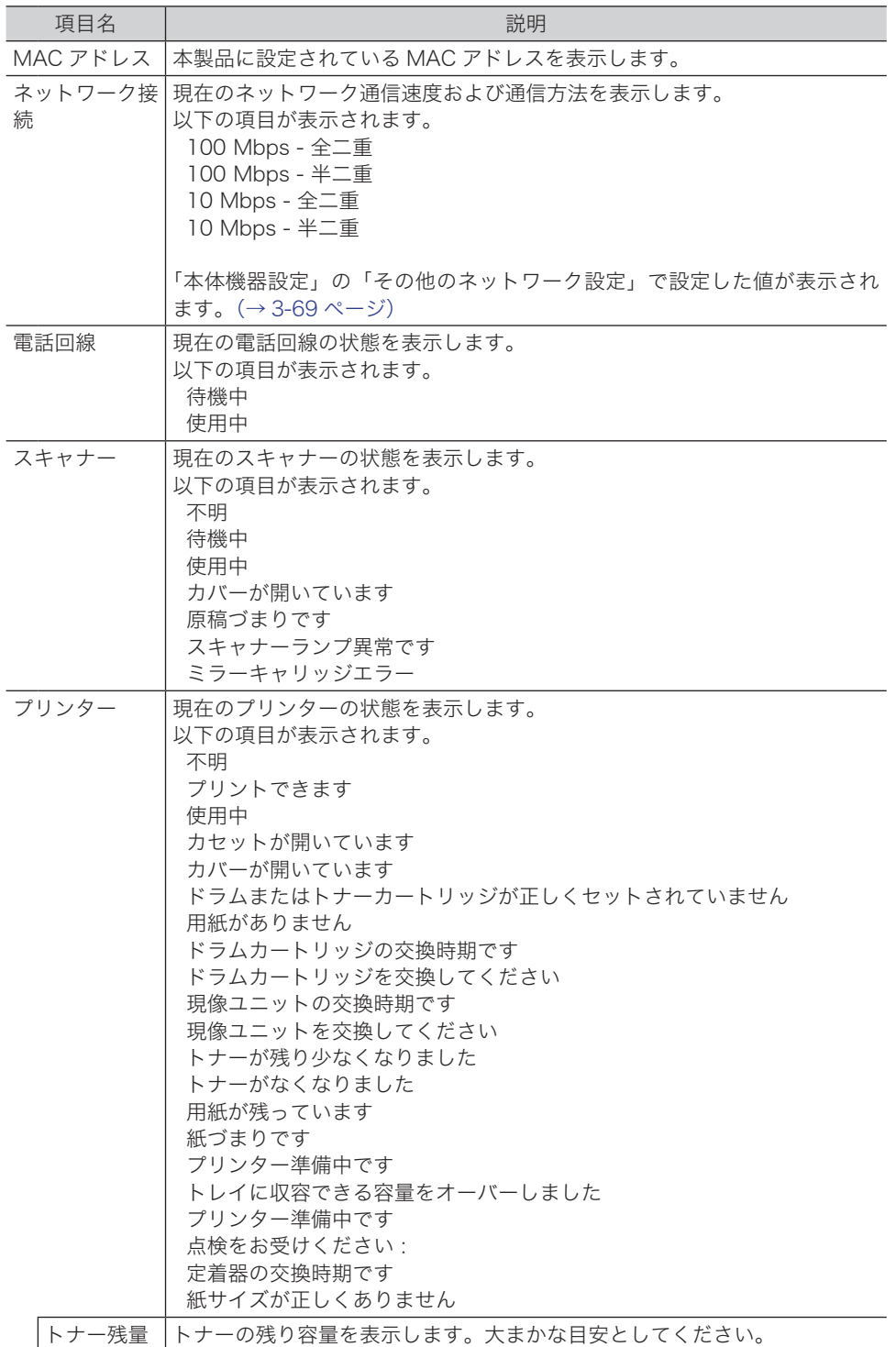

**I** I

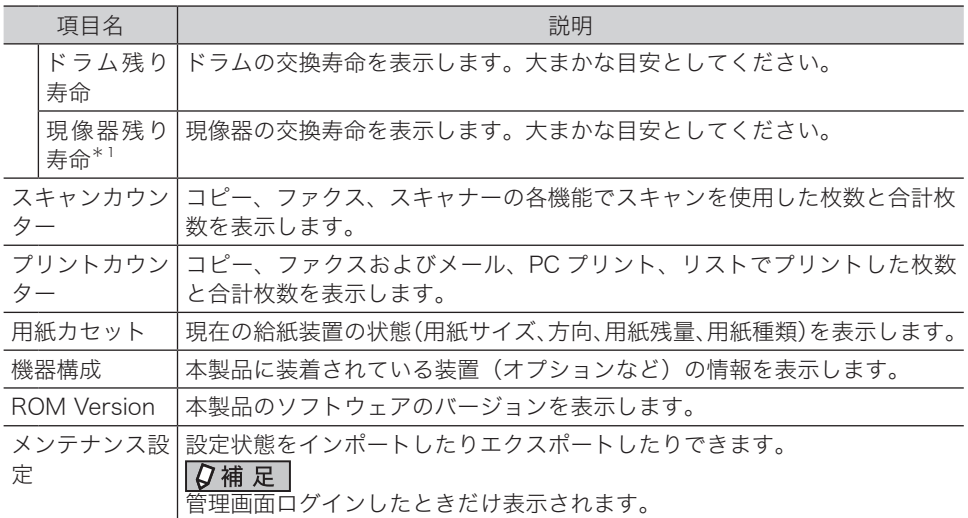

\* 1 MFX-2355 のみ表示されます。

**5** [保存]をクリックします。

## 機器設定をエクスポートする

現在の機器設定をエクスポートします。 エクスポートしたデータは、同機種のほかの製品にインポートできます。

- **1** [管理画面]をクリックします。 管理者パスワードを設定したときは、パスワードを入力します[。\(→ 2-6 ページ\)](#page-30-0)
- **2** 「メンテナンス設定」の[エクスポート]をクリックします。

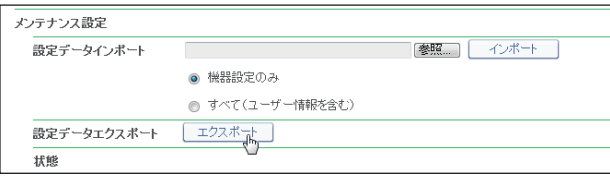

- **3** [保存]をクリックします。
- **4** ファイルを保存する場所とファイル名を設定し、[保存]をクリックします。 初期ファイル名は「製品名称 \_ 機台番号 \_ 日時(YYYYMMDDhhmmss).mdx」です。

#### ■ 夕補足

「状態」欄にエクスポート処理の結果を表示します。

- y エクスポート完了しました。
- y エクスポートできませんでした。

## 機器設定をインポートする

同機種のほかの製品の機器設定をインポートします。

■ 口補足

機器情報のインポートを実行すると、ユーザーが登録していた情報(文書を含む)がすべ て消去されますのでご注意ください。

- **1** [管理画面]をクリックします。 管理者パスワードを設定したときは、パスワードを入力します[。\(→ 2-6 ページ\)](#page-30-0)
- **2** 「メンテナンス設定」の[参照]をクリックします。 「ファイルを選択」ダイアログが表示されます。
- **3** インポートするファイルを選択し、[開く]をクリックします。
- **4** [インポート]をクリックします。

メンテナンス設定 設定データインボート ◎ 機器設定のみ ● すべて(ユーザー情報を含む)

- ・インポートを実行すると、ユーザーの登録情報(文書を含む)はすべて削除されますので ご注意ください。
- ・機器設定のみインポートするときは、「機器設定のみ」を選択します。
- ・ユーザー情報も含めたすべての情報をインポートするときは、「すべて(ユーザー情報を含 む)」を選択します。
- ・インポートされる設定データの違いについては、補足を参照してください。

**5** [OK]をクリックすると、インポートが開始されます。 インポートが終了すると、「機器状態」画面が表示されます。インポートが完了すると、機 器が自動的に再起動します。

#### ■ 夕補足

- y「状態」欄にインポート処理の結果を表示します。( )内は結果の詳細を表します。
	- インポート完了しました。
	- インポートできませんでした。
	- インポートデータの機種が不一致なため、インポートがキャンセルされました。
	- インポートデータの仕向け先が不一致なため、インポートがキャンセルされま した。
	- インポートデータが不正なため、インポートがキャンセルされました。
	- 相手機がダイレクト転送を許可しないに設定しているため、インポートがキャ ンセルされました。

| 機器設定のみ                           |        |                                                                                                    | すべて (ユーザー情報を含む)                                                                                                    |
|----------------------------------|--------|----------------------------------------------------------------------------------------------------|----------------------------------------------------------------------------------------------------|
| Information<br>server 5 側<br>の設定 | ユーザー情報 | •宛先表(共有)<br>•ショートカット(共有)<br>● テンプレート設定                                                                     | • 宛先表(共有)<br>•ショートカット(共有)<br>● テンプレート設定<br>• ユーザー登録<br>• 宛先表(個人)<br>・ショートカット(個人)<br>• ユーザー転送設定                                |
|                                  | 機器設定   | • LDAP 設定<br>• SNMP 設定<br>• 本体機器設定<br>•本体初期值設定<br>• TCP/IP 設定*1<br>• メール設定* <sup>2</sup><br>•インターネット時刻設定*3 | • LDAP 設定<br>• SNMP 設定<br>• 本体機器設定<br>•本体初期值設定<br>• TCP/IP 設定*1<br>• メール設定* <sup>*2</sup><br>•インターネット時刻設定* <sup>3</sup>       |
|                                  | 機器管理設定 | • 料金設定<br>• アクセス制限<br>•文書ボックス設定<br>•ユーザー使用状況管理* <sup>4</sup><br>● セキュリティー設定 <sup>*</sup> <sup>5</sup>      | • 料金設定<br>• アクセス制限<br>•文書ボックス設定<br>•ユーザー使用状況管理* <sup>4</sup><br>● セキュリティー設定 <sup>*</sup> <sup>5</sup><br>• 自動配信<br>• ユーザーポリシー |
|                                  | 機器情報   | 機器状熊の機器名称、設置<br>場所                                                                                         | 機器状熊の機器名称、設置<br>場所                                                                                                    |
| 機器側の設定                           |        | 機器に保存されている全デー<br>タ                                                                                         | 機器に保存されている全デー<br>タ                                                                                                    |

◆ [機器設定のみ]と[すべて]のインポート範囲は以下のとおりです。

\* 1 ホスト名、IP アドレスは対象外。

- \* 2 機器情報の名前、機器メールアドレス、返信先メールアドレス、SMTP 認証ユーザー名、 SMTP 認証パスワード、POP3 ユーザー名、認証方式は対象外。
- \* 3 同期時刻、前回同期時刻は対象外。
- \* 4 各機能でカウントされた時間やページ数などのデータは対象外。
- \* 5 SSL 証明書設定は対象外。

# 各文書ボックスの設定を行う

各文書ボックスでの文書の取り扱いについて設定を行えます。 設定項目は、共通設定、受信ボックス設定、送信ボックス設定、共有受信ボックス設定、共有ボッ クス設定、削除文書ボックス設定の 6 つのグループに分かれています。

- **1** [管理画面]をクリックするか、ユーザーを選択し、ログインします。 [\(→ 2-2 ページ\)](#page-26-0)
	- ・管理者パスワードを設定したときは、パスワードを入力します。
	- ・権限の無いユーザーは操作できません。ユーザーポリシーの設定によって、ユーザーごと に操作できる機能を許可できます[。\(→ 3-125 ページ\)](#page-203-0)
- **2** 表示されている画面が文書ボックス画面のときは、[機器設定 / 情報 画面]を クリックします。
- **3** [機器管理設定]をクリックし、[文書ボックス設定]をクリックします。 「文書ボックス設定」画面が表示されます。
- **4** 詳細情報を設定します。

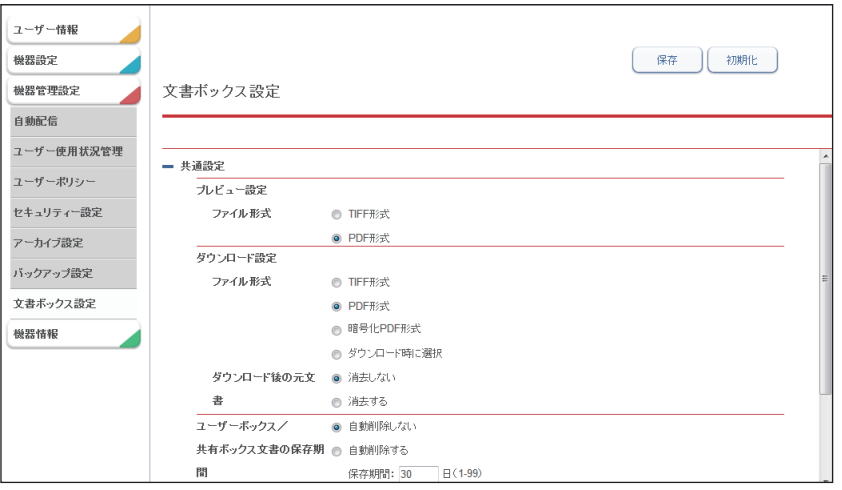

#### 共通設定

#### [+]をクリックすると、設定項目が表示されます。

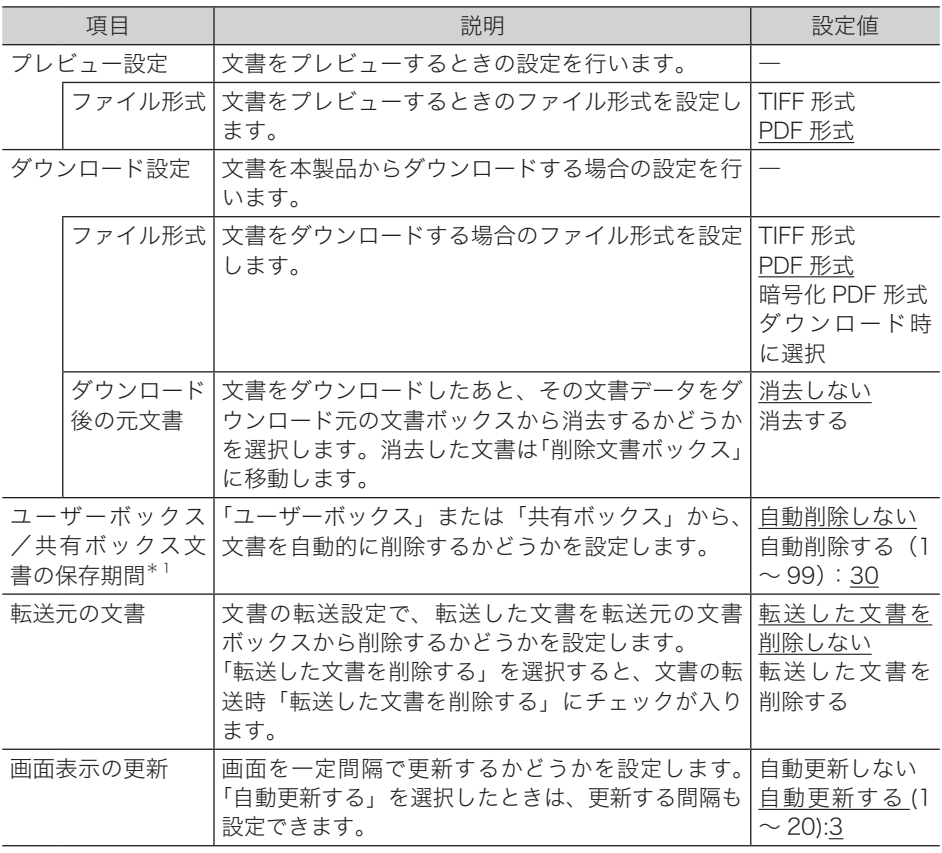

#### 送信ボックス設定

[+]をクリックすると、設定項目が表示されます。

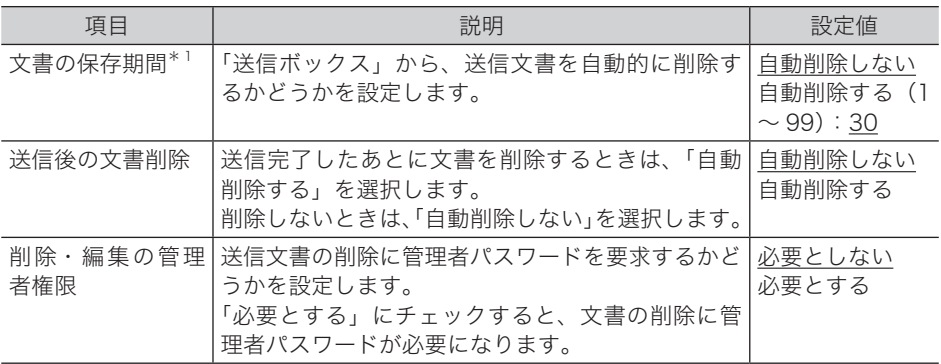

#### 受信ボックス設定

[+]をクリックすると、設定項目が表示されます。

| 項目        | 説明                                                                                                    | 設定値                                     |
|-----------|----------------------------------------------------------------------------------------------------|-----------------------------------------|
| 文書の保存期間*1 | 「受信ボックス」から、受信文書を自動的に削除す<br>るかどうかを設定します。                                                               | 自動削除しない<br>自動削除する (1<br>$\sim$ 99) : 30 |
| 者権限       | 削除・編集の管理 送信文書の削除に管理者パスワードを要求するかど   必要としない<br>うかを設定します。<br>「必要とする」にチェックすると、文書の削除に管<br>理者パスワードが必要になります。 | 必要とする                                   |

#### 共有受信ボックス設定

[+]をクリックすると、設定項目が表示されます。

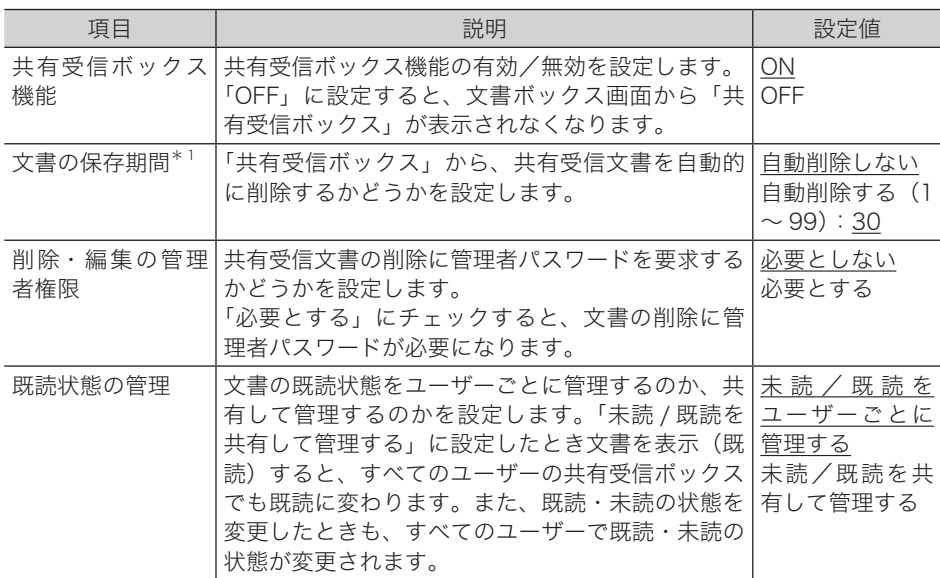

#### 共有ボックス設定

[+]をクリックすると、設定項目が表示されます。

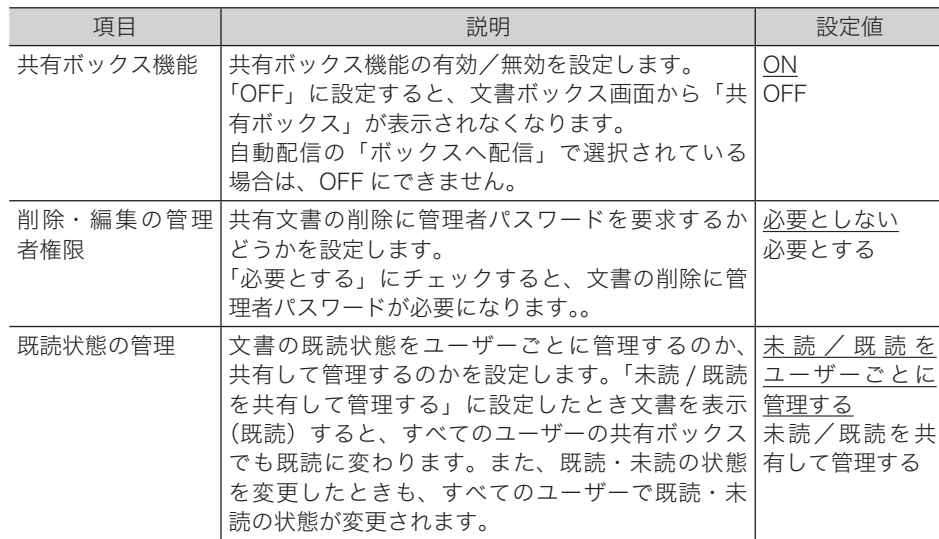

I

#### 削除文書ボックス設定

[+]をクリックすると、設定項目が表示されます。

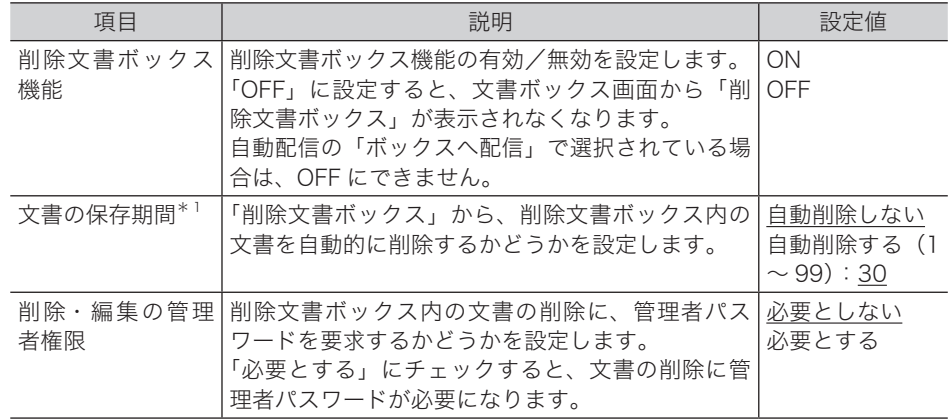

\* 1 「自動削除する」に設定した場合、設定した保存期間を経過すると、文書は各文書ボックス から自動的に削除されます。設定した保存期間には、スキャンや受信、転送を行った日は含 まれません。たとえば、保存期間を 1 日に設定した場合、スキャンや受信、転送を行った日 の翌日まで文書は保存され、翌々日になる日付の変わり目に文書が削除されます。

## **5** [保存]をクリックします。

これで手順は終了です。

#### ■ 口補足

- [初期化] をクリックすると、工場出荷時の設定値に戻ります。
- y の付いている値が、工場出荷時の設定です。

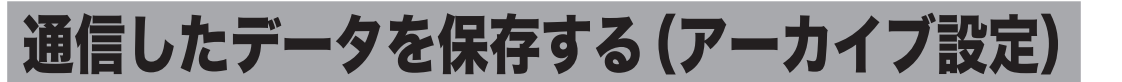

ファクスや電子メールで送受信した文書の内容を、指定した宛先にファクス送信したり、指 定したフォルダーに格納したりできます。また、Evernote を保存先にすることもできます。

#### **Q補足**

- y アーカイブ設定は、設定した通信データに該当するすべての文書が対象となります。た とえば、「送信済みファクス」に対し保存設定を有効にしているときは、送信するファ クス文書すべてがデータ保存の対象となります。
- y 本製品の操作パネルからユーザーログインして送信した文書は、アーカイブ設定がされ ていなくても送信ボックスに保存されます。
- y 送受信が正常に行われた場合のみ、設定したデータ保存が行われます。エラーなどで正 常に送受信されなかった場合、設定したデータ保存は行われません。
- y アーカイブ設定が行われている場合、リアルタイム送信および手動送信(ハンドセット や[オフフック]を使った送信)はできません。
- y Evernote を利用するには、Evernote の Web サイトにてアカウントを作成してくださ い。Evernote の詳細については、Evernote の Web サイトをご確認ください。

## <span id="page-189-0"></span>アーカイブの設定を行う

送信済みファクス、送信済みインターネットファクス、送信済みメール、受信済みファクス、 受信済みインターネットファクスの文書をフォルダーに保存したり、ほかのファクスへ送信 したりできます。

- **1** [管理画面]をクリックするか、ユーザーを選択し、ログインします。 [\(→ 2-2 ページ\)](#page-26-0)
	- ・管理者パスワードを設定したときは、パスワードを入力します。
	- ・権限の無いユーザーは操作できません。ユーザーポリシーの設定によって、ユーザーごと に操作できる機能を許可できます[。\(→ 3-125 ページ\)](#page-203-0)
- **2** 表示されている画面が文書ボックス画面のときは、[機器設定 / 情報 画面]を クリックします。
- **3** [機器管理設定]をクリックし、[アーカイブ設定]をクリックします。

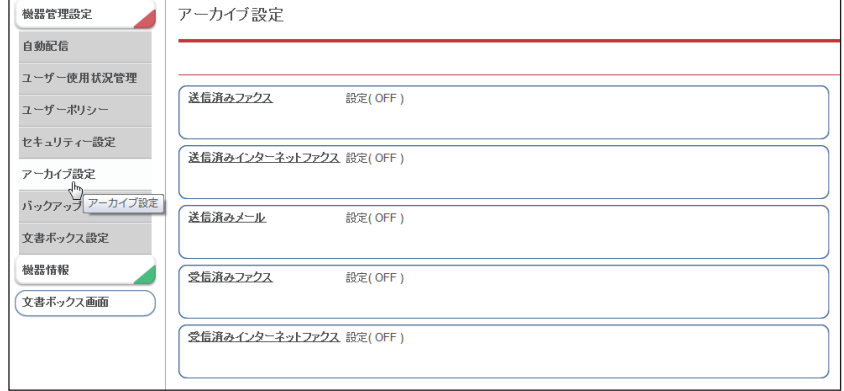

**4** アーカイブ設定したい通信データをクリックします。

## **5** アーカイブ設定を行います。

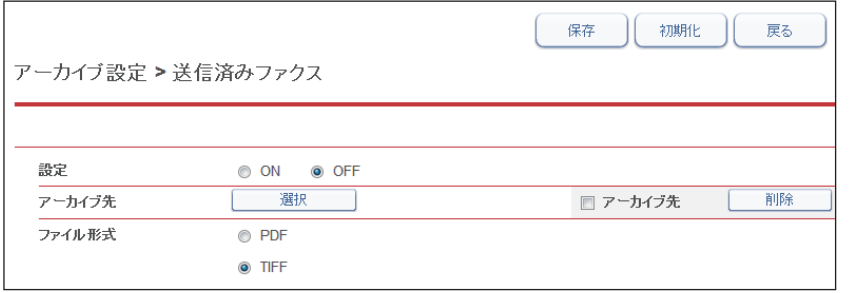

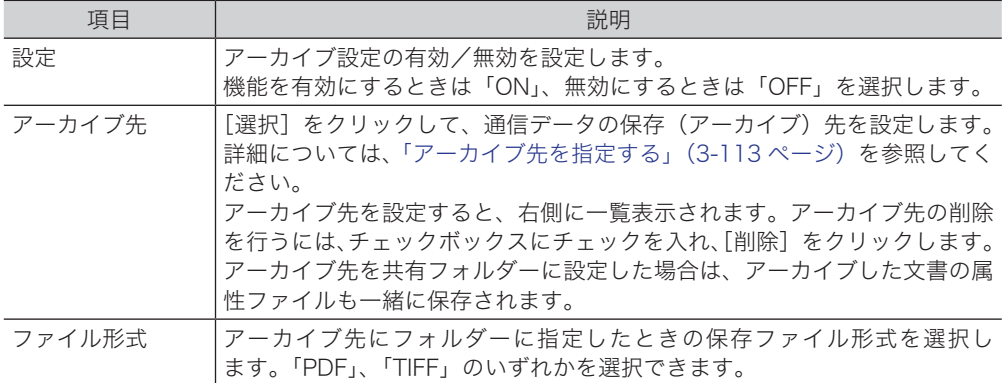

## **6** [保存] をクリックします。

これで手順は終了です。以降、アーカイブ設定の[ON]、[OFF]を選択するだけで、設定 した条件で通信データの保存を行います。

#### ○補足

[初期化]をクリックすると、初期設定に戻ります。

## <span id="page-191-0"></span>アーカイブ先を指定する

さまざまな方法でアーカイブ先を指定できます。アーカイブ先は 1 件だけ登録できます。 「送信済みメール」のアーカイブ先にファクスは指定できません。また、Evernote をアーカ イブ先に指定できるのは「受信済みファクス」と「受信済みインターネットファクス」だけです。

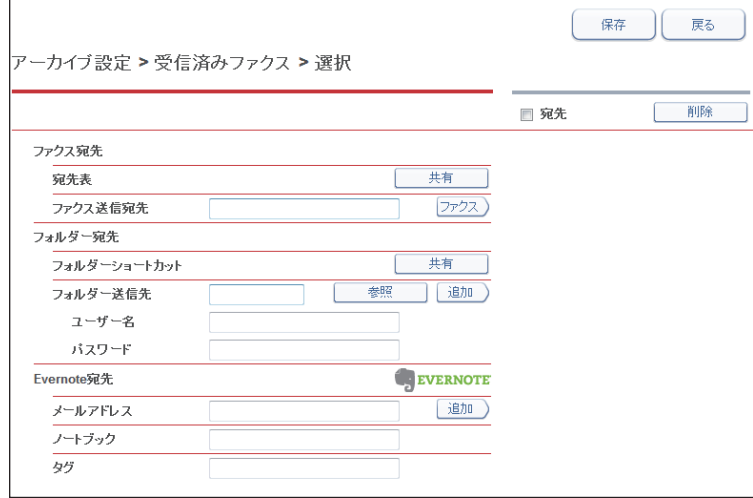

## □ 宛先表から指定する

- **1** 「アーカイブ設定」画面を開きます。 [「アーカイブの設定を行う」\(3-111 ページ\)](#page-189-0)の手順 1 ~ 4 を参照してください。
- **2** 「アーカイブ先」から、[選択]をクリックします。
- **3** 「ファクス宛先」の「宛先表」から、[共有]をクリックします。
- **4** 宛先表から宛先をチェックし、[ファクス]をクリックします。

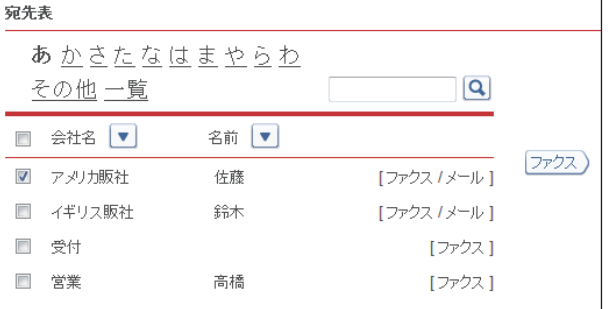

・ファクス番号が登録されていないときは、ファクス送信宛先に指定できません。

・宛先を削除するときは、宛先リストから削除したい宛先をチェックし、[削除]をクリック します。

**5** [保存]をクリックします。

**6** もう一度、[保存]をクリックします。

[「アーカイブの設定を行う」\(3-111 ページ\)](#page-189-0)の手順 5 に戻ります。

- □ ファクス送信宛先宛先を直接入力する
	- **1** 「アーカイブ設定」画面を開きます。 「アーカイブの設定を行う」(3-111ページ)の手順 1~4を参照してください。
	- **2** 「アーカイブ先」から、[選択]をクリックします。
	- **3** 「ファクス宛先」の入力ボックスに、相手先のファクス番号を入力します。

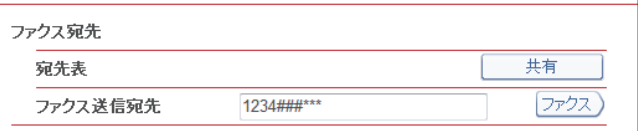

・ファクス番号は、半角数字 40 桁(\*、#、- も使用可能)まで入力できます。

・ファクス番号入力時にダイヤル記号を挿入できます。ダイヤル記号については、『スキャ ナー・ファクス編』第 4 章の「送信に関する設定」の「ダイヤル記号について」を参照し てください。

**4** [ファクス]をクリックします。

・宛先リストにアーカイブ先が表示されます。 ・宛先を削除するときは、宛先リストから削除したい宛先をチェックし、[削除]をクリック します。

**5** [保存]をクリックします。 [「アーカイブの設定を行う」\(3-111 ページ\)](#page-189-0)の手順 5 に戻ります。

#### 口 フォルダーショートカットから指定する

- **1** 「アーカイブ設定」画面を開きます。 [「アーカイブの設定を行う」\(3-111 ページ\)](#page-189-0)の手順 1 ~ 4 を参照してください。
- **2** 「アーカイブ先」から、[選択]をクリックします。
- **3** 「フォルダー宛先」の「フォルダーショートカット」から、[共有]をクリック します。
- **4** フォルダーショートカットを選択し、[追加]をクリックします。

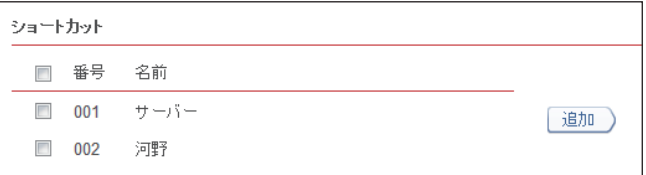

・宛先リストにアーカイブ先が表示されます。

・宛先を削除するときは、宛先リストから削除したい宛先をチェックし、[削除]をクリック します。

**5** [保存]をクリックします。

**6** もう一度、[保存]をクリックします。

[「アーカイブの設定を行う」\(3-111 ページ\)](#page-189-0)の手順 5 に戻ります。

- □ フォルダー送信先を直接入力する
	- **1** 「アーカイブ設定」画面を開きます。 「アーカイブの設定を行う」(3-111ページ)の手順 1~4を参照してください。
	- **2** 「アーカイブ先」から、[選択]をクリックします。
	- **3** 「フォルダー宛先」の「フォルダー送信先」の入力ボックスに、転送先のフォ ルダーパス名を入力します。

・全角 64 文字(半角 128 文字)まで入力できます。フォルダーパスに : \* ? " < > | は使用で きません。

・入力は、「\\(コンピューター名)\(フォルダー名)\」のように、"/" または "\" で区切ります。 "\" はキーボードの "¥" を押して入力します。

**4** フォルダーのアクセスにユーザー名とパスワードが必要なときは、それぞれ入 力します。

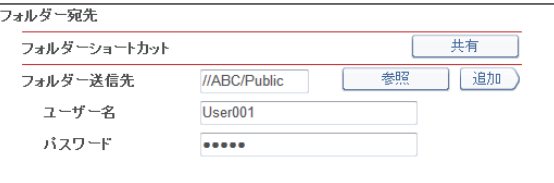

**5** [追加]をクリックします。 ・宛先リストにアーカイブ先が表示されます。 ・宛先を削除するときは、宛先リストから削除したい宛先をチェックし、[削除]をクリック します。

**6** [保存] をクリックします。 [「アーカイブの設定を行う」\(3-111 ページ\)](#page-189-0)の手順 5 に戻ります。

## □ フォルダー送信先を参照して入力する

- **1** 「アーカイブ設定」画面を開きます。 [「アーカイブの設定を行う」\(3-111 ページ\)](#page-189-0)の手順 1 ~ 4 を参照してください。
- **2** 「アーカイブ先」から、[選択]をクリックします。
- **3** 「フォルダー宛先」の「フォルダー送信先」にある[参照]をクリックします。 ・接続されているネットワーク全体の一覧が表示されます。 ・あらかじめフォルダーパスにコンピューター名を入力しておくと、そのコンピューターの
	- 共有フォルダー一覧を表示します。

**4** 表示されるコンピューター名またはフォルダー名をクリックして、転送先にし たいフォルダー名を選択します。

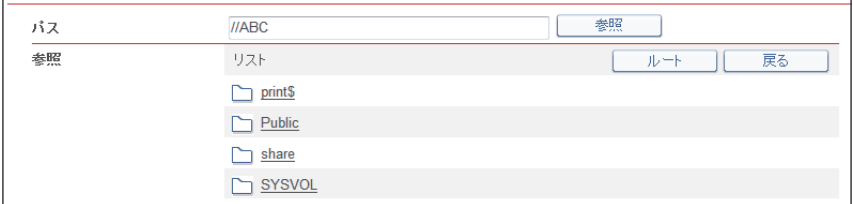

- ・フォルダーのアクセスにユーザー名とパスワードが必要なときは認証画面が表示されます。 アクセス権のあるユーザー名とパスワードを入力し、「保存】をクリックします。
- ・[戻る]をクリックすると、1 つ前の階層に戻ります。
- ・[ルート]をクリックすると、一番先頭の階層(ルート)に戻ります。

#### **5** [保存]をクリックします。

#### **6** [追加]をクリックします。

・宛先リストにアーカイブ先が表示されます。

・宛先を削除するときは、宛先リストから削除したい宛先をチェックし、[削除]をクリック します。

**7** [保存]をクリックします。

[「アーカイブの設定を行う」\(3-111 ページ\)](#page-189-0)の手順 5 に戻ります。

#### Evernote を指定する

「受信済みファクス」と「受信済みインターネットファクス」のアーカイブ先に、Evernote を設定できます。

- **1** 「アーカイブ設定」画面を開きます。 [「アーカイブの設定を行う」\(3-111 ページ\)](#page-189-0)の手順 1 ~ 4 を参照してください。
- **2** 「アーカイブ先」から、[選択]をクリックします。

**3** 「メールアドレス」に、Evernote のメールアドレスを入力します。

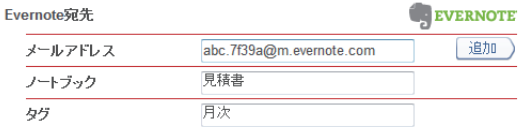

- ・特定のノートブックに保存するときは、ノートブックの名前を入力します。
- ・タグを付けて保存するときは、タグ名を入力します。「,」(カンマ)で区切ることで、複数 のタグを入力できます。
- ・ノートブック名、タグ名ともに全角9文字(半角18文字)まで入力できます。
- ・ノートブック名、タグ名は、あらかじめ Evernote 側で作成しておいてください。

#### **4** [追加]をクリックします。

・宛先リストにアーカイブ先が表示されます。

・宛先を削除するときは、宛先リストから削除したい宛先をチェックし、[削除]をクリック します。

#### 5 [保存] をクリックします。

[「アーカイブの設定を行う」\(3-111 ページ\)](#page-189-0)の手順 5 に戻ります。

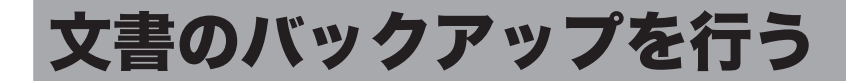

本製品に保存されている文書ファイルを、ネットワーク上の共有フォルダーにバックアップ する設定を行います。

バックアップした文書を画面で閲覧したり、バックアップ状況をログから確認したりでき ます。

## バックアップ設定を行う

## □ 文書バックアップ設定を登録する

- <span id="page-195-0"></span>**1** [管理画面]をクリックするか、ユーザーを選択し、ログインします。 [\(→ 2-2 ページ\)](#page-26-0)
	- ・管理者パスワードを設定したときは、パスワードを入力します。
	- ・権限の無いユーザーは操作できません。ユーザーポリシーの設定によって、ユーザーごと に操作できる機能を許可できます[。\(→ 3-125 ページ\)](#page-203-0)
- **2** 表示されている画面が文書ボックス画面のときは、[機器設定 / 情報 画面]を クリックします。
- **3** [機器管理設定]をクリックし、[バックアップ設定]をクリックします。

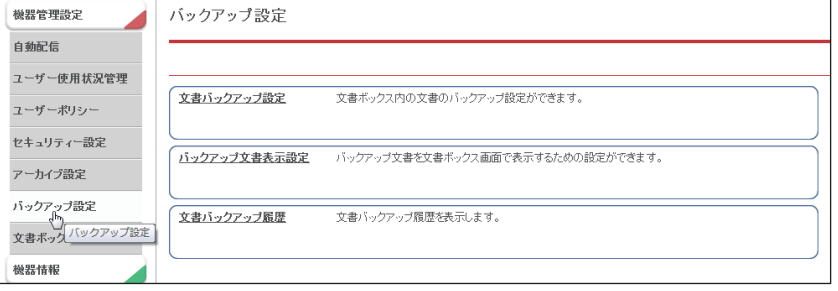

**4** 「文書バックアップ設定」をクリックします。

### **5** 詳細情報を設定します。

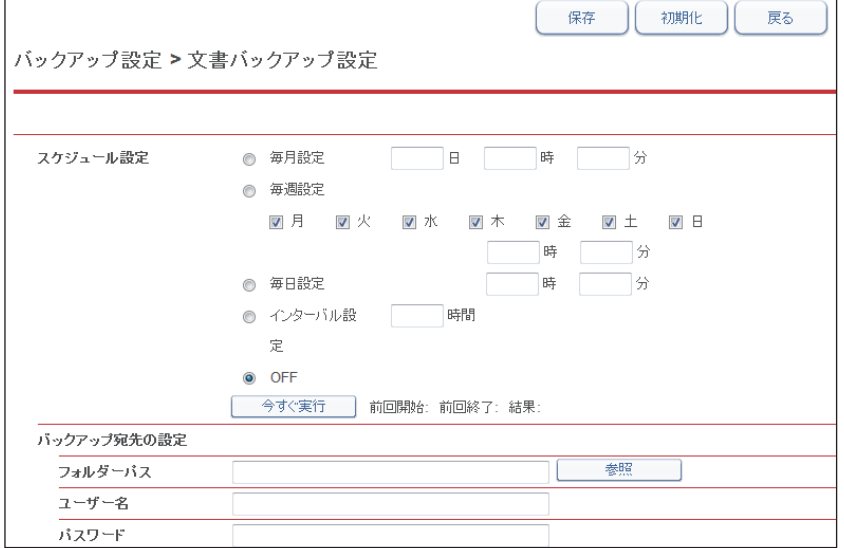

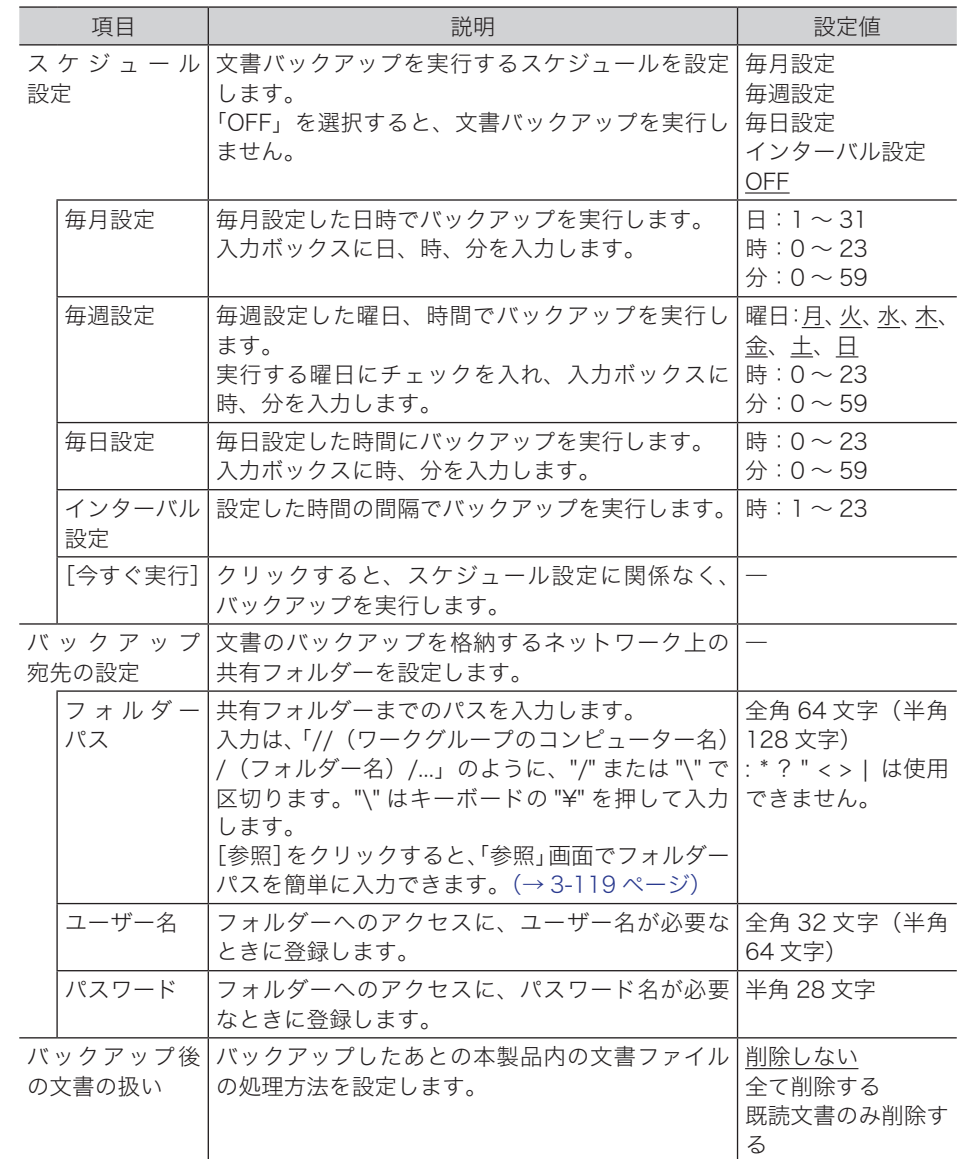

#### **6** [保存] をクリックします。

- ・これで手順は終了です。
- ・[戻る]をクリックすると、文書バックアップ設定をキャンセルし、「バックアップ設定」 画面に戻ります。

#### ○補足

- y の付いている値が、工場出荷時の設定です。
- y[初期化]をクリックすると、工場出荷時の設定値に戻ります。
- y[今すぐ実行]の右側には、前回バックアップを実行した時間(開始、終了)と結果を 表示しています。

## □ フォルダーパスを参照して入力する

- <span id="page-197-0"></span>**1** 「文書バックアップ設定」画面を開きます。 [「文書バックアップ設定を登録する」\(3-117 ページ\)](#page-195-0)の手順 1 ~ 4 を参照してください。
- **2** 「バックアップ宛先の設定」の「フォルダーパス」にある[参照]をクリック します。
	- ・接続されているネットワーク全体の一覧が表示されます。
	- ・あらかじめフォルダーパスにコンピューター名を入力しておくと、そのコンピューターの 共有フォルダー一覧を表示します。
- **3** 表示されるコンピューター名またはフォルダー名をクリックして、転送先にし たいフォルダー名を選択します。

![](_page_197_Picture_119.jpeg)

- ・フォルダーのアクセスにユーザー名とパスワードが必要なときは認証画面が表示されます。 アクセス権のあるユーザー名とパスワードを入力し、[保存]をクリックします。
- ・[戻る]をクリックすると、1 つ前の階層に戻ります。
- ・[ルート]をクリックすると、一番先頭の階層(ルート)に戻ります。

#### **4** [保存]をクリックします。

[「文書バックアップ設定を登録する」\(3-117 ページ\)](#page-195-0)の手順5に戻ります。

## バックアップ文書の表示設定を行う

<span id="page-198-0"></span>バックアップした文書を表示するための設定を行います。設定は 10 件まで登録できます。

#### □ バックアップ文書表示設定を登録する

**1** [管理画面]をクリックするか、ユーザーを選択し、ログインします。 [\(→ 2-2 ページ\)](#page-26-0)

・管理者パスワードを設定したときは、パスワードを入力します。 ・権限の無いユーザーは操作できません。ユーザーポリシーの設定によって、ユーザーごと に操作できる機能を許可できます[。\(→ 3-125 ページ\)](#page-203-0)

- **2** 表示されている画面が文書ボックス画面のときは、[機器設定 / 情報 画面]を クリックします。
- **3** [機器管理設定]をクリックし、[バックアップ設定]をクリックします。
- **4** 「バックアップ文書表示設定」をクリックします。
- **5** 詳細情報を設定します。

![](_page_198_Picture_128.jpeg)

![](_page_198_Picture_129.jpeg)

![](_page_199_Picture_214.jpeg)

### **6** [追加]をクリックします。

追加したフォルダーを削除するには、表示リストのチェックボックスにチェックを入れ、[削 除]をクリックします。一番上のチェックボックスに、表示リストのすべてのフォルダーに チェックが入ります。

**7** [保存]をクリックします。

これで手順は終了です。

## ○補足

- y の付いている値が、工場出荷時の設定です。
- [初期化] をクリックすると、工場出荷時の設定値に戻ります。
- y フォルダーの内容を編集するには、表示リストのフォルダーパス名をクリックします。

**3**

## □ フォルダーパスを参照して入力する

- <span id="page-200-0"></span>**1** 「バックアップ文書表示設定」画面を開きます。 [「バックアップ文書表示設定を登録する」\(3-120 ページ\)](#page-198-0)の手順 1 ~ 4 を参照してください。
- **2** 「表示設定」の「フォルダーパス」にある[参照]をクリックします。
	- ・接続されているネットワーク全体の一覧が表示されます。
	- ・あらかじめフォルダーパスにコンピューター名を入力しておくと、そのコンピューターの 共有フォルダー一覧を表示します。
- **3** 表示されるコンピューター名またはフォルダー名をクリックして、バックアッ プ先に設定したいフォルダー名を選択します。

![](_page_200_Picture_75.jpeg)

- ・フォルダーのアクセスにユーザー名とパスワードが必要なときは認証画面が表示されます。 アクセス権のあるユーザー名とパスワードを入力し、[保存]をクリックします。
- ・[戻る]をクリックすると、1 つ前の階層に戻ります。
- ・[ルート]をクリックすると、一番先頭の階層(ルート)に戻ります。

#### **4** [保存]をクリックします。

[「バックアップ文書表示設定を登録する」\(3-120 ページ\)](#page-198-0)の手順 5 に戻ります。

バックアップログを表示します。

処理内容、バックアップした共有フォルダー、バックアップの結果(成功/失敗)、バックアッ プの実行日を表示します。

### □ 文書バックアップ履歴を確認する

- **1** [管理画面]をクリックするか、ユーザーを選択し、ログインします。[\(→ 2-2](#page-26-0) [ページ\)](#page-26-0)
	- ・管理者パスワードを設定したときは、パスワードを入力します。
	- ・権限の無いユーザーは操作できません。ユーザーポリシーの設定によって、ユーザーごと に操作できる機能を許可できます[。\(→ 3-125 ページ\)](#page-203-0)
- **2** 表示されている画面が文書ボックス画面のときは、[機器設定 / 情報 画面]を クリックします。
- **3** [機器管理設定]をクリックし、[バックアップ設定]をクリックします。
- **4** 「文書バックアップ履歴」をクリックします。

バックアップ設定 > 文書バックアップ履歴

![](_page_201_Picture_176.jpeg)

## □ バックアップの結果を確認する

バックアップの結果が「失敗」だった場合、マウスカーソルを「失敗」まで移動させると、 失敗内容が「文書バックアップ履歴」画面の左上に表示されます。

共有フォルダーに接続できませんでした。

バックアップ設定 > 文書バックアップ履歴

![](_page_201_Picture_177.jpeg)

#### 失敗内容は以下のとおりです。

- ・共有フォルダーに接続できませんでした。
- ・アクセス権限がありません。
- ・文書の転送が失敗しました。
- ・一部の文書のバックアップが失敗しました。
- ・バックアップが停止されました。
- ・文書管理情報の解析が失敗しました。
- ・文書管理情報の更新が失敗しました。
- ・不明なエラーが発生しました。
- バックアップの設定やフォルダーの権限を見直してください。

戻る

戻る

## バックアップを確認する

バックアップの文書表示設定を行い、文書ボックス画面での表示を ON に設定すると、文書 ボックス画面の左側のプルダウンメニューに、設定した表示名で表示登録されます[。\(→3-120](#page-198-0) [ページ\)](#page-198-0)

- **1** ユーザーまたはゲストユーザーとしてログインします。[\(→ 2-2 ページ\)](#page-26-0)
- **2** 文書ボックス画面の左側のプルダウンメニューから、参照したいバックアップ を選択します。

![](_page_202_Picture_86.jpeg)

![](_page_202_Picture_5.jpeg)

**3** 文書をダウンロードするときは、ダウンロードしたい文書にチェックを入れ、 [ダウンロード]をクリックします。

![](_page_202_Picture_87.jpeg)

- **4** [保存]をクリックします。
- **5** ダウンロード先となるフォルダーを指定したあと、任意のファイル名を入力し ます。
- **6** [保存] をクリックします。

#### ■ 口補足

複数の文書を選択してダウンロードすると、1つのファイル (zip ファイル)に圧縮して ダウンロードされます。保存後は、zipファイルを展開できるソフトウェア(解凍ソフトウェ ア)を使用して、ダウンロードしたファイルを解凍してください。

![](_page_203_Picture_0.jpeg)

ユーザーや本製品に対し権限を設定して、セキュリティーをまとめて設定できます。 セキュリティーには、ユーザーに対して機能制限や設定制限を行うユーザーポリシー、本製 品に対して設定制限を行うマシンポリシー、外部からのアクセスを制限するアクセス制限、 SSL を利用するための SSL 証明書設定があります。

## <span id="page-203-0"></span>ユーザーポリシーを設定する

ユーザーポリシーとは、使用できる機能や設定をまとめた規則です。ユーザーは、ユーザー ポリシーに従って機能や設定が制限されます。 たとえば、ファクスを使用できないユーザーポリシーを作成すれば、そのユーザーポリシー を適用したユーザーは、ファクスの利用ができなくなります。 ユーザーポリシーを複数作成すれば、ユーザーに設定するユーザーポリシーを変更するだけ で、機能や設定の制限を変更できます。

## □ 既定のユーザーポリシーについて

初期設定では、下記の 2 つのユーザーポリシーが設定されています。 ユーザー登録するときは、優先ポリシーに設定されているユーザーポリシーが初期値として 適用されます。優先ポリシーの変更は、マシンポリシーの初期ユーザーポリシーで設定します。 [\(→ 3-131 ページ\)](#page-209-0)

![](_page_203_Picture_185.jpeg)

#### ユーザーポリシーを新規登録する

<span id="page-203-1"></span>ユーザーポリシーを新規登録します。登録したユーザーポリシーは、ユーザー登録するとき にも使用できます[。\(→ 3-6 ページ\)](#page-84-0)

- **1** [管理画面]をクリックするか、ユーザーを選択し、ログインします。 [\(→ 2-2 ページ\)](#page-26-0)
	- ・管理者パスワードを設定したときは、パスワードを入力します。
	- ・権限の無いユーザーは操作できません。ユーザーポリシーの設定によって、ユーザーごと に操作できる機能を許可できます。
- **2** 表示されている画面が文書ボックス画面のときは、[機器設定 / 情報 画面]を クリックします。

![](_page_204_Picture_0.jpeg)

## **3** [機器管理設定]をクリックし、[ユーザーポリシー]をクリックします。

![](_page_204_Picture_116.jpeg)

**4** [新規登録]をクリックします。

![](_page_204_Picture_117.jpeg)

#### **5** 詳細情報を設定します。

![](_page_204_Picture_118.jpeg)

![](_page_204_Picture_119.jpeg)

### **6** [保存] をクリックします。

・これで手順は終了です。

・続けて操作するときは、手順 4 から操作を繰り返します。

## ユーザー選択のしかた

- <span id="page-205-0"></span>**1** 「ユーザーポリシー」設定画面を開きます。 [「ユーザーポリシーを新規登録する」\(3-125 ページ\)](#page-203-1)の手順 1 ~ 4 を参照してください。
- **2** 「適用ユーザー選択」の[ユーザー選択]をクリックします。
- 
- **3** ユーザー一覧からユーザーをチェックし、[追加]をクリックします。

![](_page_205_Picture_206.jpeg)

グループが登録されている場合、[グループ]のプルダウンメニューで、グループごとにユー ザーを絞り込んで表示できます。

## **4** [保存]をクリックします。

[「ユーザーポリシーを新規登録する」\(3-125 ページ\)](#page-203-1)の手順5に戻ります。

## □ セキュリティー設定の初期値について

権限レベルおよびゲストユーザーポリシーの初期値は以下のとおりです。 「OFF」にすると、操作ができなくなります。

![](_page_205_Picture_207.jpeg)

I

![](_page_206_Picture_267.jpeg)

#### ○補足

操作パネルの機器設定ではユーザーポリシーとは関係なしに、コピー、スキャン、ファク ス、プリントの各モードの禁止を設定できます。詳細は『機器設定・管理編』第 2 章の「モー ド禁止設定をする」を参照してください。

#### □ ユーザーポリシーを変更する

一度登録したユーザーポリシーをあとから変更できます。

**1** 「ユーザーポリシー」一覧画面を開きます。

[「ユーザーポリシーを新規登録する」\(3-125 ページ\)](#page-203-1)の手順 1 ~ 3 を参照してください。

## **2** 変更する名前をクリックします。

![](_page_207_Picture_154.jpeg)

#### **3** 詳細情報を変更します。

[「ユーザーポリシーを新規登録する」\(3-125 ページ\)](#page-203-1)の手順 5 を参照してください。

**4** [保存]をクリックします。 これで手順は終了です。

## □ 既存のユーザーポリシーを利用して新規登録する (コピー)

すでに登録済みのユーザーポリシーを利用して、新規ユーザーポリシーを登録します。

#### ■ 口補足

一度に複数のユーザーポリシーはコピーできません。

- **1** 「ユーザーポリシー」一覧画面を開きます。 [「ユーザーポリシーを新規登録する」\(3-125 ページ\)](#page-203-1)の手順 1 ~ 3 を参照してください。
- **2** コピー元となるユーザーポリシーのチェックボックスにチェックを入れます。

![](_page_207_Picture_155.jpeg)

- **3** [コピー]をクリックします。 「登録」画面が表示され、詳細情報にはコピー元の設定が入力されています。
- **4** 新規登録するユーザーポリシーに合わせて設定を変更します。 [「ユーザーポリシーを新規登録する」\(3-125 ページ\)](#page-203-1)の手順 5 を参照してください。
- **5** [保存]をクリックします。 これで手順は終了です。

## □ ユーザーポリシーを削除する

不要になったユーザーポリシーを「ユーザーポリシー」一覧画面から削除します。

#### 0補足

- y 一度に複数のユーザーポリシーを削除できます。
- y ユーザーが割り当てられているユーザーポリシーは削除できません。
- y「既定の一般ユーザーポリシー」と「ゲストユーザーポリシー」は削除できません。

#### **1** 「ユーザーポリシー」一覧画面を開きます。 [「ユーザーポリシーを新規登録する」\(3-125 ページ\)](#page-203-1)の手順 1 ~ 3 を参照してください。

![](_page_208_Picture_90.jpeg)

・一番上のチェックボックスにチェックを入れると、すべての宛先情報にチェックが入り ます。

・チェックを解除するには、再度チェックボックスをクリックします。

#### **3** [削除]をクリックします。

「設定を削除します。よろしいですか?」と表示されます。

#### **4** [OK]をクリックします。

- ・チェックを入れたユーザーポリシーが削除されます。
- ・これで手順は終了です。

## <span id="page-209-0"></span>マシンポリシーについて

マシンポリシーは本製品そのものに設定制限を持たせます。設定できるマシンポリシーは 1 つです。

## □ 認証方法について

Information server 5 には、ログインの認証方法が 3 種類設定されています。

![](_page_209_Picture_169.jpeg)

また、スタンドアロンおよびシングルサインオンを選択したときは、起動時の操作パネルの ログイン状態を設定できます。

![](_page_209_Picture_170.jpeg)

#### **Q補足**

ゲストアカウントの設定を「OFF」にすると、常に「初期ログアウトモード」となります。 ほかの画面に移動するには、ユーザーログインが必要です。

## □ マシンポリシーを設定する

#### 0補足

マシンポリシーを設定するときは、操作パネルで操作を行わないでください。マシンポリシー の設定に失敗することがあります。

- **1** [管理画面]をクリックするか、ユーザーを選択し、ログインします。 [\(→ 2-2 ページ\)](#page-26-0)
	- ・管理者パスワードを設定したときは、パスワードを入力します。
	- ・権限の無いユーザーは操作できません。ユーザーポリシーの設定によって、ユーザーごと に操作できる機能を許可できます[。\(→ 3-125 ページ\)](#page-203-0)
- **2** 表示されている画面が文書ボックス画面のときは、[機器設定 / 情報 画面]を クリックします。
- **3** [機器管理設定]をクリックし、[セキュリティー設定]をクリックします。
- **4** 「マシンポリシー設定」をクリックします。

![](_page_210_Picture_72.jpeg)

## **5** 詳細情報を設定します。

![](_page_210_Picture_73.jpeg)

![](_page_211_Picture_304.jpeg)

I

![](_page_212_Picture_292.jpeg)

#### サービス設定

[+]をクリックすると、設定項目が表示されます。

![](_page_212_Picture_293.jpeg)

\* 1 HTTP を「OFF」にした場合、HTTPS と IPP も自動的に「OFF」になります。IPP または HTTPS を「ON」にすると、HTTP も自動的に「ON」になります。

### **6** [保存]をクリックします。

- ・「マシンポリシーを変更すると、機器が自動的に再起動します。よろしいですか?」と表示 されます。
- ・[戻る]をクリックすると、マシンポリシー設定をキャンセルし、「マシンポリシー」設定 画面に戻ります。

**7** [OK]をクリックします。

・マシンポリシーの設定を反映させるため、本製品が再起動されます。 ・本製品が再起動するため、Information server 5へのアクセスが不可となります。いったん、 ブラウザーを終了させてから再度ログインしてください。

#### **Q補足**

- y の付いている値が、工場出荷時の設定です。
- [初期化] をクリックすると、工場出荷時の設定値に戻ります。

## アクセス制限を設定する

Information server 5 では、外部ネットワークからのアクセス要求に対してアクセス元の MAC アドレスおよび IP アドレスによってアクセス制限を設けられます。 MAC アドレスおよび IP アドレスは、それぞれ 50 件制限できます。

#### ■ 口補足

アクセス元のネットワークが別セグメントの場合、MAC アドレスが保持されないため、 アクセスを制限できません。

**1** [管理画面]をクリックするか、ユーザーを選択し、ログインします。 [\(→ 2-2 ページ\)](#page-26-0)

・管理者パスワードを設定したときは、パスワードを入力します。

- ・権限の無いユーザーは操作できません。ユーザーポリシーの設定によって、ユーザーごと に操作できる機能を許可できます[。\(→ 3-125 ページ\)](#page-203-0)
- **2** 表示されている画面が文書ボックス画面のときは、[機器設定 / 情報 画面]を クリックします。
- **3** [機器管理設定]をクリックし、[セキュリティー設定]をクリックします。
- **4** 「アクセス制限」をクリックします。
- **5** 詳細情報を設定します。

![](_page_214_Picture_84.jpeg)

![](_page_215_Picture_260.jpeg)
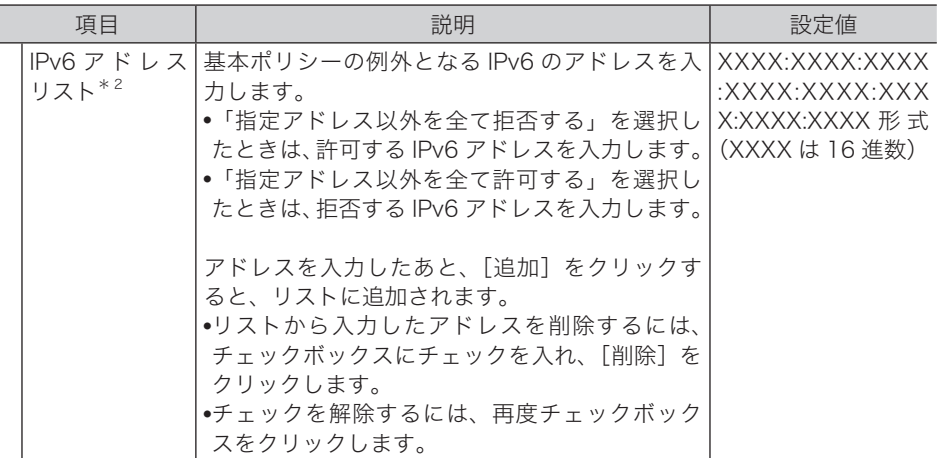

- \* 1 リストに 1 件以上登録されている場合、基本ポリシーの設定を変更できません。
- \* 2 基本ポリシーの設定によってアドレス入力の項目名およびリストタイトルの表示が許可・拒 否のいずれかに変わります。(たとえば、「指定アドレス以外を全て許可する」を選択すると、 アドレス入力項目は「拒否アドレス」、リストタイトルは「拒否リスト」のようになります)

**6** [保存] をクリックします。

これで手順は終了です。

### ■ 口補足

- y の付いている値が、工場出荷時の設定です。
- y[初期化]をクリックすると、工場出荷時の設定値に戻ります。
- アクセス制限の設定後、Information server 5 にアクセスできなくなったときは、操 作パネル側で「アクセス制限設定のクリア」を行ってください。詳細は、『機器設定・ 管理編』第 2 章の「ネットワーク設定をする」を参照してください。

# SSL 証明書の設定を行う

SSL(Secure Sockets Layer)通信を行うために、必要なプライベート認証局またはサーバー 証明書の設定を行います。

### ■ 口補足

操作パネルの機器設定でも、ルート証明書の拇印印刷ができます。詳細は『機器設定・管 理編』第 1 章の「リストをプリントする」を参照してください。

- **1** [管理画面]をクリックするか、ユーザーを選択し、ログインします。 [\(→ 2-2 ページ\)](#page-26-0)
	- ・管理者パスワードを設定したときは、パスワードを入力します。
	- ・権限の無いユーザーは操作できません。ユーザーポリシーの設定によって、ユーザーごと に操作できる機能を許可できます[。\(→ 3-125 ページ\)](#page-203-0) ・証明書をエクスポートするときは、SSL ログインしてください[。\(→ 2-5 ページ\)](#page-29-0)
- **2** 表示されている画面が文書ボックス画面のときは、[機器設定 / 情報 画面]を クリックします。
- **3** [機器管理設定]をクリックし、[セキュリティー設定]をクリックします。
- **4** 「SSL 証明書設定」をクリックします。
- **5** 詳細情報を設定します。

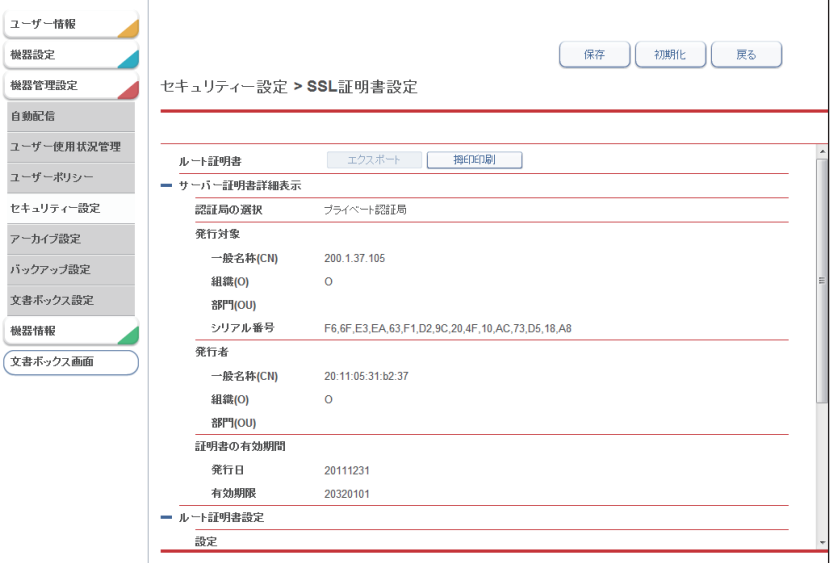

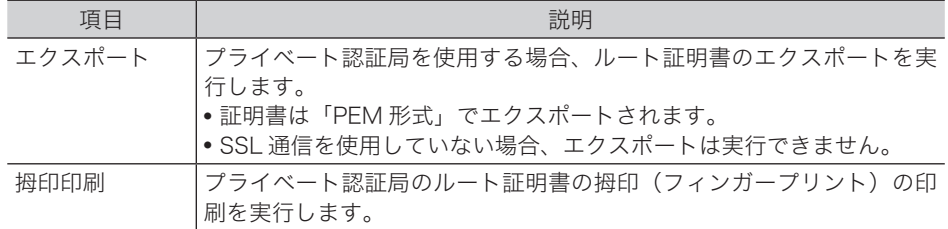

### サーバー証明書詳細表示

[+]をクリックすると、内容が表示されます。

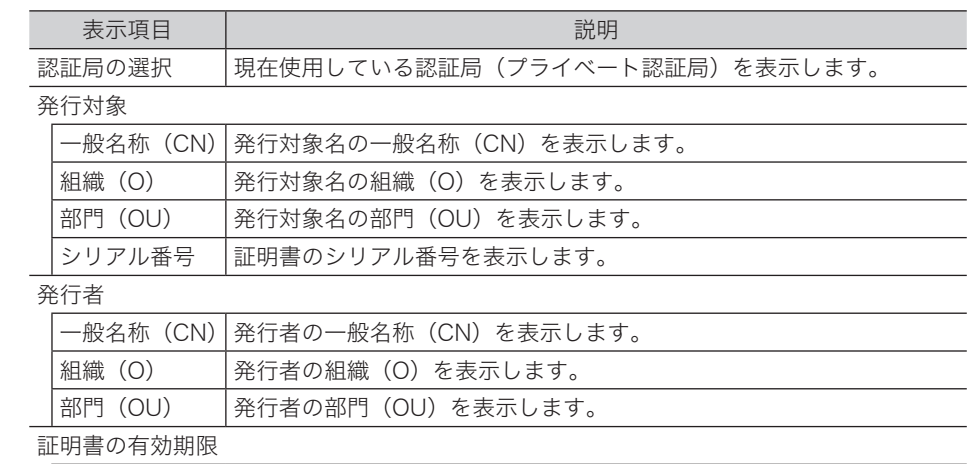

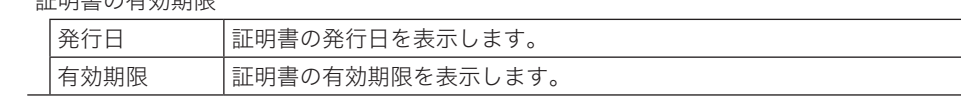

### ルート証明書設定

[+]をクリックすると、内容が表示されます。

ます。

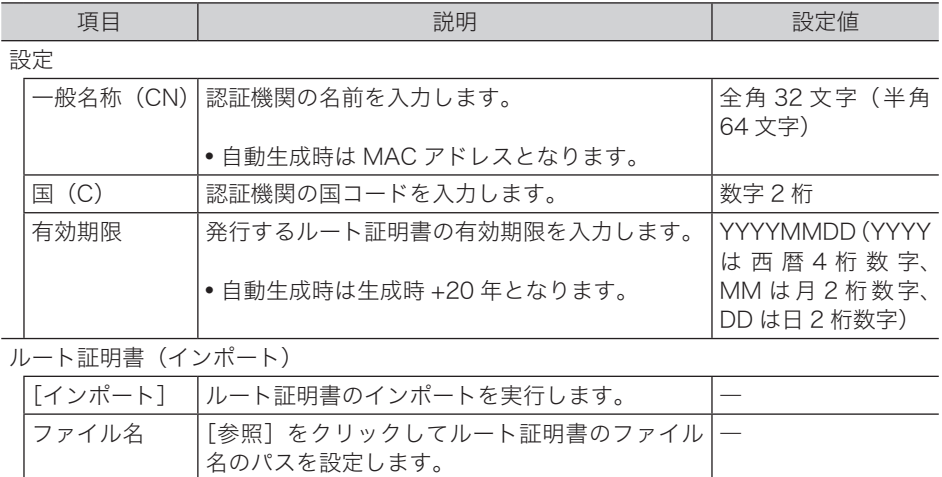

パスワード |ルート証明書インボート時のパスワードを入力し |半角英数 16 文字

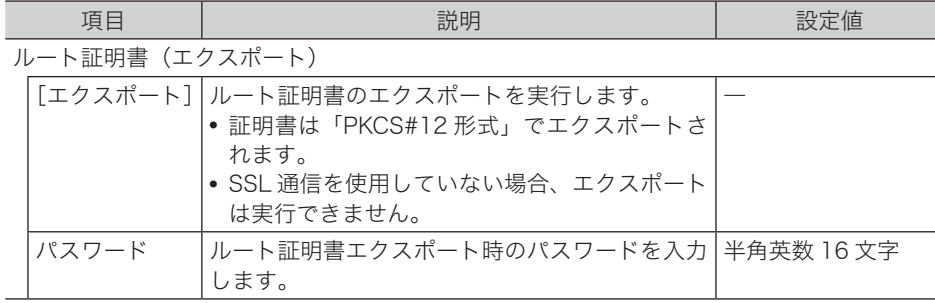

### サーバー証明書設定

[+]をクリックすると、内容が表示されます。

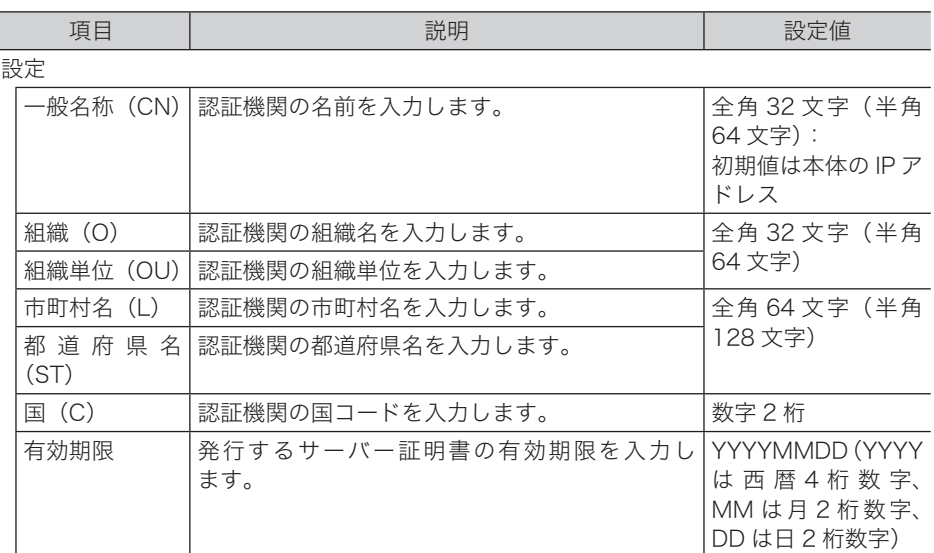

### サーバー証明書(インポート)

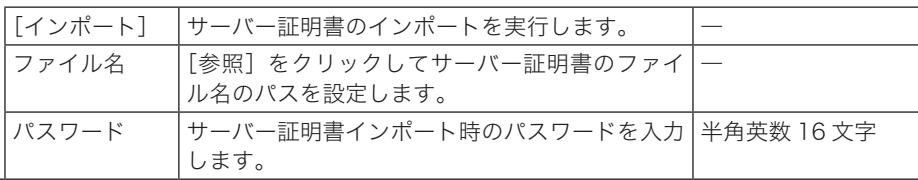

サーバー証明書(エクスポート)

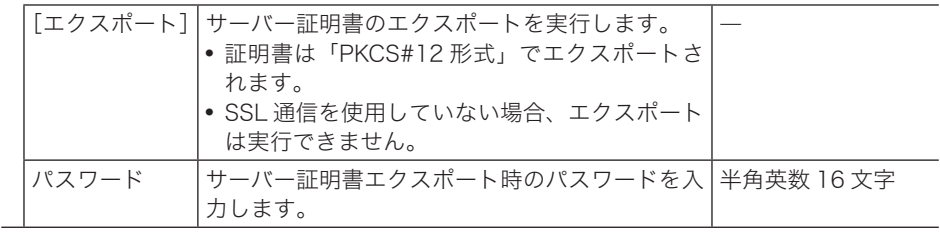

### **6** [保存]をクリックします。

これで手順は終了です。

### ○補足

[初期化]をクリックすると、工場出荷時の設定値に戻ります。

(空白ページ)

第4章

# ユーティリティーの操作方法

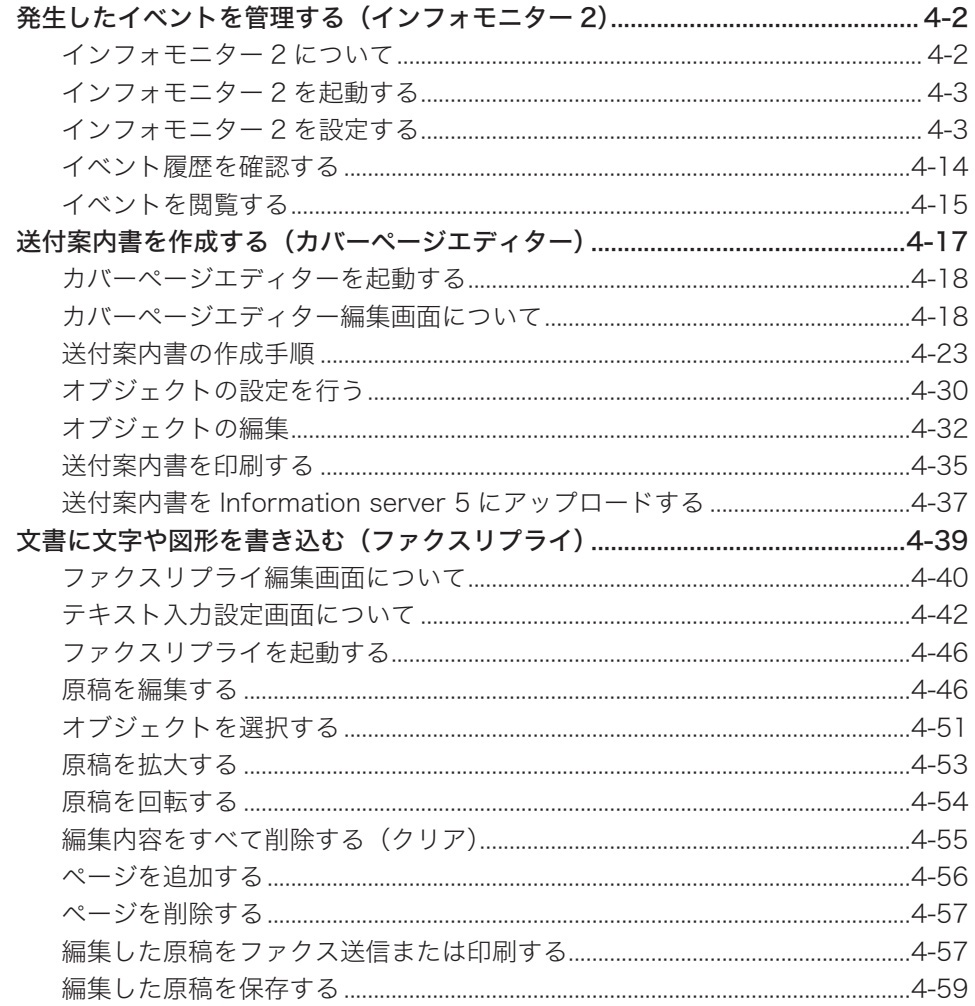

<span id="page-222-0"></span>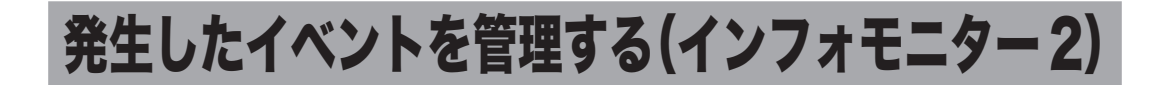

# インフォモニター 2 について

インフォモニター 2 は、本製品に発生したイベント(原稿のスキャン、文書の送受 信など)を履歴として管理できるユーティリティープログラムです。Information server 5 にログインしていなくても、発生したイベントをユーザーに通知できます。

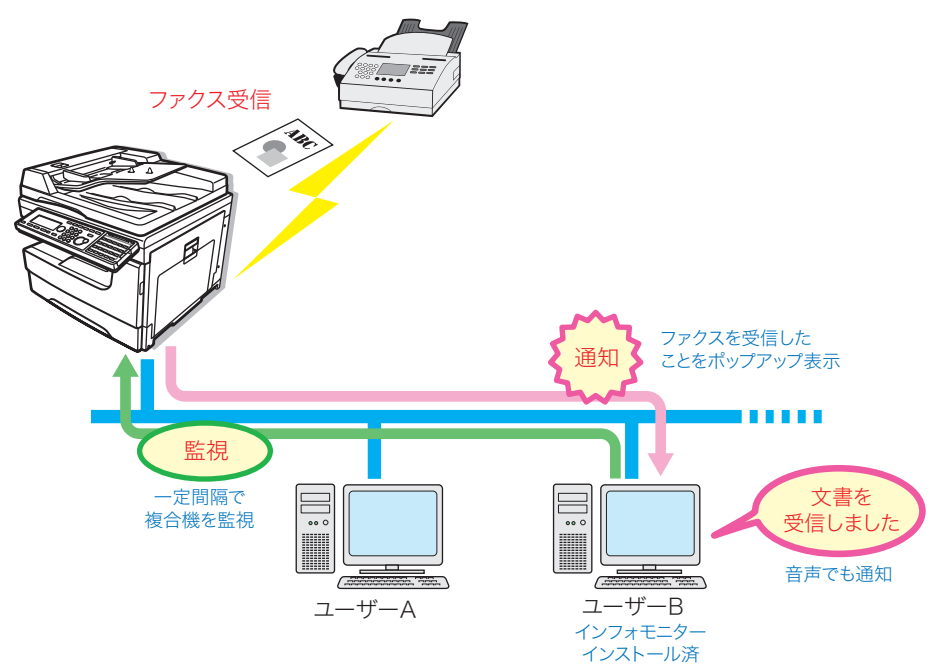

■ 口補足

インフォモニター 2 を使用するには、ユーザーの使用するコンピューターにプログラム をインストールする必要があります。インフォモニター 2 のインストール方法について は、『インストールガイド』第 2 章の「インストールのしかた(ネットワーク接続)」の「ド ライバーやユーティリティーをインストールする(Information server 5 が装着されて いる場合)」を参照してください。

<span id="page-223-0"></span>**1** デスクトップのショートカットをダブルクリックします。または、[スタート] をクリックし、「プログラム」(または「すべてのプログラム」)から「Muratec」 を選び、「インフォモニター 2」をクリックします。 インフォモニター 2 が起動し、タスクトレイに常駐します。

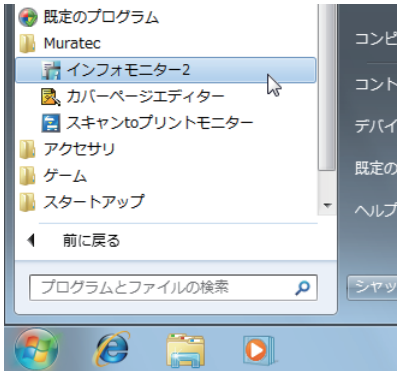

■ 口補足

- ●「セキュリティの重要な警告」が表示されたときは、「ブロックを解除する]または「ア クセスを許可する]ボタンをクリックします。
- y インフォモニター 2 のインストール時に自動起動に設定したときは、コンピューター の起動時に自動的に起動します。

# インフォモニター 2 を設定する

□ 設定画面を開ける

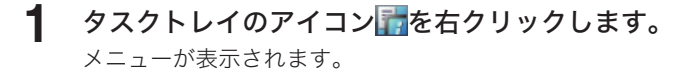

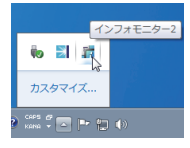

# **2** [設定]をクリックします。

「監視ユーザー設定」画面が表示されます。

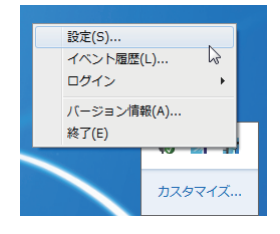

# □「監視ユーザー設定」画面について

「監視ユーザー設定」画面でインフォモニター 2 の監視状態を確認したり、各種設定を行っ たりできます。

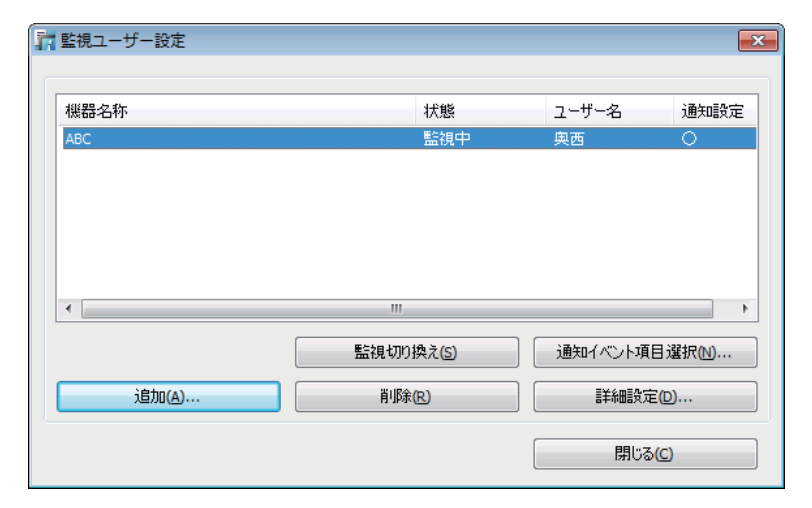

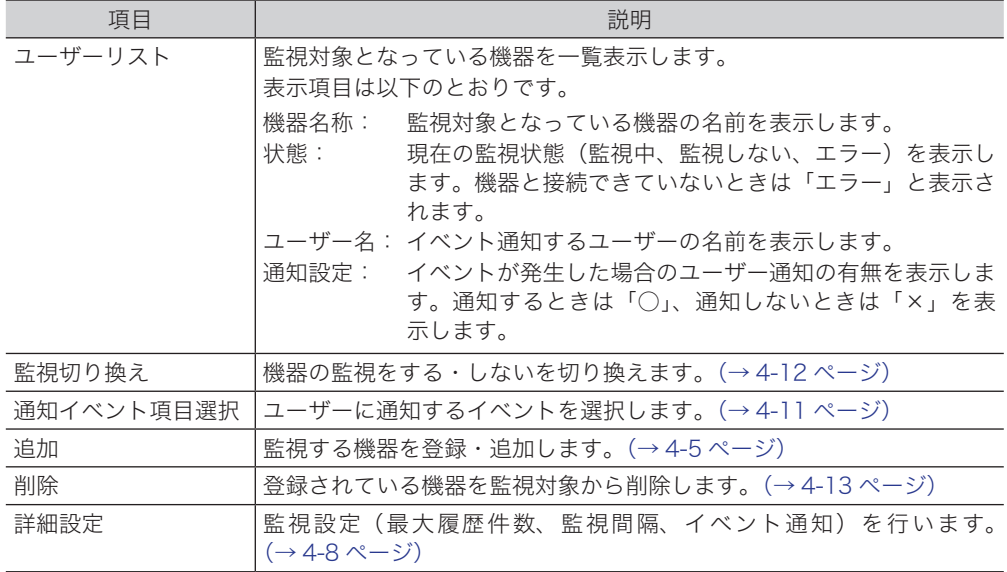

### □ 監視する機器を登録(追加)する

<span id="page-225-0"></span>監視対象となる機器をインフォモニター 2 に登録します。同一セグメント上の本製品を最大 3 台まで登録できます。

- **1** タスクトレイのアイコン 市<mark>を右クリックし、[設定]をクリックします。</mark>
- **2** [追加]をクリックします。
- **3** 監視する機器名を選択します。

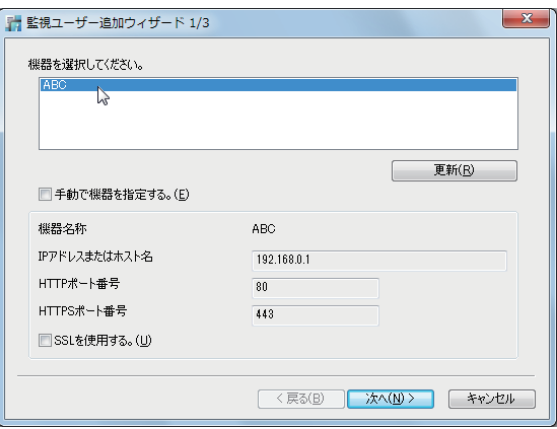

- ・画面には、現在ネットワーク上にある機器が表示されています。
- ・[更新]をクリックすると、現時点での機器の接続状況に更新します。
- ・機器名を選択すると、「機器名または IP アドレス」、「HTTP ポート番号」、「HTTPS ポート 番号」には自動的に設定値が表示されます。
- ・監視する機器が見つからない場合は、手動で登録してください。[\(→ 4-7 ページ\)](#page-227-0)

### **4** [次へ]をクリックします。

- ・接続に成功すると「監視ユーザー追加ウィザード 2/3」画面が表示され、機器に登録され ているユーザー名がリスト表示されます。
- ・接続に失敗すると、ユーザー入力画面が表示されます。[\(→ 4-6 ページ\)](#page-226-0)

### **5** ユーザー名を選択します。

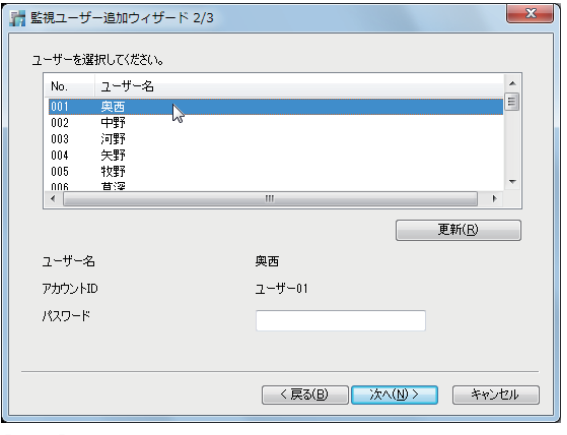

[更新]をクリックすると、現時点で登録されているユーザー名リストに更新します。

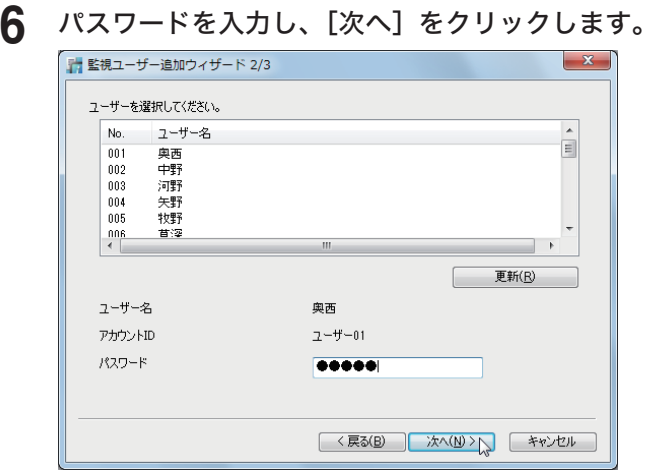

# **7** [完了]をクリックします。

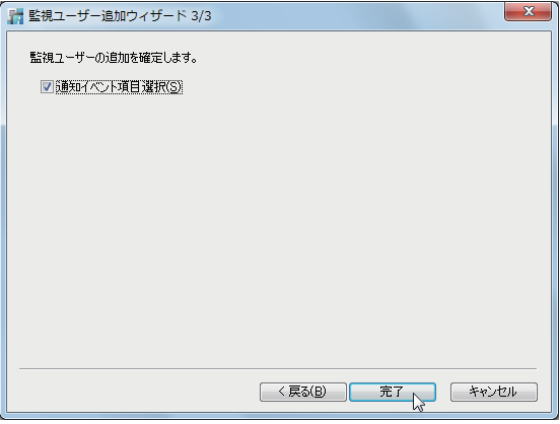

<span id="page-226-0"></span>「通知イベント項目選択」にチェックを入れたときは、「ユーザー登録」画面が表示されます。 通知するイベントを選択してください。(→4-11ページ)

### ○補足

手順 4 で接続に失敗したときは、手動でユーザー設定を行ってください。また、ログオ ンモードによっては、接続に成功してもユーザー入力画面が表示されます。

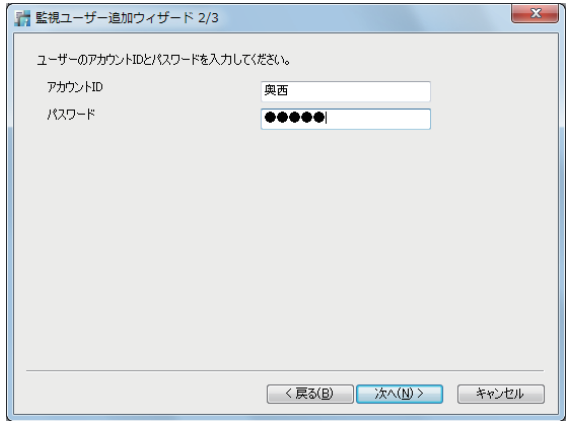

# □ 監視する機器を手動で登録 (追加) する

<span id="page-227-0"></span>監視する機器は手動で登録することもできます。

- 1 タスクトレイのアイコン <mark>お</mark>を右クリックし、[設定]をクリックします。
- **2** [追加]をクリックします。
- **3** 「手動で機器を指定」にチェックを入れます。

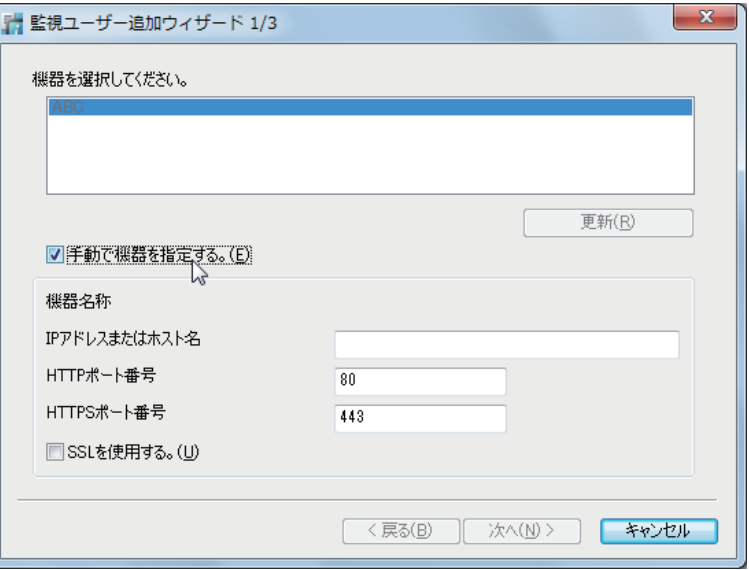

**4** 機器の詳細情報を設定します。

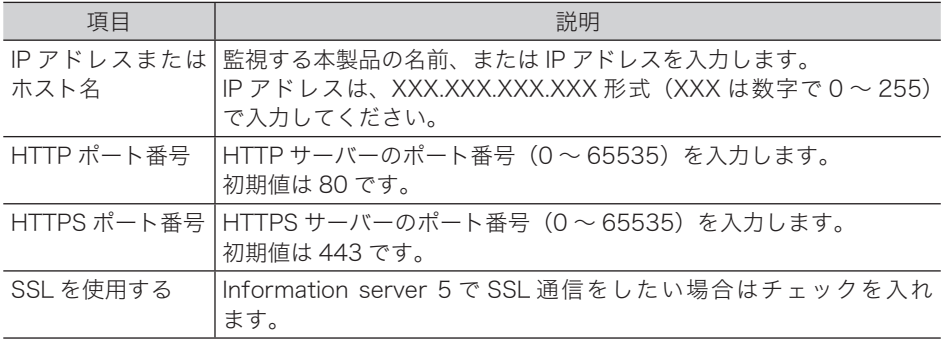

# **5** [次へ]をクリックします。

- ・接続に成功すると「監視ユーザー追加ウィザード 2/3」画面が表示され、機器に登録され ているユーザー名がリスト表示されます。
- ・接続に失敗すると、ユーザー入力画面が表示されます。[\(→ 4-6 ページ\)](#page-226-0)
- ・以降の手順は[「監視する機器を登録\(追加\)する」\(4-5 ページ\)](#page-225-0)の手順 5 以降を参照し てください。

### □ 監視設定をする

<span id="page-228-0"></span>インフォモニター 2 で保存できる最大履歴件数、本製品のイベント状況を監視する時間の間 隔を設定します。イベントが発生すると、ポップアップでユーザーに通知する設定を行うこ ともできます。

- 1 タスクトレイのアイコン 市を右クリックし、[設定]をクリックします。
- **2** 設定するユーザーを選択し、[詳細設定(D)]をクリックします。
- **3** [ 設定 ] タブをクリックします。
- **4** 以下の項目を設定します。

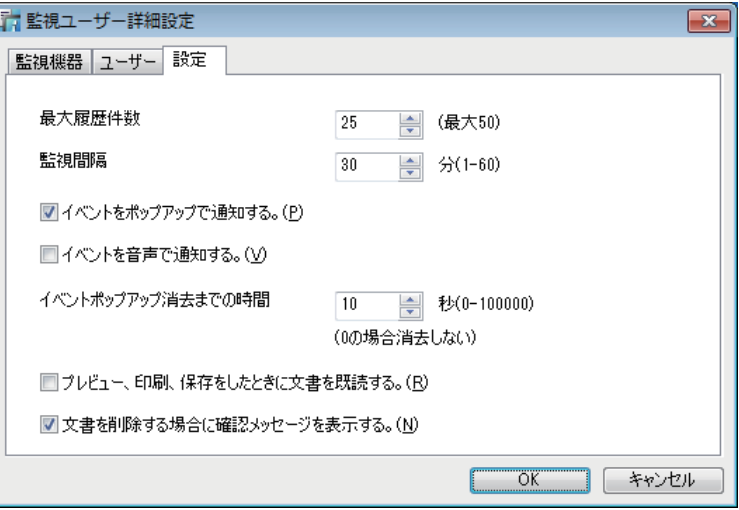

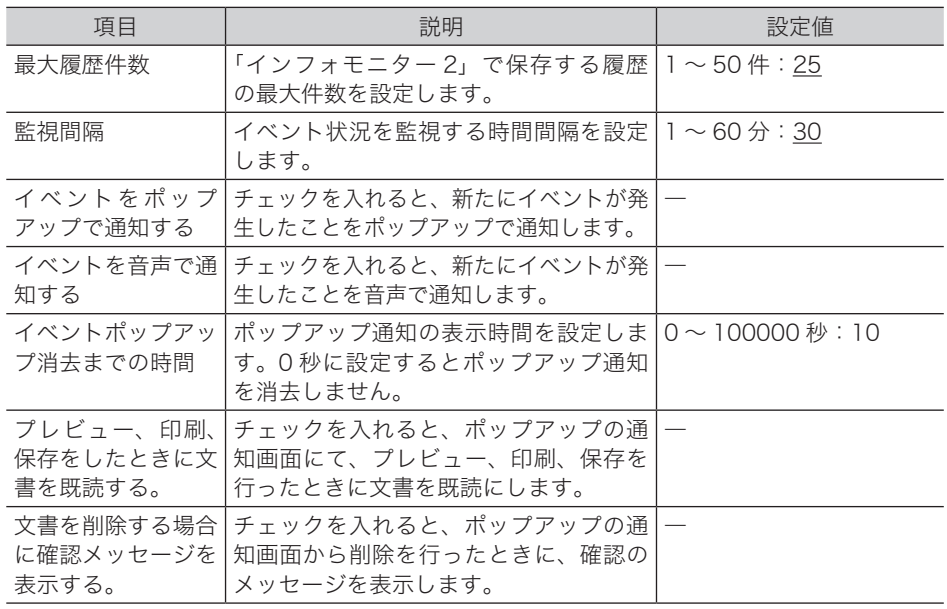

### **5** [OK]をクリックします。

・「監視ユーザー設定」画面の「通知設定」欄には「○」が表示されます。 ・「イベントをポップアップで通知する。」と「イベントを音声で通知する。」のチェックを外 すと、「通知設定」欄には「×」が表示されます。

### ■ 口補足

の付いている値が、工場出荷時の設定です。

### □ ほかの機器の設定を行う

- **1** タスクトレイのアイコン 市を右クリックし、[設定]をクリックします。
- **2** 設定するユーザーを選択し、[詳細設定(D)]をクリックします。
- **3** [機器選択(C)]をクリックします。
- **4** 設定する機器名を選択し、[OK]をクリックします。

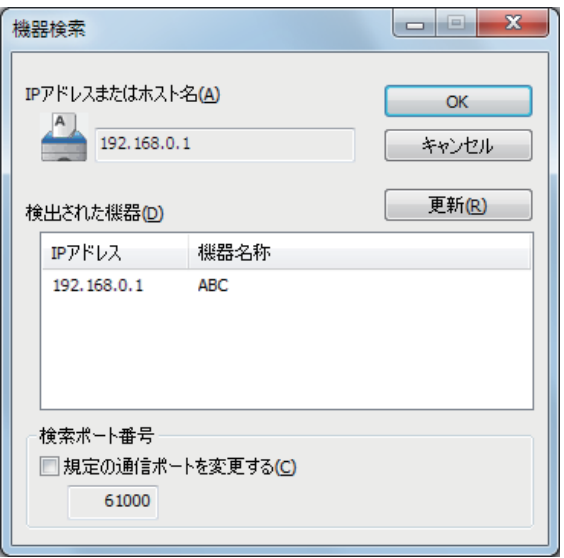

- ・[更新]をクリックすると、現時点での機器の接続状況に更新します。
- ・プリンターの検索ポート番号を変更する場合は、「規定の通信ポートを変更する」にチェッ クを入れ、入力ボックスにポート番号を入力します。

### **5** 「監視設定をする」の手順 3、4 を行います。[\(→ 4-8 ページ\)](#page-228-0)

### □ 手動で設定を行う

- 1 タスクトレイのアイコン おを右クリックし、[設定]をクリックします。
- **2** 設定するユーザーを選択し、[詳細設定(D)]をクリックします。
- **3** 「手動で機器を指定」にチェックを入れます。

「IP アドレスまたはホスト名」、「HTTP ポート番号」、「HTTPS ポート番号」が入力可能な状 態になります。

**4** 機器の詳細情報を設定します。

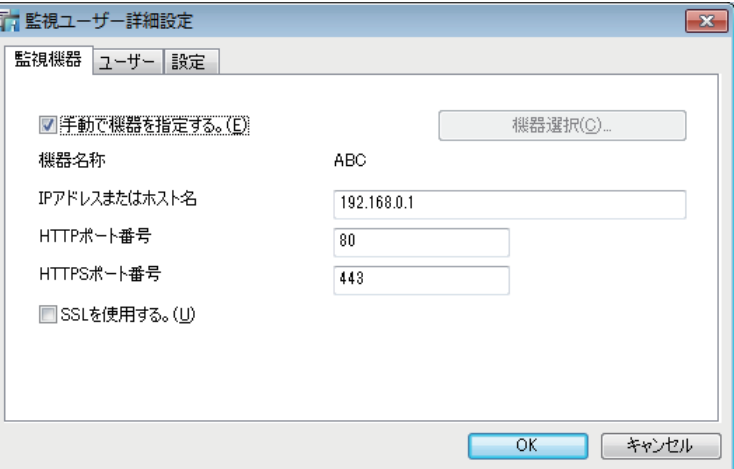

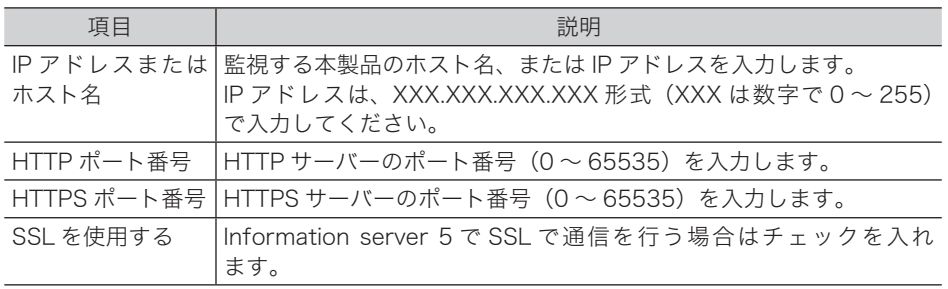

### **5** 「監視設定をする」の手順 3、4 を行います。[\(→ 4-8 ページ\)](#page-228-0)

### 0補足

ユーザー名の変更はできません。

# □ 通知するイベントを選択する

<span id="page-231-0"></span>ポップアップでユーザーに通知するイベントの種類を選択します。

- 1 タスクトレイのアイコン おを右クリックし、[設定]をクリックします。
- 2 設定するユーザーを選択し、[通知イベント項目選択 (N)] をクリックします。 Information server 5 の、ユーザー登録画面が表示されます。
- **3** 「フィード」の「カテゴリ」から通知するイベントを選択します。

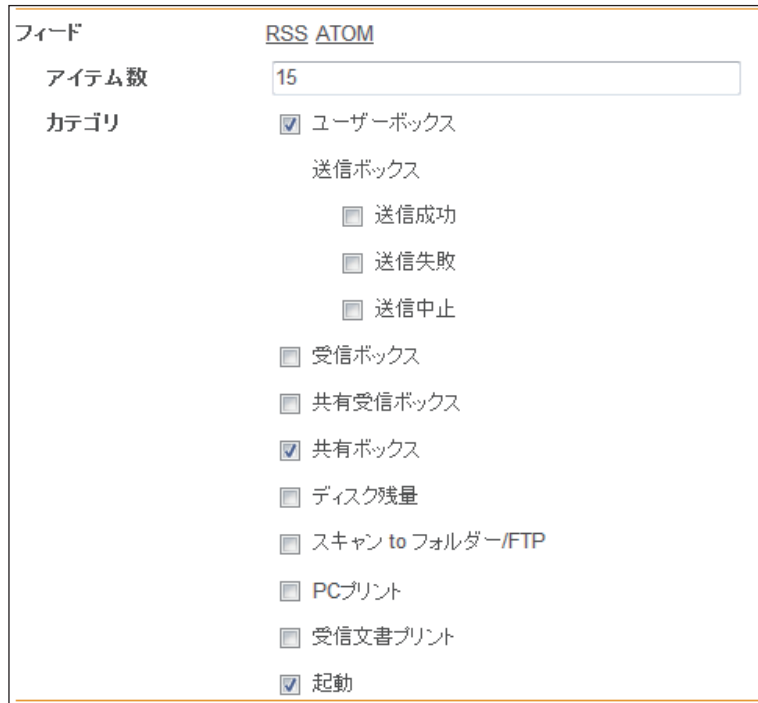

通知するイベントは複数選択できます。

### **4** [保存]をクリックします。

これで手順は終了です。

# □ 監視設定している Information server 5 にログインする

インフォモニター 2 から、監視設定している Information server 5 にログインできます。

- 1 タスクトレイのアイコン を右クリックします。
- **2** [ログイン]をクリックし、ログインする機器名をクリックして選択します。

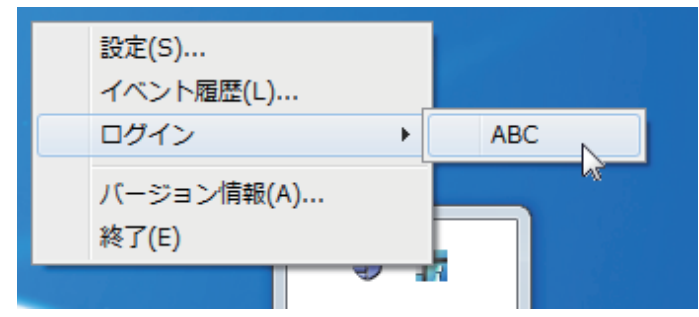

ログインについては、「Information server [5 にログインする/ログアウトする」\(2-2 ペー](#page-26-0) [ジ\)を](#page-26-0)参照してください。

# □ 監視状態を切り換える

<span id="page-232-0"></span>インフォモニター 2 の監視状態(監視中・監視しない)を切り換えます。 機器の登録直後は「監視中」に設定されています。

- 1 タスクトレイのアイコン あを右クリックし、「設定]をクリックします。
- **2** 監視状態を切り換えるユーザーを選択し、[監視切り換え]をクリックします。 「監視ユーザー設定」画面の「状態」欄が「監視しない」に切り換わります。[監視切り換え] をクリックするごとに「監視中」「監視しない」が切り換わります。

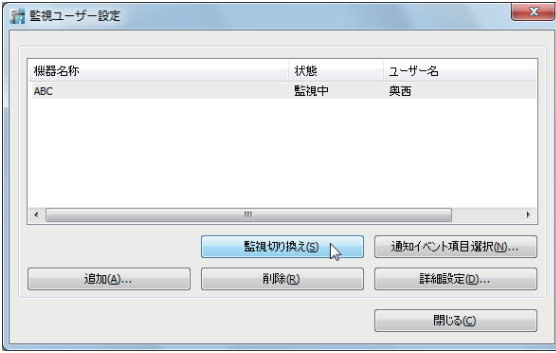

# □ ユーザーリストから削除する

<span id="page-233-0"></span>登録したユーザーをリストから削除します。

- **1** 「監視ユーザー設定」画面で、削除するユーザーを選択します。
- **2** [削除]をクリックします。

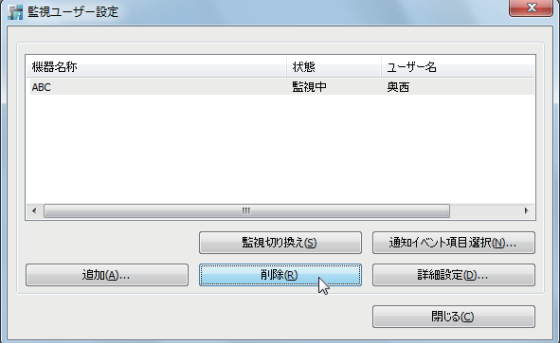

**3** [はい]をクリックします。

# <span id="page-234-0"></span>イベント履歴を確認する

インフォモニター 2 を使ってイベント履歴の閲覧や、イベントの関連文書のプレビュー、印刷、 ダウンロードを行います。

### □ イベント履歴画面を表示する

1 タスクトレイのアイコン を右クリックします。 イベントが発生しているときは、アイコンの色がテーに変わります。

**2** [イベント履歴]をクリックします。

# □「イベント履歴」画面について

発生したイベントを確認できます。

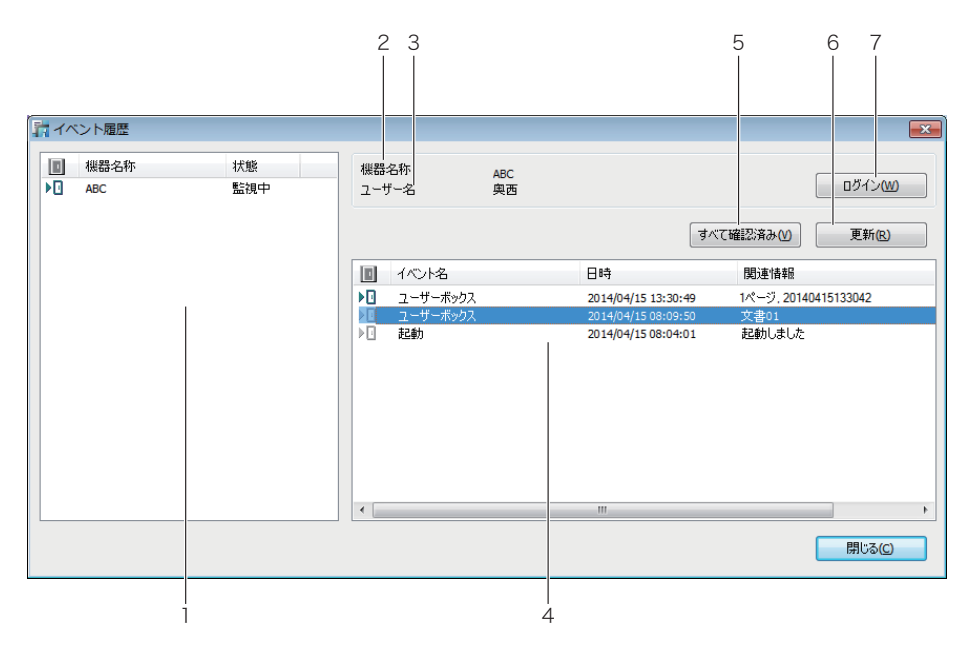

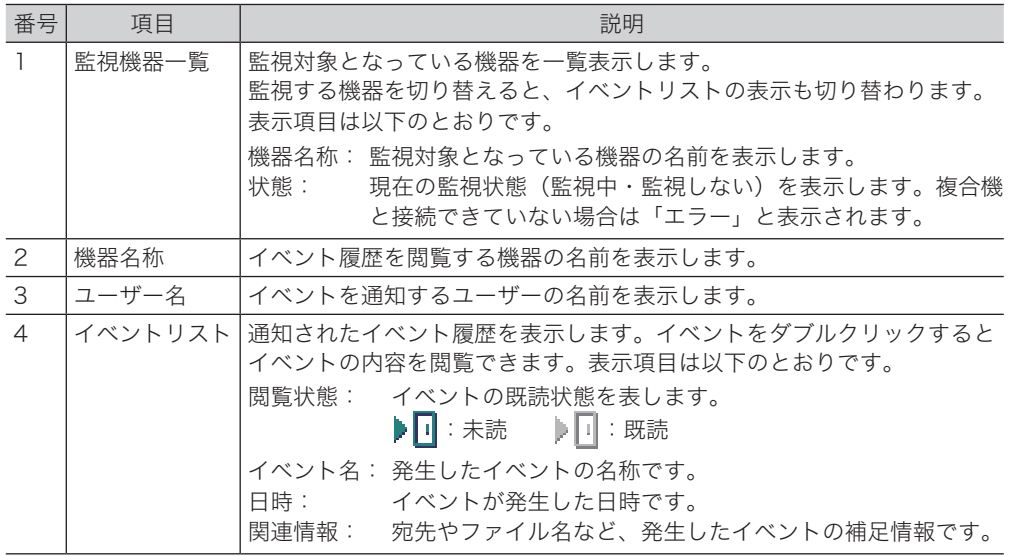

<span id="page-235-0"></span>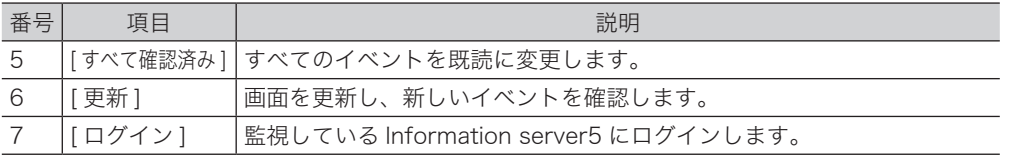

# イベントを閲覧する

イベント履歴のイベントをダブルクリックすると、イベントの詳細を閲覧できます。また、 イベントが発生したとき、ポップアップで表示させることもできます[。\(→ 4-8 ページ\)](#page-228-0)

# □「イベント閲覧」画面について

発生したイベントの詳細を表示します。文書を表示したり、印刷したりすることもできます。

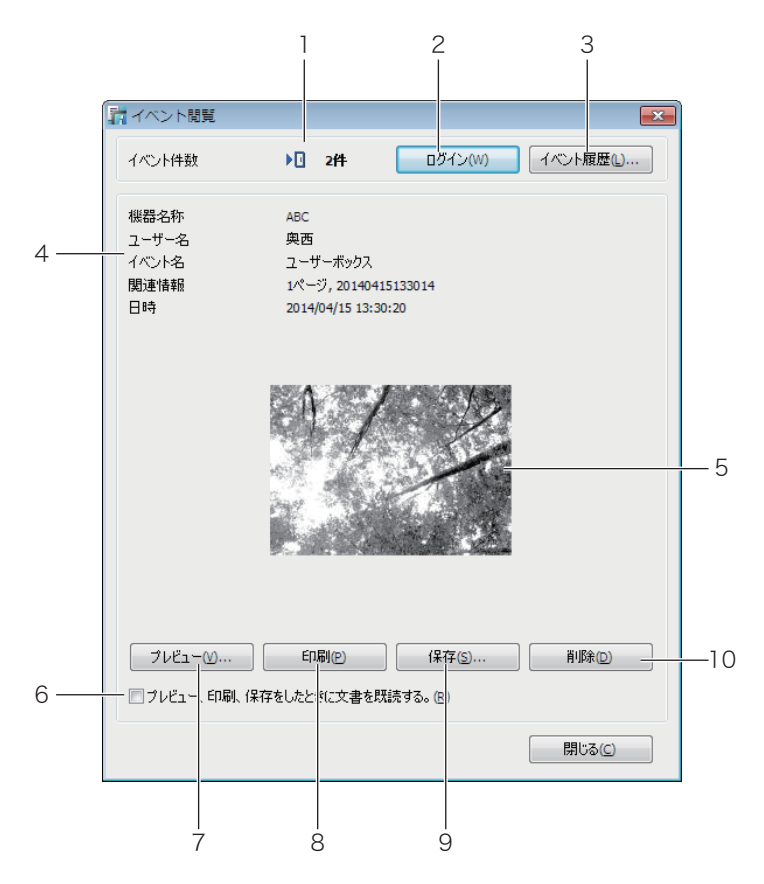

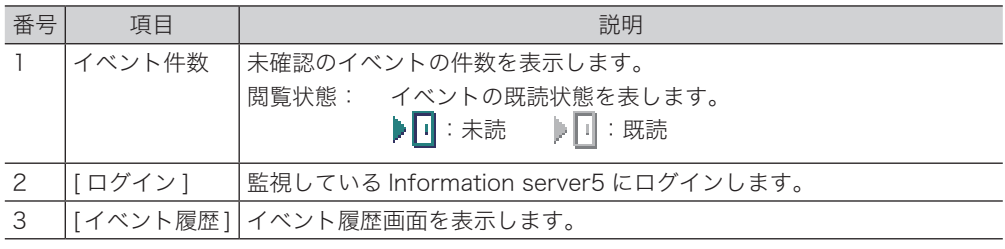

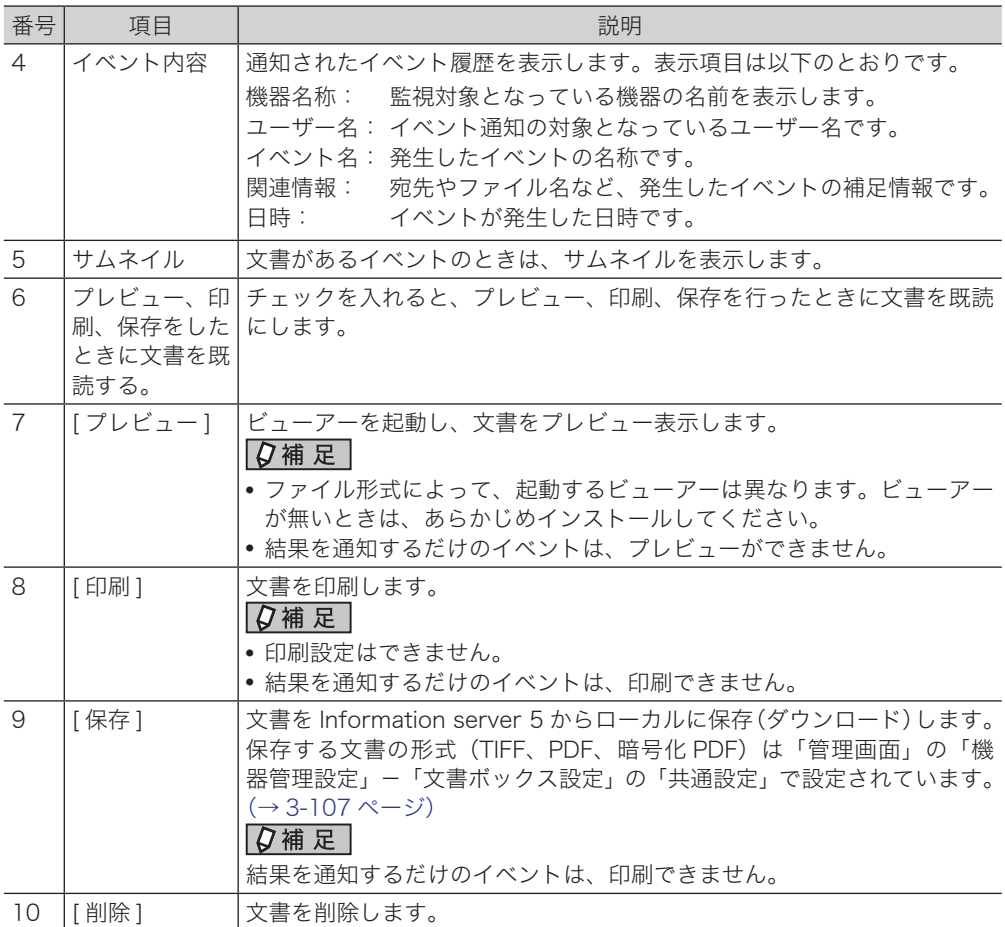

<span id="page-237-0"></span>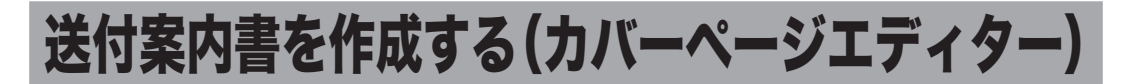

カバーページエディターで、ファクス送信するときに文書の最初に付ける送付案内書(カバー ページ)を作成できます。

送付案内書には宛先表に登録されている情報(受信先の名前、会社名、部署名など)やユーザー 登録で設定した情報(送信元の名前、会社名、部署名など)を挿入したり、文字列、図形な どを挿入したりできます。

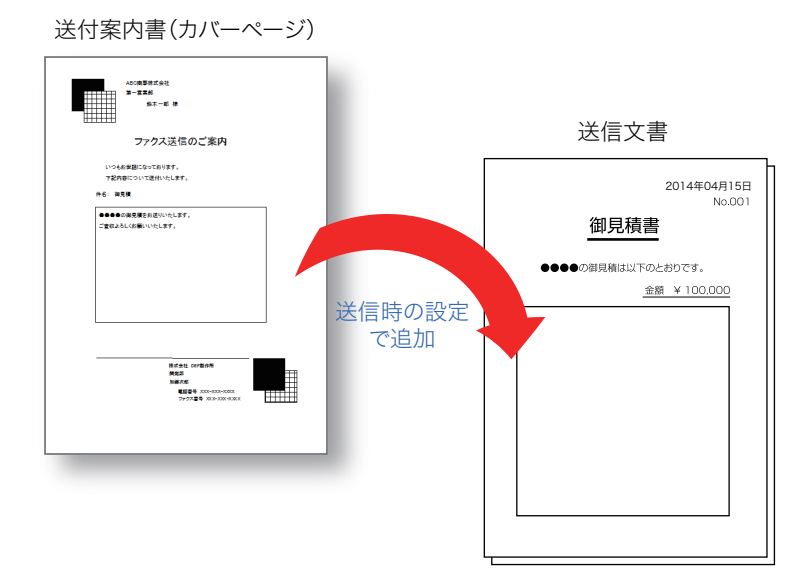

■ 夕補足

カバーページエディターでは、編集で扱う文字列や図形などを「オブジェクト」と表現し ます。

# <span id="page-238-0"></span>カバーページエディターを起動する

**1** デスクトップのショートカットをダブルクリックします。または、[スタート] をクリックし、「プログラム」(または「すべてのプログラム」)から「Muratec」 を選び、「カバーページエディター」をクリックします。

カバーページエディターが起動し、編集画面が表示されます。

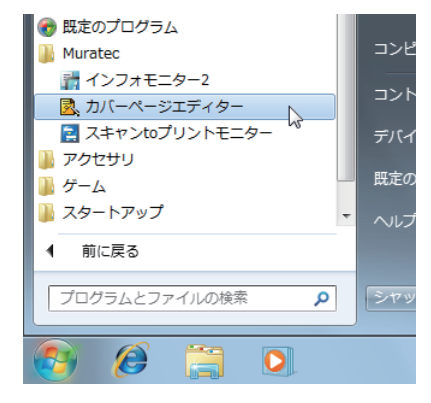

### ■ 夕補足

- y カバーページエディターの起動直後には、新規の作成画面が表示されます。
- y 作成する送付案内書の用紙サイズは A4 です。
- y カバーページエディターは、同時に複数のファイルを編集できません。

# カバーページエディター編集画面について

カバーページエディター編集画面の各部の名前とはたらきについて説明します。

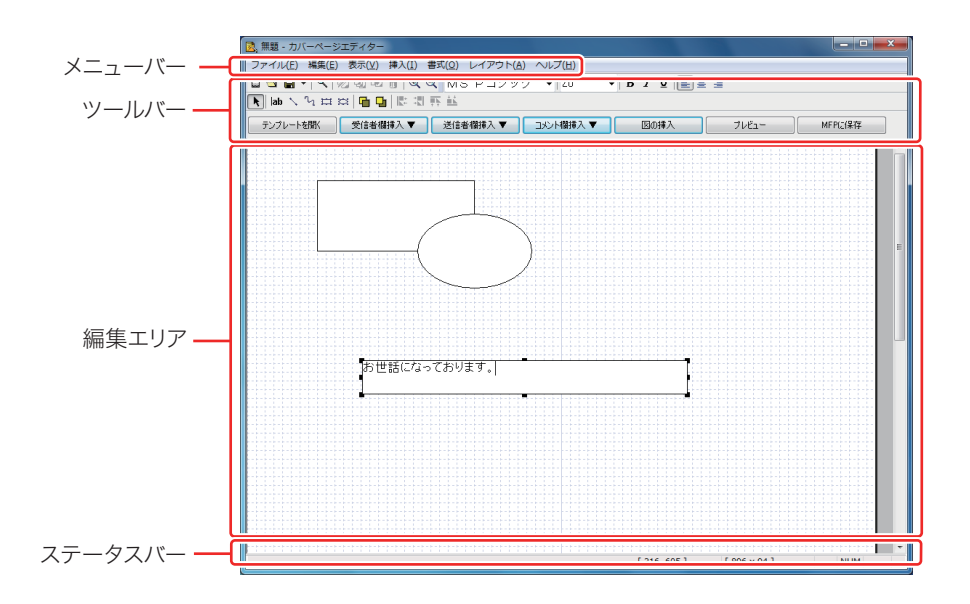

# **44 ユーティリティーの操作方法** ユーティリティーの操作方法

# □ 各部の名前とはたらき

### メニューバー

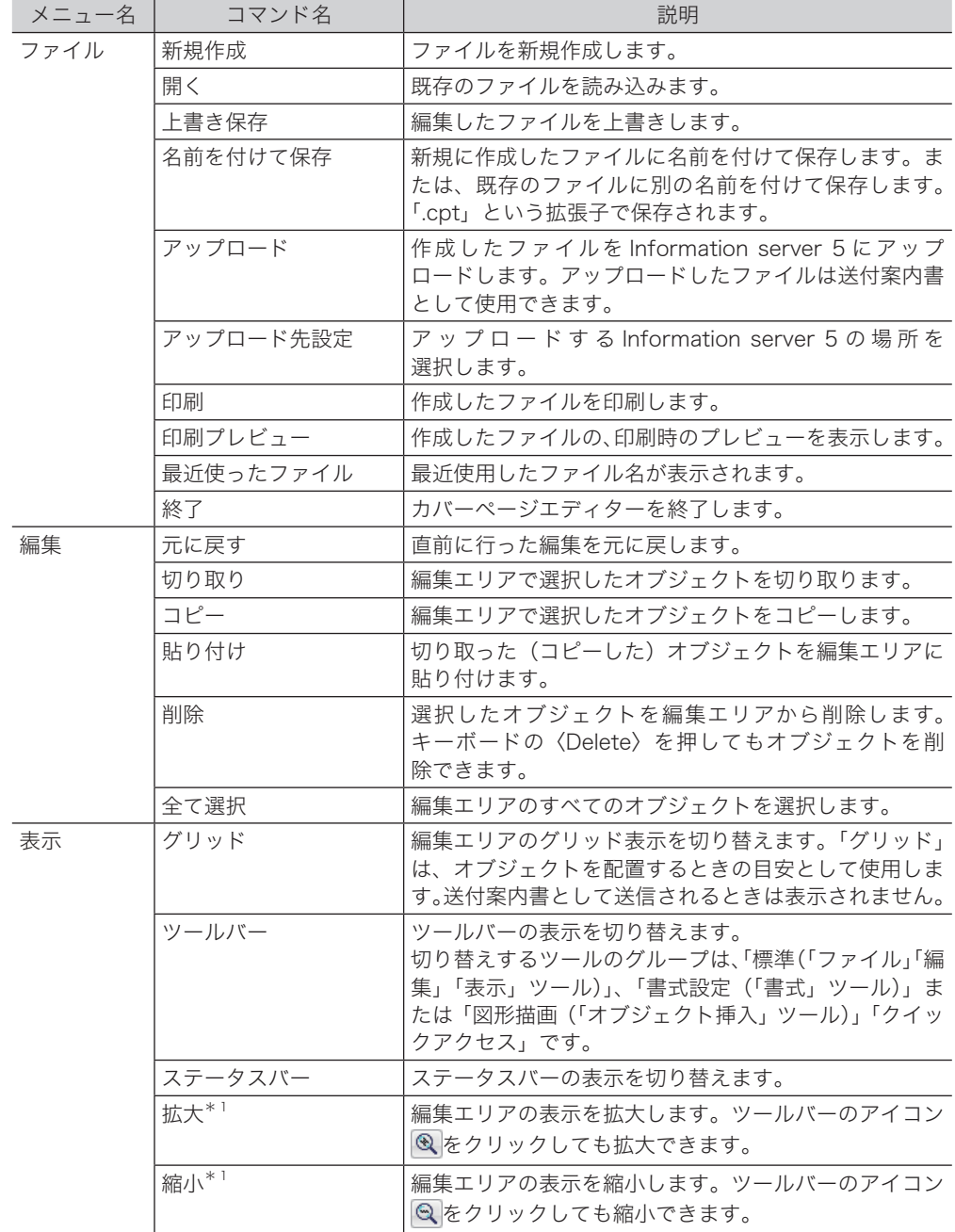

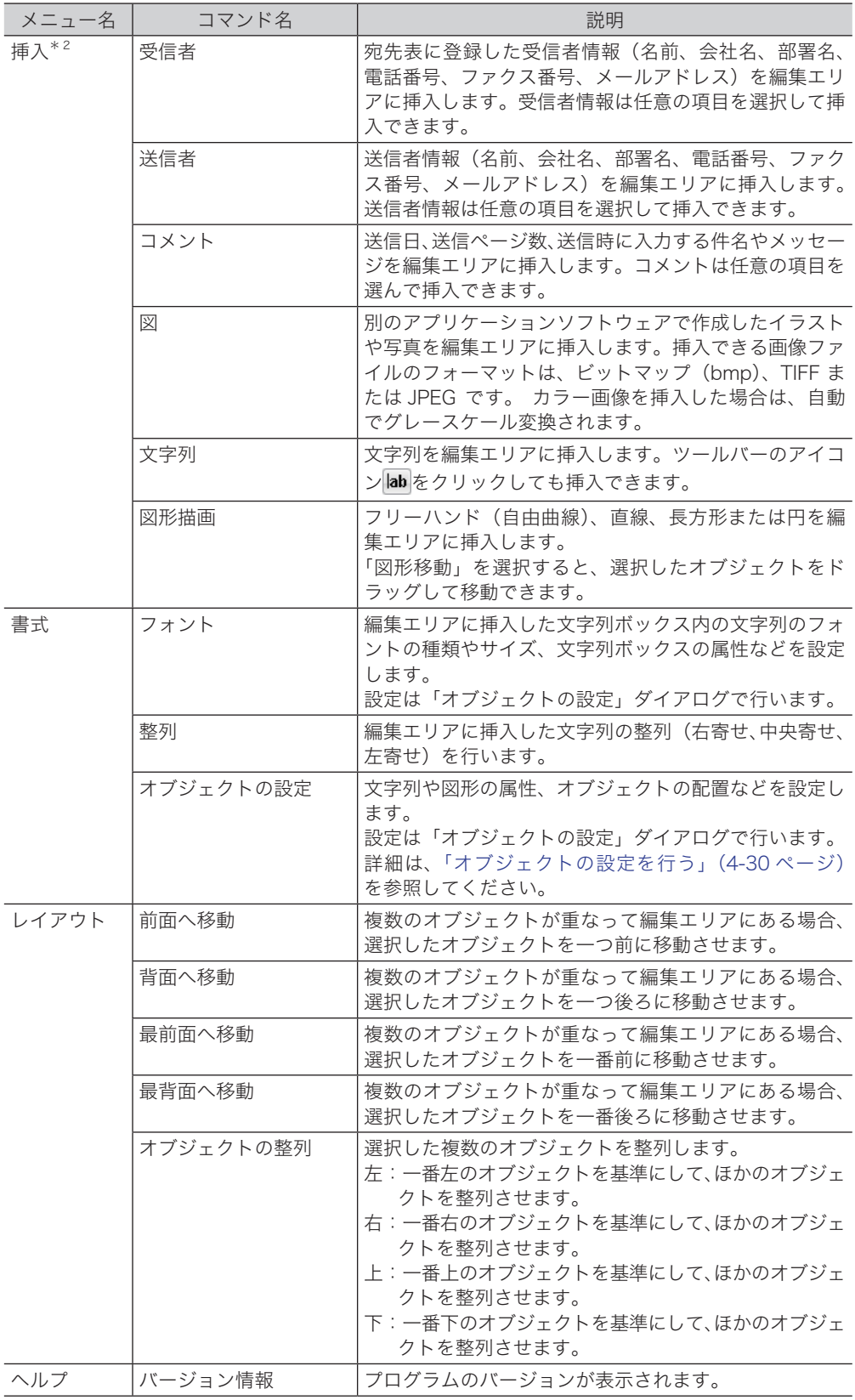

ツールバー 「標準」ツール

| カテゴリー | ツール名    |                | 説明                                                                      |
|-------|---------|----------------|-------------------------------------------------------------------------|
| ファイル  | 新規ファイル  | 圜              | 新規のファイルを作成します。                                                          |
|       | 開く      | $\cong$        | 既存のファイルを読み込みます。                                                         |
|       | 保存      | 8              | 編集したファイルを保存します。<br>保存方法は右のリストボタンをクリックし、「上書き保<br>存」または「名前を付けて保存」から選択します。 |
|       | 印刷プレビュー | $\mathbf{a}$   | 作成したファイルの、印刷時のプレビューを表示します。                                              |
| 編集    | 切り取り    | Ø              | 編集エリアで選択したオブジェクトを切り取ります。                                                |
|       | コピー     | ¢h             | 編集エリアで選択したオブジェクトをコピーします。                                                |
|       | 貼り付け    | $\blacksquare$ | 切り取った(コピーした)オブジェクトを編集エリアに<br>貼り付けます。                                    |
|       | 削除      | 8              | 選択したオブジェクトを編集エリアから削除します。                                                |
| 表示*1  | 拡大      | $^{\circledR}$ | 編集エリアの表示を拡大します。                                                         |
|       | 縮小      | $\Theta$       | 編集エリアの表示を縮小します。                                                         |

「書式設定」ツール

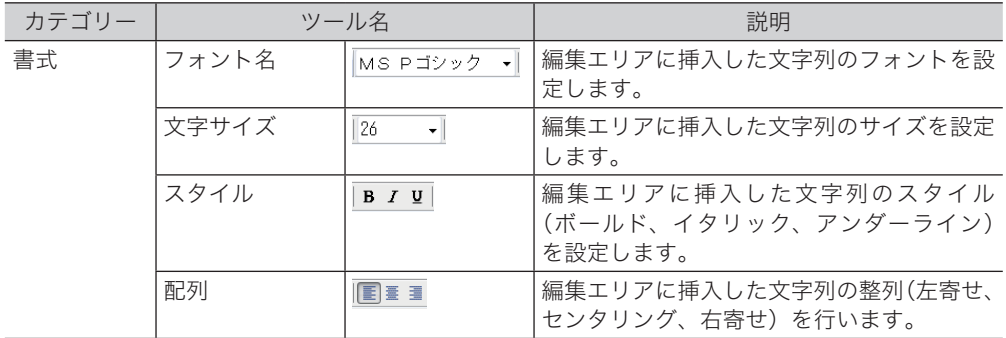

「図形描画」ツール

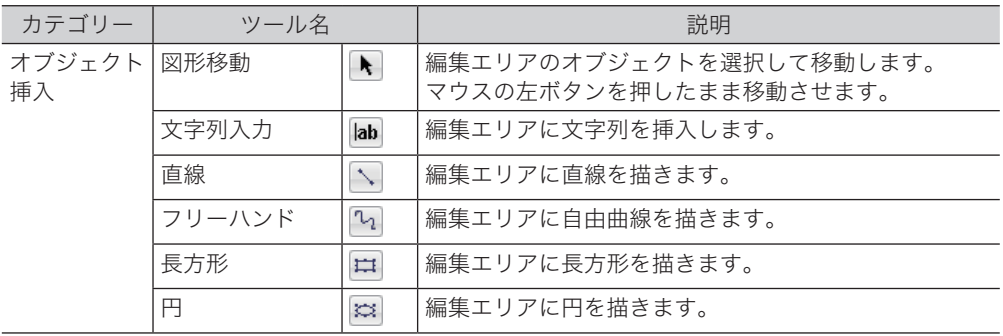

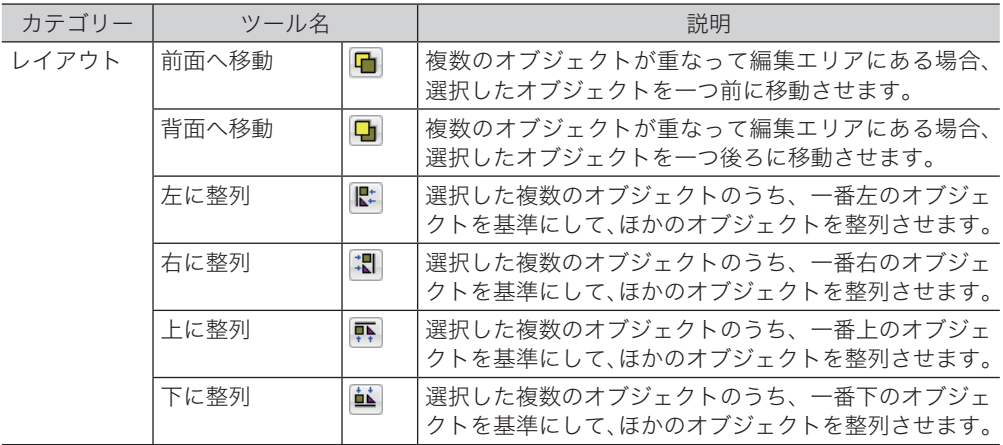

### 「クイックアクセス」ツール

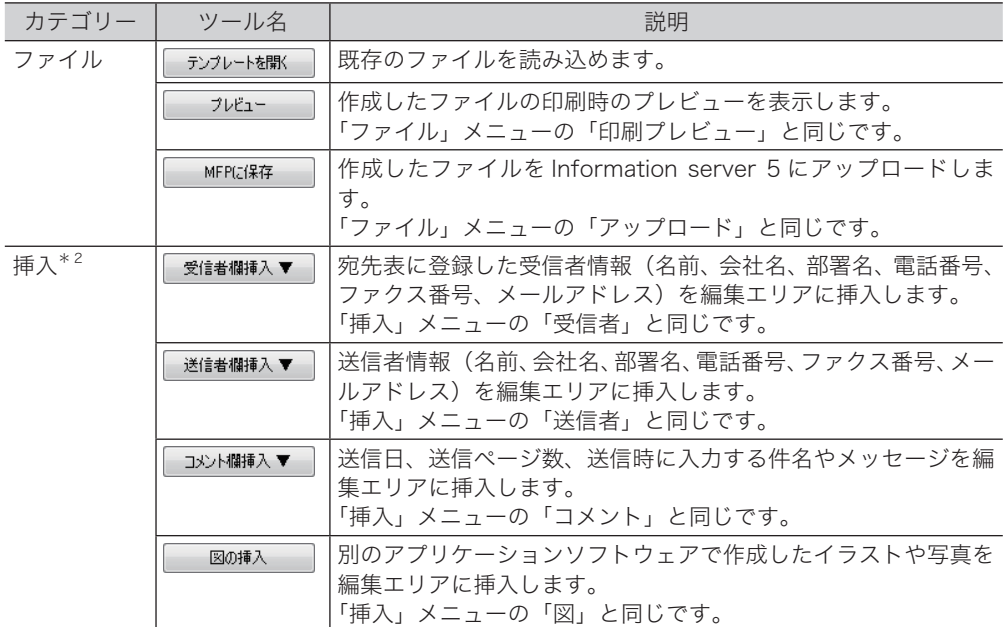

### ステータスバー

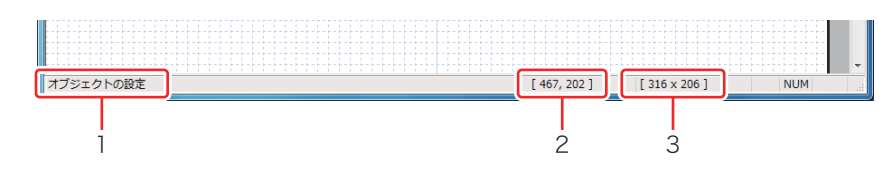

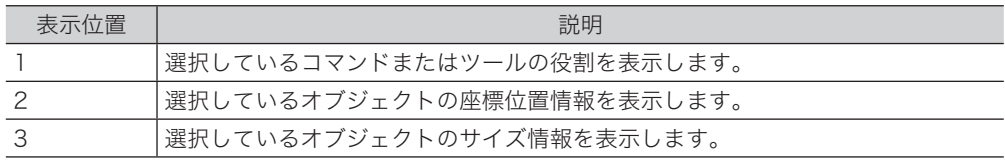

\* 1 拡大・縮小率は、50 %・100 %・200 %・400 % の 4 段階です。カバーページエディター 起動時は 100 % で表示されます。

\* 2 受信者、送信者、コメントで挿入されるオブジェクトは「差し込みオブジェクト」として挿 入されます。[\(→ 4-23 ページ\)](#page-243-1)

# <span id="page-243-0"></span>□ オブジェクトの種類について

<span id="page-243-1"></span>オブジェクトには以下の種類があります。

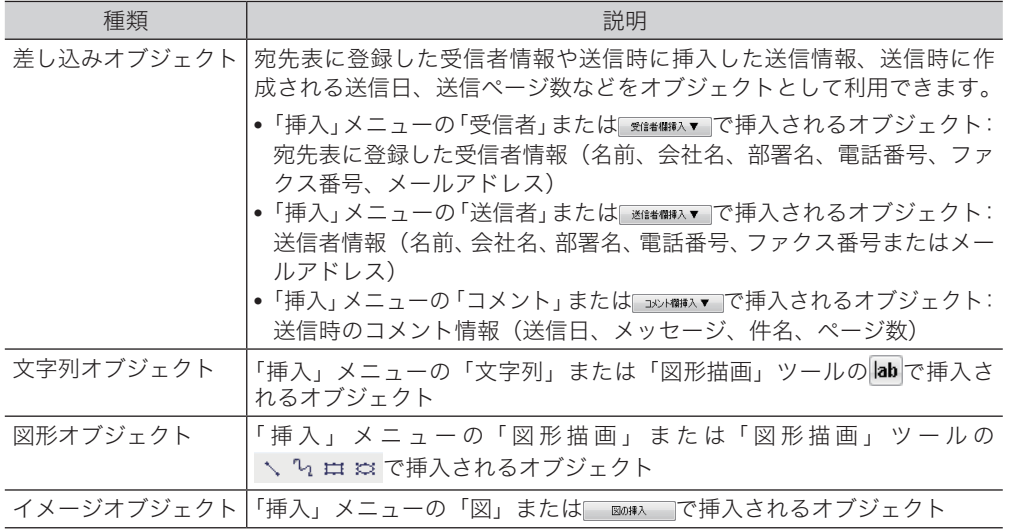

# 送付案内書の作成手順

次の例に従って、簡単な送付案内書の作成手順(新規作成~保存)について説明します。 この送付案内書では、宛先表の登録情報として相手先の「名前」「会社名」「部署名」、送信者 の「名前」「会社名」「部署名」「電話番号」「ファクス番号」を使用します。

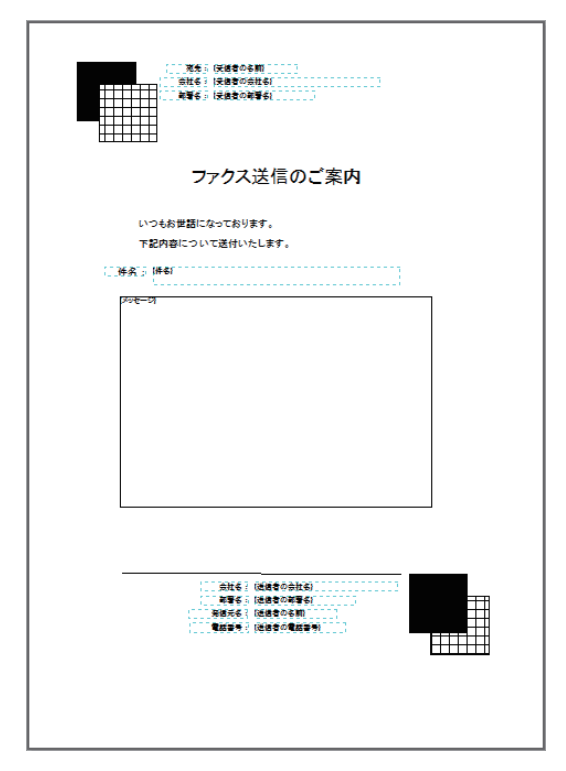

### □ 固定文の作成

タイトルやあいさつ文などの固定文を「文字列オブジェクト」として編集エリアに挿入します。

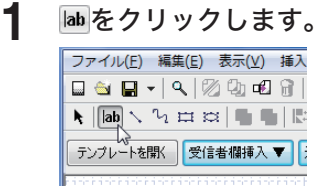

**2** 編集エリアでマウスポインターをドラッグし、テキストボックスを作成します。

**3** テキストボックスに送付案内書のタイトルを入力します。

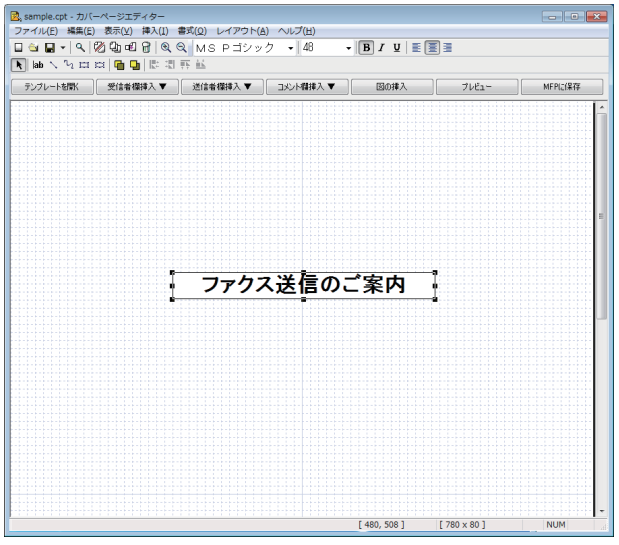

「書式」ツールでフォントの種類やサイズを調整します。

**4** テキストボックスを選択した状態で、「書式」メニューから「オブジェクトの 設定」をクリックします。

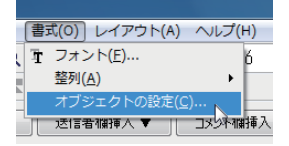

テキストボックスを選択した状態で右クリックしても、「オブジェクトの設定」が選択でき ます。

# **5** 「色と線」タブでオブジェクトの設定を行い、[OK]をクリックします。

この例では、「塗りつぶし」の「色」を「塗りつぶしなし」、「線」の「実線 / 点線」を「線なし」 に設定します。

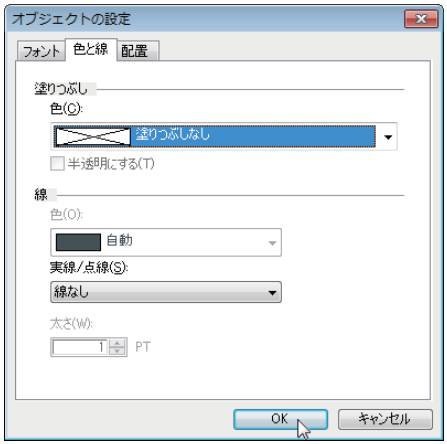

[「図形の作成」の](#page-245-0)手順 1 に進みます。

### ■ 口補足

- 文字列ボックスのフォントの種類、サイズなどはあとから変更できます。[\(→ 4-30 ペー](#page-250-1) [ジ\)](#page-250-1)
- y 一度確定した文字を再編集するには、(「図形移動」ツール)を選び、文字列ボックスを ダブルクリックしてください。
- y 文字列ボックスの形を変更するには、ボックスの端点または中点をドラッグしてくださ い。

### □ 図形の作成

<span id="page-245-0"></span>図形を「図形オブジェクト」として編集エリアに挿入します。

**1** (「長方形」ツール)をクリックします。

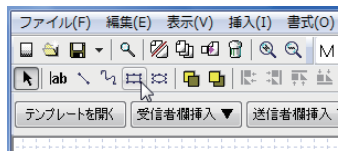

**2** 編集エリアでマウスポインターをドラッグし、図形を作成します。

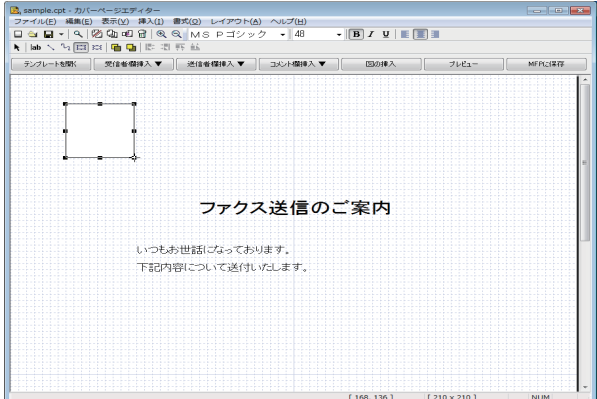

**3** 図形を選択した状態で、「書式」メニューから「オブジェクトの設定」をクリッ クします。

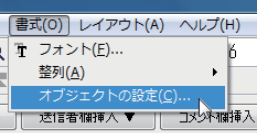

図形を選択した状態で右クリックしても、「オブジェクトの設定」が選択できます。

**4** 「色と線」タブで図形の設定を行い、[OK]をクリックします。

この例では、「塗りつぶし」の「色」を「黒」に設定します。

**5** 図形を選択した状態で、 <mark>4</mark> (「コピー」ツール)をクリックし、 1 (「貼り付け」 ツール)をクリックします。

図形の複製が作成されます。

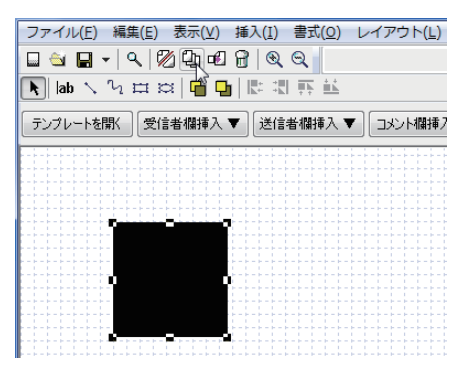

- **6** 位置を調整します。
- **7** 「色と線」タブで図形の設定を行い、[OK]をクリックします。 この例では、「塗りつぶし」の「色」を「格子」に設定します。
- **8** 2つの図形を選択した状態で、 <mark>40</mark>(「コピー」ツール)をクリックし、 *电* (「貼 り付け」ツール)をクリックします。 図形の複製が作成されます。
- **9** 作成された図形の複製を任意の場所に移動させます。
- **1∩** 移動した図形の、背面の図形を選択し、<mark>Fa</mark>(「前面へ移動」ツール)をクリッ クします。

選択した図形が前面へ移動します。

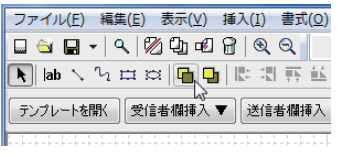

[「登録情報\(受信者、送信者\)の挿入」\(4-27 ページ\)](#page-247-0)の手順 1 に進みます。

# □ 登録情報(受信者、送信者)の挿入

<span id="page-247-0"></span>宛先表に登録されている情報を「差し込みオブジェクト」として編集エリアに挿入します。 ここで挿入したオブジェクトは宛先表とリンクしており、相手先によって名前や会社名など 表示が変わります。

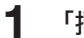

**1** 「挿入」メニューから「受信者」、「名前」とクリックします。

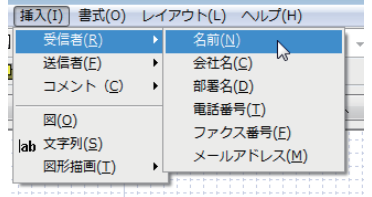

- **2** 任意の位置に配置します。
- **3** 同様に「挿入」メニューから「会社名」、「部署名」とクリックし、任意の位置 に配置します。

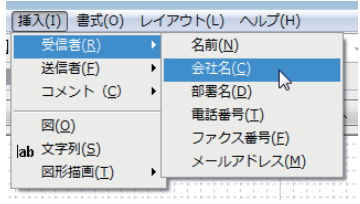

**4** 同様に、送信者の登録情報(送信者名、会社名、部署名、電話番号など)を挿 入・配置します。

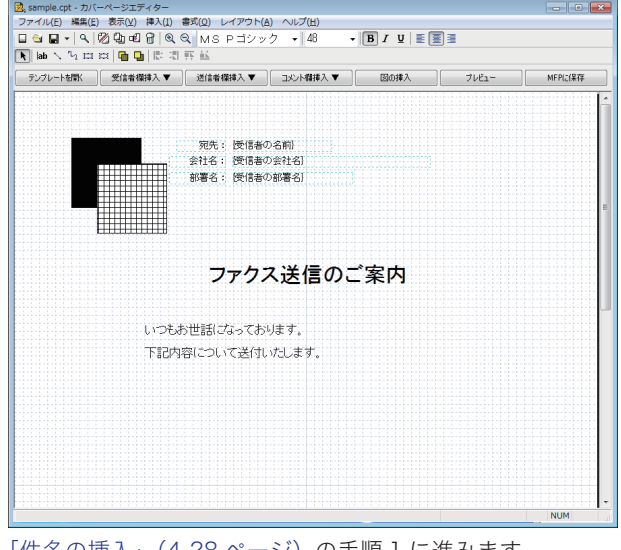

[「件名の挿入」\(4-28 ページ\)の](#page-248-0)手順 1 に進みます。

# □ 件名の挿入

<span id="page-248-0"></span>「件名」を編集エリアに挿入します。 「件名」は、「送信」設定画面にある「送付案内書」の「件名」入力ボックスに設定した内容 が表示されます。

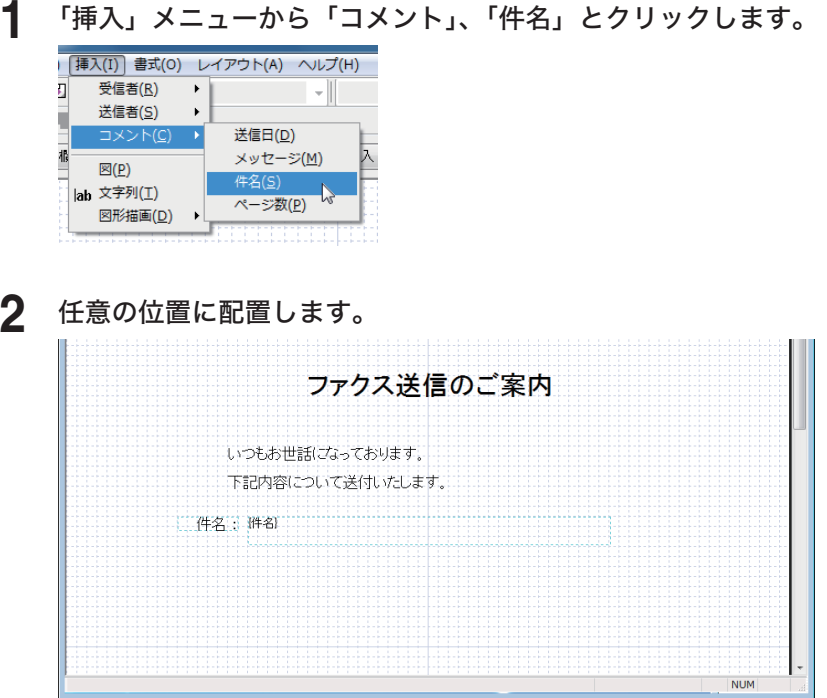

[「メッセージの挿入」](#page-248-1)の手順 1 に進みます。

### メッセージの挿入

<span id="page-248-1"></span>「メッセージ」を編集エリアに挿入します。

「メッセージ」は、「送信」設定画面にある「送付案内書」の「本文」入力ボックスに設定し た内容が表示されます。

**1** 「挿入」メニューから、「コメント」、「メッセージ」とクリックします。

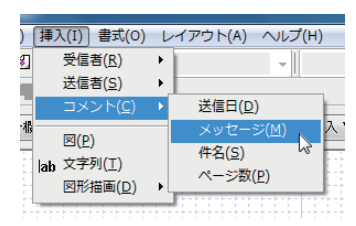

**2** 任意の位置に配置します。

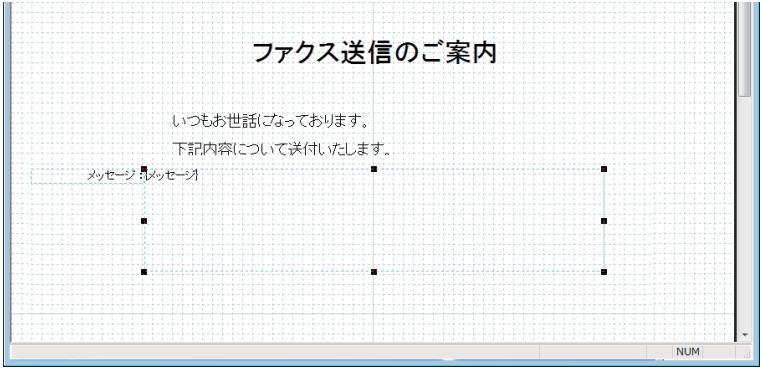

[「送付案内書の保存」](#page-249-0)の手順 1 に進みます。

### □ 送付案内書の保存

<span id="page-249-0"></span>作成した送付案内書を保存します。

**1** 「ファイル」メニューから「名前を付けて保存」をクリックします。 「名前を付けて保存」ダイアログが表示されます。

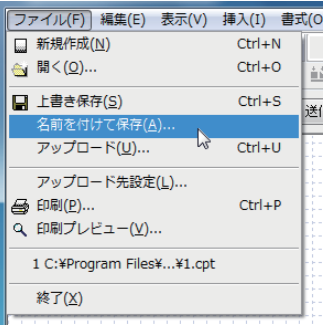

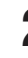

**2** 保存する場所を指定し、任意の名前を付けて[保存]をクリックします。 作成した送付案内書が保存されます。

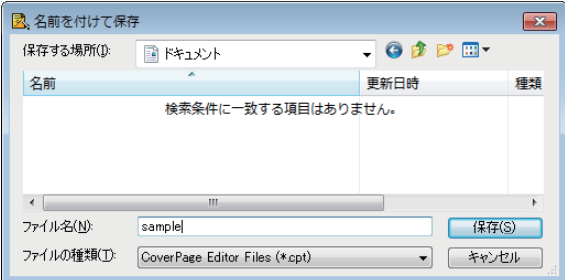

保存するファイルの拡張子は「.cpt」です。

### ○補足

- 作成した送付案内書を Information server 5 で利用するには、アップロードする必要 があります。[\(→ 4-37 ページ\)](#page-257-1)
- アップロードした送付案内書を送信文書に添付できます。[\(→ 2-9 ページ\)](#page-33-0)

# <span id="page-250-1"></span><span id="page-250-0"></span>オブジェクトの設定を行う

編集エリアに挿入したオブジェクトは切り取ったり、貼り付けたりして編集できます。また、 オブジェクトの設定も変更できます。

### 「オブジェクトの設定」を開く

「オブジェクトの設定」ダイアログボックスを開き、オブジェクトにさまざまな設定ができま す。

**1** (「図形移動」ツール)をクリックし、変更するオブジェクトを選択します。

**2** 「書式」メニューから「オブジェクトの設定」をクリックします。

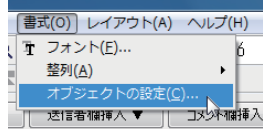

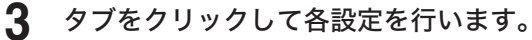

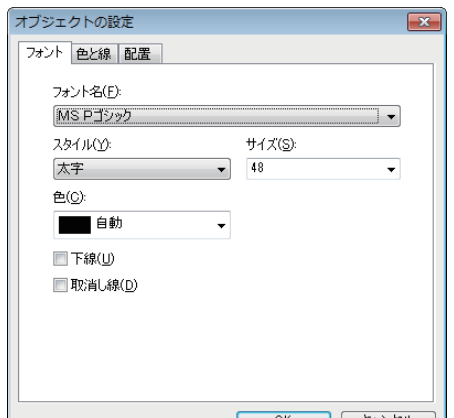

表示される設定項目は、選択されているオブジェクトにより異なります。

### **4** [OK]をクリックします。

### □ オブジェクトの設定一覧

### 「フォント」タブ

〈文字列オブジェクトを選択している場合〉

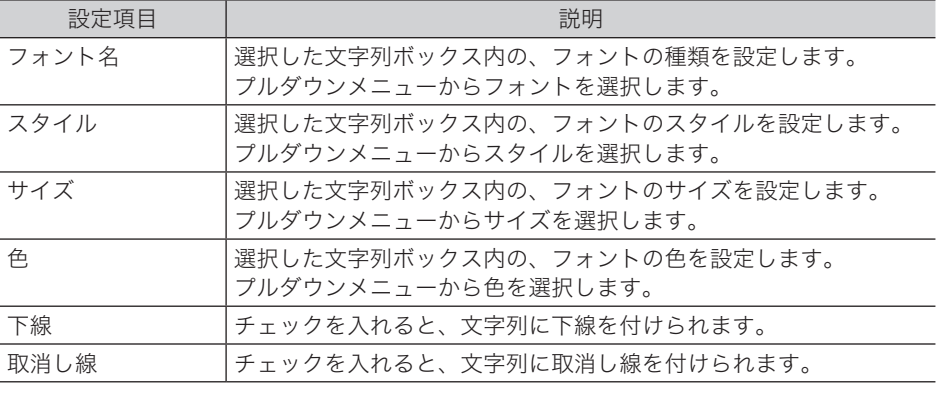

〈差し込みオブジェクトを選択している場合〉

| 設定項目 | 説明                                                     |
|------|--------------------------------------------------------|
| 縦倍率  | 選択した文字列ボックス内の、フォントの縦倍率を設定します。<br>フルダウンメニューから倍率を選択します。  |
| 横倍率  | 選択した文字列ボックス内の、フォントの横倍率を設定します。<br>「プルダウンメニューから倍率を選択します。 |

### 「色と線」タブ

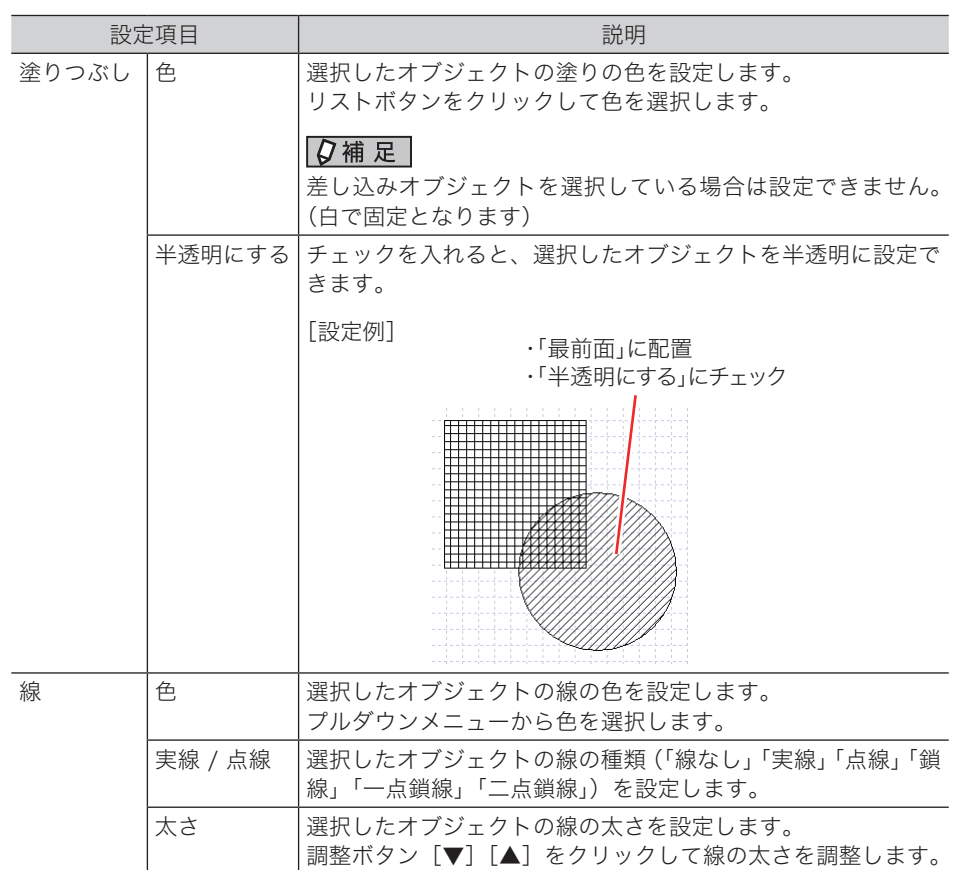

### 「配置」タブ

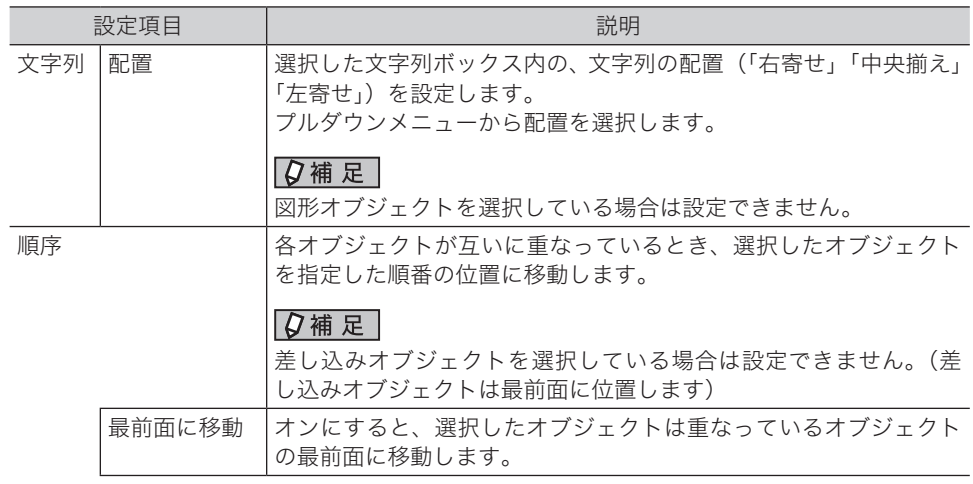
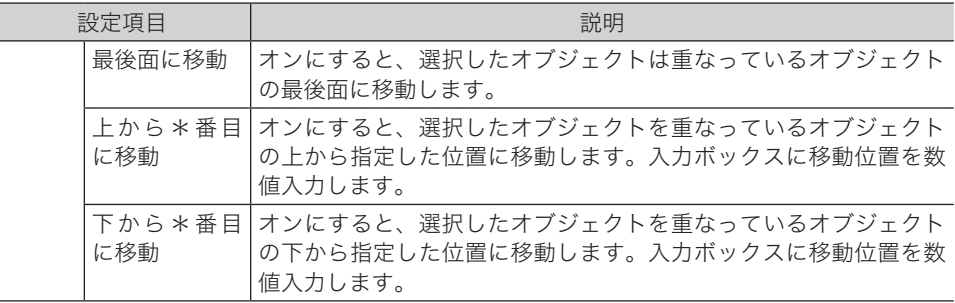

## オブジェクトの編集

メニューコマンドを使用したりツールを使用したりして、オブジェクトが編集できます。

#### オブジェクトの選択、移動、削除

オブジェクトを選択したり移動したりするには、 ▶ (図形移動ツール)を使用します。

- **1** (図形移動ツール)をクリックし、オブジェクトを選択します。
- **2** 移動する場合は、選択した状態のままオブジェクトをドラッグします。
- **3** 削除する場合は、団(「削除」ツール)をクリックします。または、「編集」メニュー から「削除」をクリックします。
- ■ ■
	- y 一度にまとめてオブジェクトを選択するときは、マウスの左ボタンを押しながらオブ ジェクトの含まれる範囲をドラッグします。任意のオブジェクトを選択するときは、キー ボードの〈Shift〉を押しながら該当するオブジェクトをクリックします。
	- y「編集」メニューから「全て選択」をクリックすると、すべてのオブジェクトを選択で きます。

#### □ オブジェクトのコピー、切り取り、貼り付け

- **1 N** (図形移動ツール) をクリックし、オブジェクトを選択します。
- **2** コピーまたは切り取るには、次のいずれかの操作を行います。

・コピーする場合は、 闯 (「コピー」ツール) をクリックします。 または、 「編集」メニューから 「コ ピー」をクリックします。

・切り取る場合は、||函|(「切り取り」ツール)をクリックします。または、「編集」メニューから「切 り取り」をクリックします。

**3** コピーまたは切り取ったオブジェクトを貼り付ける場合は、 (「貼り付け」 ツール)をクリックします。または、「編集」メニューから「貼り付け」をクリッ クします。

#### □ オブジェクトを前面または背面に移動する

いくつかのオブジェクトが重なっているとき、選択したオブジェクトの位置を一つだけ前ま たは後ろに移動させます。

- **1** (図形移動ツール)をクリックし、オブジェクトを選択します。
- **2** 前面または背面に移動するには、次のいずれかの操作を行います。
	- ・前面へ移動する場合は、回(「前面へ移動」ツール)をクリックします。または、「レイアウト」 メニューから「前面へ移動」をクリックします。
	- ・背面へ移動する場合は、 [1] (「背面へ移動」 ツール)をクリックします。または、「レイアウト」 メニューから「背面へ移動」をクリックします。

#### □ オブジェクトを最前面または最背面に移動する

いくつかのオブジェクトが重なっているとき、選択したオブジェクトの位置を最前面または 最背面に移動させます。

**1** (図形移動ツール)をクリックし、オブジェクトを選択します。

#### **2** 最前面または最背面に移動するには、次のいずれかの操作を行います。

・最前面へ移動する場合は、「レイアウト」メニューから「最前面へ移動」をクリックします。 ・最背面へ移動する場合は、「レイアウト」メニューから「最背面へ移動」をクリックします。

[移動例]

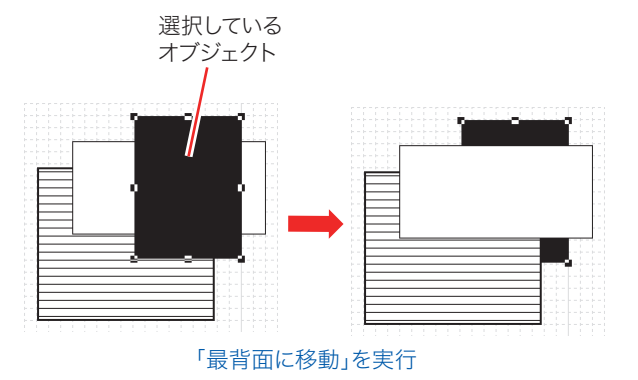

#### □ オブジェクトを整列する

複数のオブジェクトを左側、右側、上側、下側に整列できます。

**1** (図形移動ツール)をクリックし、オブジェクトを選択します。

#### **2** 次のいずれかの操作を行います。

- ・左端に整列させるには、 $\lbrack \mathbb{R} \rbrack$ (「左に整列」ツール)をクリックします。または、「レイアウト」 メニューから「オブジェクトの整列」-「左」をクリックします。 最も左にあるオブジェクトの左端に合わせて整列します。
- ・右端に整列させるには、<mark>、</mark>(「右に整列」ツール)をクリックします。または、「レイアウト」 メニューから「オブジェクトの整列」-「右」をクリックします。
- 最も右にあるオブジェクトの左端に合わせて整列します。
- ・上端に整列させるには、【……」(「上に整列」ツール)をクリックします。または、「レイアウト」 メニューから「オブジェクトの整列」-「上」をクリックします。 最も上にあるオブジェクトの左端に合わせて整列します。
- ・下端に整列させるには、■ (「下に整列」ツール)をクリックします。または、「レイアウト」
- メニューから「オブジェクトの整列」-「下」をクリックします。 最も下にあるオブジェクトの左端に合わせて整列します。

[移動例]

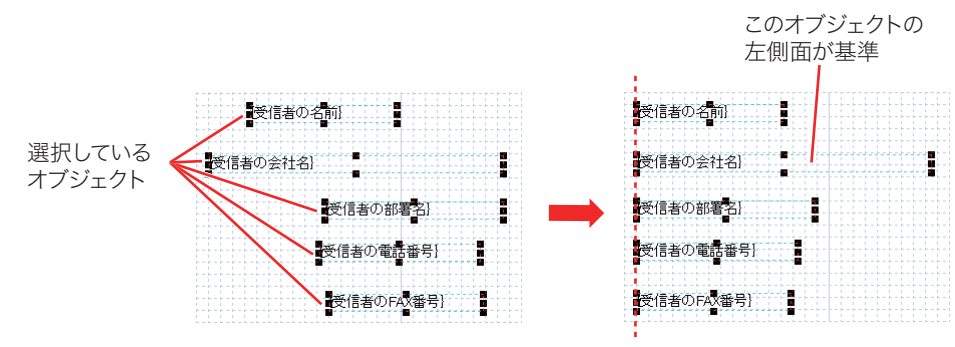

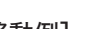

「左に整列」を実行

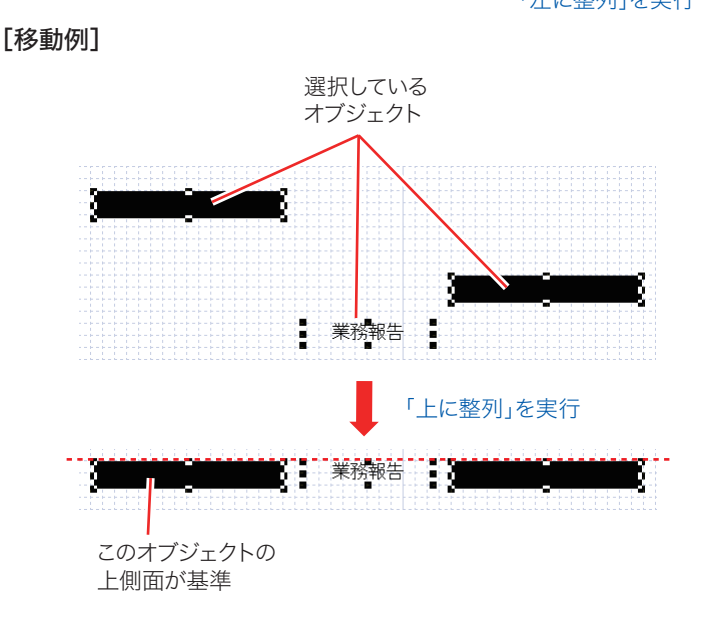

作成した送付案内書を印刷して仕上りを確認できます。 また、印刷状態を画面上でプレビューできます。

#### □ 送付案内書を印刷する

**1** 「ファイル」メニューから「印刷」をクリックします。

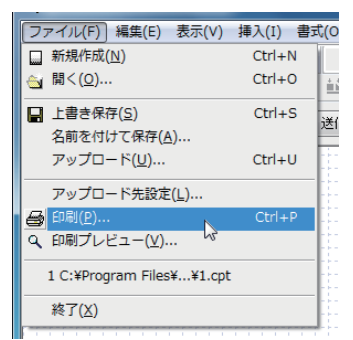

**2** 「印刷」ダイアログで必要な設定を行い、[OK]をクリックします。

- □ 送付案内書のプリント状態を画面上で確認する
	- **1** 「ファイル」メニューから「印刷プレビュー」をクリックします。

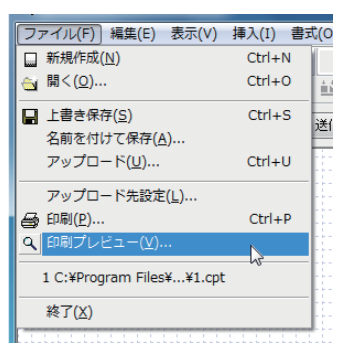

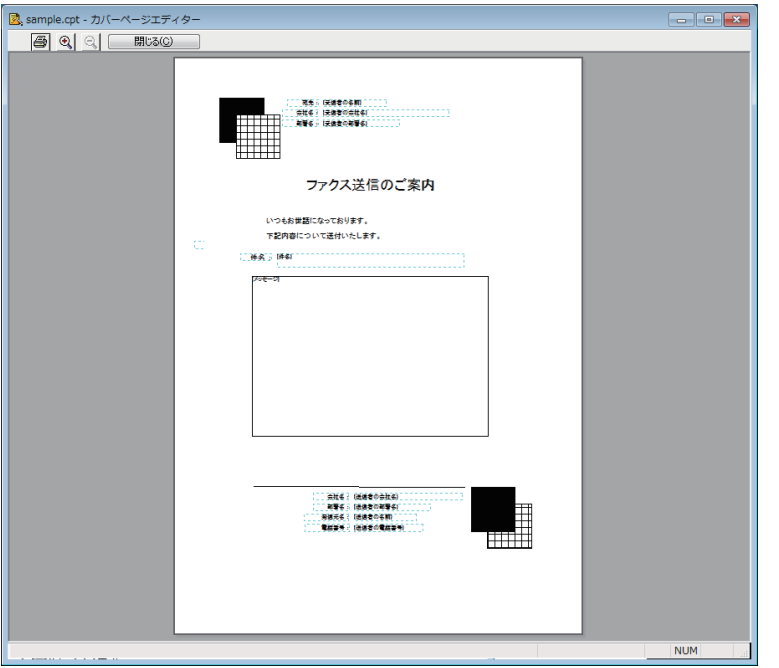

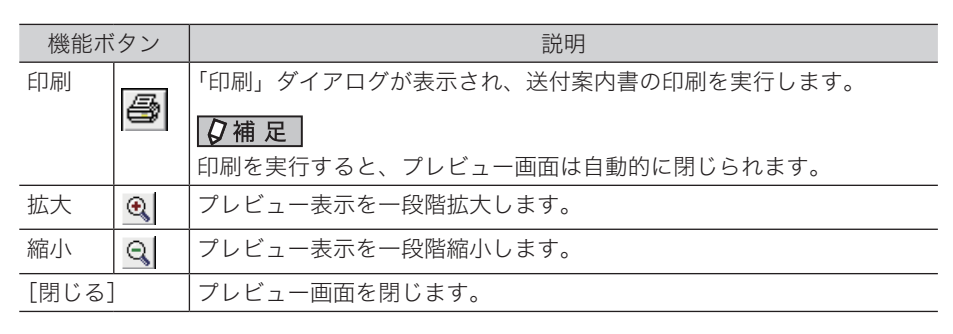

#### **2** プレビュー画面を終了するには、[閉じる]をクリックします。

#### ○補足

拡大・縮小率は「小(100 %)」、「中(150 %)」、「大(200 %)」の 3 段階です。プレビュー 画面表示直後は「小(100 %)」です。

# 送付案内書を Information server 5 にアップロードする

作成した送付案内書を Information server 5 にアップロードします。 アップロードする前に、Information server 5 の場所を設定しておく必要があります。 アップロードしたあとは、文書の先頭に送付案内書を付けて送信できます。

### □ Information server 5 の IP アドレスを設定する

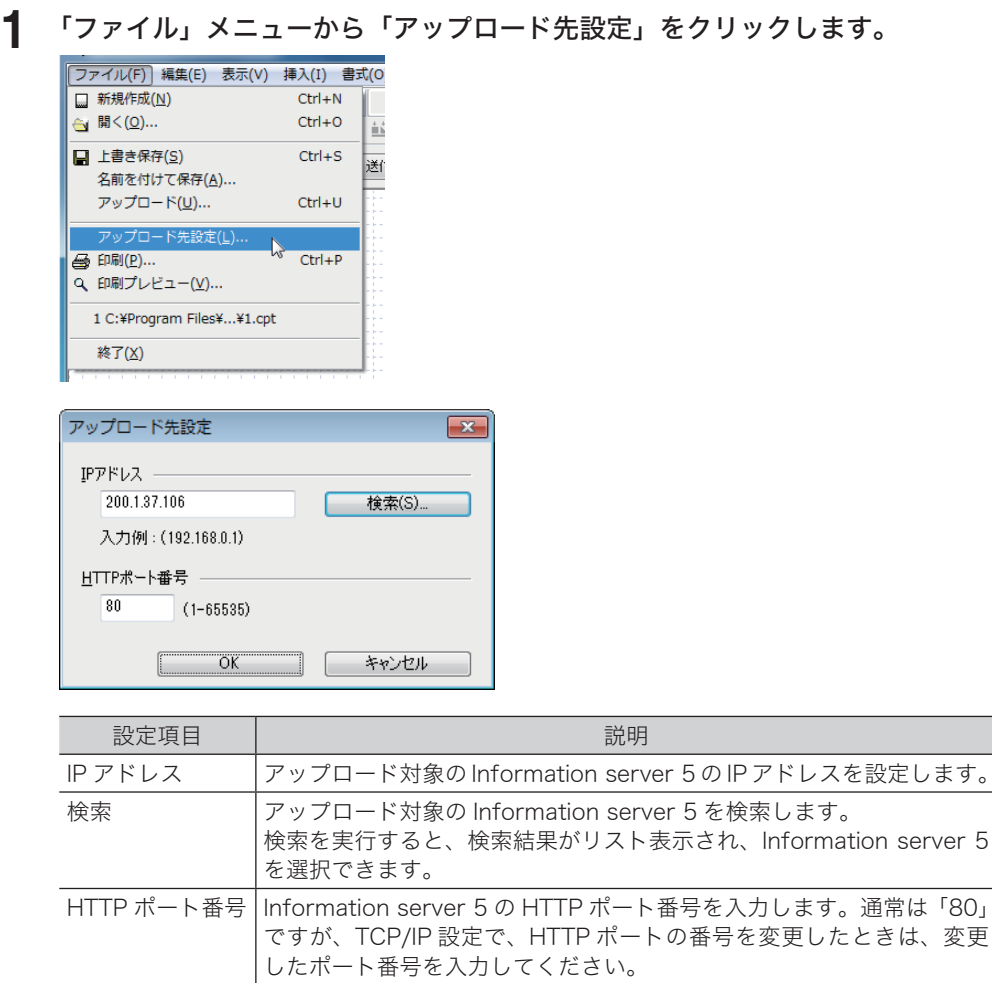

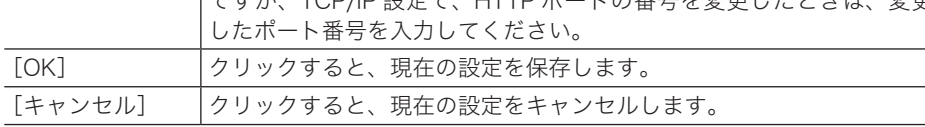

#### **2** [OK]をクリックします。

選択した Information server 5 を送付案内書のアップロード先として設定します。

#### □ 送付案内書のアップロードを実行する

- **1** 「クイックアクセス」ツールの[MFP に保存]をクリックします。または、「ファ イル」メニューから「アップロード」をクリックします。
- 2 アップロードする ID を選択し、[アップロード]をクリックします。
	- ・Information server 5 に登録できる件数は 20 件です。
	- ・すでに 20 件以上登録されているときは、不要な送付案内書の ID を選択しアップロードし ます。(上書き)
	- ・登録されている送付案内書を確認するときは、確認したい送付案内書の ID を選択し「プレ ビュー」にチェックを入れます。

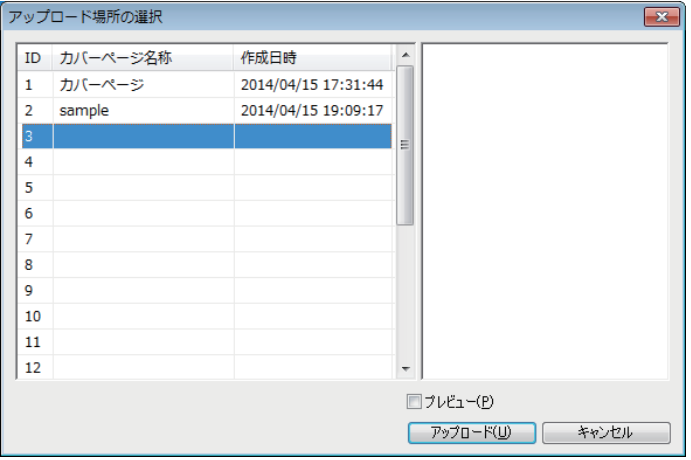

#### ○補足

Information server 5 の IP アドレスが間違っていると、「サーバーに接続できませんでし た」と表示されます。「ファイル」メニューから「アップロード先設定」を選び、IP アド レスの設定を確認してください。

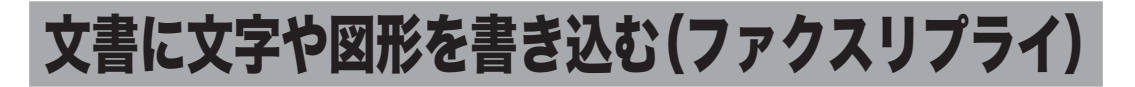

ファクスリプライは、Information server 5 で受信したファクス原稿やスキャン原稿などを 印刷することなく、コメントや手書きのオブジェクトを追加し、ファクス送信、印刷、保存 できるソフトウェアです。

ファクスリプライを使用するには、ペーパーレス Fax 拡張オプションが必要です。

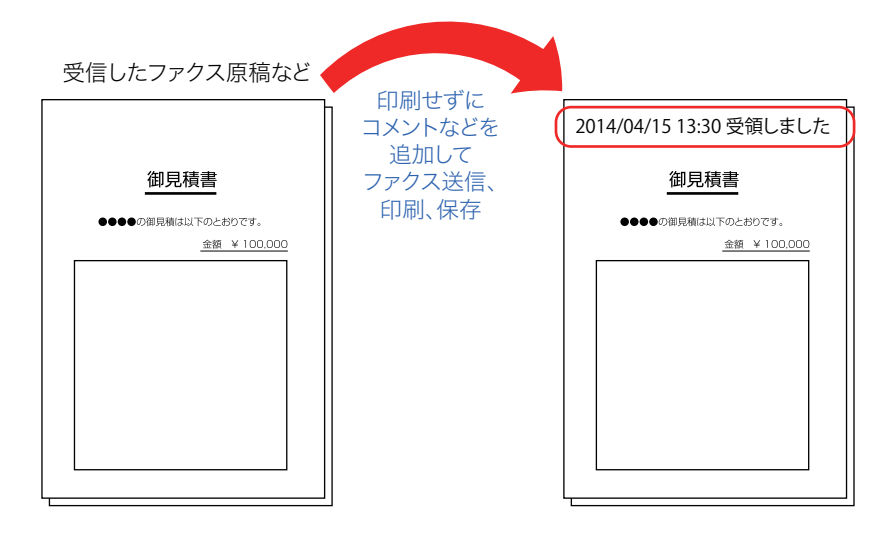

#### ■ 夕補足

- Information server 5の未読ボックス、送信ボックス、受信ボックス、共有受信ボックス、 共有ボックス、ユーザーボックスにある文書をファクスリプライで編集することができ ます。
- y ファクスリプライを使用するには、ユーザーの使用するコンピューターにプログラムを インストールする必要があります。インストール方法については、『インストールガイド』 第2章の「ファクスリプライをインストールする」を参照してください。
- y 作成した原稿をプリントしたり、ファクス送信したりする場合は、プリンタードライ バー、ファクスドライバーが必要です。インストールのしかたについては、『インストー ルガイド』第 2 章を参照してください。
- y ユーザーポリシーでファクスの利用ができないユーザーは、ファクスリプライを使用で きません。また、モード禁止設定でファクスが禁止になっているときも、ファクスリプ ライは使用できません。[\(→ 3-125 ページ\)](#page-203-0)
- y ファクスリプライでは、編集で扱う図形などを「オブジェクト」と表現します。

ファクスリプライ編集画面の各部の名前とはたらきについて説明します。

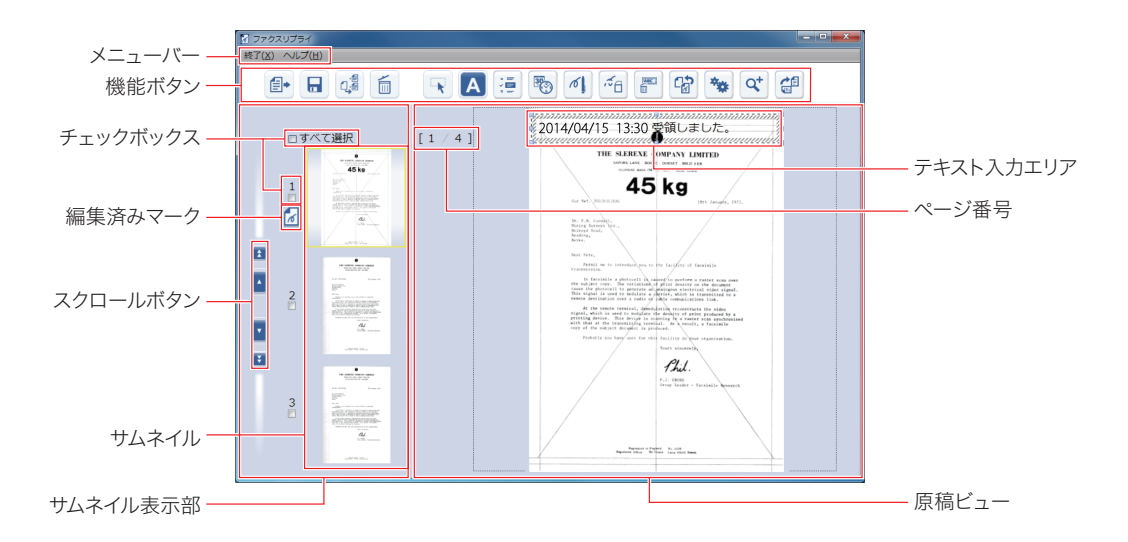

#### □ 各部の名前とはたらき

メニューバー

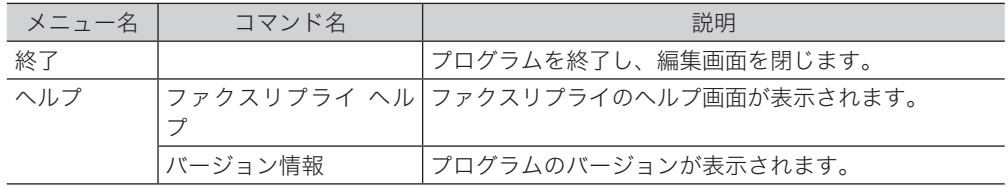

#### 機能ボタン

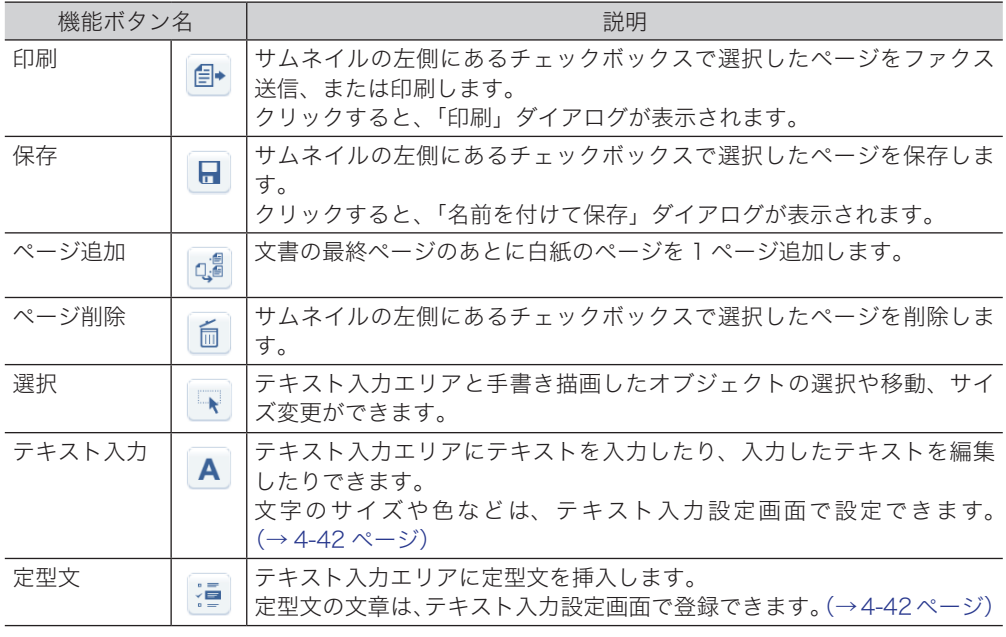

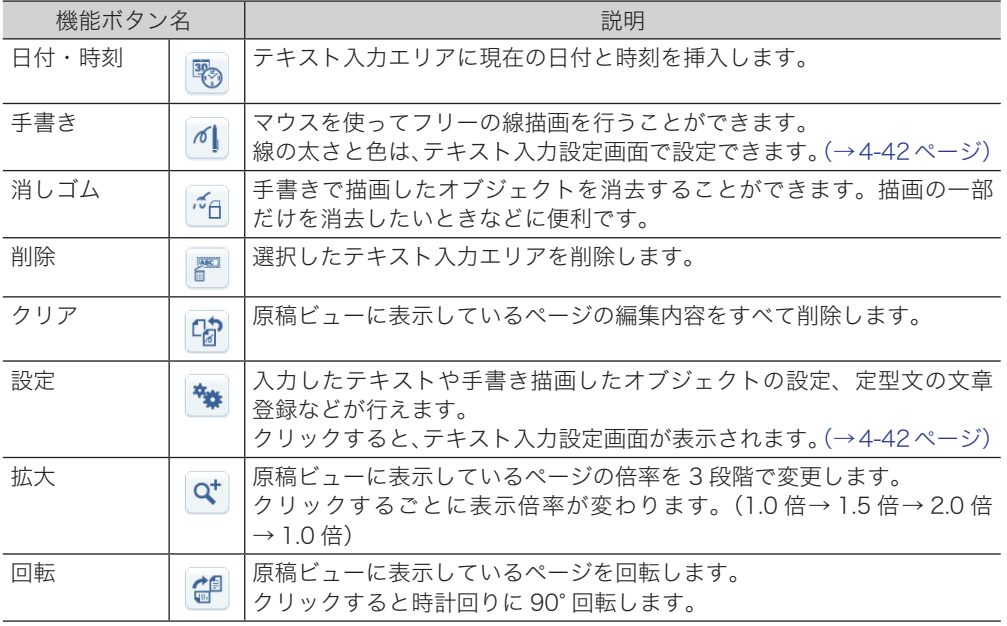

#### サムネイル表示部

原稿を縮小表示します。

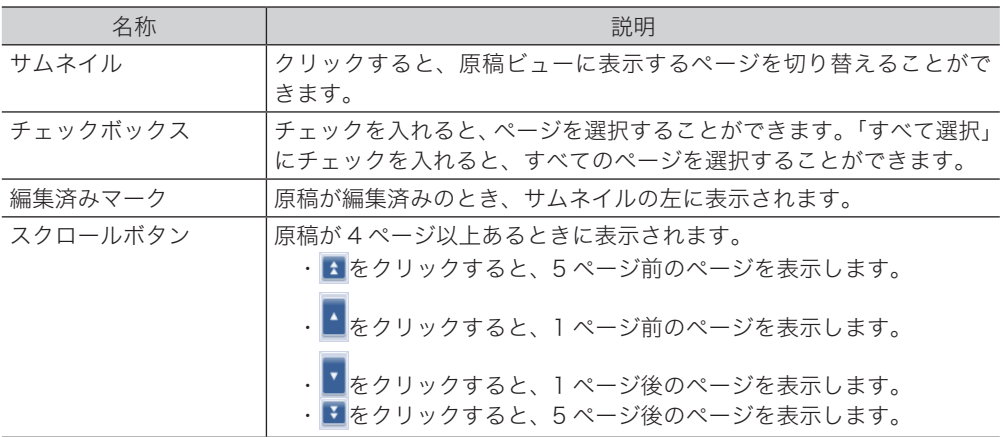

原稿ビュー

編集するページを表示します。テキスト入力エリアはあらかじめ配置されています。

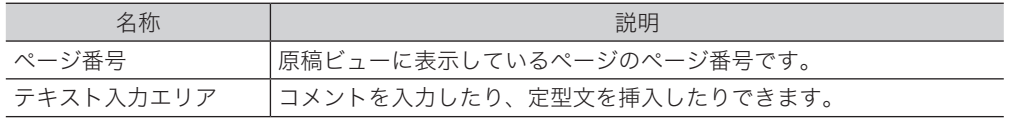

<span id="page-262-0"></span>[設定] ※をクリックすると表示される、テキスト入力設定画面の各部の名前とはたらきに ついて説明します。

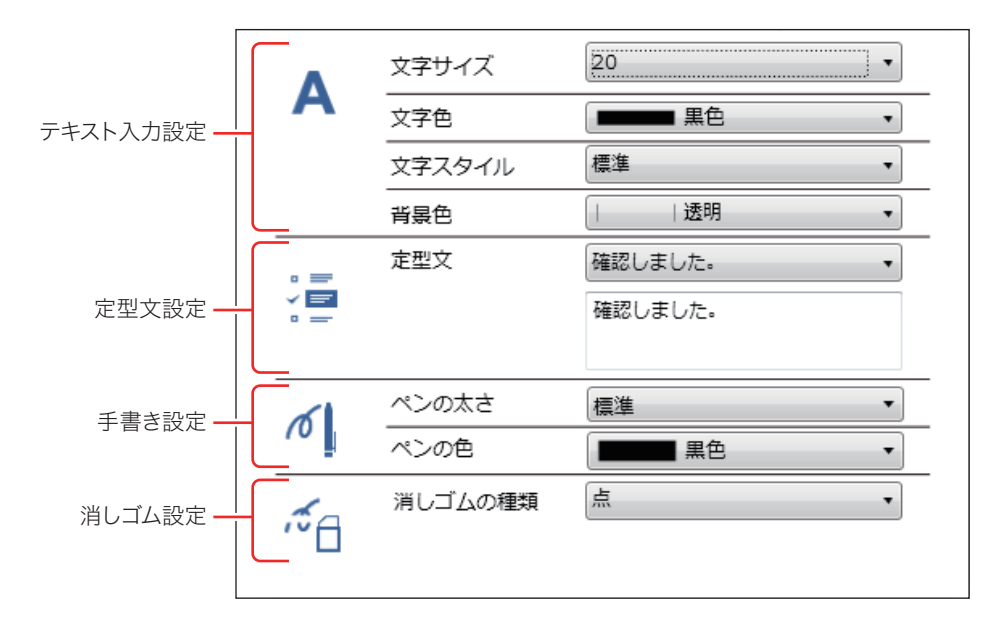

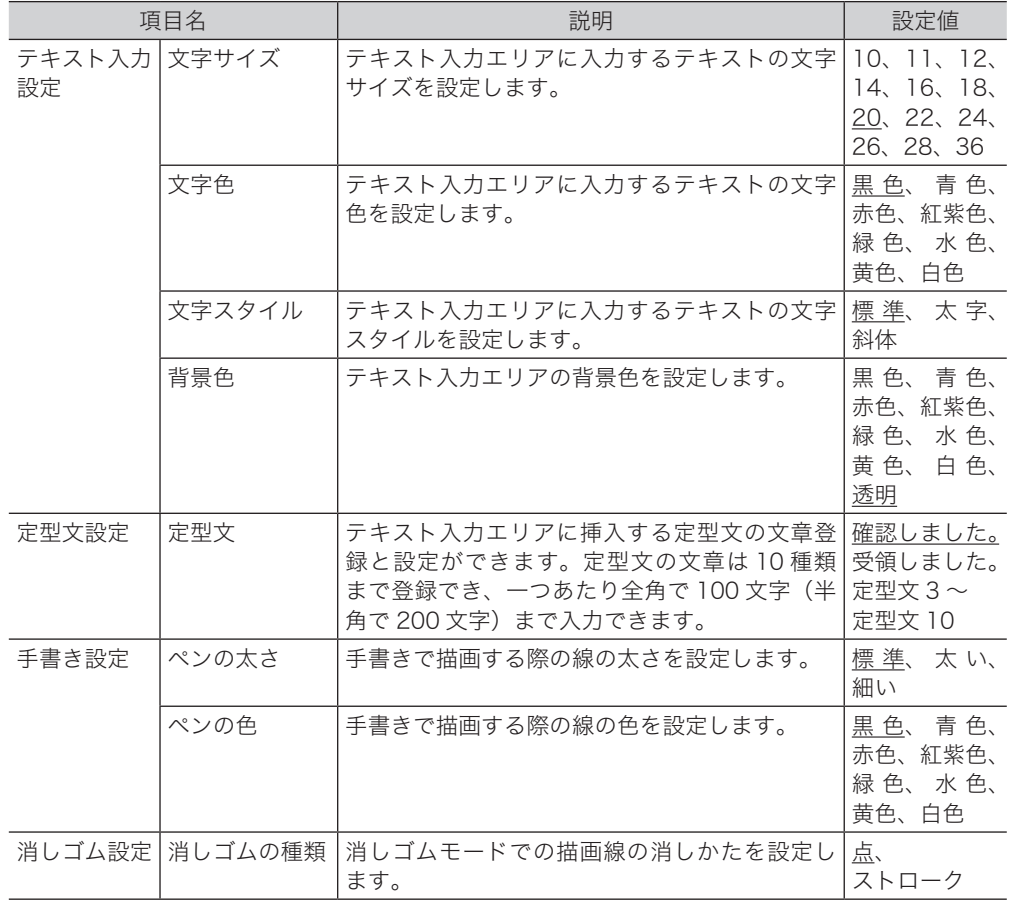

#### ■ 口補足

- y の付いている値が、工場出荷時の設定です。
- y テキスト入力設定画面の設定内容は、テキスト入力エリア全体に反映されます。 一部の文字のみ、サイズや色、スタイルを変更することはできません。

#### □ 定型文を登録する

定型文の文章は 10 種類まで登録でき、一つあたり 100 文字(全角半角ともに)まで入力で きます。

- **1** ファクスリプライを起動します。 [「ファクスリプライを起動する」\(4-46 ページ\)を](#page-266-0)参照してください。
- 2 [設定] <sub>等</sub>をクリックします。

テキスト入力設定画面が表示されます。

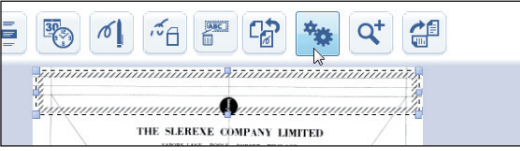

**3** 「定型文」のプルダウンメニューで変更したい定型文を選択します。

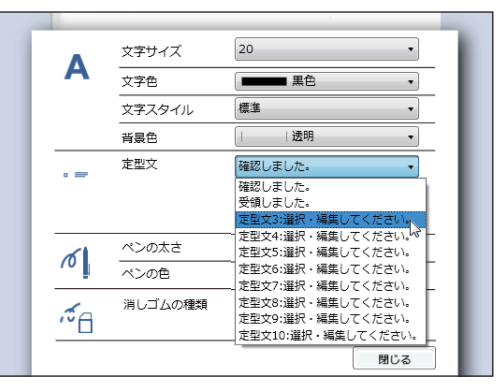

**4** プルダウンメニューの下にある入力エリアに登録したい文章を入力します。

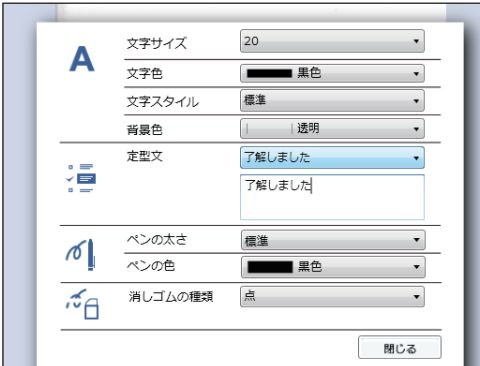

文章を削除するときは、プルダウンメニューで削除する文章を選択し、入力エリアで削除し ます。

#### □ 消しゴム設定について

<span id="page-264-0"></span>消しゴムの設定には、「点」と「ストローク」の 2 種類があります。

- 点 … 原稿の上で、マウスの左ボタンを押したままマウスを移動(ドラッグ)し、左ボタ ンを放すまでの間にポインターが通過した経路の線が消去されます。
- ストローク … ポインターで指定した線が消去されます。

#### 「点」に設定しているとき

**1** ポインターで消去する経路を指定します。

ポインターが通過した経路の線が消去されます。

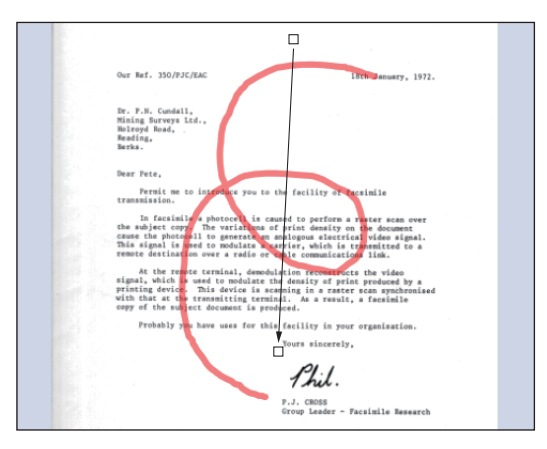

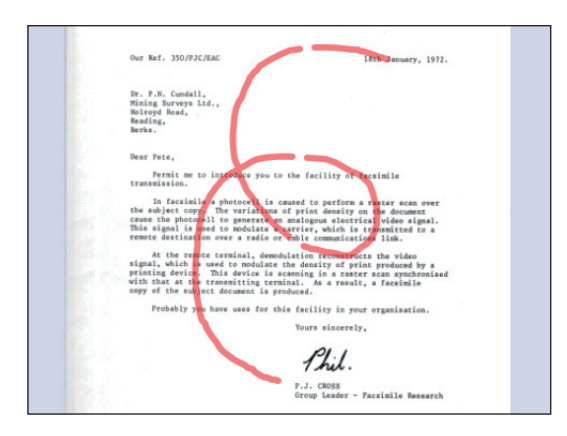

#### 「ストローク」に設定しているとき

#### **1** ポインターで消去する線を指定します。

指定した線が消去されます。

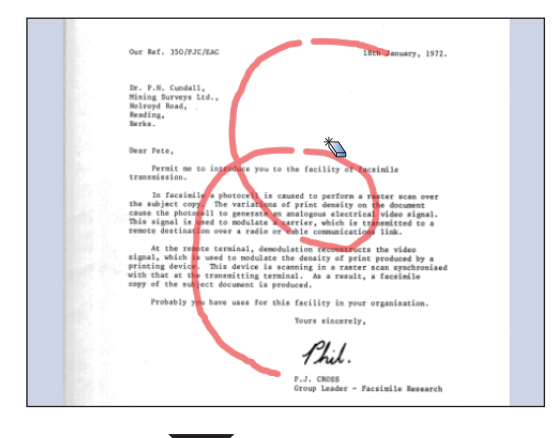

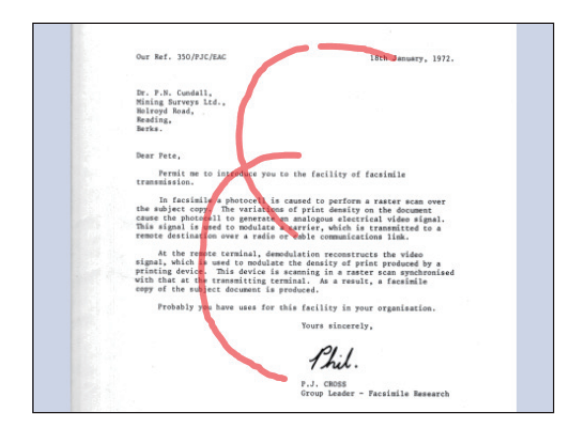

<span id="page-266-0"></span>**1** ユーザーまたはゲストユーザーとしてログインします。[\(→ 2-2 ページ\)](#page-26-0)

**2** 編集する文書をチェックします。

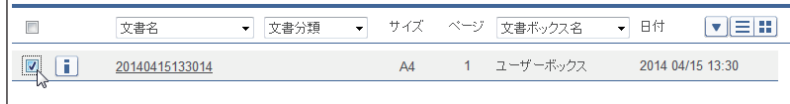

#### **3 [編集] alをクリックします。**

ファクスリプライが起動し、編集画面が表示されます。

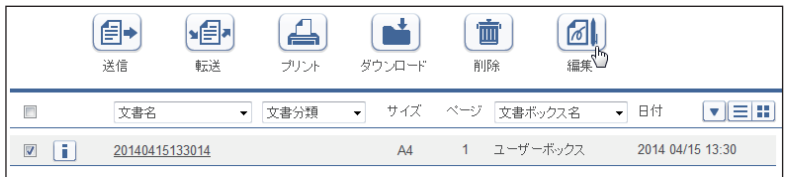

**4** 「ファイルを開くか、または保存しますか?」と表示されたら、[開く]をクリッ クします。

・ブラウザーによって、表示されるメッセージは異なります。

・「ユーザーアカウント制御」の画面が表示されたら、[許可](または[はい])をクリック します。

# <span id="page-266-1"></span>原稿を編集する

#### □ テキストを入力する

原稿ビューにあらかじめ配置されているテキスト入力エリアに、コメントなどを入力するこ とができます。1 ページあたり、1,000 文字(全角半角ともに)まで入力できます。

- **1** ファクスリプライを起動します。
- 2 [テキスト入力] A をクリックします。

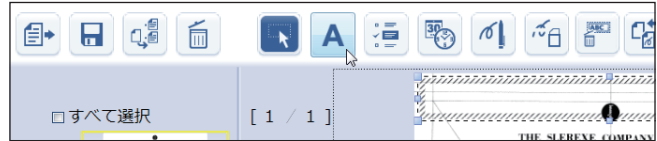

**3** テキスト入力エリアにコメントなどを入力します。

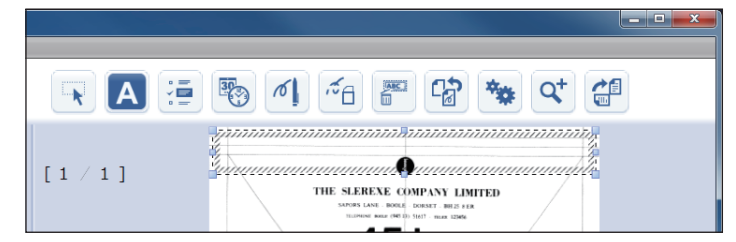

#### ■ 口補足

- テキスト入力エリアの位置や大きさを変更することができます。[\(→ 4-51 ページ\)](#page-271-0)
- y 入力した文字のサイズや色などは、テキスト入力設定画面で変更することができます。 [\(→ 4-42 ページ\)](#page-262-0)

#### □ 定型文を挿入する

原稿ビューのテキスト入力エリアに定型文を挿入することができます。 定型文は、「年 / 月 / 日 00:00(文章)」のフォーマットで挿入されます。 (例:「2014/04/15 13:30 受領しました」) 定型文の文章登録と設定は、テキスト入力設定画面で行うことができます[。\(→ 4-42 ページ\)](#page-262-0)

- **1** ファクスリプライを起動します。 [「ファクスリプライを起動する」\(4-46 ページ\)を](#page-266-0)参照してください。
- 2 [定型文] 道をクリックします。

テキスト入力エリアに定型文が挿入されます。

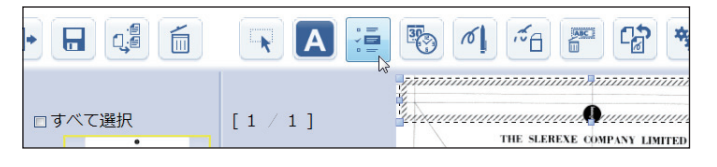

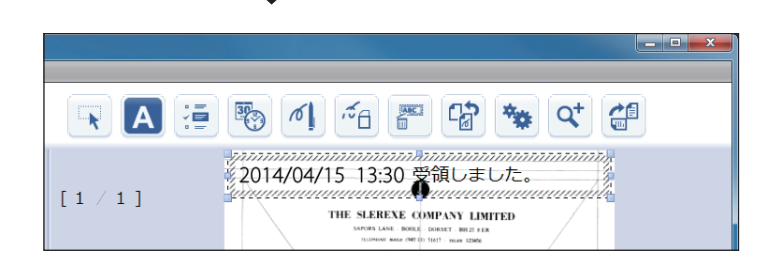

**Q補足** 

- y 定型文の文章は変更できますが、フォーマットを変更することはできません。
- y テキスト入力エリアにカーソルがあるときは、カーソルの位置に定型文が挿入されます。

#### □ 日付・時刻を挿入する

原稿ビューのテキスト入力エリアに、日付と時刻を挿入することができます。 日付と時刻は「年 / 月 / 日 00:00」のフォーマットで挿入されます。 (例:「2014/4/15 13:30」)

**1** ファクスリプライを起動します。

[「ファクスリプライを起動する」\(4-46 ページ\)を](#page-266-0)参照してください。

#### 2 [日付・時刻] <sup>3</sup>をクリックします。

テキスト入力エリアに日付と時刻が挿入されます。

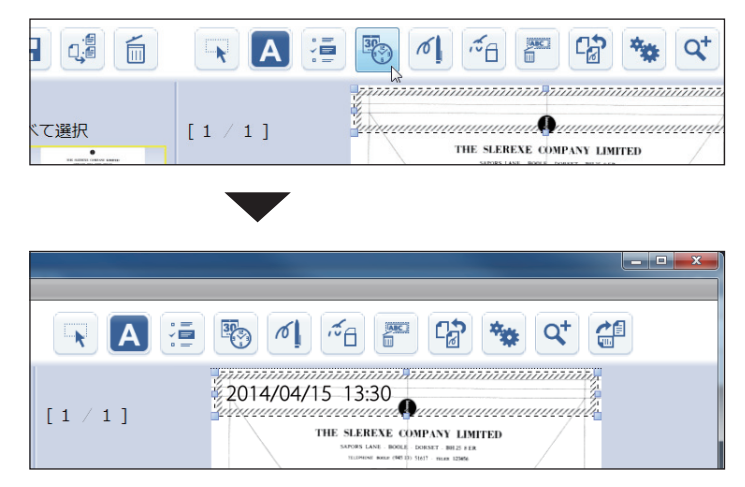

■ 口補足

- y 日付と時刻のフォーマットを変更することはできません。
- y テキスト入力エリアにカーソルがあるときは、カーソルの位置に日付と時刻が挿入され ます。
- テキスト入力エリアを削除する
	- **1** 削除したいテキスト入力エリアを選択します。
	- **2** [削除] ■をクリックします。 テキスト入力エリアが削除されます。

#### □ 手書き入力する

原稿の上で、マウスの左ボタンを押したままマウスを移動(ドラッグ)すると、フリーハン ドでオブジェクトを描画することができます。

- **1** ファクスリプライを起動します。 [「ファクスリプライを起動する」\(4-46 ページ\)を](#page-266-0)参照してください。
- 2 [手書き] <sup>6</sup> をクリックします。

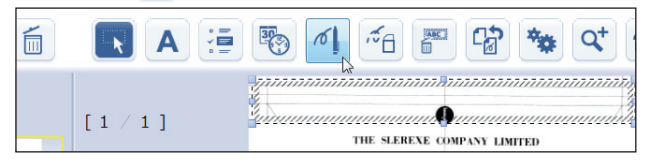

**3** ドラッグして、原稿の上にオブジェクトを描画します。

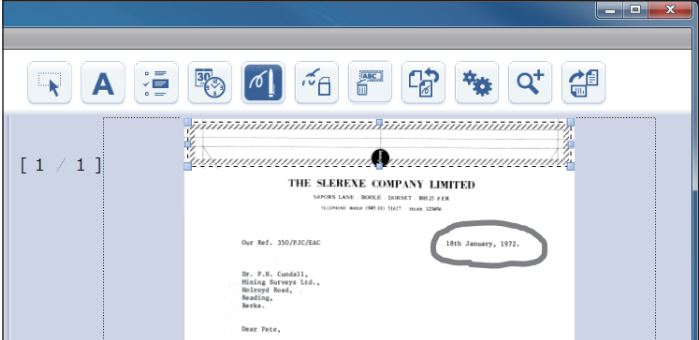

<u>4</u> 描画したオブジェクトの位置や大きさを変更するときは、[選択] R をクリッ クします。

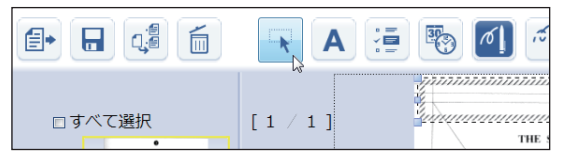

**5** オブジェクトを選択し、位置や大きさを変更します。[\(→ 4-51 ページ\)](#page-271-0)

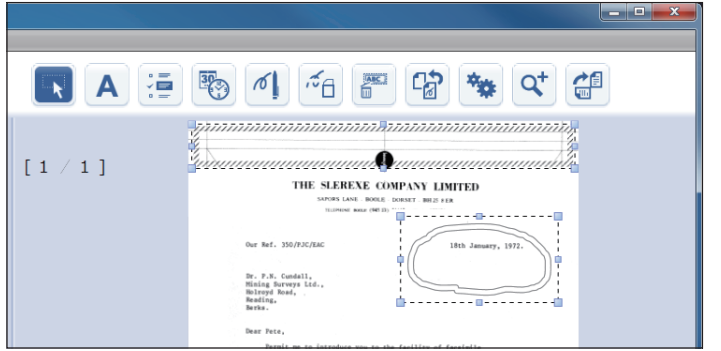

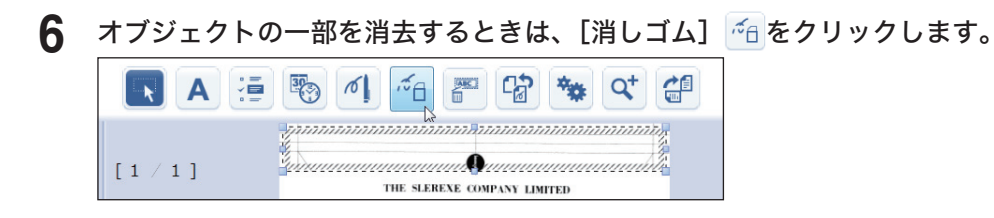

- 
- **7** 消去するオブジェクトの上をドラッグします。[\(→ 4-44 ページ\)](#page-264-0)

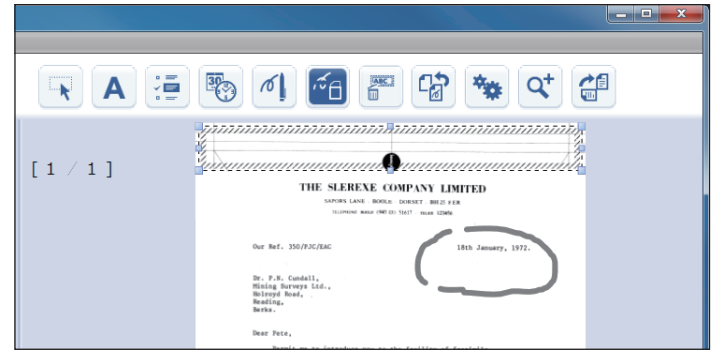

#### **Q補足**

- 描画する線の太さと色はテキスト入力設定画面で変更することができます。 [\(→ 4-42 ページ\)](#page-262-0)
- y 原稿からはみ出して配置することもできますが、はみ出した部分はファクス送信、印刷、 保存時にはカットされます。
- y 消しゴムで消去できるのは、手書きで入力したオブジェクトのみです。
- オブジェクトを消去する際の消しゴムの設定は 2 種類あります。[\(→ 4-44 ページ\)](#page-264-0)

# <span id="page-271-0"></span>オブジェクトを選択する

[選択]をクリックすると、テキスト入力エリアや手書き入力したオブジェクトを選択して、 移動やサイズ変更をすることができます。 オブジェクトを選択する方法は、「直接選択」と「エリア指定選択」の 2 種類あります。

#### □ 直接選択

テキスト入力エリアおよび手書き入力したオブジェクトを直接クリックして選択します。同 時に複数のオブジェクトを選択することはできません。

#### □ エリア指定選択

エリア指定し、その範囲にあるテキスト入力エリアおよび手書き入力したオブジェクトを選 択します。同時に複数のオブジェクトを選択することができます。

**1** マウスの左ボタンを押したままマウスを移動(ドラッグ)し、選択したいオブ ジェクトがあるエリアを指定します。

指定したエリア内にあるオブジェクトが選択されます。(破線の四角形が選択範囲です)

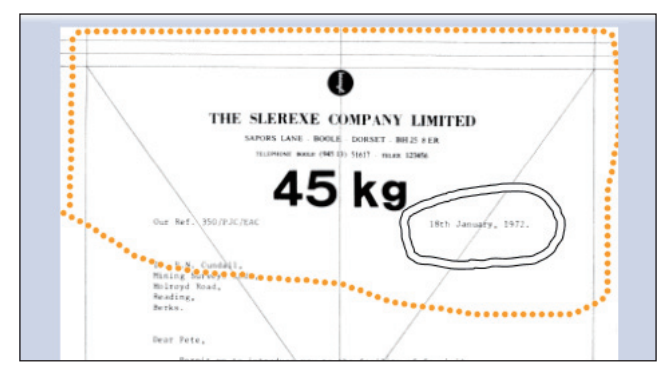

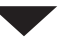

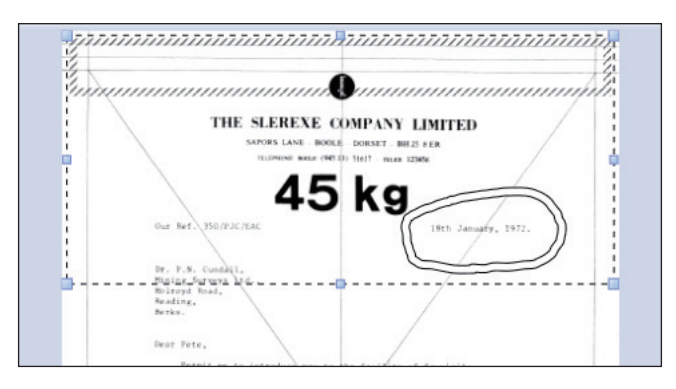

#### □ オブジェクトを移動する

**1** 選択しているオブジェクトの破線内部をクリックし、ドラッグしてオブジェク トを移動します。

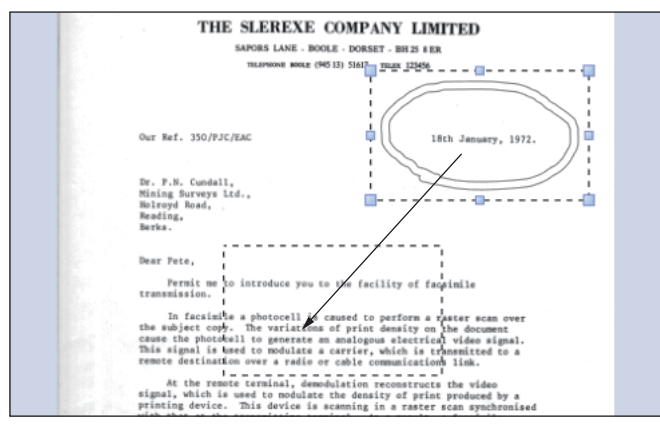

#### **Q補足**

- y 原稿からはみ出して配置することもできますが、はみ出した部分はファクス送信、印刷、 保存時にはカットされます。
- y テキスト入力エリアも同様に移動することができます。

#### □ オブジェクトのサイズを変更する

**1** 選択しているオブジェクトのサイズ変更用の四角形をクリックし、ドラッグし て任意のサイズに変更します。

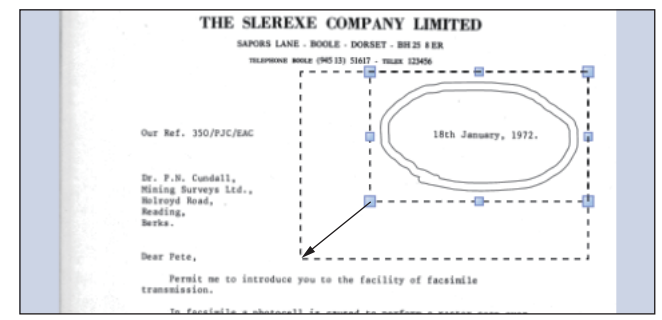

#### ■ 夕補 足

テキスト入力エリアも同様にサイズ変更することができます。

原稿ビューに表示しているページの表示倍率を 3 段階で変更できます。 [拡大]をクリックするごとに表示倍率が変わります。(1.0 倍→ 1.5 倍→ 2.0 倍→ 1.0 倍)

**1** ファクスリプライを起動します。

[「ファクスリプライを起動する」\(4-46 ページ\)を](#page-266-0)参照してください。

2 [拡大] <a>  $\mathsf{R}$  をクリックします。

表示倍率が変わります。

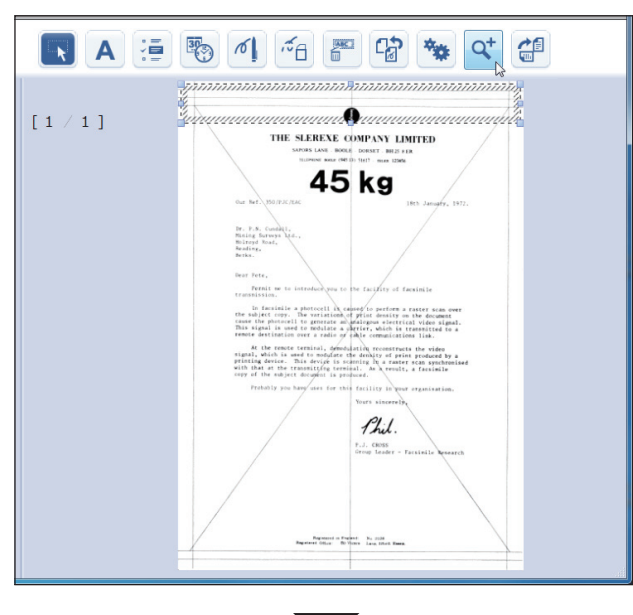

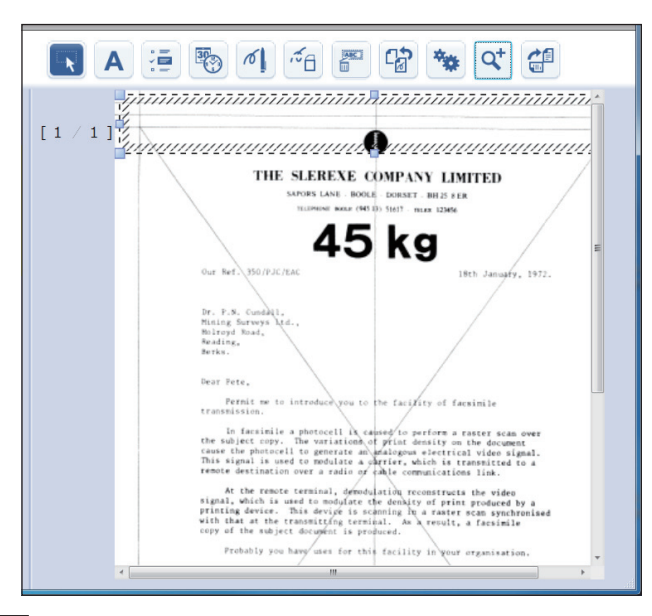

#### **Q補足**

拡大率はページ単位で記憶されます。別のページを表示したあとに再表示すると、前回の 拡大率で表示されます。

# 原稿を回転する

原稿ビューに表示しているページを回転します。 [回転]をクリックするごとに時計回りに 90° 回転します。

**1** ファクスリプライを起動します。

[「ファクスリプライを起動する」\(4-46 ページ\)を](#page-266-0)参照してください。

2 [回転] <sup>2 をクリックします。</sup>

時計回りに 90° 回転します。

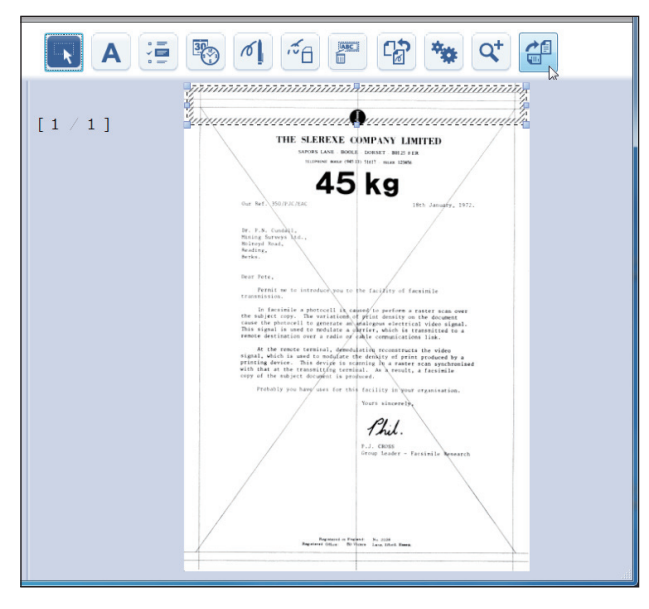

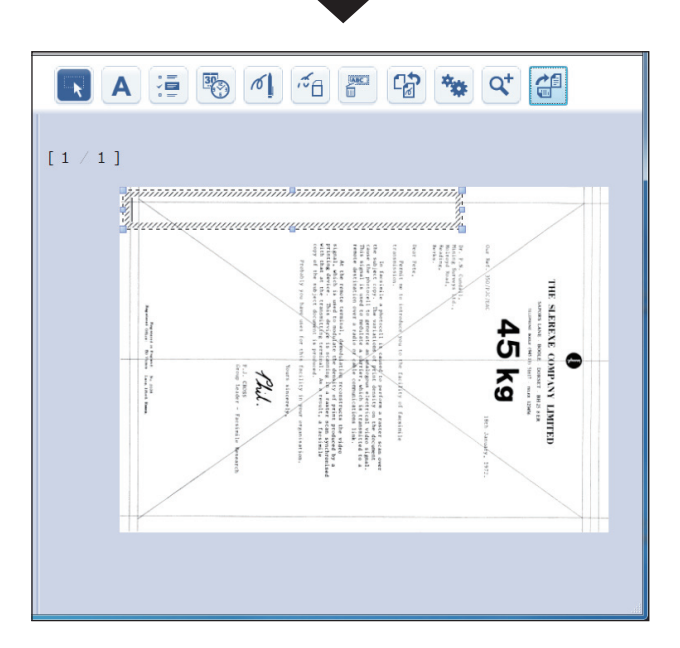

#### ■ 日補足

- y 回転角度はページ単位で記憶されます。別のページを表示したあとに再表示すると、前 回の状態で表示されます。
- y 回転した編集原稿をファクス送信、印刷、保存する場合、編集内容は回転角度を考慮し て出力されますが、送信、印刷、保存した画像に原稿の回転は反映されません。

# 編集内容をすべて削除する(クリア)

原稿ビューに表示しているページの編集内容をすべて削除します。

- **1** ファクスリプライを起動します。 [「ファクスリプライを起動する」\(4-46 ページ\)を](#page-266-0)参照してください。
- **2** 原稿を編集します。 [「原稿を編集する」\(4-46 ページ\)を](#page-266-1)参照してください。
- **3** 編集内容を削除するページを表示し、[クリア] <mark>Pa</mark> をクリックします。 編集内容がすべて削除されます。

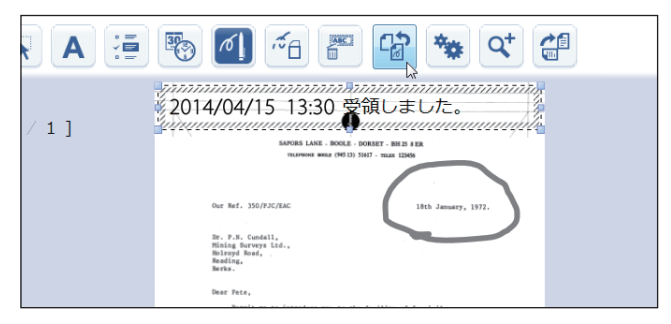

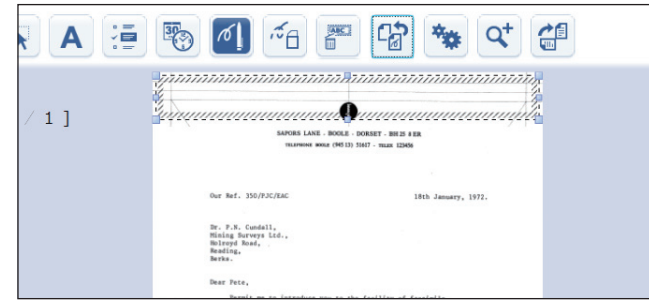

■ 口補足

編集内容が削除されるのは、表示しているページのみです。

# ページを追加する

文書の最終ページのあとに白紙のページが 1 ページ追加されます。

**1** ファクスリプライを起動します。

[「ファクスリプライを起動する」\(4-46 ページ\)を](#page-266-0)参照してください。

#### 2 [ページ追加] ad をクリックします。

「追加ページサイズ・解像度選択」画面が表示されます。

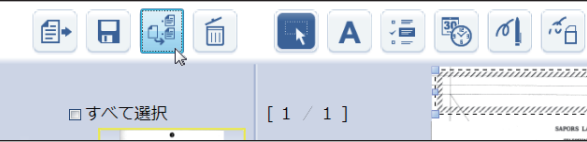

#### **3** 追加するページのサイズを選択し、[OK]をクリックします。

白紙のページが 1 ページ追加されます。

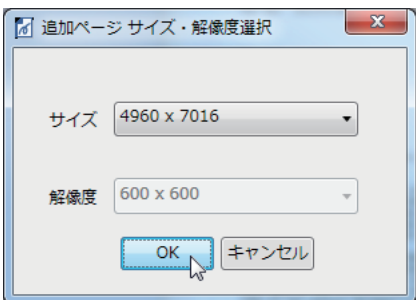

- ・ページサイズは、編集中の文書と同じサイズを選択できます。ページサイズが異なる、複 数ページの文書の場合は、その中のいずれかのページサイズから任意のサイズを選択でき ます。
- ・解像度は、選択したサイズと同じサイズのページの解像度が自動的に選択されます。

# ページを削除する

サムネイルの左側にあるチェックボックスで選択したページを削除します。文書のすべての ページを削除することはできません。

- **1** ファクスリプライを起動します。 [「ファクスリプライを起動する」\(4-46 ページ\)を](#page-266-0)参照してください。
- **2** サムネイルの左側にあるチェックボックスで、削除するページを選択します。
- **3** [ページ削除] をクリックします。

「ページ削除」画面が表示されます。

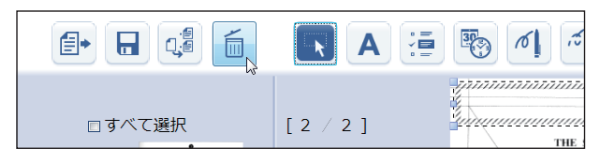

**4** ページを削除する場合は、[OK]をクリックします。

# 編集した原稿をファクス送信または印刷する

サムネイルの左側にあるチェックボックスで選択したページをファクス送信、または印刷し ます。

■ 口補足

- y 600 dpi 等の高解像画像を編集してファクス送信した場合、コンピューターのメモリー 容量の制限によっては解像度を下げて送信することがあります。
- y カラーで作成した文字や線は、ファクス送信したり本製品で印刷したりした場合、白黒 に変換されます。
- **1** ファクスリプライを起動します。 [「ファクスリプライを起動する」\(4-46 ページ\)を](#page-266-0)参照してください。
- **2** 原稿を編集します。 [「原稿を編集する」\(4-46 ページ\)を](#page-266-1)参照してください。
- **3** サムネイルの左側にあるチェックボックスで、ファクス送信または印刷する ページを選択します。

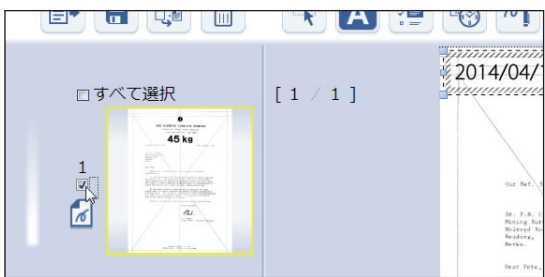

すべてのページを選択するときは、「すべて選択」のチェックボックスにチェックを入れます。 「すべて選択」のチェックを外すと、すべてのページのチェックが外れます。

#### **4** [印刷] をクリックします。

「印刷」ダイアログが表示されます。

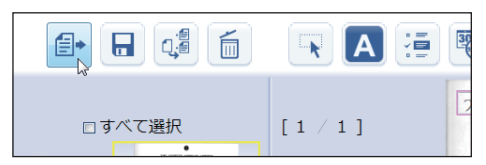

**5** ファクス送信する場合は「Muratec Fax」を選択し、印刷する場合はプリンター ドライバーを選択します。

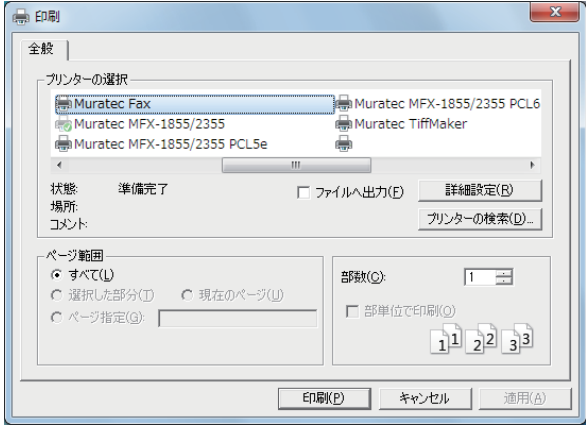

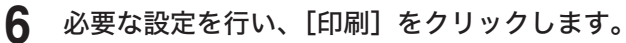

#### **7** [OK]をクリックします。

「Muratec Fax」を選択したときは、続いて送信の設定を行います。

#### ○補足

- y「Muratec Fax」を選択したときは、『スキャナー・ファクス編』第 6 章の「コンピュー ターからファクスを送信する」を参照してください。
- y プリンタードライバーを選択したときは、『プリンター編』第 3 章を参照してください。

# 編集した原稿を保存する

サムネイルの左側にあるチェックボックスで選択したページを保存します。

#### ■ 口補足

600 dpi 等の高解像画像を編集して保存した場合、コンピューターのメモリー容量の制限 によっては解像度を下げて保存することがあります。

#### **1** ファクスリプライを起動します。

[「ファクスリプライを起動する」\(4-46 ページ\)を](#page-266-0)参照してください。

#### **2** 原稿を編集します。

[「原稿を編集する」\(4-46 ページ\)を](#page-266-1)参照してください。

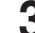

3 サムネイルの左側にあるチェックボックスで保存するページを選択します。

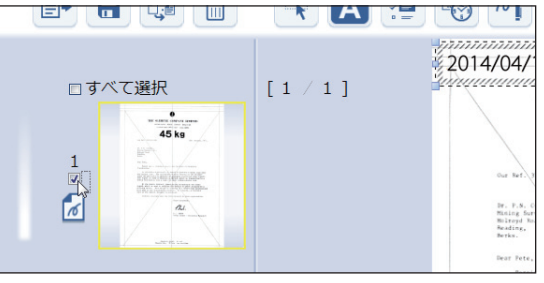

すべてのページを選択するときは、「すべて選択」のチェックボックスにチェックを入れます。 「すべて選択」のチェックを外すと、すべてのページのチェックが外れます。

#### ▲ [保存] B をクリックします。

「名前を付けて保存」ダイアログが表示されます。

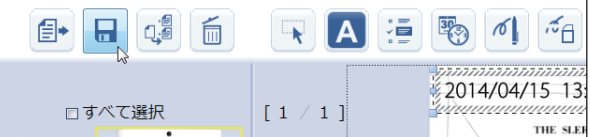

#### 5 保存する場所を指定し、ファイル名とファイルの種類を設定して [保存] をク リックします。

編集した原稿が指定した場所に保存されます。

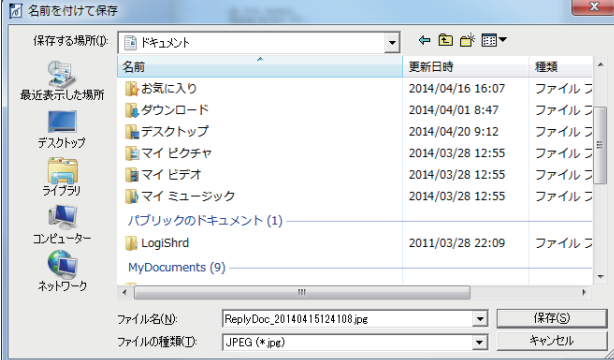

- ・1 ページごとにファイル保存します。
- ・保存するファイルの種類は、JPEG(.jpg)、24 Bit BMP(.bmp)、24 Bit Tiff(非圧縮)(.tiff) で、初期値は JPEG です。
- ・ファイル名の初期値は、「ReplyDoc\_YYYYMMDDhhmmss\_" ページ No"." 拡張子 "」です。 保存するときの時刻が 2014 年 04 月 15 日 12 時 41 分 8 秒のとき、2 ページ分を JPEG 形式で保存すると、ファイル名は1ページ目「ReplyDoc\_20140415124108\_1.jpg」、2ペー ジ目「ReplyDoc\_20140415124108\_2.jpg」となります。

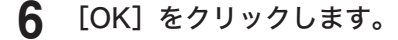

# 第5章

# 困ったときは

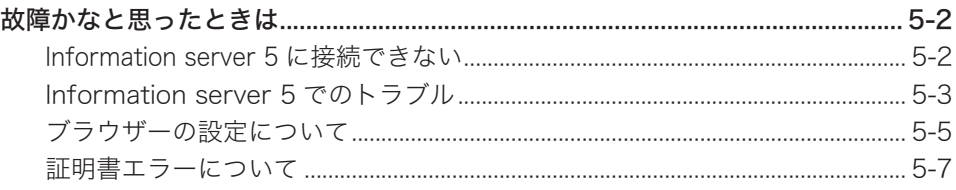

# <span id="page-282-0"></span>故障かなと思ったときは

故障かなと思ったときにお読みください。万一ここで書かれた処置を行っても異常が直らな い場合にはお買い上げの販売店、またはインフォメーションセンターへご連絡ください。

#### ○補足

Internet Explorer 11 など、ブラウザーのバージョンによってはネットワーク設定画面が 正しく表示できないことがあります。その場合は、「互換表示」の設定を有効にしてくだ さい。

# Information server 5 に接続できない

Information server 5 に接続できないときは、まず、以下のことを確認してください。

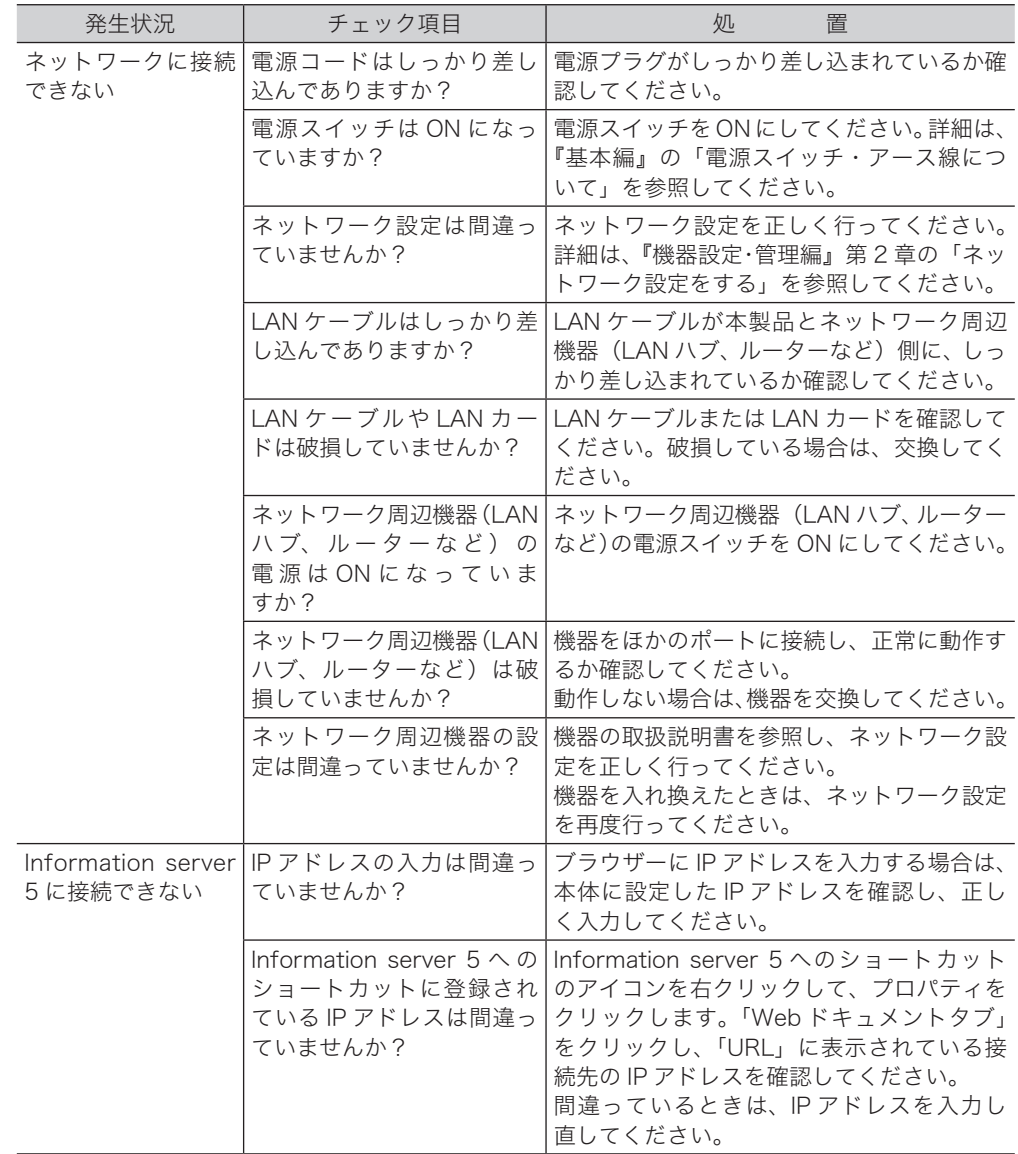

<span id="page-283-0"></span>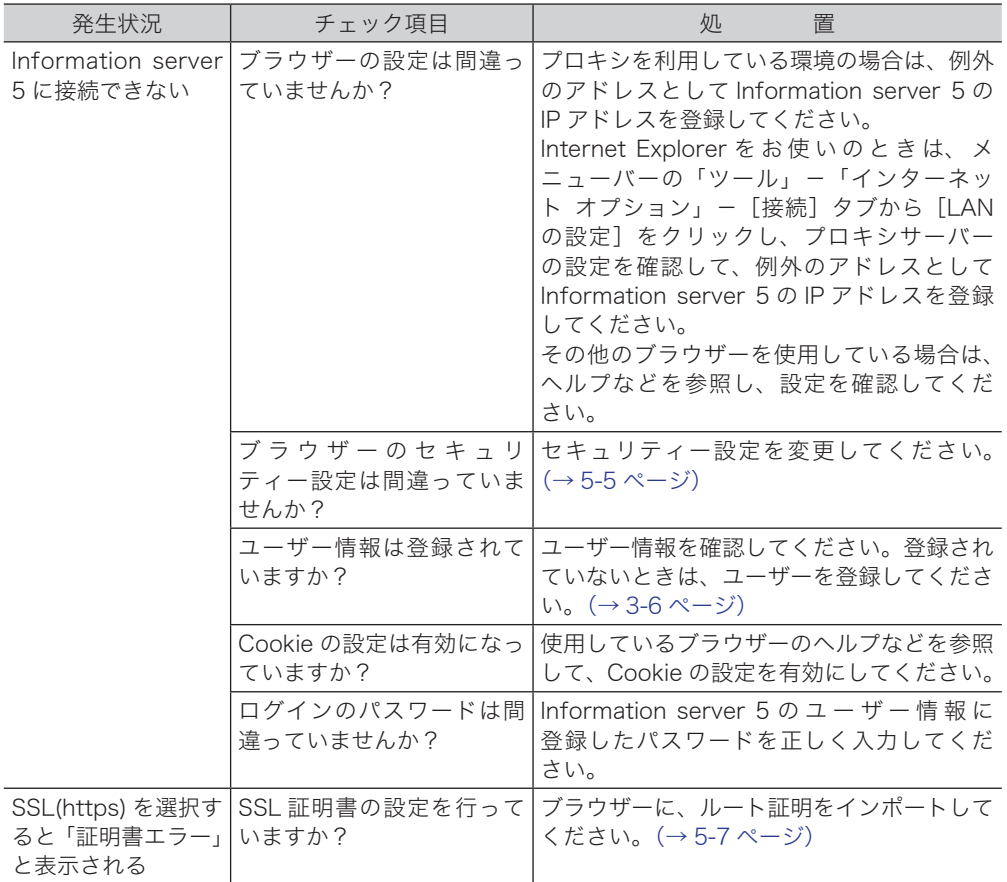

# Information server 5 でのトラブル

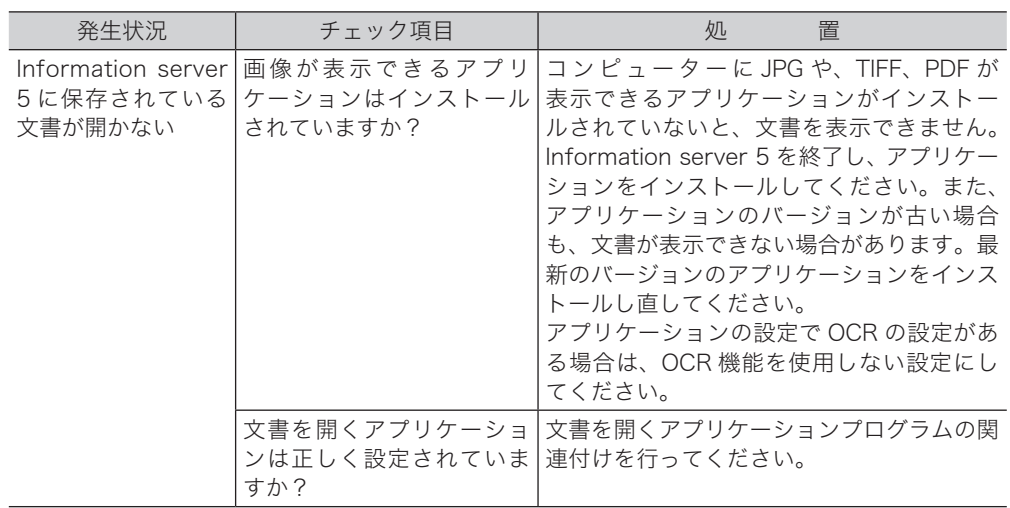

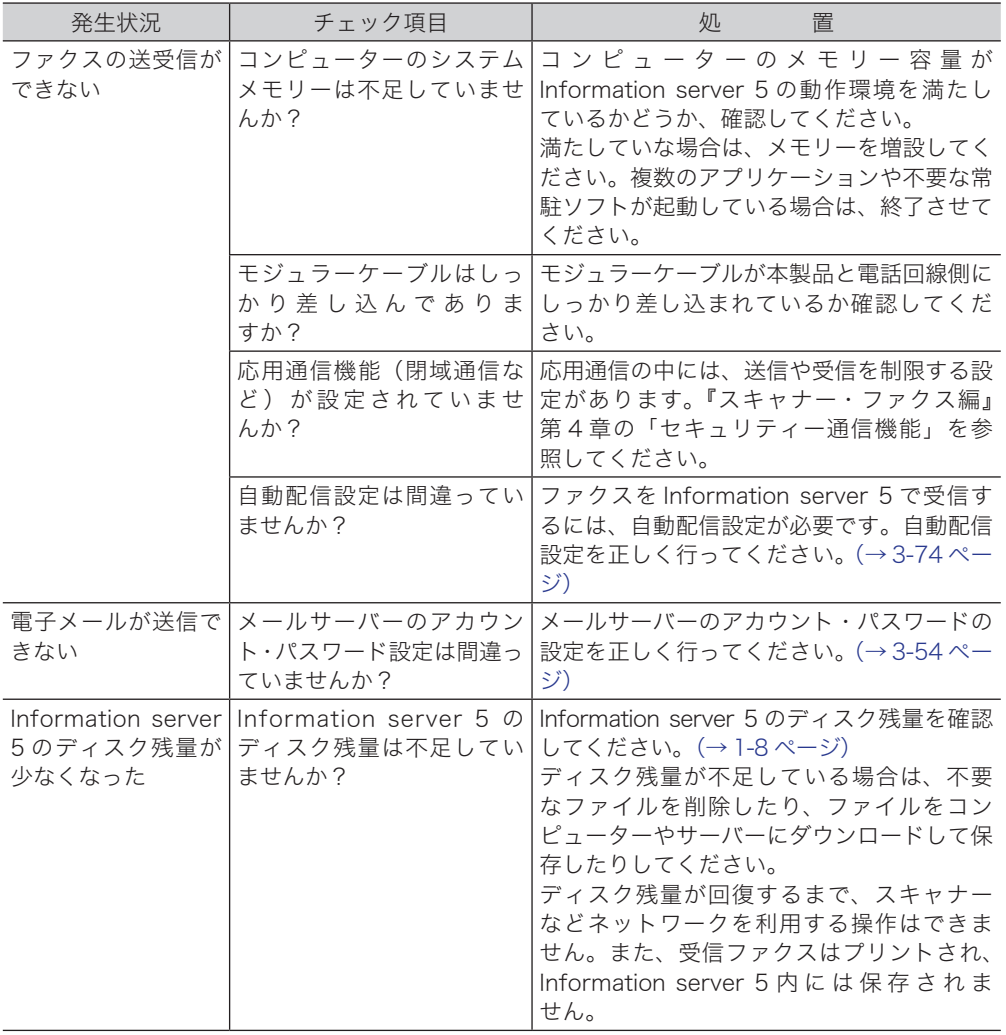

# <span id="page-285-1"></span><span id="page-285-0"></span>ブラウザーの設定について

以下の方法により、ブラウザーのセキュリティー設定を変更してください。 (画面は Windows 7 の Internet Explorer 10 のものです)

- **1** ブラウザーを起動し、メニューバーまたはツールバーの「ツール」-「インター ネット オプション」を選択します。
- **2** [セキュリティ]タブをクリックし、「信頼済みサイト」を選択します。
- 

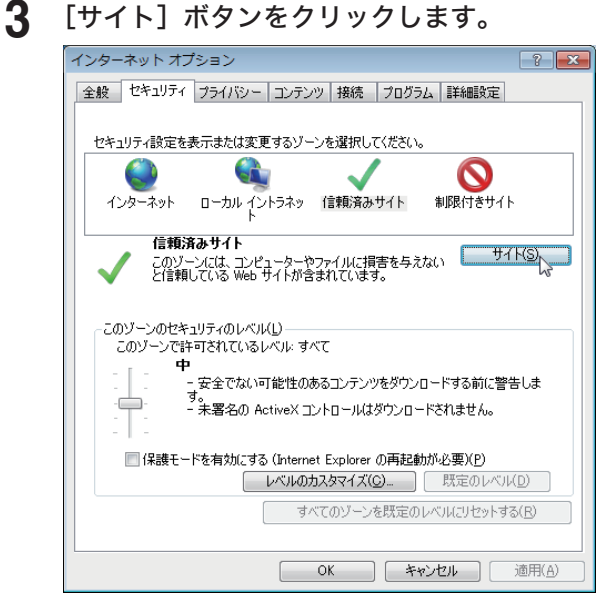

- **4** 「この Web サイトをゾーンに追加する」に、お使いのサーバー IP のアドレス を「http://xxx.xxx.xxx.xxx」のように入力します。
- **5** 「このゾーンのサイトはすべてサーバーの確認(https:)を必要とする」のチェッ クを外し、[追加]ボタンをクリックします。

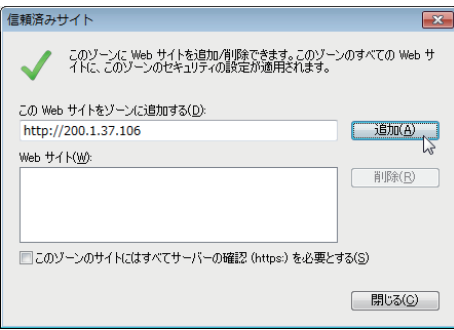

- **6** [閉じる]ボタンをクリックします。
- **7** [レベルのカスタマイズ]ボタンをクリックします。

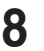

 ダウンロードの「ファイルのダウンロード時に自動的にダイアログを表示」を 有効にします。

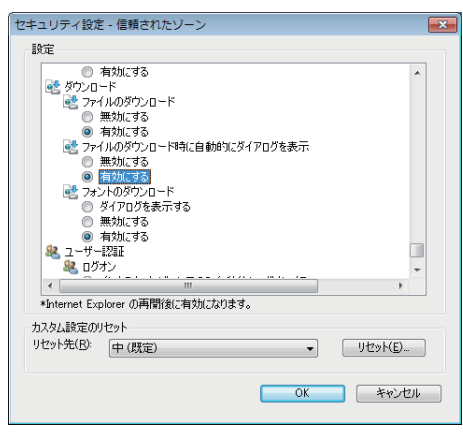

- [OK]ボタンをクリックします。
- 「このゾーンの設定を変更しますか?」のダイアログが表示されるので [はい(Y)]ボタンをクリックします。
- [OK]ボタンをクリックします。
- ブラウザーを再起動します。

# <span id="page-287-1"></span><span id="page-287-0"></span>証明書エラーについて

SSL ログインしたとき、「この Web サイトのセキュリティ証明書には問題があります。」と 証明書エラーが表示されたときは、ブラウザーに証明書をインポートしてください。 (画面は Windows 7 の Internet Explorer 10 のものです)

## □ ルート証明書をエクスポートする

**1** 「SSL(https)」をクリックして、SSL ログインを行います。[\(→ 2-5 ページ\)](#page-29-0)

**2** 「このサイトの閲覧を続行する(推奨されません)」をクリックします。

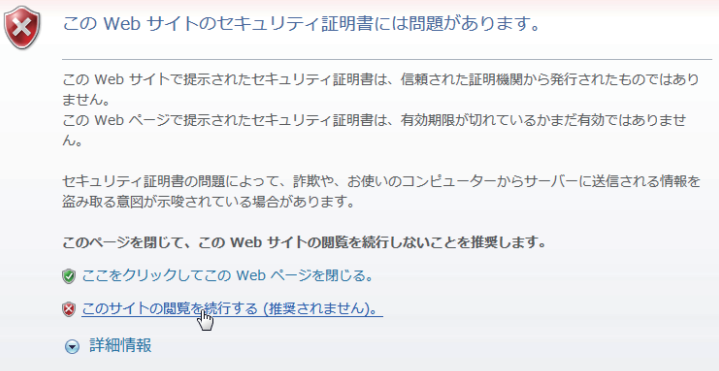

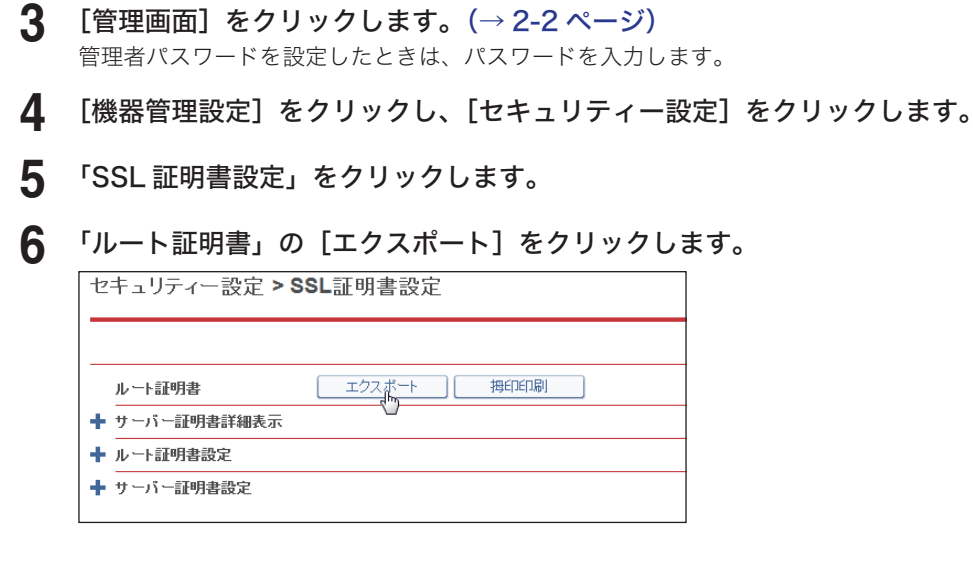

**7** [保存]をクリックし、証明書ファイルを任意の場所に保存します。
### □ ルート証明書をブラウザーにインポートする

エクスポートしたルート証明書を、ブラウザーにインポートします。ここでは、Windows 7 の Internet Explorer 10 にインポートする方法を記載します。 その他のブラウザーに関しては、ご使用になるブラウザーのヘルプを参照してください。

#### **1** ツールメニューの「インターネットオプション」をクリックします。

**2** 「コンテンツ」タブをクリックし、証明書の[証明書(C)]をクリックします。

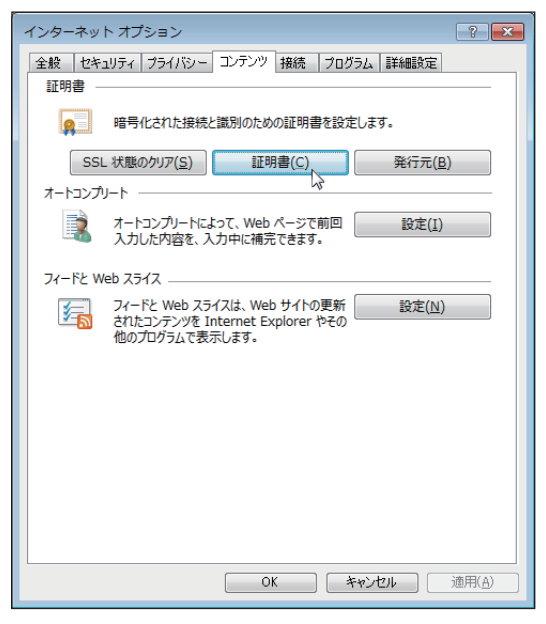

**3** 「信頼されたルート証明書機関」タブをクリックし、[インポート(I)]をクリッ クします。

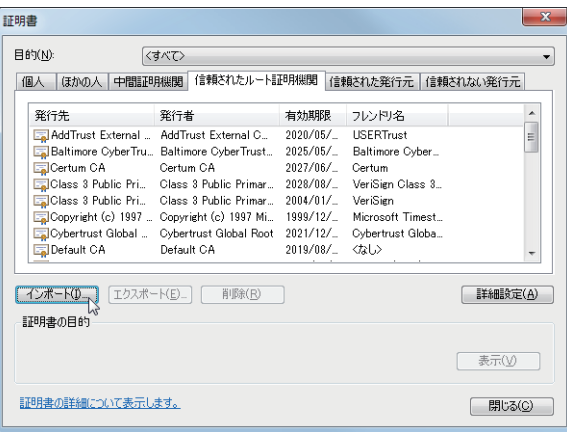

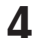

4 証明書のインポートウィザードが開始されたら、[次へ] をクリックします。<br>
<del>『ШЩ</del>ФОГУЖ-トウィザ-ト

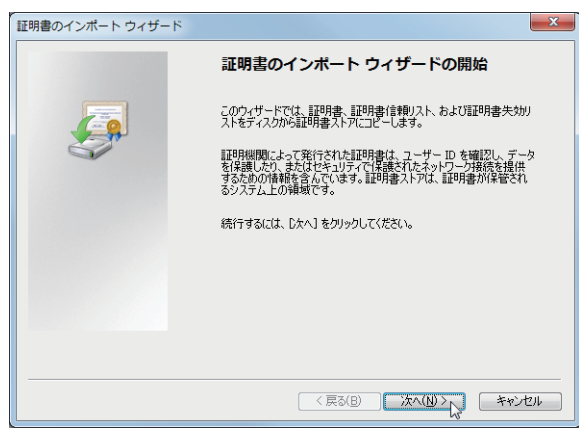

### **5** エクスポートした証明書のファイル名を入力し、[次へ]をクリックします。

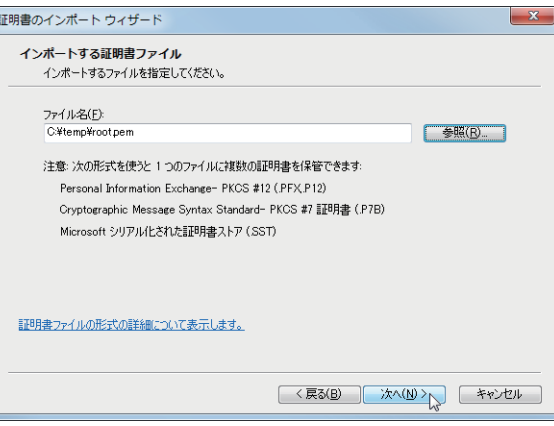

[参照]をクリックして、証明書ファイルを参照することもできます。参照するときは、ファ イル名を「すべてのファイル(\*.\*)」にしてください。

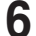

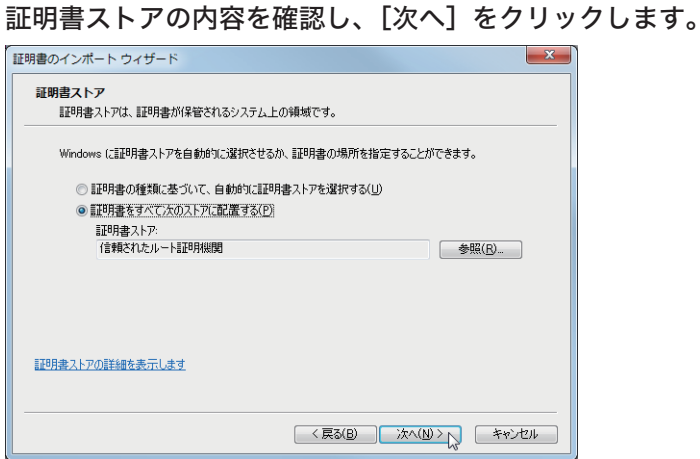

「証明書をすべて次のストアに配置する」が選択されていることを確認してください。また、 証明書ストアが「信頼されたルート証明機関」になっていることを確認してください。 証明書ストアが間違っているときは、[参照]をクリックして、証明書ストアを選択し直し てください。

**7** 設定を確認し、[完了]をクリックします。

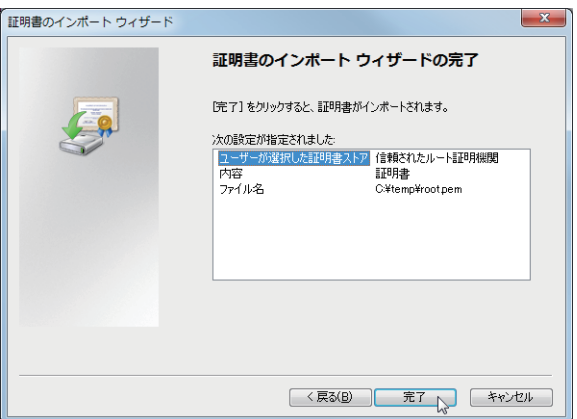

**8** 「セキュリティ警告」が表示されたら、[はい]をクリックします。

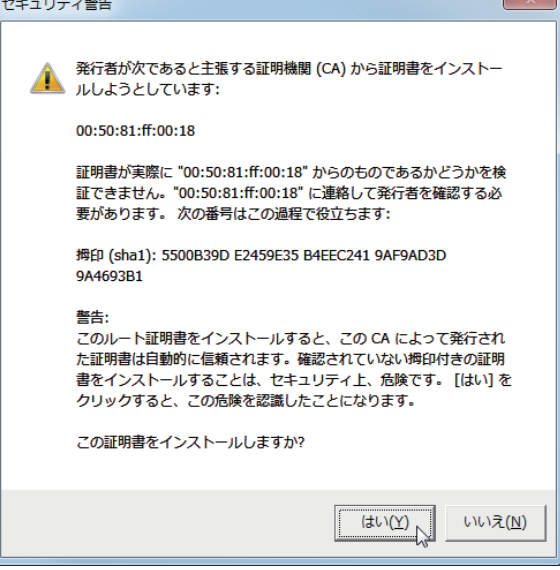

- **9** インポートが終了したら、[OK]をクリックします。
- **10** ブラウザーを再起動して、再度 SSL ログインを行います。

○補足

証明書をインポートしても証明書エラーになるときは、「サーバー証明書詳細表示」にて「証 明書の有効期間」を確認してください。ご使用になっているコンピューターの日付が、有 効期間の範囲外になっているときは証明書エラーになります。 コンピューターの日付を設定するか、ルート証明書とサーバー証明書の有効期限を変更し て(→3-139ページ)から、証明書をエクスポートし、ブラウザーにインポートください。

# お問い合わせ窓口

※電話番号をお確かめのうえ、お間違えにならないようお願いいたします。 ■ 製品に関するお問い合わせ・アフターサービスに関するご相談 インフォメーションセンター 0120-610-917

●受付時間 月~土曜日(日曜日・祝日を除く) 平日 9:00 ~ 18:00 土曜日 9:00 ~ 17:00

## ■ 消耗品のご注文・お問い合わせ 消耗品受付専用ダイヤル 0120-176-109

●受付時間 月~土曜日(日曜日・祝日を除く) 平日 9:00 ~ 18:00 土曜日 9:00 ~ 17:00 ※電話番号をお確かめのうえ、お間違えにならないようお願いいたします。

ホームページ http://www.muratec.jp/ce/

●この取扱説明書の内容に関しては、将来予告なしに変更することがあります。

© 2014 MURATA MACHINERY, LTD.